# **CA ARCserve® Backup for Windows**

# Disaster Recovery Option ユーザ ガイド r16.5

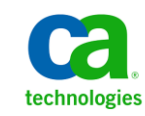

このドキュメント(組み込みヘルプ システムおよび電子的に配布される資料を含む、以下「本ドキュメント」)は、 お客様への情報提供のみを目的としたもので、日本 CA 株式会社(以下「CA」)により随時、変更または撤回される ことがあります。

CA の事前の書面による承諾を受けずに本ドキュメントの全部または一部を複写、譲渡、開示、変更、複本することは できません。 本ドキュメントは、CA が知的財産権を有する機密情報です。ユーザは本ドキュメントを開示したり、 (i)本ドキュメントが関係する CA ソフトウェアの使用について CA とユーザとの間で別途締結される契約または (ii) CA とユーザとの間で別途締結される機密保持契約により許可された目的以外に、本ドキュメントを使用することはで きません。

上記にかかわらず、本ドキュメントで言及されている CA ソフトウェア製品のライセンスを受けたユーザは、社内で ユーザおよび従業員が使用する場合に限り、当該ソフトウェアに関連する本ドキュメントのコピーを妥当な部数だけ 作成できます。ただし CA のすべての著作権表示およびその説明を当該複製に添付することを条件とします。

本ドキュメントを印刷するまたはコピーを作成する上記の権利は、当該ソフトウェアのライセンスが完全に有効と なっている期間内に限定されます。いかなる理由であれ、上記のライセンスが終了した場合には、お客様は本ドキュ メントの全部または一部と、それらを複製したコピーのすべてを破棄したことを、CA に文書で証明する責任を負いま す。

準拠法により認められる限り、CA は本ドキュメントを現状有姿のまま提供し、商品性、特定の使用目的に対する適合 性、他者の権利に対して侵害のないことについて、黙示の保証も含めいかなる保証もしません。 また、本ドキュメン トの使用に起因して、逸失利益、投資損失、業務の中断、営業権の喪失、情報の喪失等、いかなる損害(直接損害か 間接損害かを問いません)が発生しても、CA はお客様または第三者に対し責任を負いません。CA がかかる損害の発 生の可能性について事前に明示に通告されていた場合も同様とします。

本ドキュメントで参照されているすべてのソフトウェア製品の使用には、該当するライセンス契約が適用され、当該 ライセンス契約はこの通知の条件によっていかなる変更も行われません。

本ドキュメントの制作者は CA です。

「制限された権利」のもとでの提供:アメリカ合衆国政府が使用、複製、開示する場合は、FAR Sections 12.212、52.227-14 及び 52.227-19(c)(1)及び(2)、ならびに DFARS Section252.227-7014(b)(3) または、これらの後継の条項に規定される該当 する制限に従うものとします。

Copyright © 2013 CA. All rights reserved. 本書に記載された全ての製品名、サービス名、商号およびロゴは各社のそれぞ れの商標またはサービスマークです。

# CA Technologies 製品リファレンス

このマニュアル セットで参照されている CA 製品は以下のとおりです。

- BrightStor® Enterprise Backup
- **CA Antivirus**
- CA ARCserve® Assured Recovery™
- CA ARCserve® Backup Agent for Advantage™ Ingres®
- CA ARCserve® Backup Agent for Novell Open Enterprise Server for Linux
- CA ARCserve® Backup Agent for Open Files on Windows
- CA ARCserve® Backup Client Agent for FreeBSD
- CA ARCserve<sup>®</sup> Backup Client Agent for Linux
- CA ARCserve® Backup Client Agent for Mainframe Linux
- CA ARCserve® Backup Client Agent for UNIX
- CA ARCserve® Backup Client Agent for Windows
- CA ARCserve® Backup Enterprise Option for AS/400
- CA ARCserve<sup>®</sup> Backup Enterprise Option for Open VMS
- CA ARCserve® Backup for Linux Enterprise Option for SAP R/3 for Oracle
- CA ARCserve® Backup for Microsoft Windows Essential Business Server
- CA ARCserve® Backup for UNIX Enterprise Option for SAP R/3 for Oracle
- CA ARCserve<sup>®</sup> Backup for Windows
- CA ARCserve<sup>®</sup> Backup for Windows Agent for IBM Informix
- CA ARCserve® Backup for Windows Agent for Lotus Domino
- CA ARCserve® Backup for Windows Agent for Microsoft Exchange Server
- CA ARCserve® Backup for Windows Agent for Microsoft SharePoint Server
- CA ARCserve® Backup for Windows Agent for Microsoft SQL Server
- CA ARCserve® Backup for Windows Agent for Oracle
- CA ARCserve® Backup for Windows Agent for Sybase
- CA ARCserve® Backup for Windows Agent for Virtual Machines
- CA ARCserve® Backup for Windows Disaster Recovery Option
- CA ARCserve® Backup for Windows Enterprise Module
- CA ARCserve® Backup for Windows Enterprise Option for IBM 3494
- CA ARCserve® Backup for Windows Enterprise Option for SAP R/3 for Oracle
- CA ARCserve® Backup for Windows Enterprise Option for StorageTek ACSLS
- CA ARCserve® Backup for Windows Image Option
- CA ARCserve® Backup for Windows Microsoft Volume Shadow Copy Service
- CA ARCserve® Backup for Windows NDMP NAS Option
- CA ARCserve® Backup for Windows Storage Area Network (SAN) Option
- CA ARCserve® Backup for Windows Tape Library Option
- CA ARCserve® Backup Patch Manager
- CA ARCserve® Backup UNIX/Linux Data Mover
- CA ARCserve® Central Host-Based VM Backup
- CA ARCserve® Central Protection Manager
- CA ARCserve® Central Reporting
- CA ARCserve® Central Virtual Standby
- CA ARCserve<sup>®</sup> D2D
- CA ARCserve<sup>®</sup> D2D On Demand
- CA ARCserve<sup>®</sup> High Availability
- CA ARCserve<sup>®</sup> Replication
- CA VM:Tape for z/VM
- CA  $1^\circ$  Tape Management
- Common Services™
- eTrust<sup>®</sup> Firewall
- Unicenter<sup>®</sup> Network and Systems Management
- Unicenter<sup>®</sup> Software Delivery
- Unicenter<sup>®</sup> VM:Operator<sup>®</sup>

# CA への連絡先

テクニカル サポートの詳細については、弊社テクニカル サポートの Web サイト (<http://www.ca.com/jp/support/>) をご覧ください。

# マニュアルの変更点

本マニュアルでは、前回のリリース以降に、以下の点を更新しています。

- 製品およびドキュメント自体の利便性と理解の向上に役立つことを目 的として、ユーザのフィードバック、拡張機能、修正、その他小規模 な変更を反映するために更新されました。
- 「WinPE [を使用した惨事復旧](#page-38-0) (P.39)」が更新されました。 このセク ションには、Windows PE を使用した惨事復旧をサポートするオペレー ティング システム、Windows ADK のインストールをサポートするオペ レーティング システム、および、Windows 8 または Windows Server 2012 を実行しているコンピュータの惨事復旧方法に関する説明が含 まれるようになりました。
- [「クラスタの復旧](#page-194-0) (P.195)」が更新されました。このセクションには、 Windows 8 および Windows Server 2012 を実行しているクラスタの惨 事復旧方法が含まれるようになりました。
- Windows PE [惨事復旧の概要](#page-38-1) (P.39)が更新されました。 このセクショ ンには、AIK (Windows Automated Installation Kit) のインストールに関 する説明が含まれるようになりました。

# 目次

# 第1章: Disaster Recovery Option の概要

21

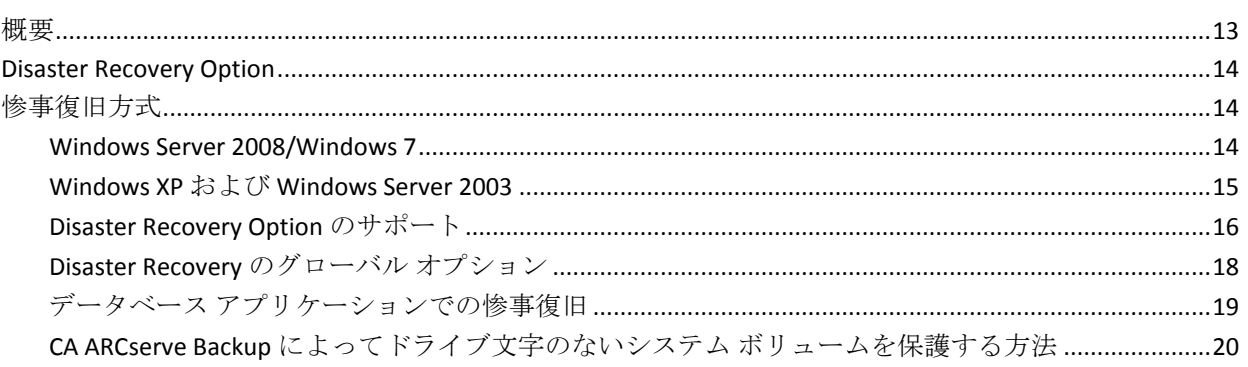

## 第2章: Disaster Recovery Option のインストール

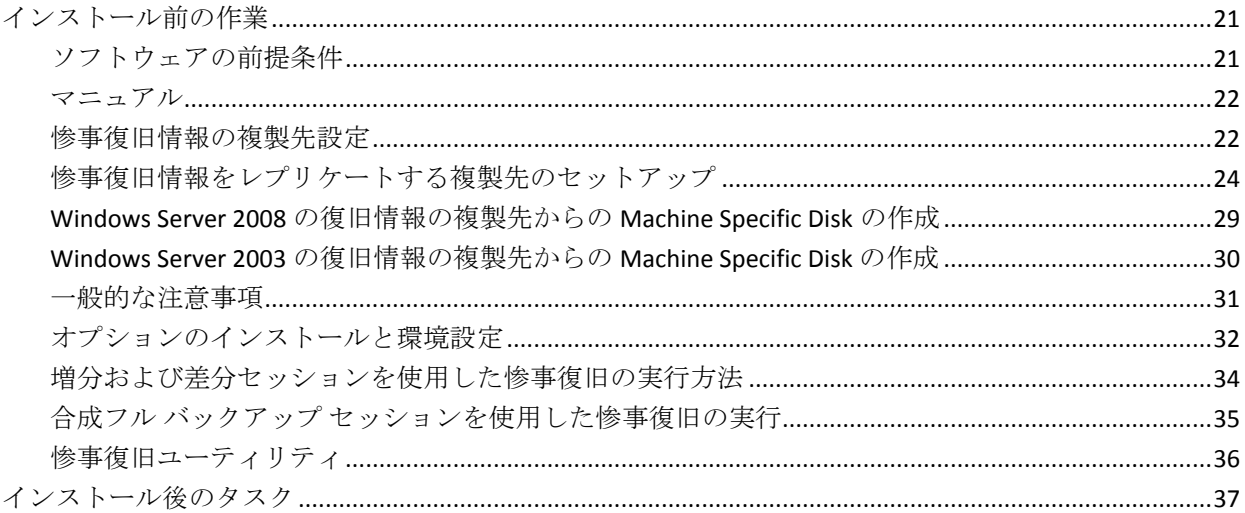

# 第3章: WinPE を使用した惨事復旧

WinPE を使用した惨事からの Windows Server 2003、Windows Server 2008、Windows 7、Windows 

### 第4章: Windows XP、Windows Server 2003、Windows Server 2008、および Windows 7 での惨事復旧

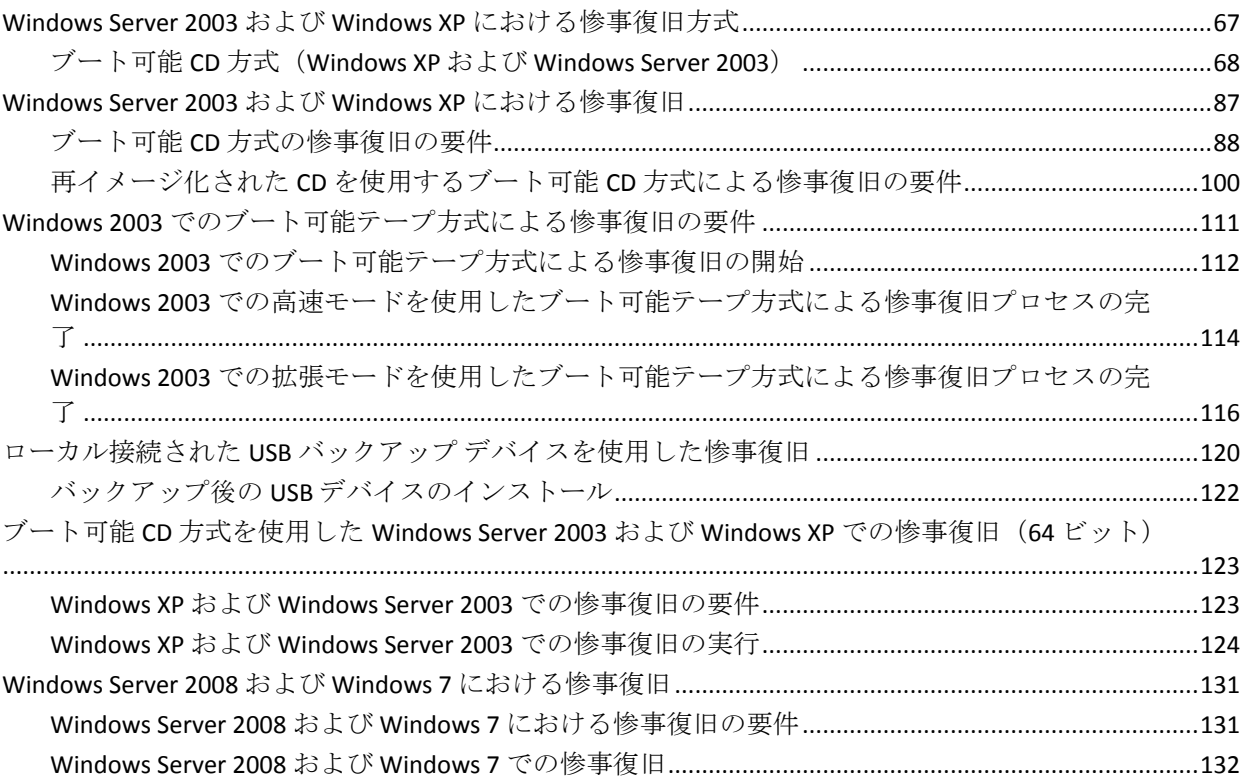

## 第5章:惨事復旧のシナリオ

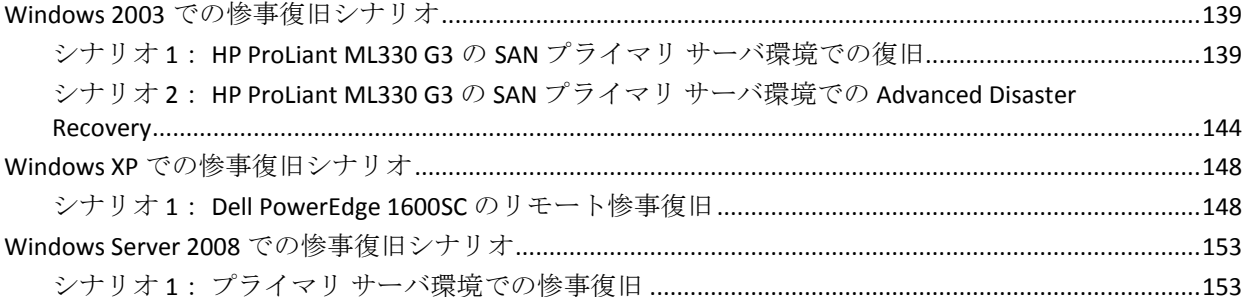

# 付録 A:トラブルシューティング

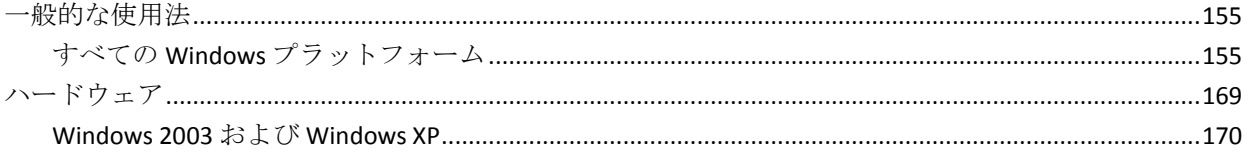

### 155

### 139

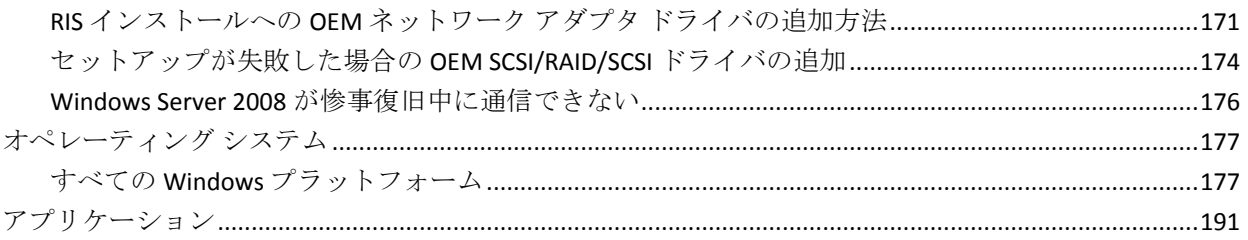

# 付録 B: SAN 設定の復旧

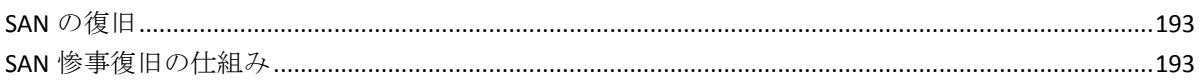

# 付録 C: クラスタの復旧

195

193

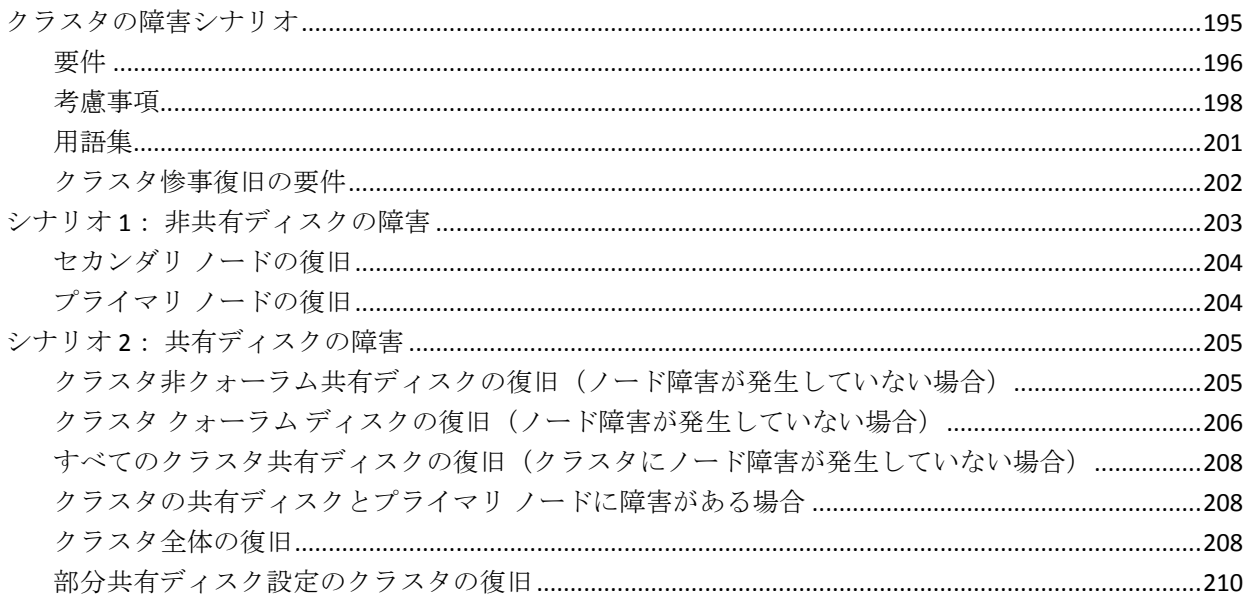

# 付録 D: NEC クラスタの復旧

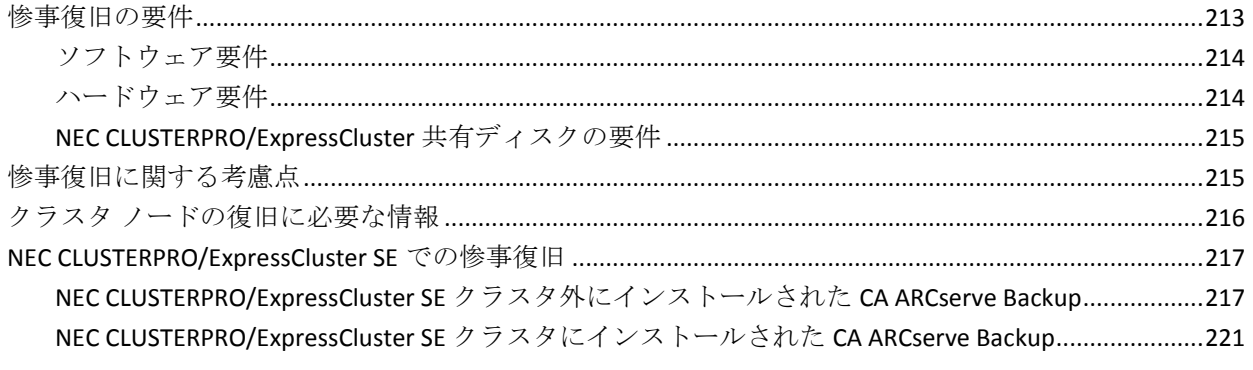

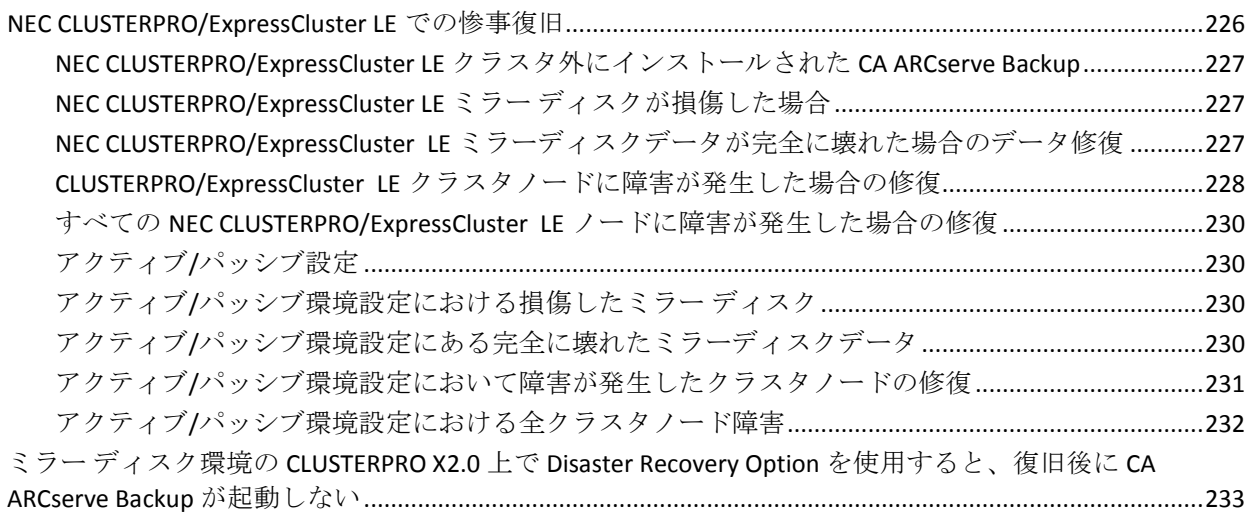

# 付録 E: ファイル システム [デバイスを使用したステージング](#page-234-0) 235

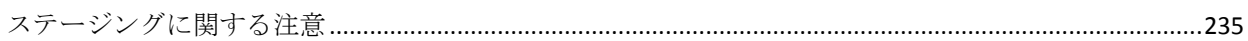

# 付録 F: StorageTek ACSLS [ライブラリを使用したサーバの修復](#page-236-0) 237

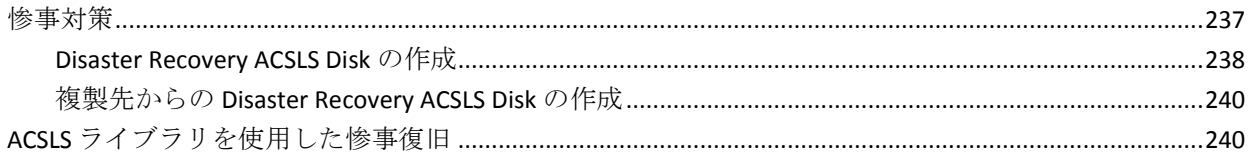

### 付録 G: [Windows Small Business Server 2003](#page-242-0) の復旧 243

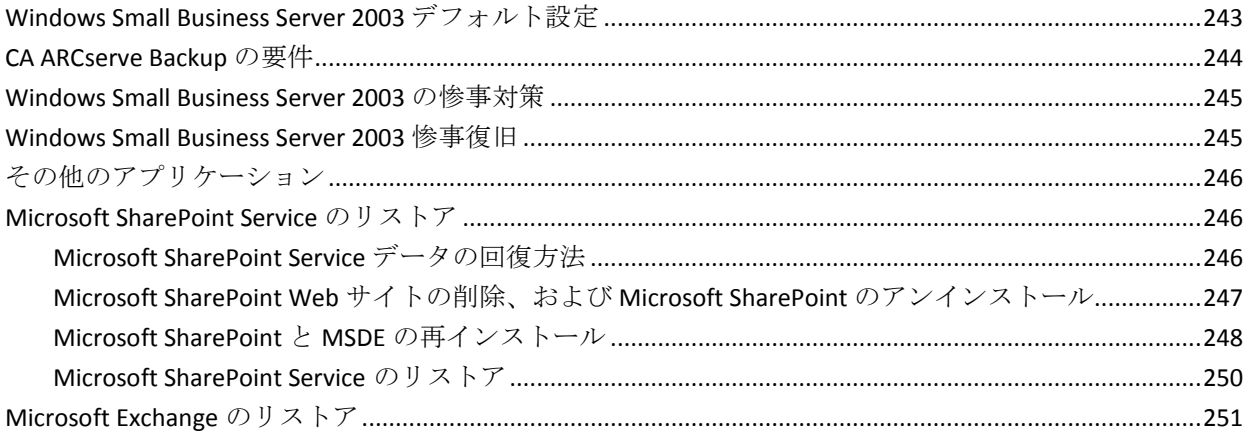

## 付録 H: 物理マシンから仮想マシンへのデータの復旧

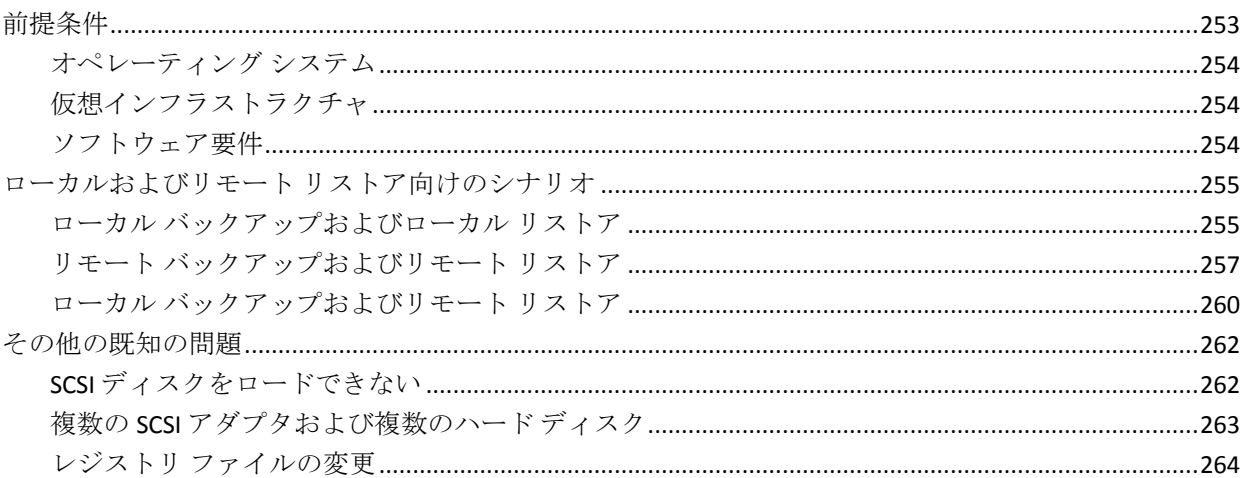

## 付録 I: Windows 2003 および Windows XP での、フロッピーを使用しない データ復旧

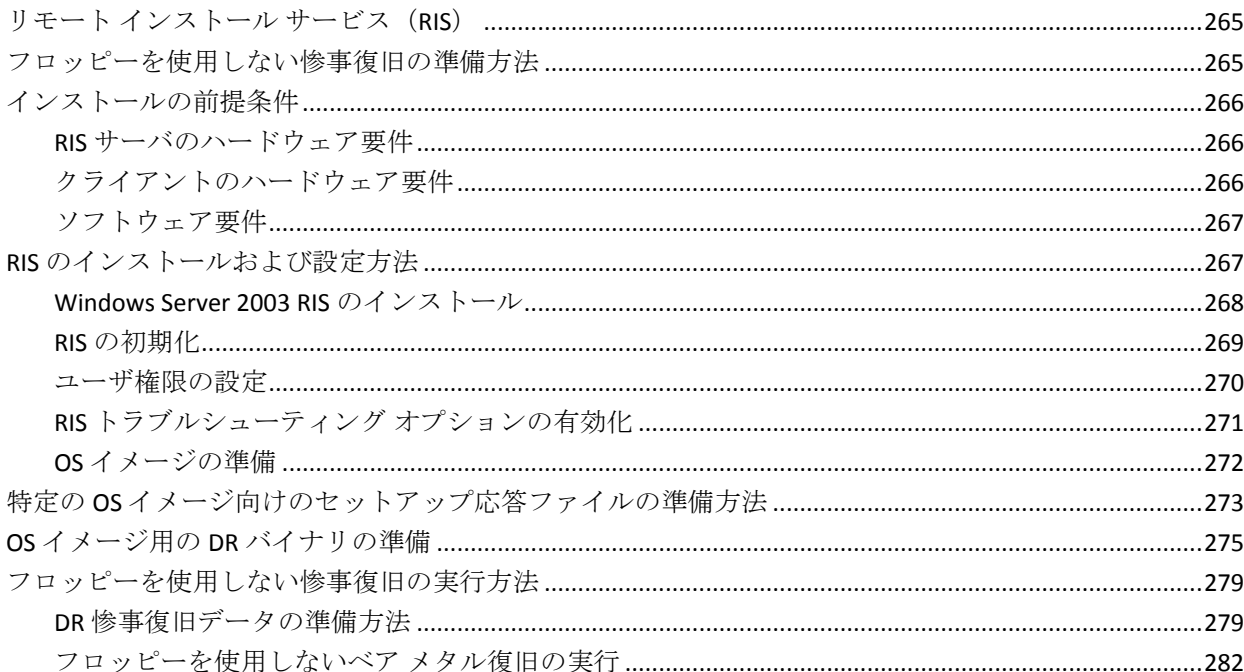

### 用語集

283

253

# <span id="page-12-0"></span>第 1 章: Disaster Recovery Option の概要

このセクションには、以下のトピックが含まれています。

[概要](#page-12-1) (P. 13) [Disaster Recovery Option](#page-13-0) (P. 14) [惨事復旧方式](#page-13-1) (P. 14)

## <span id="page-12-1"></span>概要

惨事復旧とは、大惨事や自然災害によるデータの損失からコンピュータ環 境を保護するための、バックアップおよび復旧処理のことです。 こうし た惨事の原因は、火災、地震、従業員による破壊行為、コンピュータ ウ イルス、停電などさまざまです。

惨事が発生すると、オペレーティング システムのインストールやサーバ のセットアップなど、非常に面倒で時間のかかる作業を手動で行わなけれ ばならなくなります。 CA ARCserve Backup Disaster Recovery オプションで は、サーバを確実にリストアし、ブート メディアによる起動から、バッ クアップ メディアによるシステムの復旧、システムの動作回復まで、一 連の処理を行うことで所要時間を大幅に削減し、サーバの設定経験があま りないユーザでも、複雑なシステムを復旧することが可能になります。

## <span id="page-13-0"></span>Disaster Recovery Option

Disaster Recovery Option のコンセプトは、惨事が発生する前にサーバ固有 の情報を収集および保存しておくことで、惨事へのソリューションを提供 するというものです。 フル バックアップ ジョブがサブミットされると、 ローカルのバックアップ サーバ、バックアップ メディア、およびリモー ト コンピュータ(復旧情報の複製が設定されている場合)上に、惨事復 旧に必要なデータが自動的に生成および保存されます。 惨事が発生した 場合、DR Option はこの情報を使用して、最後にサーバをフル バックアッ プした状態に復旧します。

このオプションでは、コンピュータまたはローカルのバックアップ サー バのフル、合成フル、増分、または差分バックアップの実行時に、CA ARCserve Backup データベースがバックアップされるたびに(CA ARCserve Backup データベースが存在するボリュームがバックアップされるとき)惨 事復旧の情報が生成または更新されます。

# <span id="page-13-1"></span>惨事復旧方式

このセクションでは、特定バージョンの Windows のための惨事復旧方式 について説明します。

### <span id="page-13-2"></span>Windows Server 2008/Windows 7

Disaster Recovery Option は、Windows Server 2008 および Windows 7 に対し てローカルとリモートの惨事復旧をサポートしています。 このオプショ ンでは、以下のブート方式が提供されます。

ブート可能 **CD** 方式**:** この方式を使用するには、以下のものが必要です。

- Windows Server 2008 または Windows 7 インストール メディア
- Machine Specific Disk
- CA ARCserve Backup CD/DVD

重要: 惨事復旧に使用する Windows Server 2008 または Windows 7 のイン ストール メディアは、惨事が発生する前にインストールに使用したバー ジョンと同じバージョンである必要があります。

### <span id="page-14-0"></span>Windows XP および Windows Server 2003

Disaster Recovery オプションは、Windows Server 2003 のローカルとリモー トの惨事復旧をサポートしています。 このオプションでは、以下のブー ト方式が提供されます。

### ブート可能 CD 方式

この方式は、Microsoft Windows の自動システム リストア(ASR)フレー ムワークに基づいています。

この方式を使用するには、以下のものが必要です。

- Windows XP または Windows Server 2003 のインストール メディア
- Machine Specific Disk
- CA ARCserve Backup CD/DVD

この方式には、イメージを再作成、またはリマスタしたブート可能 CD も使用できます。

重要: 惨事復旧に使用する Windows XP または Windows Server 2003 の インストール メディアは、惨事が発生する前にインストールに使用し たバージョンと同じバージョンである必要があります。

ブート可能テープ方式

Windows 2003 のインストール メディアからブートする代わりに、テー プ ドライブから直接ブートすることができます。ここで必要なメディ アは、バックアップ データを含んだテープ メディアだけです。

# <span id="page-15-0"></span>Disaster Recovery Option のサポート

以下の表では、Disaster Recovery Option のサポート情報について説明しま す。

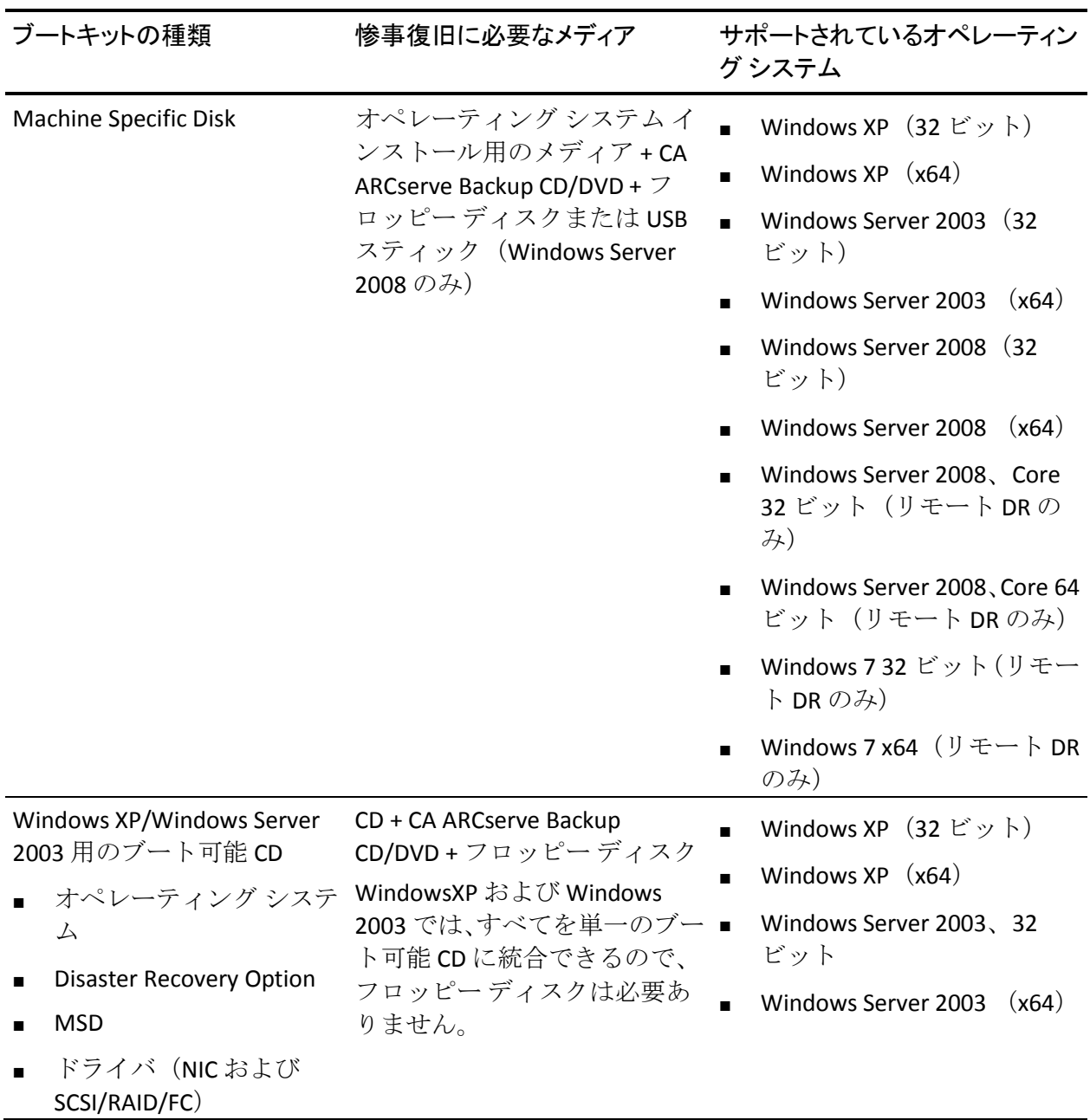

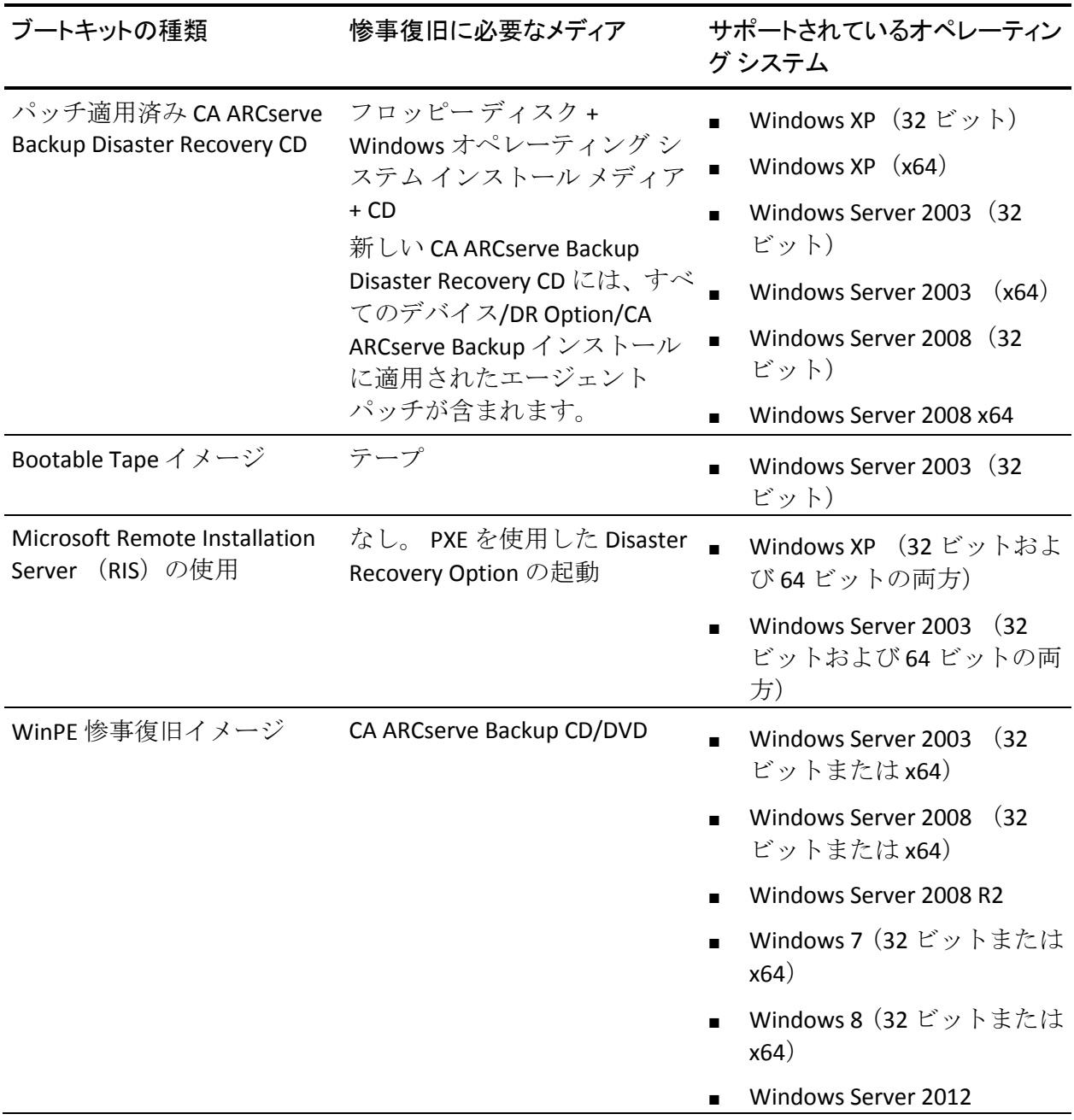

### <span id="page-17-0"></span>Disaster Recovery のグローバル オプション

Disaster Recovery オプションは、以下の 2 つのグローバル オプションをサ ポートします。 バックアップ ジョブを作成するときに、オプションのダ イアログ ボックスの[拡張]タブからこれらのオプションにアクセスで きます。

一部だけ選択されたノードの復旧情報を作成する

マシンのサブセットをバックアップする場合に、惨事復旧情報の生成 を強制的に行うことができます。デフォルトでは、フル バックアップ の実行後に、そのマシンの惨事復旧情報が生成されます。フル バック アップでは、緑色のボックスを完全に選択することでマシン ノード全 体を選択する必要があります。

注: このオプションは、Windows マシン上の CA ARCserve Backup Client Agent のバージョンがサーバ上で起動している CA ARCserve Backup の バージョンと同じ場合に有効になります。

### リストア セッション情報の生成時にフィルタされたセッションを含める

フィルタされたセッションを強制的に含めることができます。マシン の惨事復旧情報の生成時に、そのマシンのすべてのドライブ ボリュー ムとシステム状態の最新のバックアップ セッションが記録されます。 デフォルトでフィルタ済みのフラグが設定されたセッションはすべて スキップされるため、これらセッションは DR オプションによるマシ ンの復旧には使用されません。

注: セッション内のファイルがバックアップされていない場合に、CA ARCserve Backup がフィルタ済みフラグを設定するのは、バックアップ ジョブのフィルタリング ポリシーのためです。

### <span id="page-18-0"></span>データベース アプリケーションでの惨事復旧

CA ARCserve Backup には、データベース アプリケーションをバックアップ するための特別なエージェントが用意されています。 一般的に使用され るデータベース アプリケーションには以下のものがあります。

- Oracle
- Microsoft SQL Server
- Microsoft Exchange Server
- Lotus Notes

CA ARCserve Backup データベース エージェントを用いて上記のデータ ベースのいずれかをバックアップした場合は、惨事復旧処理の一環として データベースを自動的にリストアすることはできません。

CA ARCserve Backup でデータベース セッションのデータをバックアップ すると、マシンの残りのバックアップとは別に、追加メディア セッショ ンが作成されます。 これらのデータベース セッションは、惨事復旧処理 で自動的にリストアされません。 ただし、Disaster Recovery Option を使用 してサーバの残りの部分をリストアした後は、CA ARCserve Backup を起動 し、対応するアプリケーション エージェントを使って通常のデータベー ス リストア処理を簡単に開始できます。 詳細については、該当するエー ジェントのマニュアルを参照してください。

### <span id="page-19-0"></span>CA ARCserve Backup によってドライブ文字のないシステム ボリュームを保護する 方法

システム ボリュームは、Windows を起動するために必要なハードウェア 固有ファイル(BOOTMGR など)が含まれているディスク ボリュームです。 ブート ボリュームは、Windows オペレーティング システム ファイルと、 そのサポート ファイルが含まれているディスク ボリュームです。 1 台の コンピュータには 1 つのシステム ボリュームが存在しますが、マルチブー ト システムの場合はオペレーティング システムごとに 1 つのブート ボ リュームが存在します。

システム ボリュームに含まれるファイルは、システム ドライブ(c:¥)、 ドライブ文字のないボリューム、名前の指定されたボリュームのいずれに も格納できます。 Windows Server 2008 R2 システムでは、システム ボ リュームが必ずしもブート システム ドライブ (c:¥) に存在する必要はあ りません。 デフォルトでは、システム ボリュームは通常ドライブ文字の ないボリュームに存在しています。

CA ARCserve Backup では、システム ボリュームをコンピュータのシステム 状態の一部として保護します。 システム状態を明示的にまたは動的に バックアップできます。

注: 明示的なジョブ パッケージおよび動的なジョブ パッケージに関する 情報については、「CA ARCserve Backup 管理者ガイド」を参照してくださ い。

CA ARCserve Backup は、ブート ボリューム全体をシステム状態の一部とし てバックアップできます。システム状態から 1 つ、複数、あるいはすべて のファイルを回復し、ブート ボリュームに含まれるデータ ファイルを回 復するには、システム状態の完全復旧を実行する必要があります。 その 後、システム状態またはシステム ボリュームを惨事復旧処理の一環とし て復旧することができます。この方法を実行するには、CA ARCserve Backup 惨事復旧 CD を作成する必要があります。

惨事復旧 CD の作成方法の詳細については、「Windows XP、[Windows Server](#page-66-0)  2003 および [Windows Server 2008](#page-66-0) での惨事復旧 (P. 67)」を参照してくださ い。

# <span id="page-20-0"></span>第 2 章: Disaster Recovery Option のインス トール

この章では、Disaster Recovery Option のインストール方法について説明し ます。 インストール前後のタスクについても説明します。

このセクションには、以下のトピックが含まれています。

[インストール前の作業](#page-20-1) (P. 21)

[インストール後のタスク](#page-36-0) (P. 37)

# <span id="page-20-1"></span>インストール前の作業

このセクションでは、インストールする前に確認する必要がある情報およ びオプションを設定するときに用意する必要があるソフトウェアについ て説明します。

### <span id="page-20-2"></span>ソフトウェアの前提条件

DR Option のインストール前に CA ARCserve Backup がインストールされて いることを確認します。CA ARCserve Backup と DR Option は、同じセッショ ンで、または、別々にインストールできます。

### <span id="page-21-0"></span>マニュアル

DR Option をインストールする前に、以下のマニュアルを確認することを お勧めします。

#### Readme

オペレーティング システムの要件、ハードウェア/ソフトウェアの前 提条件、最新の変更事項、およびこの製品に関するすべての既知の問 題が記載されています。Readme ファイルは、HTML 形式で提供されて おり、製品 CD のルート ディレクトリに格納されています。

#### 実装ガイド

本製品の特長および機能の概要、基礎知識、インストールに関する情 報、および図解による製品紹介が記載されています。このガイドは印 刷物として提供され、また製品 CD 上に PDF 形式で提供されています。

#### リリース サマリ

本リリースにおける新機能および旧機能からの変更に関する説明が記 載されています。 リリース サマリは PDF 形式で提供されています。

### <span id="page-21-1"></span>惨事復旧情報の複製先設定

ローカルまたはリモートの CA ARCserve Backup クライアント マシンを バックアップすると、惨事復旧作業の実行に必要なマシン固有の情報が CA ARCserve Backup サーバに保存されます。

CA ARCserve Backup サーバ自体に障害が発生した場合、コンピュータ固有 の復旧情報が失われる可能性があります。DR Option では、このようなデー タ損失を回避するために、マシン固有の惨事復旧情報をリモート ロケー ションにある別のコンピュータに保存できます。 この機能を使用すると、 CA ARCserve Backup サーバで障害が発生した場合でも、惨事復旧情報にア クセスし、Machine Specific Disk を作成できます。

注: 古いバージョンの CA ARCserve Backup または BrightStor Enterprise Backup からアップグレードまたは移行していて、惨事復旧情報の複製先を 設定済みの場合は、DR Option でも同じ複製先をそのまま使用できます。

惨事復旧情報の保管に使用する複製先には、DR Option で保護された各マ シン専用のフォルダがあります。

複製先は、インストール後のオプションの設定時、その後に有効にするこ とができます。 この機能を有効にするには、まずリモート コンピュータ に共有フォルダを作成し、次に情報をこの場所に送信するようにオプショ ンを設定する必要があります。

### <span id="page-23-0"></span>惨事復旧情報をレプリケートする複製先のセットアップ

惨事復旧情報をレプリケートする別の複製先をセットアップできます。

CA ARCserve Backup では、以下のプロセスを使用して情報をレプリケート します。

- 一時的なオペレーティングシステム動作環境を作成します。
- その環境がディスクおよびネットワークと同じになるように設定しま す。
- コンピュータが最新のバックアップ状態に戻るようにデータをシステ ムにリストアします。

これらの処理は、元のシステム設定が記録されていなければ、自動的には 実行できません。そのため、惨事復旧のための適切なシステム情報がバッ クアップ処理時に収集される必要があります。

あるクライアント コンピュータのフル バックアップを実行すると、この コンピュータ固有の惨事復旧情報が生成されます。 この情報はバック アップ サーバに格納されます。また、惨事発生時に保護対象のコンピュー タの復旧に使用する、惨事復旧用のメディアを作成するために使用されま す。

重要: 惨事復旧情報の複製先をセットアップして、この情報をバックアッ プとしてリモート コンピュータにレプリケートできるようにすることを 強くお勧めします。 バックアップ サーバ自体に障害が発生しても、惨事 復旧処理でこの情報を自動的に復旧できます。

#### 惨事復旧情報の複製先をセットアップする方法

- 1. レプリケートされた情報を格納するための共有フォルダをリモート コンピュータ上に作成します。
- 2. ブートキット ウィザード ダイアログ ボックスで[環境設定]をクリッ クします。

[復旧情報の複製先]ダイアログ ボックスが開きます。

- 3. 複製先を設定するための情報を入力します。
- 4. ブートキット ウィザードを実行して、惨事復旧処理を続行します。

詳細情報:

[惨事復旧情報の複製先に使用する共有フォルダの作成](#page-24-0) (P. 25)

### <span id="page-24-0"></span>惨事復旧情報の複製先に使用する共有フォルダの作成

複製先に惨事復旧情報をレプリケートするための共有フォルダを作成で きます。

### 共有フォルダを作成する方法

1. フォルダを作成して、適切な名前を付けます。 このフォルダは、システム上で共有フォルダが許可されているどの場 所にも作成できます。

注: 対象ボリュームは、ハード ディスク上にある必要があります。

- 2. フォルダを右クリックし、ポップアップ メニューから[プロパティ] を選択します。 [プロパティ] ダイアログ ボックスが開きます。
- 3. [共有]タブをクリックします。
- 4. [このフォルダを共有する]オプションを選択し、共有名を入力しま す。
- 5. 必要な [ユーザー制限] オプションを設定し、 [アクセス許可] をク リックします。

「アクセス許可]ダイアログ ボックスが表示されます。

注: [無制限] オプションを指定することをお勧めします。

6. 「追加]をクリックし、惨事復旧情報の複製先のセットアップ時に使 用したユーザ アカウントを[共有アクセス許可]リストに追加します。

以下のように、このアカウントは明示的に追加したり、対象アカウン トが所属するユーザ グループ(この情報は、ドメイン アカウントを追 加する場合にも適用されます)を指定して追加できます。

#### 明示的な方法でのユーザ アカウントの追加

ユーザ アカウントがマシンに存在し、このアカウントがローカル ユーザ グループに所属している場合、この対象アカウントを明示 的に追加できます。

#### 暗黙的な方法でのユーザ アカウントの追加

ユーザ アカウントがマシンに存在し、このアカウントがローカル ユーザ グループに所属している場合、ローカル ユーザ グループ全 体を追加することで対象アカウントを暗黙的に追加できます。

- 7. [許可]列のチェック ボックスをクリックし、共有フォルダへのフル コントロールを指定します。
- 8. [適用] をクリックし、次に [OK] をクリックします。
- 9. 「プロパティ]ダイアログ ボックスで「セキュリティ]タブをクリッ クします。

このタブにあるセキュリティ リストを編集し、復旧情報の複製先の セットアップ時に使用したユーザ アカウントがフル コントロールの アクセス許可を確実に持つようにします。 対象ユーザ アカウントは、 前の手順で示したように明示的または(ユーザ グループの一部とし て)暗黙的に追加できます。

- 10. [適用]をクリックし、[OK]をクリックします。
- 11. 共有フォルダが正しく機能することを確認します。 これを行うには、 復旧情報の複製先のセットアップ時に使用したユーザ アカウントで リモート コンピュータから目的の共有フォルダに接続またはドライ ブ割り当てを試み、接続後にこの共有フォルダでファイルとディレク トリの作成、変更、および削除ができることを確認します。

Disaster Recovery ウィザードでの復旧情報の複製先のセットアップ

Disaster Recovery ウィザードの [環境設定] オプションでは、惨事復旧に 関する情報を格納する複製先についての情報を指定できます。 Disaster Recovery Option をインストールするときに、惨事復旧に関する情報を格納 する複製先をセットアップすることもできます。

#### Disaster Recovery ウィザードを使用して複製先をセットアップする方法

1. [環境設定]をクリックします。

[復旧情報の複製先]ダイアログ ボックスが開きます。

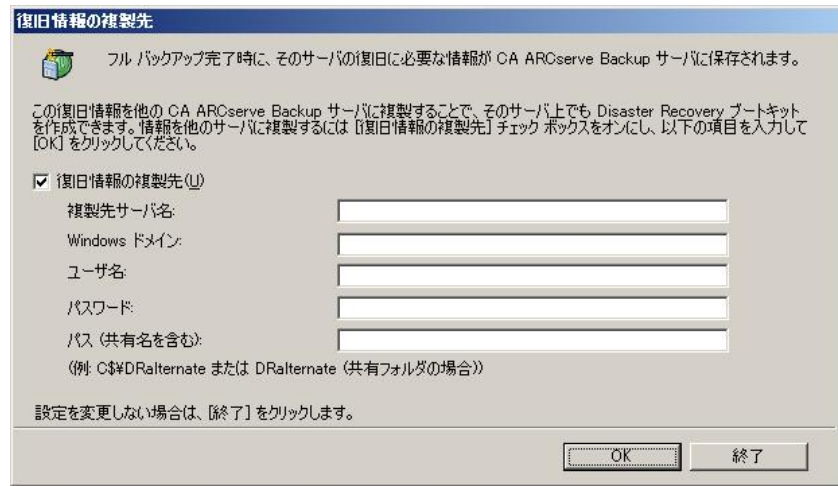

このダイアログ ボックスには以下のフィールドが含まれます。

#### 複製先サーバ名

共有フォルダがあるマシンのホスト名を指定します。 このマシン のIPアドレスも使用できますが、それはお勧めできません(特に DHCP 環境の場合)。

#### Windows ドメイン

使用するユーザ アカウントがドメインの一部の場合は、ドメイン 名を入力します。 ローカル アカウントを使用している場合は、 ローカル コンピュータの名前を入力します。

注:[ユーザ名]フィールドでドメイン情報を指定した場合、この フィールドは無視します。

#### ユーザ名

複製先が存在するマシンに接続するために使用するユーザ アカウ ントです。ユーザ名のドメイン部分はオプションです。たとえば、 完全なユーザ アカウント名が domainX¥userX の場合、「userX」と 入力できます。

パスワード

指定したユーザ アカウントのパスワードです。

#### パス

レプリケートされた惨事復旧情報を格納するための共有フォルダ のパスです。

2. 必要な情報をすべて指定したら、「OK<sup>T</sup> をクリックします。

### <span id="page-28-0"></span>Windows Server 2008 の復旧情報の複製先からの Machine Specific Disk の作成

Windows Server 2008 の復旧情報の複製先から Machine Specific Disk を作成 できます。

復旧情報の複製先から Machine Specific Disk を作成する方法

- 1. 空のフロッピーディスクを用意します。必要に応じて、オペレーティ ング システム用にディスクをフォーマットします。
- 2. 惨事復旧情報の格納用に設定された複製先で、Machine Specific Disk を 作成するマシン用のフォルダを特定します。

このフォルダの名前は復旧が必要なマシン名と同じでなければなりま せん。

3. 手順 2 に従い、マシン固有のフォルダのすべてのファイルを、フロッ ピー ディスクにコピーします。

注: ディレクトリではなくファイルをコピーしていることを確認して ください。

4. Windows Server 2008 を復旧するには、以下の手順に従います。

**Windows Server 2008** (**32** ビット)の場合

- a. 惨事復旧情報の格納用に設定した複製先の drpatch.xp という フォルダを見つけます。
- b. drpatch.xp ディレクトリから、drlaunch.ex\_ および drlaunchres.dl\_ をフロッピー ディスクにコピーします。
- c. フロッピー ディスクに新規ファイルを作成し、そのファイル名 を DRCOPYFILES.BAT にします。

DRCOPYFILES.BAT ファイルが作成されます。

d. 以下のテキストを DRCOPYFILES.BAT ファイルに書き込みます。

 expand -r %~dp0¥drlaunch.ex\_ x:¥windows¥system32¥ expand -r %~dp0¥drlaunchres.dl\_ x:¥windows¥system32¥ exit

e. 複製先で DRPATCH.W2K8 というフォルダを見つけ、 Autounattend.xml をフロッピー ディスクにコピーします。

注: ディレクトリではなくファイルをコピーしていることを確認 してください。

#### **Windows Server 2008** (**x64** ビット)の場合

- f. 惨事復旧情報の格納用に設定した複製先の drpatch.xp¥X64 と いうフォルダを見つけます。
- g. drpatch.xp ディレクトリから、drlaunch.ex\_ および drlaunchres.dl\_ をフロッピー ディスクにコピーします。
- h. フロッピー ディスクに新規ファイルを作成し、そのファイル名 を DRCOPYFILES.BAT にします。

DRCOPYFILES.BAT ファイルが作成されます。

i. 以下のテキストを DRCOPYFILES.BAT ファイルに書き込みます。

 expand -r %~dp0¥drlaunch.ex\_ x:¥windows¥system32¥ expand -r %~dp0¥drlaunchres.dl\_ x:¥windows¥system32¥ exit

j. 複製先で DRPATCH.W2K8 というフォルダを見つけ、 autounattend amd64.xml を一時ディレクトリにコピーします。 この xml ファイルの名前を autounattend.xml に変更して、フ ロッピー ディスクにコピーします。

注: ディレクトリではなくファイルをコピーしていることを確認 してください。

### <span id="page-29-0"></span>Windows Server 2003 の復旧情報の複製先からの Machine Specific Disk の作成

Windows Server 2003 の復旧情報の複製先から Machine Specific Disk を作成 できます。

#### 復旧情報の複製先から Machine Specific Disk を作成する方法

- 1. 空のフロッピー ディスクを用意します。必要に応じて、オペレーティ ング システム用にディスクをフォーマットします。
- 2. 惨事復旧情報の格納用に設定された複製先で、Machine Specific Disk を 作成するマシン用のフォルダを特定します。

このフォルダの名前は復旧が必要なマシン名と同じでなければなりま せん。

3. 手順 2 に従い、マシン固有のフォルダのすべてのファイルを、フロッ ピー ディスクにコピーします。

注: ディレクトリではなくファイルをコピーしていることを確認して ください。

- 4. Windows Server 2003 を復旧するには、以下の手順に従います。
	- a. 惨事復旧情報の格納用に設定した複製先で drpatch.xp というフォ ルダを見つけます。
	- b. drpatch.xp ディレクトリの drlaunch.ex\_ および drlaunchres.dl\_ をフ ロッピー ディスクにコピーします。
	- c. drpatch.xp¥ENU ディレクトリの drlaunchres.dl ファイルを一時ディ レクトリにコピーし、drlaunchenu.dl と名前を変更してからフロッ ピー ディスクにコピーします。

注: ディレクトリではなくファイルをコピーしていることを確認 してください。

### <span id="page-30-0"></span>一般的な注意事項

惨事復旧情報の複製先をセットアップするときに、以下の点を考慮してく ださい。

■ 惨事復旧情報の複製先をローカル バックアップ サーバ上にセット アップし、この情報をローカルにレプリケートすることは可能ですが、 リモート マシンを使用することをお勧めします。

- この方法はお勧めできませんが、Disaster Recovery ウィザードで共有 フォルダ名を指定するとき、共有ドライブまたは共有ドライブ上にあ るフォルダやサブフォルダを使用して、惨事復旧情報が対象フォルダ にレプリケートされるように指定することもできます。このようにす る必要がある場合、対象フォルダ自体、および目的の共有ドライブを 含めすべての親フォルダで適切なセキュリティおよびアクセス許可設 定が、使用するユーザ アカウントに対して設定されていることを確認 してください。
- リモート共有フォルダへの接続は、Windows ネットワーク サービスを 使用して確立されます。 このサービスは Microsoft によって充分サ ポートされていますが、1 つの制限があります。 共有フォルダをホス トするリモート マシンに対する接続がすでに存在する場合、ウィザー ドでは指定されたユーザ アカウント情報を確認および使用できませ ん。レプリケート処理は、既存の接続およびその接続用に指定された クレデンシャルに依存します。

注: 詳細については、次の Microsoft のサポート技術情報を参照してく ださい[: http://support.microsoft.com/search/](http://support.microsoft.com/search/)

### <span id="page-31-0"></span>オプションのインストールと環境設定

Disaster Recovery Option をインストールする前に、CA ARCserve Backup をイ ンストールする必要があります。CA ARCserve Backup がインストールされ ていない場合は、DR Option をインストールできません。ただし、DR Option と CA ARCserve Backup は、同じセッションでインストールできます。

CA ARCserve Backup のインストールの詳細については、「実装ガイド」を 参照してください。

#### オプションをインストールして環境設定する方法

1. [製品の選択] ダイアログ ボックスで [Disaster Recovery Option] を選 択し、[次へ]をクリックします。

このオプションはベース製品と同じディレクトリにインストールされ ます。

2. CA ARCserve Backup と DR Option を同時にインストールする場合は、 データベースを選択し、パスワードを設定し、システム アカウント情 報を入力します。

製品リストが表示されます。

3. インストールされるコンポーネントを確認して [インストール] をク リックします。

[ライセンス情報]が開きます。

4. [続行]ボタンをクリックします。

インストール済みのコンポーネントのサマリが表示されます。このサ マリでは、インストールしているコンポーネントで設定が必要なもの が識別されます。 このサマリでは、オプションは、設定が必要なコン ポーネントの 1 つとして識別されます。

- 5. [次へ]をクリックします。
- 6. 惨事復旧情報のバックアップ コピーを保存するリモート コンピュー タ上の複製先を設定します。

バックアップ サーバ上で、惨事発生後も、複製先機能を使用して Machine Specific Disk を作成することを強く推奨します。

- 7. [環境設定]オプションをクリックして、復旧情報の複製先情報を選 択します。
- 8. 惨事復旧情報の保管先のリモート サーバの復旧先サーバ名、Windows ドメイン名、ユーザ名、パスワード、共有フォルダ名を入力します。

注: リモート マシン上の複製先を使って惨事復旧情報を保存するには、 リモート マシン上でこの情報の保存先の共有フォルダを事前に作成 しておく必要があります。この共有フォルダが事前に作成されていな い場合は、DR Option の設定後にいつでもこの機能を有効にすることが できます。 復旧情報の複製先を設定するには、Disaster Recovery 環境 設定ウィザードを起動して、 [環境設定]をクリックします。

これで DR Option がインストールされます。

### <span id="page-33-0"></span>増分および差分セッションを使用した惨事復旧の実行方法

増分および差分セッションを使用して惨事復旧を実行することができま す。 この方法は、すべてのバックアップを実行した後、または増分/差分 バックアップを実行するたびに実行できます。この処理は、どの Windows プラットフォームでも可能です。

### 増分および差分セッションを使用して惨事復旧を実行する方法

1. GFS ローテーションまたはカスタム ローテーション方式を使用して、 一連のフル バックアップ、増分バックアップ、および差分バックアッ プを実行します。

フル バックアップ、増分バックアップ、差分バックアップの各セッ ションの保管先は、別のメディアでも同じメディアでもかまいません。

2. すべてのバックアップを実行した後、または増分/差分バックアップを 実行するたびに、Machine Specific Disk (MSD)を作成します。

Machine Specific Disk には、MSD を作成するまでに実行されたすべての バックアップ(フル、増分、差分バックアップ)に関する情報が記録 されます。

複製先を設定する場合は、惨事復旧を実行する前に Machine Specific Disk を作成することもできます。

3. 惨事復旧処理を実行します。

注: Disaster Recovery Option では、Machine Specific Disk 作成後にバック アップされた追加セッションの自動スキャンは行われません。

一方、リストされているフル バックアップ セッション、増分および差 分バックアップ セッションはすべて自動的にリストアされます。

### <span id="page-34-0"></span>合成フル バックアップ セッションを使用した惨事復旧の実行

合成フル バックアップ セッションを使用して、惨事復旧を実行できます。 これは、合成フル バックアップを行った後に実行できます。合成フル バッ クアップでは、以前のフル バックアップ セッションとすべての増分セッ ションを合成して 1 つのフル セッションにするので、以前の増分または差 分バックアップを利用する必要がありません。

注: 合成フル バックアップは、r16 以降の Windows Client Agent でのみサ ポートされます。

### 合成フル バックアップ セッションを使用して、惨事復旧を実行する方法

- 1. GFS ローテーションまたはカスタム ローテーション方式を使用して、 合成フル バックアップを実行します。
- 2. 合成フル バックアップを実行した後、Machine Specific Disk を作成しま す。

Machine Specific Disk には、MSD が作成される前に実行されたバック アップに関する情報が含まれます。

複製先を設定する場合は、惨事復旧を実行する前に Machine Specific Disk を作成することもできます。

3. 惨事復旧処理を実行します。

注: Disaster Recovery Option では、Machine Specific Disk 作成後にバック アップされた追加セッションの自動スキャンは行われません。

Disaster Recovery Option によって、リストに示されたセッションが自動 的にリストアされます。

### <span id="page-35-0"></span>惨事復旧ユーティリティ

惨事復旧ユーティリティは、惨事復旧の実行に役立つ複数のオプションで 構成されています。 惨事復旧の[モードの選択]ダイアログ ボックスか ら、これらのユーティリティにアクセスできます。

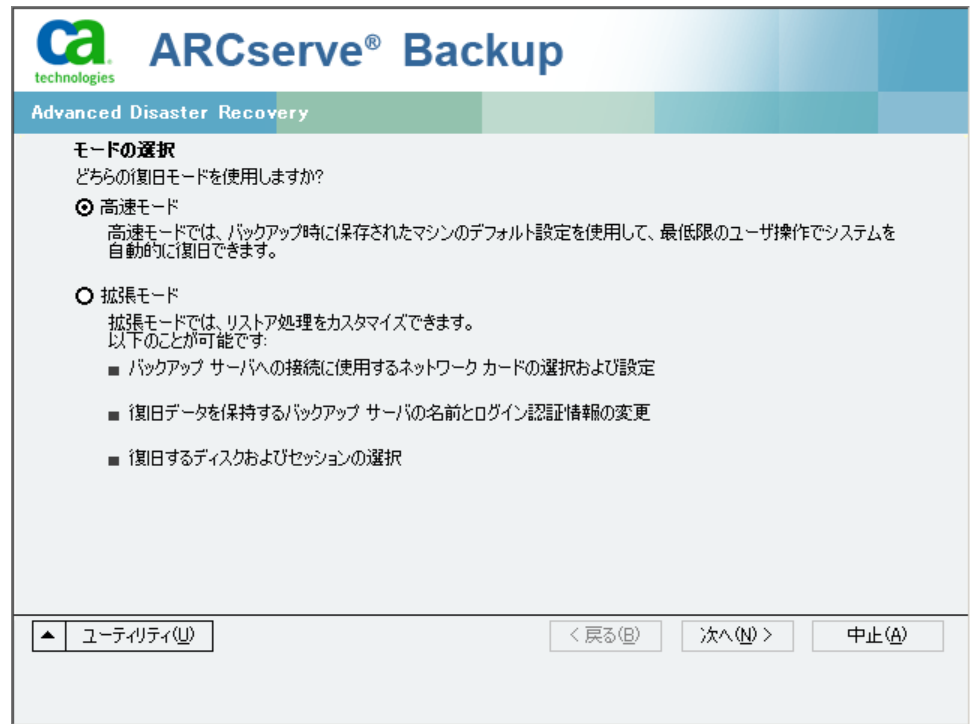

惨事復旧ユーティリティには、以下のオプションが表示されます。

### [ドライバのロード]ユーティリティ

サードパーティ ドライバをロードします。接続デバイスは、以下のよ うに分類されます。

- ストレージ デバイス
- ネットワーク デバイス
- その他のデバイス
- 不明なデバイス

不明なデバイスのカテゴリにリストされたデバイスを選択した後、ド ライバをインストールできます。 また、Disaster Recovery ウィザード でフォルダを指定すると、選択したデバイスのドライブを検索するこ とができます。
注: 惨事復旧実行中には、SCSI、FC、および NIC ドライバのみが必要で す。

#### [IP 環境設定]ユーティリティ

ネットワーク IP アドレスを設定できます。 ネットワーク アダプタを 選択した後、IP アドレスを設定できます。 このユーティリティは、惨 事復旧プロセス中にいつでも起動できます。

注: DR 情報のロード中、Disaster Recovery ウィザードは DR 情報に記録 されたアドレスに基づいて IP アドレスをリセットします。 そのため、 DR 情報をロードする前に IP アドレスを設定した場合、IP アドレスが 変更されることがあります。 また、システムを再起動すると、IP アド レスを変更することができます。

#### [トラブルシューティング]ユーティリティ

エラーを解決するために使用する、デフォルトの「トラブルシューティ ング]ダイアログ ボックスを表示します。

#### [実行]ユーティリティ

コマンドを実行するコマンド ライン インターフェースにアクセスで きます。

### インストール後のタスク

オンライン ヘルプには、フィールドの説明、ステップ バイ ステップの手 順、および製品のダイアログ ボックスの概念に関する情報が記載されて います。 オンライン ヘルプによって、製品の操作中にも簡単かつ迅速に 情報を入手できます。 さらに、エラー メッセージの診断情報のヘルプも 参照できます。診断情報のヘルプにアクセスするには、アクティビティ ロ グのメッセージ番号をダブルクリックします。

# 第 3 章: WinPE を使用した惨事復旧

このセクションには、以下のトピックが含まれています。

Windows PE [惨事復旧の概要](#page-38-0) (P. 39) WinPE [による惨事復旧の制限事項](#page-41-0) (P. 42) Windows 8 と [Windows Server 2012](#page-41-1) 上の WinPE 要件 (P. 42) WinPE [を使用した惨事からの](#page-44-0) Windows Server 2003、Windows Server 2008、 Windows 7、[Windows Server 2012](#page-44-0) および Windows 8 システムの復旧 (P. 45) [CA ARCserve Backup Disaster Recovery](#page-60-0) ユーティリティの使い方 (P. 61) カスタマイズされた WinPE [惨事復旧イメージの作成](#page-63-0) (P. 64)

### <span id="page-38-0"></span>Windows PE 惨事復旧の概要

WinPE (Windows Preinstallation Environment)は、Windows のインストー ル用にコンピュータを準備し、ネットワーク共有フォルダからディスク イメージをコピーし、Windows セットアップを開始するための最小のオペ レーティング システムです。 CA ARCserve Backup では、Windows PE リカ バリ CD を使用して、以下のオペレーティング システムを実行するコン ピュータを惨事から復旧させることができます。

- Windows Server 2003
- Windows Server 2008
- Windows 7
- Windows Server 2008 R2
- Windows 8
- Windows Server 2012

Windows PE リカバリ ディスクを作成するには、Windows アセスメント & デプロイメントキット (Windows ADK) または Windows 自動インストー ル キット (Windows AIK) が CA ARCserve Backup プライマリ サーバまたは スタンドアロン サーバにインストールされている必要があります。

#### 以下の点に注意してください。

- Windows 8 が実行されているコンピュータに Windows ADK をインス トールする場合は、以下の Windows ADK 機能が選択されていることを 確認します。
	- 展開ツール
	- WinPE (Windows Preinstallation Environment)
- Windows アセスメント&デプロイメント キット(Windows ADK)のイ ンストールは、Windows Server 2003 オペレーティング システムではサ ポートされていません。そのため、Windows Server 2003 を実行してい る CA ARCserve Backup サーバ上では Windows PE リカバリ CD を生成で きません。
- 従来の惨事復旧方式を使用して(たとえば、Machine Specific Disks を使 用)、Windows Server 2003、Windows 7、Windows Server 2008、Windows Server 2008 R2 を実行するコンピュータを惨事から復旧することはで きません。
- Windows 8 および Windows Server 2012 を実行するコンピュータ上で 従来の惨事復旧方式を使用することはできません。これらのオペレー ティング システムを実行するコンピュータを惨事から復旧するには、 Windows PE リカバリ CD を使用する必要があります。

■ VMware Workstation 7 または ESX Server 4.0/4.1 上で WinPE イメージを 使用して仮想マシンをリストアするには、Windows 自動インストール キット(AIK)をインストールする必要があります。 AIK をは、 [http://www.microsoft.com/en-us/download/details.aspx?id=5753](http://www.microsoft.com/ja-jp/download/details.aspx?id=5753) から ダ ウンロードできます。

AIK がサポートするオペレーティング システムは以下のとおりです。

- Microsoft Windows Server 2003 (Service Pack 2)
- Microsoft Windows Vista SP1
- Microsoft Windows Server 2008 ファミリ
- Microsoft Windows 7 ファミリ
- Microsoft Windows Server 2008 R2 ファミリ

注: デフォルトでは、ADK と AIK の両方がインストールされている場合、 Create Bootable Image ユーティリティは、AIK を使用して WinPE イメー ジを作成します。

- WinPE を使用して惨事復旧を実行する際、ネットワークを介してバッ クアップ サーバまたは惨事復旧情報(DRIF)の格納場所に接続できな い可能性があります。この問題を修正するには、以下のいずれかのタ スクを実行します。
	- プライマリまたはスタンドアロン バックアップ サーバから USB ドライブに以下のディレクトリをコピーします。

ASBU\_Home¥DR¥PrimaryServerName¥AgentName

次に、惨事復旧プロセスを完了して、USB ドライブから DRIF を選 択します。

– プライマリまたはスタンドアロン バックアップ サーバから Machine Specific Disk (MSD)に以下のディレクトリをコピーします。

#### ASBU\_Home¥DR¥PrimaryServerName¥AgentName

次に、惨事復旧プロセスを完了して、MSD から DRIF を選択します。

注: MSD に DRIF をコピーするための十分な空き容量 (1.44 MB) が ない場合は、DRV ディレクトリを MSD にコピーしないでください。

### <span id="page-41-0"></span>WinPE による惨事復旧の制限事項

WinPE Disaster Recovery を実行するときは、以下の制限事項を考慮してく ださい。

- このオプションは、64 ビット バージョンの StorageTek ACSLS を実行し ているシステム上での WinPE 復旧方式を使用した惨事復旧をサポー トしていません。
- このオプションは、WinPE 惨事復旧方式を使用した Windows Server 2003 iSCSI イニシエータをサポートしていません。ただし、Windows Server 2008 システムから iSCSI イニシエータのバイナリをコピーすれ ば、Windows Server 2003 用の iSCSI ディスクをサポートします。
- このオプションは、クラウドからのデバイスの惨事復旧をサポートし ていません。
- このオプションは、Itanium ベースのオペレーティング システムの惨 事復旧をサポートしません。

### <span id="page-41-1"></span>Windows 8 と Windows Server 2012 上の WinPE 要件

Windows 8 または Windows Server 2012 を実行するコンピュータに対して 惨事復旧を効果的に実行するには、Windows アセスメント & デプロイメン ト キット (Windows ADK) が CA ARCserve Backup プライマリ サーバまたは スタンドアロン サーバにインストールされている必要があります。 Windows ADK は、Windows オペレーティング システムをコンピュータに 展開するための Microsoft ツールです。 Windows ADK の詳細については、 Microsoft の Web サイト上で Windows 8 用の Windows [アセスメント](http://www.microsoft.com/ja-jp/download/details.aspx?id=30652) & デ [プロイメント](http://www.microsoft.com/ja-jp/download/details.aspx?id=30652) キット(ADK)を参照してください。

Windows ADK は、以下のオペレーティング システムを実行するバックアッ プ サーバにインストールできます。

- Windows 7
- Windows Server 2008
- Windows Server 2008 R2
- Windows 8
- Windows Server 2012

Windows ADK は、以下のいずれかの方法でインストールできます。

■ Microsoft の Web サイトからインストール メディアをダウンロードし、 バックアップ サーバにインストールします。

注: 詳細については、Microsoft の Web サイト上で「[Windows ADK](http://msdn.microsoft.com/ja-jp/library/hh825494.aspx) のイ [ンストール」](http://msdn.microsoft.com/ja-jp/library/hh825494.aspx)を参照してください。

■ CA ARCserve Backup ブートキットウィザードを使用して、ブート可能 メディアを作成します。ウィザードを使用してブート可能メディアを 作成する場合、「惨事復旧ブートキットの種類の選択」ダイアログ ボックスで [WinPE DR イメージをカスタマイズする]オプションを選 択します。

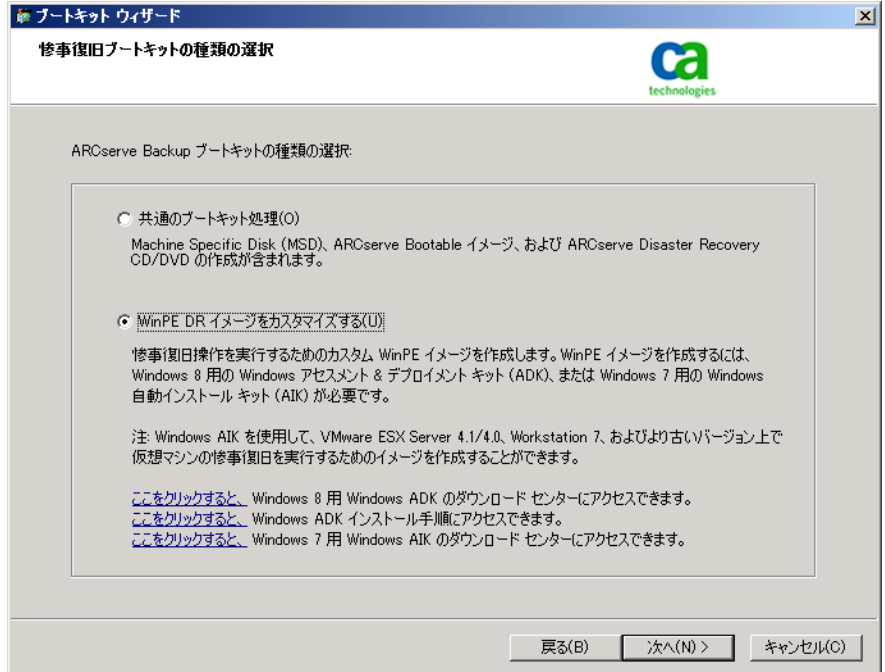

次に、ダイアログ ボックス内のリンクをクリックして Microsoft の Web サイトを開き、キットをダウンロードしてバックアップ サーバに インストールします。キットをインストールしたら、[次へ]をクリッ クしてブート キットの作成を続行します。

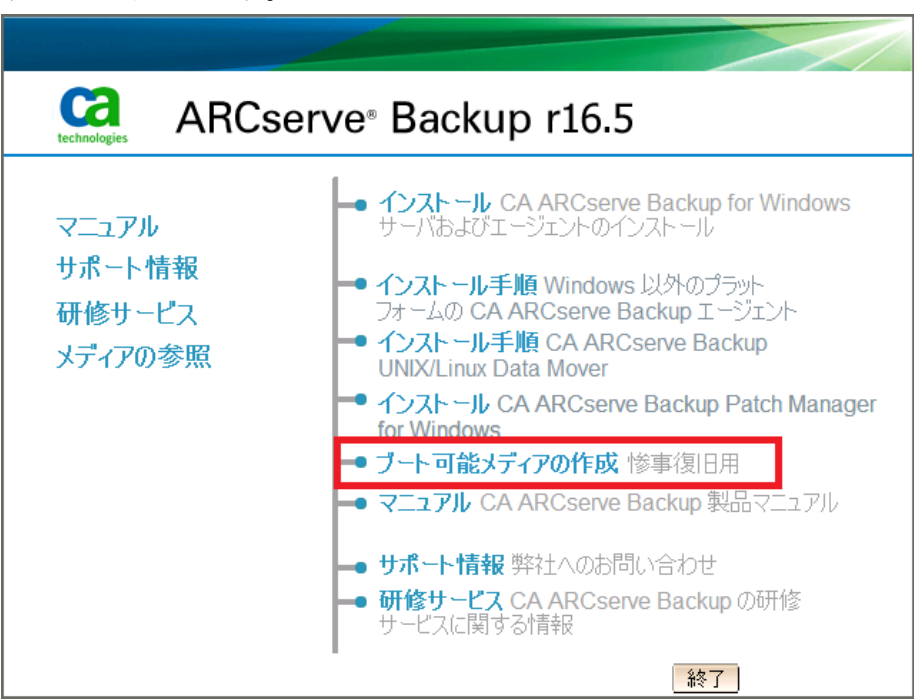

注: CA ARCserve Backup インストール メディアからウィザードを開始 することもできます。

注: Windows 8 が実行されているコンピュータに Windows ADK をインス トールする場合は、以下の Windows ADK 機能が選択されていることを確 認します。

- 展開ツール
- WinPE (Windows Preinstallation Environment)

<span id="page-44-0"></span>このセクションでは、WinPE (Windows Pre-installation Environment)惨事 復旧 CD を使用して、以下のオペレーティング システムを惨事から復旧す る処理について説明します。

- Windows Server 2003
- Windows Server 2008
- Windows 7
- Windows Server 2012
- Windows 8

注: CA ARCserve Backup Disaster Recovery には、惨事復旧の過程で発生する 問題の解決に役立つ、さまざまなユーティリティが各画面で提供されます。 これらのユーティリティの詳細については、「[Disaster Recovery](#page-60-0) ユーティ [リティの使い方](#page-60-0) (P. 61)」を参照してください。

以下の点に注意してください。

■ WinPE 惨事復旧イメージは CA ARCserve Backup インストール メディア に統合されていません。 WinPE 惨事復旧イメージ(またはディスク) は手動で作成します。 WinPE リカバリ ディスクを作成するには、 Windows アセスメント&デプロイメントキット (Windows ADK) が CA ARCserve Backup プライマリ サーバまたはスタンドアロン サーバにイ ンストールされている必要があります。

注: 詳細については、Microsoft の Web サイト上で「[Windows ADK](http://msdn.microsoft.com/ja-jp/library/hh825494.aspx) のイ [ンストール」](http://msdn.microsoft.com/ja-jp/library/hh825494.aspx)を参照してください。

- コンピュータの惨事復旧には、WinPE 惨事復旧イメージ (またはディ スク)を使用します。惨事復旧情報は、バックアップ サーバ、ネット ワーク、および、ローカル ディスク、MSD、USB メモリなどのローカ ルの場所から取得できます。
- Hyper-V サーバ上にあるゲスト オペレーティング システムの惨事復旧 を実行する場合は、Windows 7 用の Windows Automated Installation Kit (WAIK)を使用して WinPE 惨事復旧イメージを作成します。

注: フル バックアップ後は、惨事復旧プロセスで使用される場所に惨事復 旧情報を保存できます。

#### 次の手順に従ってください:

- 1. 復旧対象のコンピュータに WinPE 惨事復旧ディスクを挿入し、 Windows ブート マネージャ画面を開きます。
- 2. 優先の言語およびキーボードレイアウトを選択し、[次へ]をクリッ クして DR 情報の選択画面を開きます。
- 3. 惨事復旧情報を見つけるには、以下のいずれかのオプションを選択し ます。
	- 任意の場所から DR 情報を選択する -- このオプションでは、ローカ ル ドライブで惨事復旧情報を参照して選択するか、惨事復旧情報 がネットワーク上で共有されている場合は、リモートの共有フォ ルダ パスを適切なフィールドに入力し、■ をクリックします。

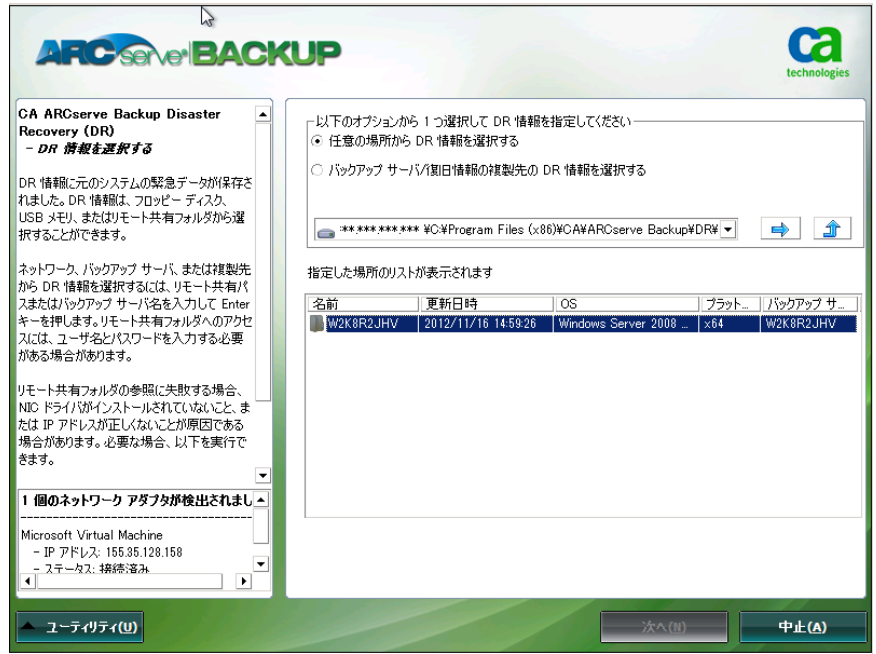

> ■ バックアップ サーバ/復旧情報の複製先の DR 情報を選択する -- こ のオプションでは、バックアップ サーバの名前を入力し、■をク リックします。 指定した惨事復旧情報のリストが表示されます。

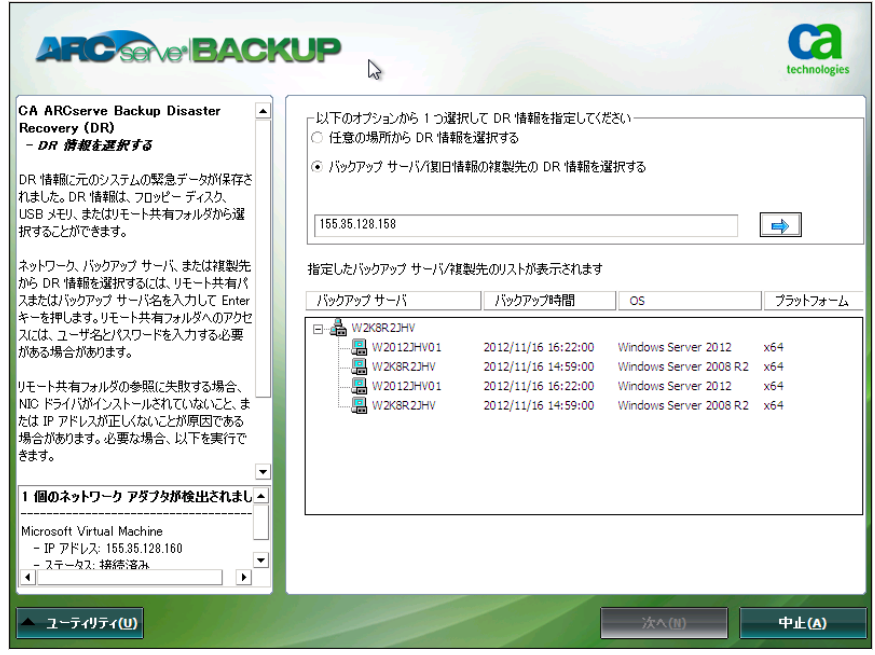

以下の点に注意してください。

■ ネットワーク共有フォルダを参照するには Windows のユーザ名と パスワードを入力する必要があります。

ネットワーク共有フォルダを参照する場合は、以下を実行します。

- ネットワーク アダプタ用のデバイス ドライバが惨事復旧対象 のコンピュータにインストールされていることを確認します。
- ネットワーク アダプタの IP アドレスが正しく設定されている ことを確認します。

注: デバイス ドライバと IP アドレスが正しく設定されていること を確認するには、CA ARCserve Backup Disaster Recovery の任意の画 面上の左ペインにある適切なリンクをクリックします。

4. [次へ]をクリックしして[プレフライト チェック]画面を開きます。

この画面は、環境に関する潜在的な問題を検出して解決するための環 境設定リストです。基本的に、環境設定リストで選択した各項目の説 明が、問題を説明する画面の下部に表示されます。

注: 環境設定リストのステータスを更新するには、再スキャンのス テータスをクリックします。

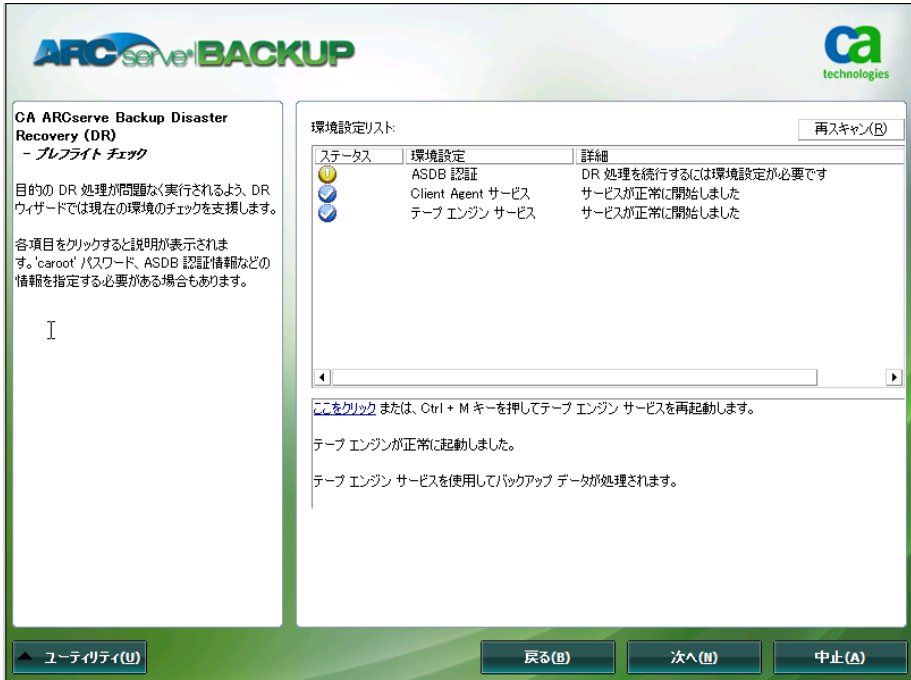

選択した惨事復旧情報に基づいて、以下の項目が画面に表示されます。

■ ネットワーク ステータス

この項目は、ネットワーク接続のステータスを表示します。

- 惨事復旧用のネットワーク接続がなければ、この項目は、以下 のいずれかのステータスで、[プレフライト チェック]ページ 上に表示されます。
	- -- リモート惨事復旧でのエラー
	- -- ローカル惨事復旧での警告
- Disaster Recovery のネットワーク接続がリモートである場合、 ステータスはエラーを示します。
- Disaster Recovery のネットワーク接続がローカルである場合、 ステータスは警告を示します。
- Disaster Recovery のネットワーク接続に問題がない場合、この 項目は表示されません。
- ハードディスク ステータス

この項目は、ハードディスクのステータスを表示します。

- ハード ディスクが利用可能でない場合、ステータスはエラーを 示します。
- ハード ディスクが利用可能である場合、この項目は表示されま せん。
- パスワード管理

バックアップ時にパスワード管理を使用する場合、[ここをク リック]リンクが表示されます。これをクリックすると、[caroot パスワードの入力]画面が開きます。

#### ■ **iSCSI 環境設定**

バックアップ時に iSCSI ディスクを設定する場合、[ここをクリッ ク]リンクが表示されます。これをクリックすると、iSCSI 接続の 設定に便利な [iSCSI ディスク接続環境設定]画面が開きます。

この画面の [元のバックアップ システムの iSCSI 情報] セクション には、バックアップ時の iSCSI 接続が表示され、[現在システムに 接続されている iSCSI ターゲット]セクションには、惨事復旧時の iSCSI 接続が表示されます。

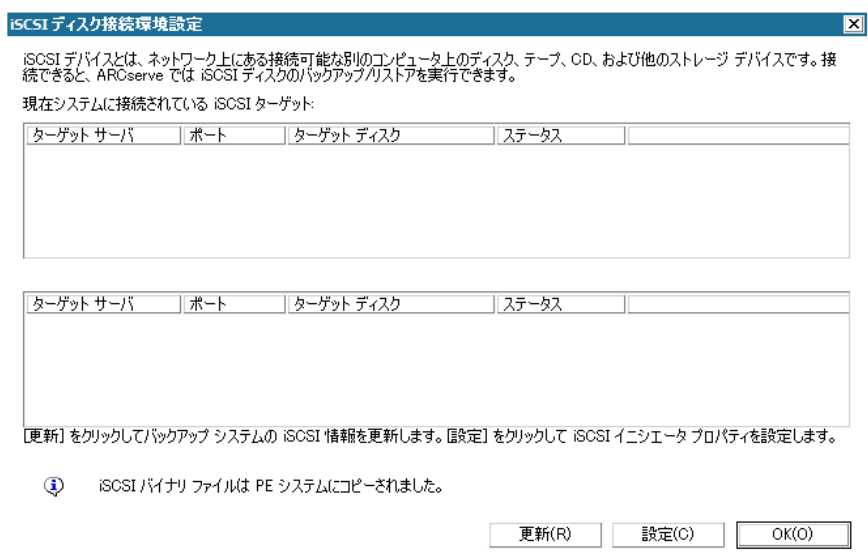

> [設定] をクリックすると、 [iSCSI イニシエータ プロパティ]画 面が開きます。

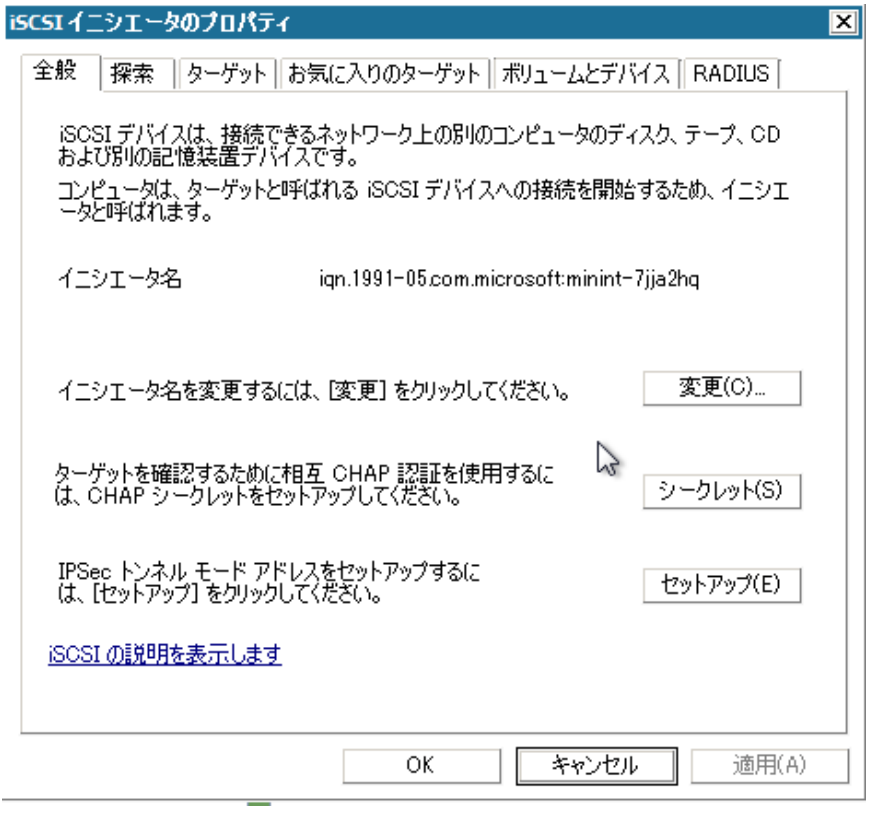

注: iSCSI の環境設定と関連するバイナリは、惨事復旧によってデ フォルトでリストアされる惨事復旧情報の一部として保存されま す。惨事復旧で iSCSI バイナリを検出できなかった場合は、iSCSI バ イナリが含まれるパスを選択し、WinPE 環境にそれらをコピーする 必要があります。

#### ■ **ASDB** 回復環境設定

ローカルにインストールされた CA ARCserve Backup データベース を使用してプライマリまたはスタンド アロンのサーバを復旧する 場合は、以下に示す「ASDB 回復環境設定]画面が表示され、セッ ションを自動的に回復することができます。 CA ARCserve Backup データベースの認証情報を入力する必要があります。

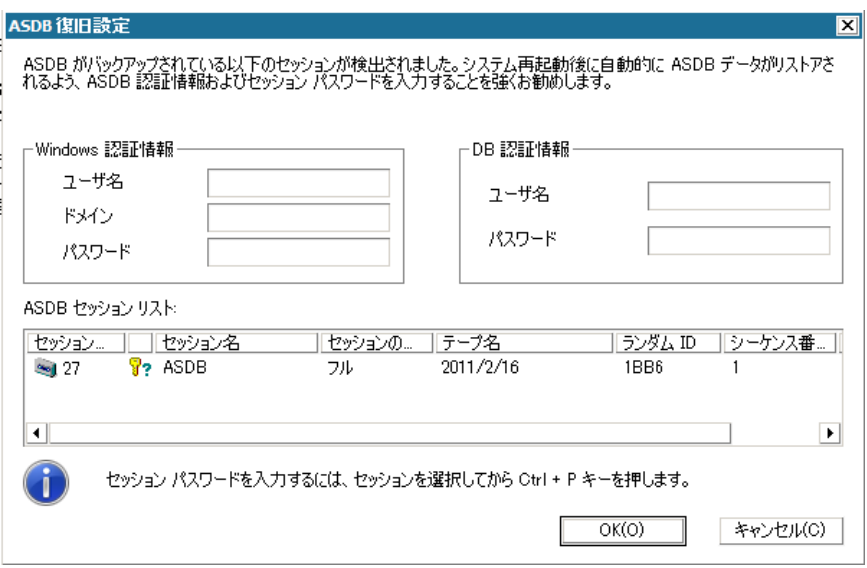

各 CA ARCserve Backup データベース セッションの横には、以下の アイコンが表示されます。 内容は以下のとおりです。

- Vセッションが暗号化されたことを示します。 セッションを リストアするために、パスワードを入力する必要があります。
- <sup>8</sup>? セッションが暗号化されたかどうかを Disaster Recovery が 確認できないことを示します。セッションをリストアするため に、パスワードを入力する必要がある場合と、そうでない場合 があります。
- ♥ セッションが暗号化され、パスワードが入力されたことを 示します。セッションをリストアするために、パスワードを入 力する必要はありません。

#### ■ ACSLS の環境設定

ACSLS (StorageTek Automated Cartridge System Library Software) が バックアップ時に設定された場合、関連するすべての ACSLS 環境設 定およびバイナリは、Disaster Recovery 情報の一部として保存され ます。Disaster Recovery は ACSLS の環境設定情報を自動的にリスト アします。

以下の点に注意してください。

- Disaster Recovery が ACSLS バイナリを検出できなかった場合は、 ACSLS バイナリが含まれるディレクトリ パスを指定する必要 があります。
- WinPE は WOW (Windows on Windows)をサポートしていませ ん。したがって、WinPE は 64 ビットの ACSLS をサポートしてい ません。

#### ■ クラスタの環境設定

バックアップ サーバがクラスタ ノードである場合、[クラスタ環 境設定]が表示されます。バックアップ サーバがクラスタ ノード である場合、WinPE は利用可能なクラスタ仮想ノードを検索します。 クラスタ仮想ノードが利用可能な場合、WinPE DR はクラスタ共有 ディスクのリストア処理を省略します。クラスタ仮想ノードが利 用できない場合、Disaster Recovery はクラスタ共有ディスクをリス トアします。

#### ■ **USB** バックアップ デバイスの環境設定

バックアップ時には USB バックアップ デバイスの環境設定が使用 されます。ここでは、バックアップ デバイス(テープ ドライブ、 Iomega チェンジャ、デジタル ストレージ ドライブなど)を設定し ます。 一部の USB バックアップ デバイスでは、追加のドライバを インストールする必要のある場合があります。

#### ■ **Client Agent** サービス

Client Agent サービスは、データ回復のためにバックアップ サーバ との通信に使用される重要なサービスです。 惨事復旧がローカル の場合、Disaster Recovery によって常にこのサービスが開始されま す。 惨事復旧がリモートの場合は、画面の下のペインに表示され る[ここをクリック]リンクをクリックして接続を維持して、Client Agent サービスを再開できます。

#### ■ テープ エンジン サービス

テープ エンジン サービスは、ローカルの Disaster Recovery (DR) でのみ使用されます。

注: バックアップ時にファイル システム デバイス (FSD) または データ デデュプリケーション デバイス(DDD)が使用された場合、 Disaster Recovery はテープ エンジン サービスの開始時に利用可能 なリモート FSD または DDD があるかどうかをチェックします。 リ モート FSD または DDD がある場合、画面の下のペインに表示され る[ここをクリック]リンクをクリックして接続を維持して、テー プ エンジン サービスを再開できます。FSD または DDD が利用可能 でない場合は、[デバイス認証]画面で FSD または DDD を設定で きます。

5. 「次へ]をクリックすると、ディスク パーティションをリストアする [ディスク パーティションのリストア]画面が開きます。

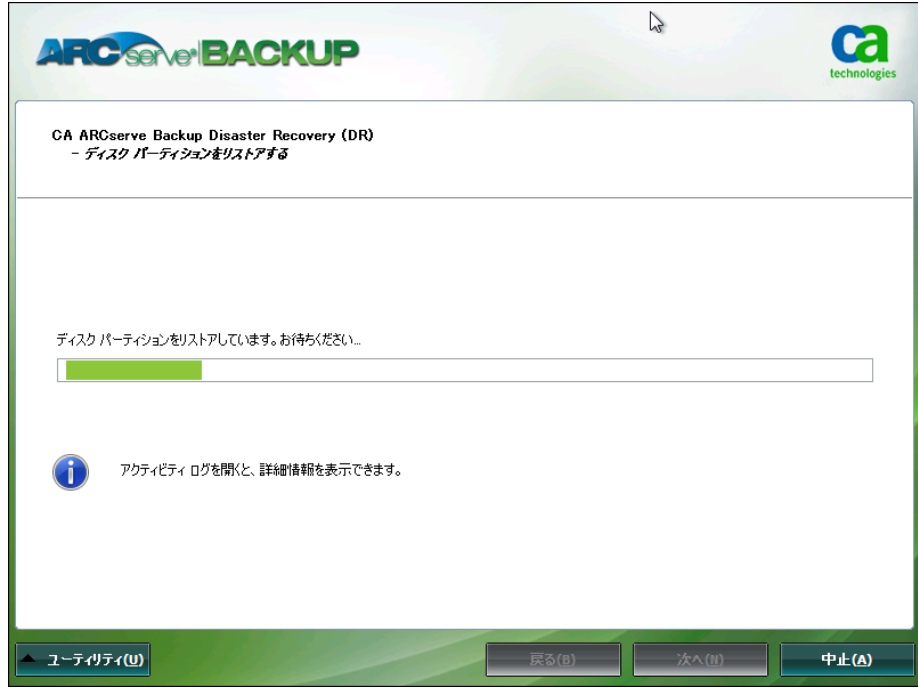

CA ARCserve Backup Disaster Recovery は、保存されたディスク レイアウ ト情報に基づいて、ディスク パーティションを自動的にリストアしま す。

> 6. ディスク パーティションがリストアされたら、[次へ]をクリックし ます。CA ARCserve Backup 惨事復旧セッションをリストアする[リス トア対象セッションを選択します]画面が開きます。

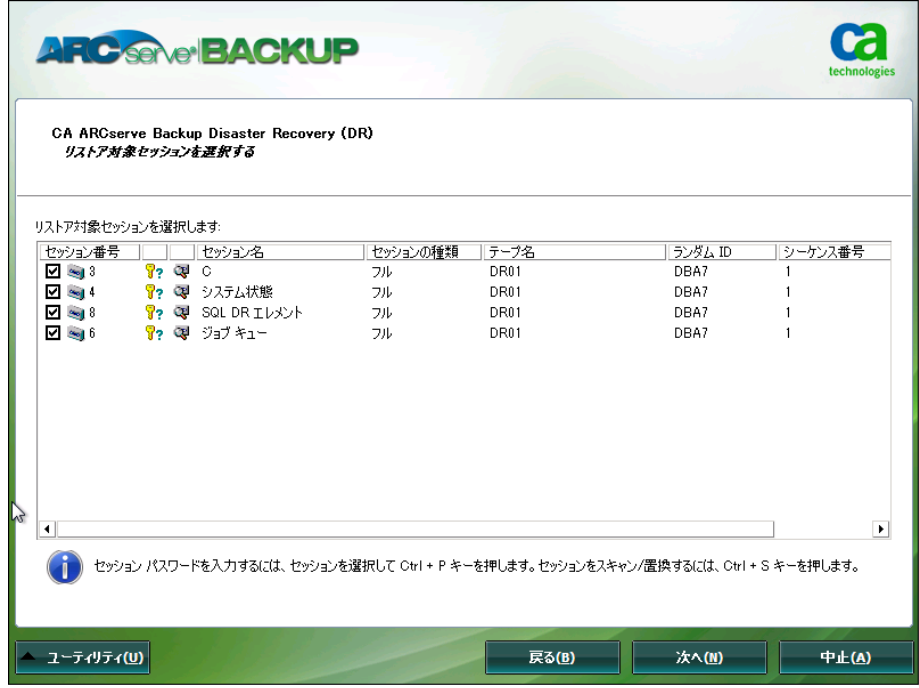

CA ARCserve Backup Disaster Recovery では、ハード ディスク内の各ドラ イブに割り当てるセッションを指定でき、セッション パスワードを割 り当てる際の支援も提供されます。 同時に、増分/差分バックアップ セッションを回復することもできます。

セッション暗号化ステータスに基づき、[リストア対象セッションを 選択する]画面には 4 種類のアイコンが表示されます。

- ■ セッションが暗号化されたことを示します。セッションをリス トアするために、パスワードを入力する必要があります。
- $\sqrt[3]{?}$ セッションが暗号化されたかどうかを Disaster Recovery が確認 できないことを示します。 セッションをリストアするために、パ スワードを入力する必要がある場合と、そうでない場合がありま す。
- トレッションが暗号化され、パスワードが入力されたことを示し ます。 セッションをリストアするために、パスワードを入力する 必要はありません。
- 既存のセッションをスキャンまたは置換できます。このアイコ ンをクリックするか、または、Ctrl + S を押して [セッションのス キャンおよび置換]画面を開きます。

注: このダイアログ ボックスはフル セッションの場合にだけ表示 されます。

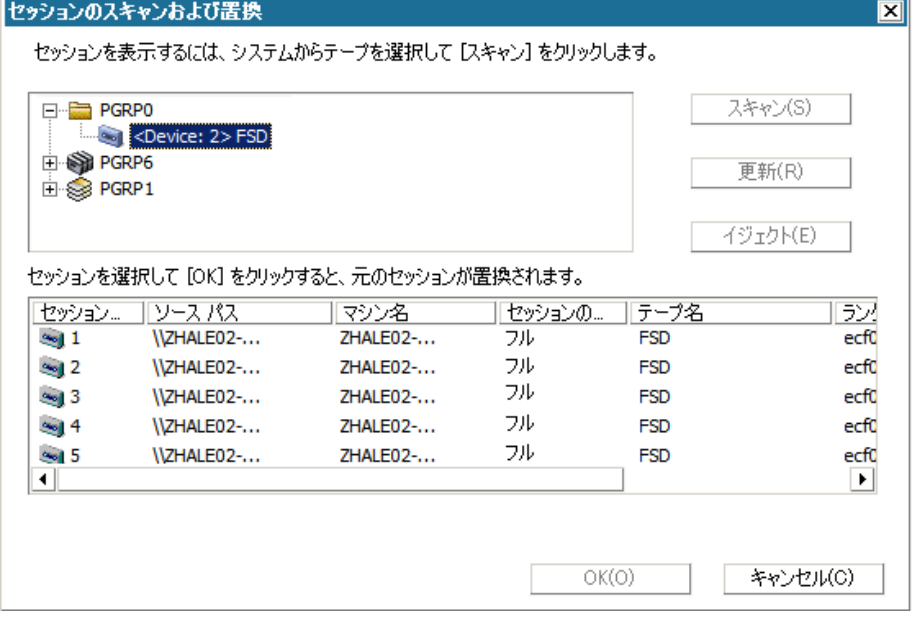

注:[イジェクト]ボタンは RDX ドライブなどのリムーバブル ディ スク ドライブに対してのみ使用されます。ただし、一部のリムー バブル ディスク ドライブは、メディアを切り替える必要のある惨 事復旧モードでイジェクトできません。

重要:ボリューム C と[セッション名]列の下のシステム状態セッ ションをリストアする必要があります。そうしないと、惨事復旧 は失敗します。

7. [次へ]をクリックして[セッション リストアのサマリ]画面を開き ます。

注: この画面で、選択したセッションを確認します。

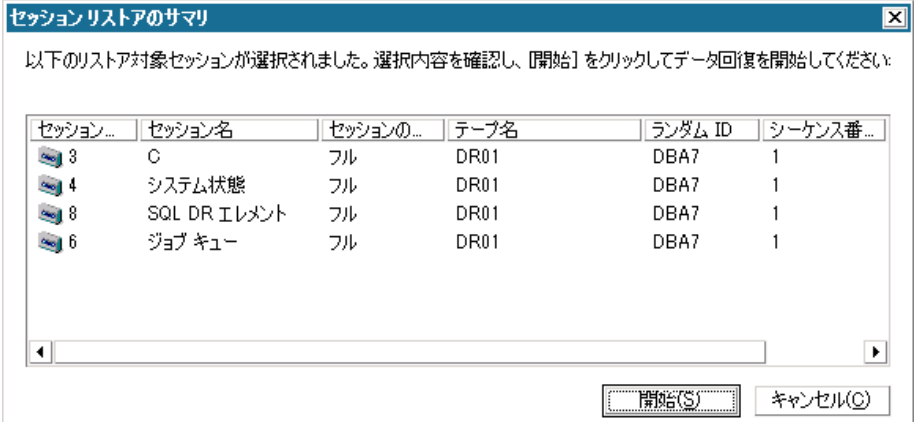

> 8. [開始]をクリックしてデータ リストア プロセスを開始し、[リスト ア プロセスの開始]画面を開きます。

この画面には、データ回復にかかる残りの予想時間を示すプログレス バーが表示されます。

注: データ回復中、セッション パスワードが設定されなかった場合は、 パスワードを入力する必要があります。 CA ARCserve Backup では、パ スワードの入力を 3 回まで行うことができます。3 回を超えると、セッ ションのリストアは失敗します。

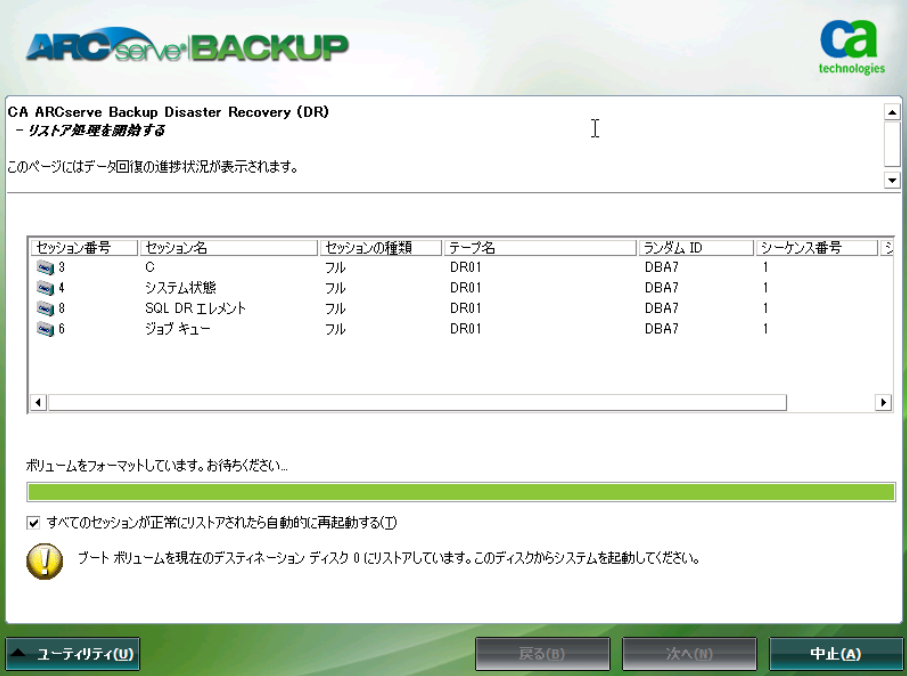

> 9. [次へ]をクリックしてコンピュータを再起動し、[再起動の準備を する]画面を開きます。

注: [リストア処理を開始する]画面の[すべてのセッションが正常 にリストアされたら自動的に再起動する]オプションが選択されてい る場合、この画面から 30 秒以内に自動的に再起動が行われるか、キャ ンセルするための 30 秒の猶予が与えられます。 このオプションが選 択されていない場合、CA ARCserve Backup Disaster Recovery では手動で 再起動またはキャンセルできます。

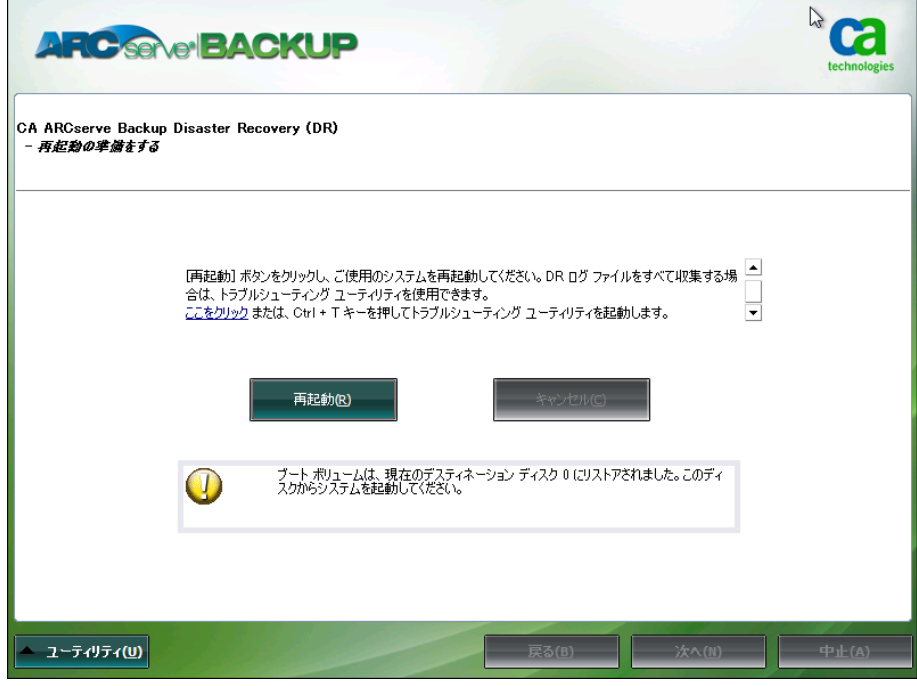

コンピュータが再起動されると、CA ARCserve Backup データベース回 復ウィザードが開き、CA ARCserve Backup データベース セッションの リストアに利用できます。

以下の点に注意してください。

- CA ARCserve Backup データベース回復ウィザードが表示されるの は、CA ARCserve Backup データベースがローカルにインストールさ れたプライマリまたはスタンドアロンのバックアップ サーバをリ ストアしているときだけです。 回復ウィザードでは、[プレフラ イト チェック]画面に入力した情報に基づいて、セッションが自 動的にリストアされます。
- CA ARCserve Backup データベース認証情報を入力しなかったか、 [ASDB 回復環境設定]画面で入力した内容が正しくない場合、プ ロンプトに従い、CA ARCserve Backup データベース回復ウィザード 画面の必須フィールドに入力して、回復を完了する必要がありま す。

### <span id="page-60-0"></span>CA ARCserve Backup Disaster Recovery ユーティリティの使い方

CA ARCserve Backup には、惨事復旧処理時に発生した問題の解決に使用で きるさまざまな Disaster Recovery ユーティリティが含まれています。 CA ARCserve Backup Disaster Recovery の各画面の下には、[ユーティリティ] ボタンがあります。

Disaster Recovery ユーティリティは以下のとおりです。

■ ドライバのロード ユーティリティ -- NIC/SCSI/FC ドライバをロードし ます。たとえば、ネットワーク ドライバを利用できない場合やハード ディスクを検出できない場合は、このユーティリティを使うと、ドラ イバが自動的にロードされます。

[ドライバのロード ユーティリティ]画面には、不明なデバイスのリ ストが表示されます。デバイスを選択し、[ドライバのインストール] をクリックできます。これによって、ロードする最適なドライバを検 索したり、特定のデバイス用のドライバを指定したりできます。

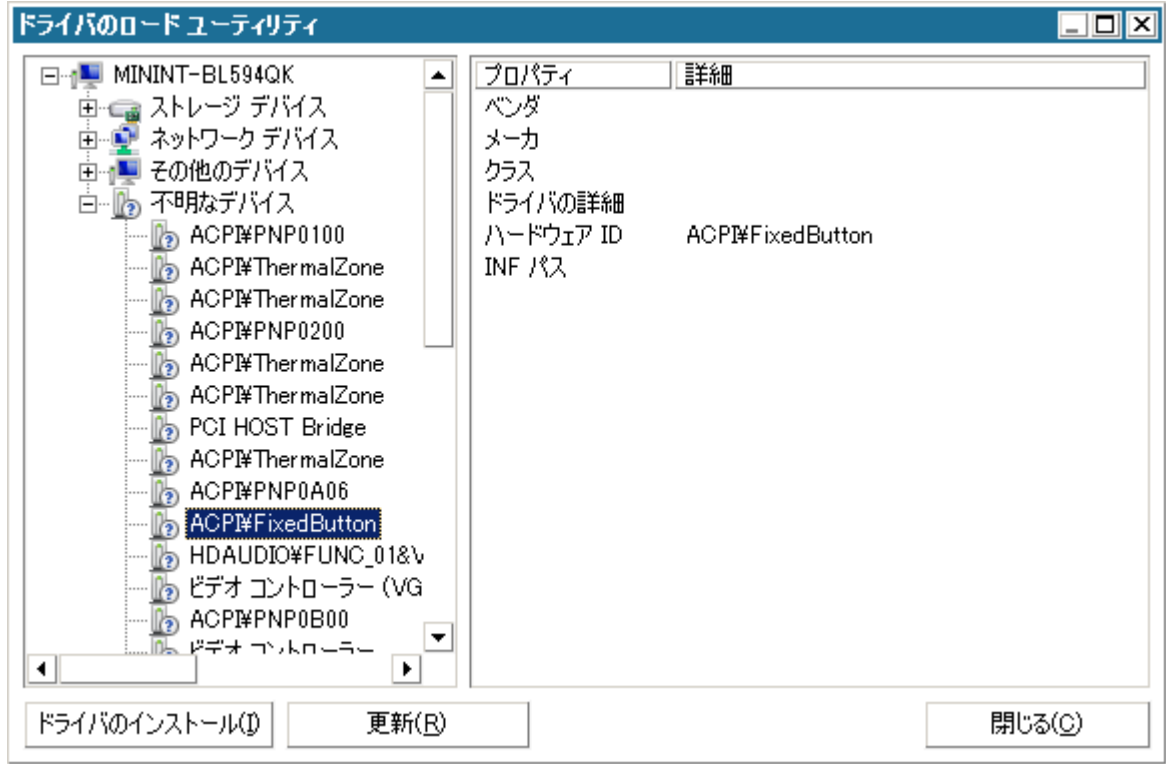

■ ネットワークの設定ユーティリティ -- IP アドレスを設定します。

■ iSCSI 環境設定ユーティリティ -- 現在の環境での惨事復旧用の iSCSI 接 続を確認および設定します。

[iSCSI ディスク接続環境設定]画面で、iSCSI ターゲットにリモートで 接続する現在のシステムを設定できます。この画面の[現在システム に接続されている iSCSI ターゲット]セクションには、惨事復旧時の iSCSI 接続が表示されます。

#### iSCSIディスク接続環境設定

iSCSI デバイスとは、ネットワーク上にある接続可能な別のコンピュータ上のディスク、テープ、CD、および他のストレージ デバイスです。接<br>続できると、ARCserve では iSCSI ディスクのバックアップ/リストアを実行できます。 現在システムに接続されている iSOSI ターゲット:

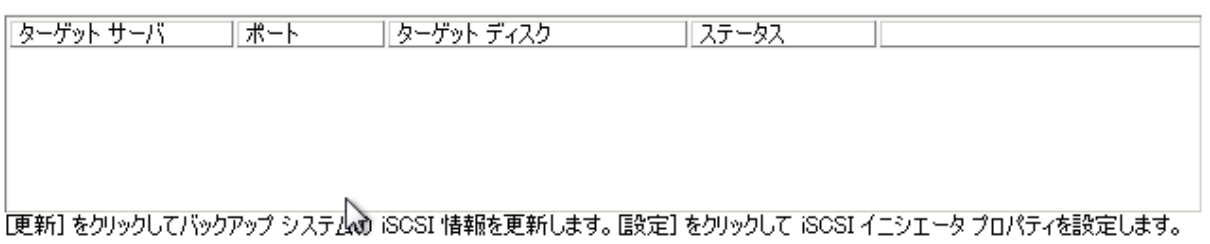

 $\odot$ iSOSI バイナリ ファイルは PE システムにコピーされました。

> 更新(<u>R</u>) 設定(0)  $OK(0)$

 $\boxed{\mathbf{x}}$ 

[設定] をクリックすると、 [iSCSI イニシエータ プロパティ]画面が 開きます。

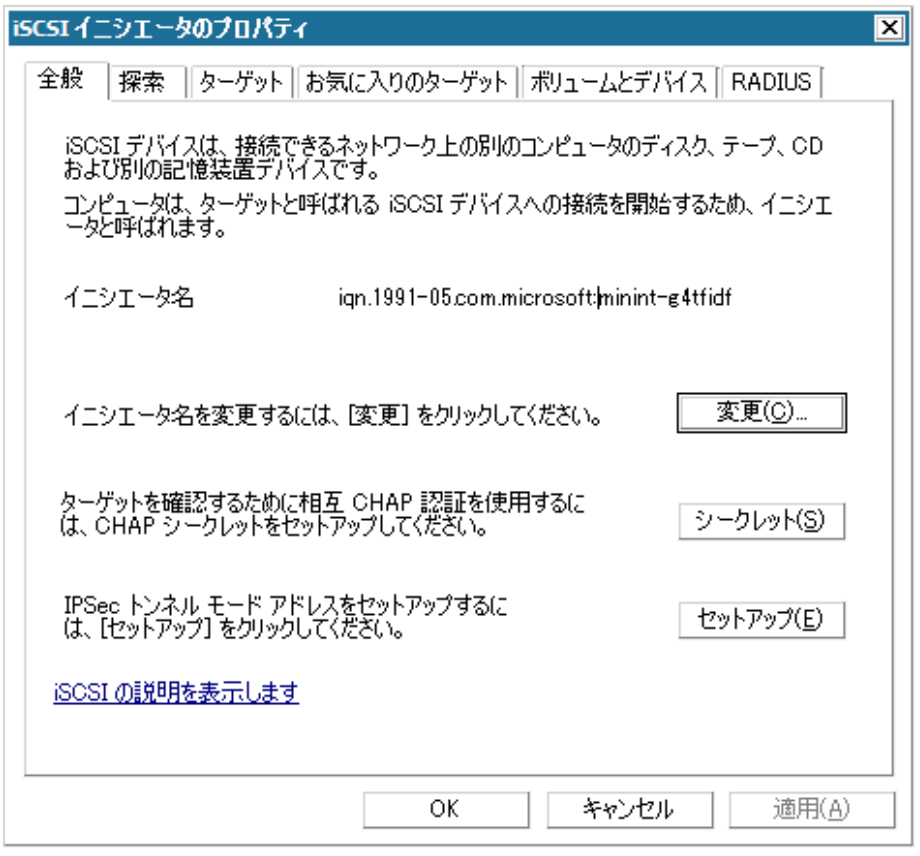

- アクティビティログ-- すべての惨事復旧アクティビティを表示でき ます。
- トラブルシューティング ユーティリティ -- 惨事復旧処理中に発生し た問題の調査を CA サポートに依頼できます(ログ レベルの設定方法 やログ ファイルの収集方法など)。
- 実行ユーティリティ -- Disaster Recovery 環境で他のアプリケーション を実行します。起動するプログラムの名前を入力するためのダイアロ グ ボックスが表示されます。

## <span id="page-63-0"></span>カスタマイズされた WinPE 惨事復旧イメージの作成

CA ARCserve Backup では、ブートキット ウィザード ユーティリティを使用 して、カスタマイズされた WinPE 惨事復旧(DR)イメージを作成するこ とができます。このユーティリティは、作成された ISO のイメージに、NIC、 FC、SCSI、RAID ドライバ、iSCSI プログラム、および惨事復旧パッチを統合 します。

#### 以下の点に注意してください。

- このタスクを完了するには、Windows ADK がバックアップ サーバにイ ンストールされている必要があります。
- Hyper-V サーバ上にあるゲスト オペレーティング システムの惨事復旧 を実行する場合は、Windows 7 用の Windows Automated Installation Kit (WAIK)を使用して WinPE 惨事復旧イメージを作成します。

#### 次の手順に従ってください:

1. ホーム画面上の[クイック スタート]メニューから[ユーティリティ] を選択し、[ブートキット ウィザード]をクリックしてブートキット ウィザードを開きます。

注: CA ARCserve Backup インストール メディアからブートキット ウィ ザードを選択することもできます。その場合は、ホーム画面の[ユー ティリティ]メニューまたはナビゲーション バーの[ユーティリティ] メニュー、および[スタート]メニューから選択できます。

- 2. 適切なサーバとドメインの詳細を確認します。ドメインのユーザ名と パスワードを入力し、「次へ」をクリックして「惨事復旧ブートキッ トの種類の選択]画面を開きます。
- 3. PEDR イメージのカスタマイズを選択し、 [次へ] をクリックして [惨 事復旧イメージのプラットフォームおよび場所の選択]画面を開きま す。

4. WinPE DR イメージを保存するプラットフォームおよび場所を選択し ます。

利用可能なプラットフォームには以下の 2 種類があります。

- x86 プラットフォーム用 WinPE DR イメージ
- x64 プラットフォーム用 WinPE DR イメージ

重要:復旧中のソース マシン上で実行されているプラットフォーム に対応するプラットフォームを選択する必要があります。 たとえば、 x64 ベースのオペレーティング システムを実行しているコンピュータ の復旧を行っている場合、x64 プラットフォーム用の WinPE DR イメー ジを選択する必要があります。

「次へ]をクリックして、CA ARCserve Backup インストール ソース パ スの選択画面を開きます。

5. CA ARCserve Backup インストール ソースのパスを指定します。

カスタマイズされた WinPE 惨事復旧イメージを作成するには、CA ARCserve Backup インストール DVD から惨事復旧プログラムをコピー する必要があります。

a. CD/DVD ROM に CA ARCserve Backup インストール DVD を挿入して、 惨事復旧プログラムをコピーします。

インストール DVD がマウントされているドライブをドロップダウ ン リストから選択し、[次へ]をクリックして[惨事復旧オプショ ンの選択]画面を開きます。

- b. Windows システムを回復するために以下のドライバおよび更新の いずれか 1 つを選択します。
	- NIC/SCSI/FC/RAID ドライバを統合する:このオプションを選択 した場合、惨事復旧処理中にドライバを再度手動でインストー ルする必要はありません。

「次へ]をクリックし、[PE イメージに統合するドライバを指 定してください]画面を開きます。

注: デフォルトでは、既存の惨事復旧情報から利用可能なドラ イバのリストが表示されます。別の場所から他のドライバを追 加するには、[ドライバの追加]をクリックします。

■ **Microsoft iSCSI イニシエータを統合する: こ**のオプションを選 択した場合、惨事復旧処理中に iSCSI 環境設定ツールを手動で インストールする必要はありません。

注: iSCSI ディスクを使用してデータをバックアップする場合 は、このオプションを指定する必要があります。

「次へ]をクリックし、「Microsoft iSCSI イニシエータ バイナ リファイルを指定します]画面を開きます。

注: ブートキット ウィザード ユーティリティにより、現在のシ ステムの上の iSCSI プログラムが検出されます。 検出された場 合、[Microsoft iSCSI イニシエータ バイナリ ファイルを指定し ます]画面ではなく、設定の確認を求めるメッセージが表示さ れます。ただし、iSCSI プログラムが検出されなかった場合は、 iSCSI プログラムがインストールされている場所を指定する必 要があります。

[次へ]をクリックします。

設定を確認するためのメッセージが表示されます。

- 6. [OK]をクリックすると、カスタマイズされた WinPE DR イメージが 作成されます。
- 7. [完了]をクリックし、ブートキット ウィザードを終了します。

# 第 4 章: Windows XP、Windows Server 2003、 Windows Server 2008、および Windows 7 で の惨事復旧

以下のセクションでは、Windows XP、Windows Server 2003、Windows Server 2008、および Windows 7 で CA ARCserve Backup の惨事復旧の手順に従って、 惨事に対応する準備をし、惨事から復旧する方法を説明します。

このセクションには、以下のトピックが含まれています。

Windows Server 2003 および Windows XP [における惨事復旧方式](#page-66-0) (P. 67) [Windows Server 2003](#page-86-0) および Windows XP における惨事復旧 (P. 87) Windows 2003 [でのブート可能テープ方式による惨事復旧の要件](#page-110-0) (P. 111) ローカル接続された USB バックアップ [デバイスを使用した惨事復旧](#page-119-0) (P. 120) ブート可能 CD 方式を使用した [Windows Server 2003](#page-122-0) および Windows XP で [の惨事復旧\(](#page-122-0)64 ビット) (P. 123) [Windows Server 2008](#page-130-0) および Windows 7 における惨事復旧 (P. 131)

## <span id="page-66-0"></span>Windows Server 2003 および Windows XP における惨事復旧方 式

Windows Server 2003 の惨事復旧では、ブート可能 CD 方式とブート可能 テープ方式(OBDR)の両方がサポートされています。ブート可能 CD 方式 では、保護されているクライアント コンピュータおよびバックアップ サーバがサポートされます。ブート可能テープ方式は、バックアップ サー バを保護するためにしか使用できません。どちらの方法も、Windows ASR フレームワークに基づいています。

### ブート可能 CD 方式(Windows XP および Windows Server 2003)

このセクションでは、ブート可能 CD 方式を使用して、ローカルおよびリ モートの Windows XP コンピュータと Windows Server 2003 コンピュータ を保護し、惨事から復旧する方法について説明します。 Windows XP と Windows Server 2003 のブート可能 CD 方式では、復旧対象とする特定のコ ンピュータに関する設定情報を含んだ単一のディスク、Windows XP また は Windows Server 2003 の CD、および CA ARCserve Backup CD/DVD が使用さ れます。

注: Windows XP では、ブート可能 CD 方式使用したローカル惨事復旧はサ ポートされません。

#### Machine Specific Disk

処理を進める前に、以下のタスクを実行しているかどうかを確認してくだ さい。

- CA ARCserve Backup サーバおよび DR Option をローカル マシンでイン ストールするか、またはリモートの惨事復旧に備えて別のサーバにイ ンストールします。
- リモートの惨事復旧の場合は、クライアント コンピュータにエージェ ントをインストールします。
- Machine Specific Disk を作成するマシンのフル バックアップを実行し ます。
- フォーマット済みのフロッピー ディスクに「CA ARCserve Backup Machine Specific Disk」というラベルを付けます。

注: Machine Specific Disk (MSD) は、「Machine Specific Recovery Disk」とも 言います。

#### 惨事復旧に使用する Machine Specific Disk の作成

Machine Specific Disk は、Windows XP または Windows Server 2003 のインス トール メディアおよび CA ARCserve Backup CD と共に使用して、ブート可 能 CD 方式を使用して惨事復旧を行います。

#### Machine Specific Disk を作成する方法

1. 「CA ARCserve Backup Machine Specific Disk」のラベルの付いたフロッ ピー ディスクをサーバのフロッピー ドライブに挿入します。

2. ホーム画面にある [クイック スタート] メニューから [ユーティリ ティ]を選択し、 [ブートキット ウィザード]をクリックします。

[ブートキットウィザード]ダイアログ ボックスが表示されます。

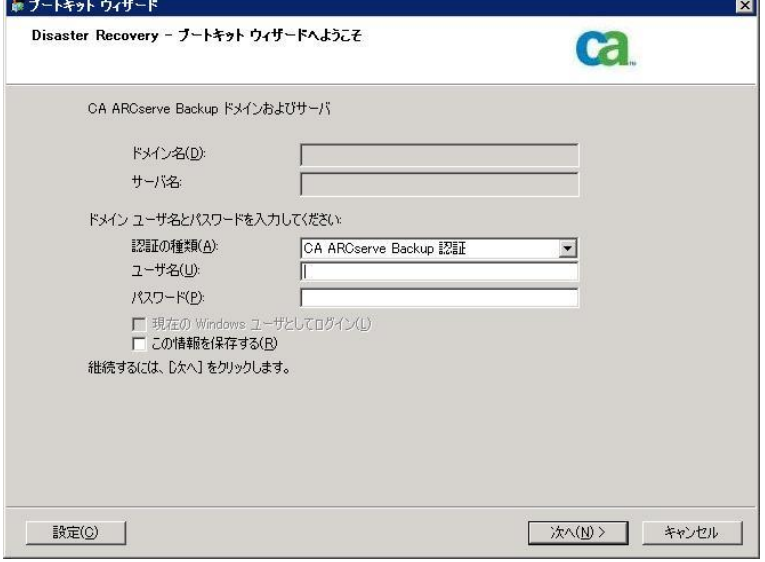

3. 適切なサーバとドメインの詳細を確認します。ドメインのユーザ名と パスワードを入力し、[次へ]をクリックします。

[クライアント サーバの選択]画面が表示されます。 このペインに、 CA ARCserve Backup でバックアップしたサーバのリストが表示されま す。 CA ARCserve Backup でバックアップしたサーバがない場合、リス トは空白です。

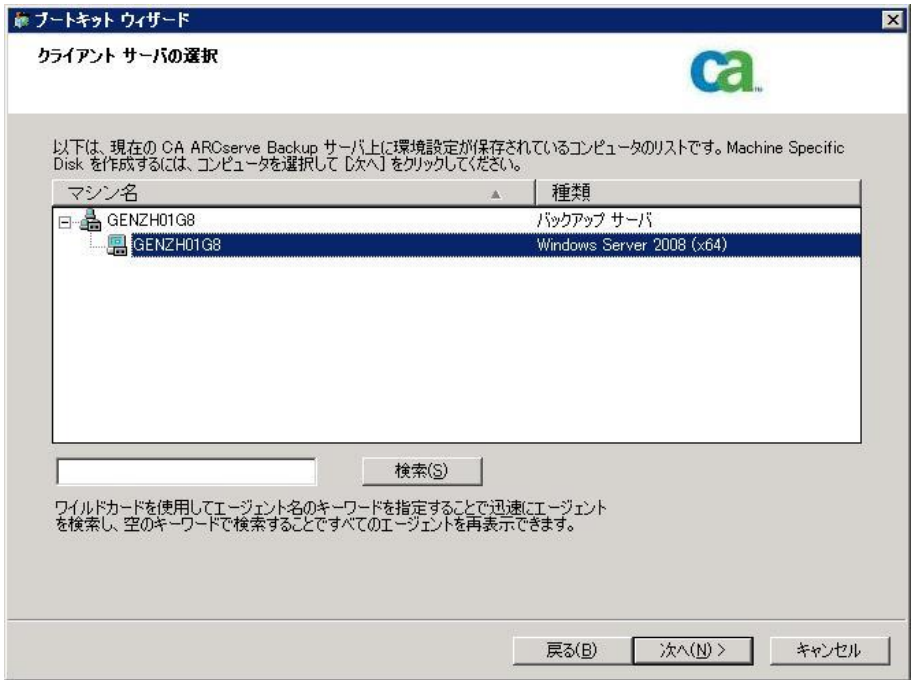

4. 適切なマシンを選択して、[次へ]をクリックします。

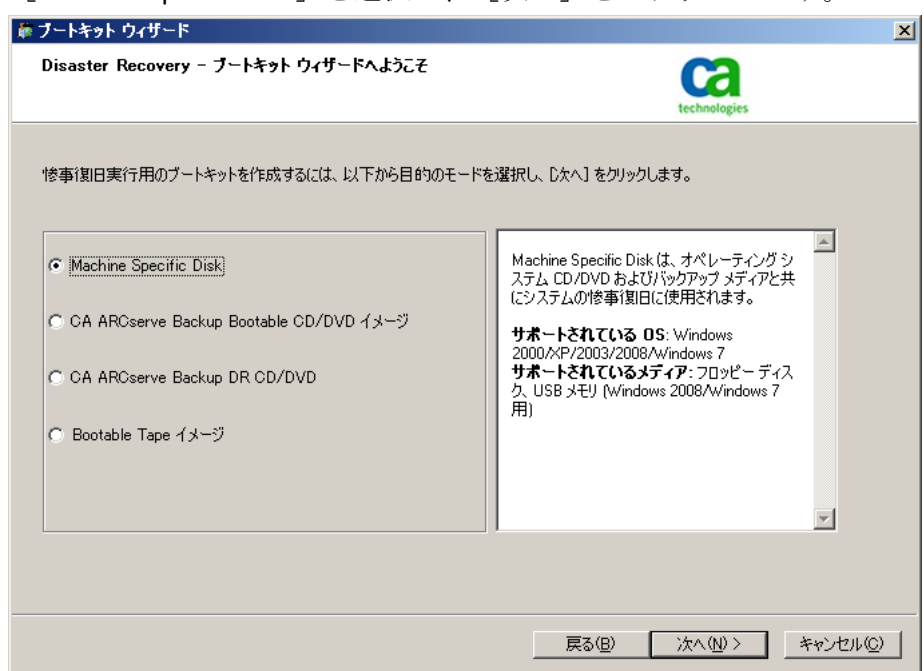

5. [Machine Specific Disk]を選択し、[次へ]をクリックします。

[バックアップ情報のサマリ]ダイアログ ボックスが表示されます。

6. 回復する必要のあるセッションの利用可能なリストを確認し、[次へ] をクリックします。

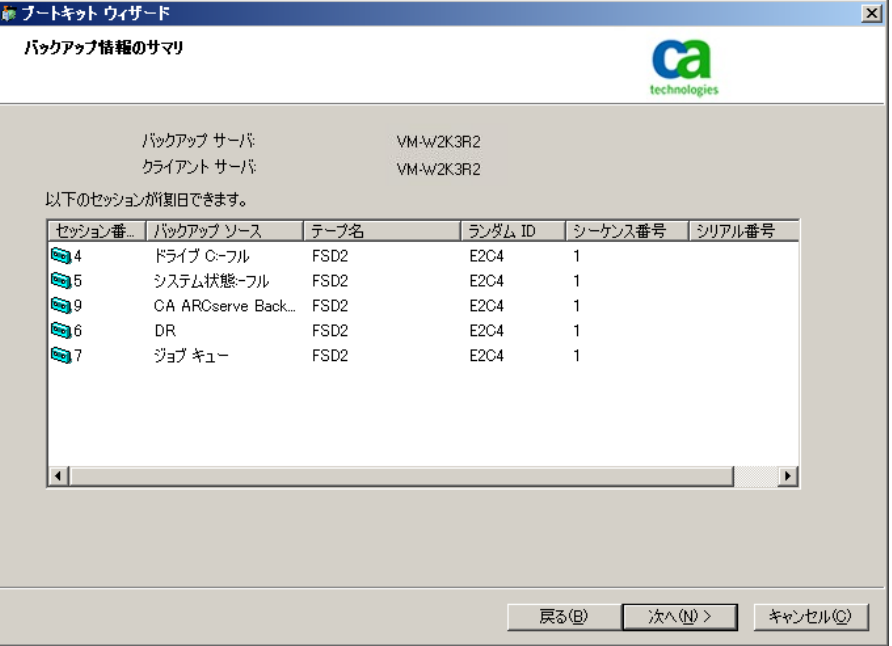

7. 空のフロッピー ディスクを挿入します。

[ブート ディスクの作成]画面が表示されます。

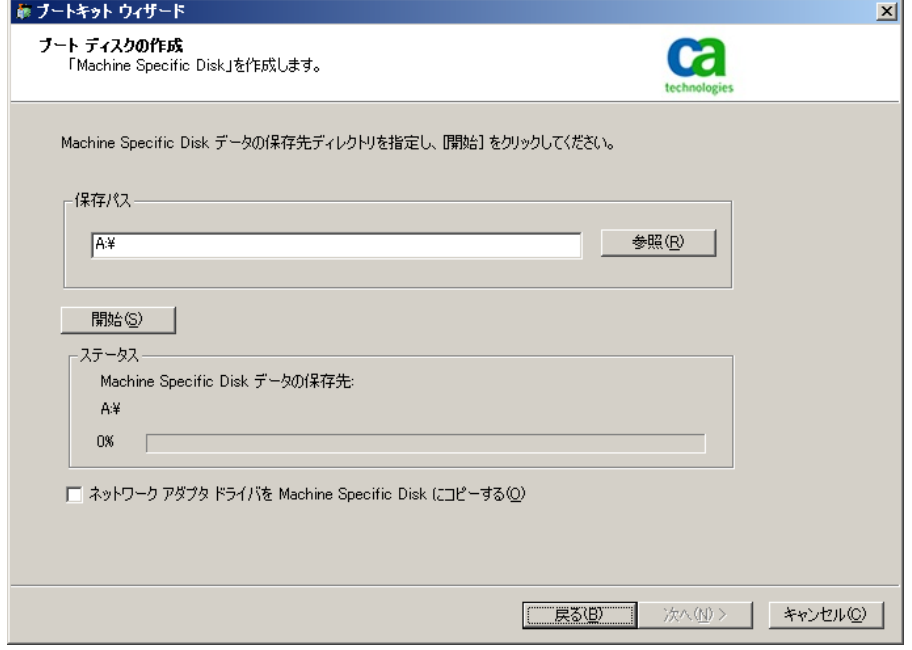

- 8. 以下の環境で惨事復旧を実行する場合は、[ネットワーク アダプタ ド ライバを Machine Specific Disk にコピーする]をオンにします。
	- リモート コンピュータの惨事復旧
	- リモート FSD を使用した惨事復旧
	- SAN 環境でのメンバ サーバの惨事復旧
9. [開始] をクリックします。

ファイルが Machine Specific Disk にコピーされます。

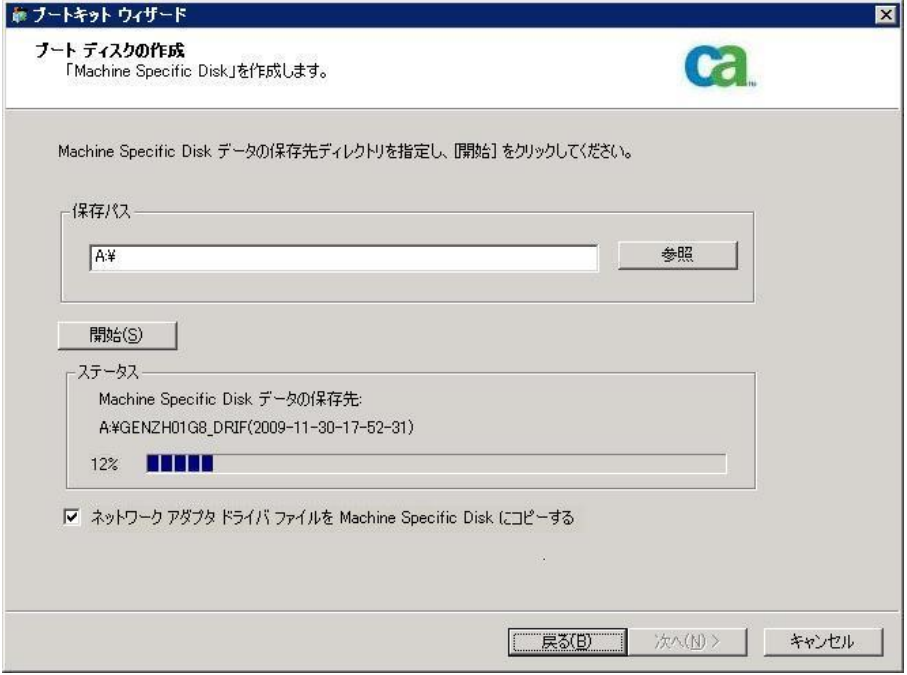

10. [次へ]をクリックし、[完了]をクリックします。

ここで作成されたディスクが惨事復旧用の CA ARCserve Backup Machine Specific Disk になります。ASR モードの惨事復旧の第 1 段階では、Windows ASR ディスクも使用されます。惨事が発生した際には、このディスクを使 用してローカル マシンまたはリモート コンピュータを復旧できます。

<span id="page-73-0"></span>ブートキット ウィザードを使用した、ブート可能 CD の再イメージ化

Machine Specific Disk、Windows オペレーティング システムを含む CA ARCserve Backup 惨事復旧アプリケーション、およびネットワーク アダプ タや SCSI などのドライバを 1 つのブート可能メディア イメージに統合で きます。そのため、CD やフロッピー ディスクを使用する必要がなくなり ます。CD の再イメージ化は、CD のリマスタ とも呼ばれます。Windows XP および Windows Server 2003 で、以下の手順に従って CD を再イメージ化で きます。

#### ブートキット ウィザードを使用してブート可能 CD を再イメージ化する方法

1. ホーム画面にある [クイック スタート] メニューから [ユーティリ ティ]を選択し、「ブートキット ウィザード]をクリックします。

「ブートキット ウィザード]ダイアログ ボックスが表示されます。

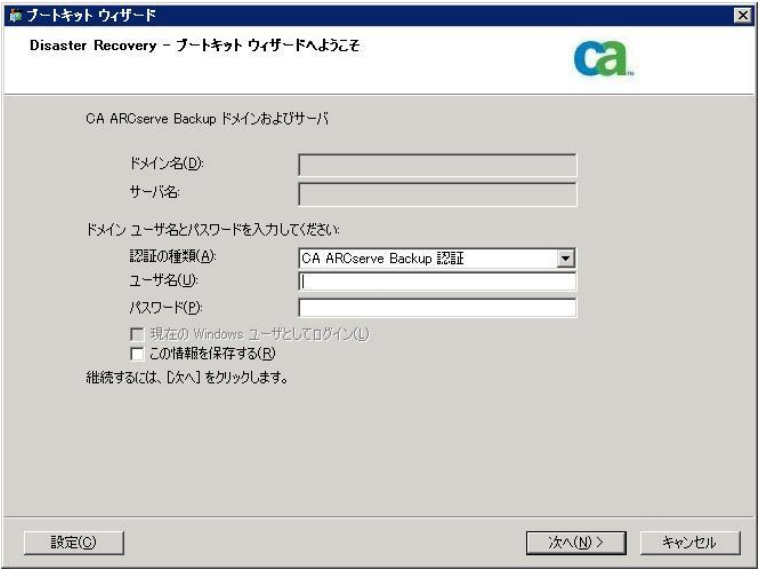

2. ドメイン名とサーバ名を確認した後、ドメイン ユーザ名およびパス ワードを入力します。

3. [次へ]をクリックします。

[クライアント サーバの選択]ダイアログ ボックスが開きます。 こ のダイアログ ボックスには、CA ARCserve Backup サーバに保存された コンピュータおよびそれらの環境設定のリストが表示されます。 ARCserve サーバがコンピュータをバックアップしない場合、このペイ ンは空です。

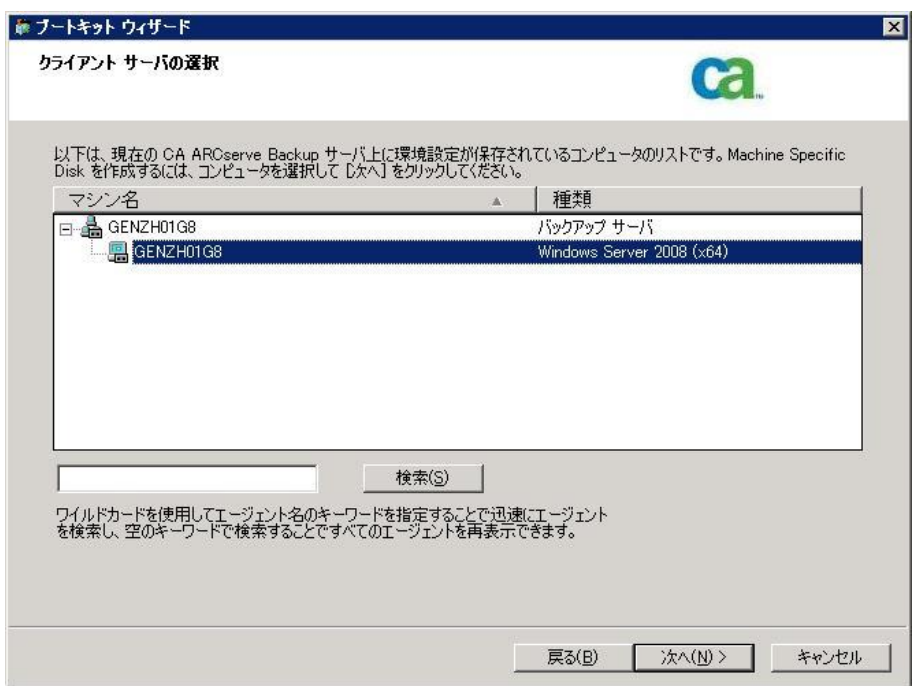

4. コンピュータ名を選択し、[次へ]をクリックします。

ブートキット ウィザードが開き、オプションが表示されます。

5. [CA ARCserve Backup Bootable CD/DVD イメージ]オプションを選択し、 [次へ]をクリックします。

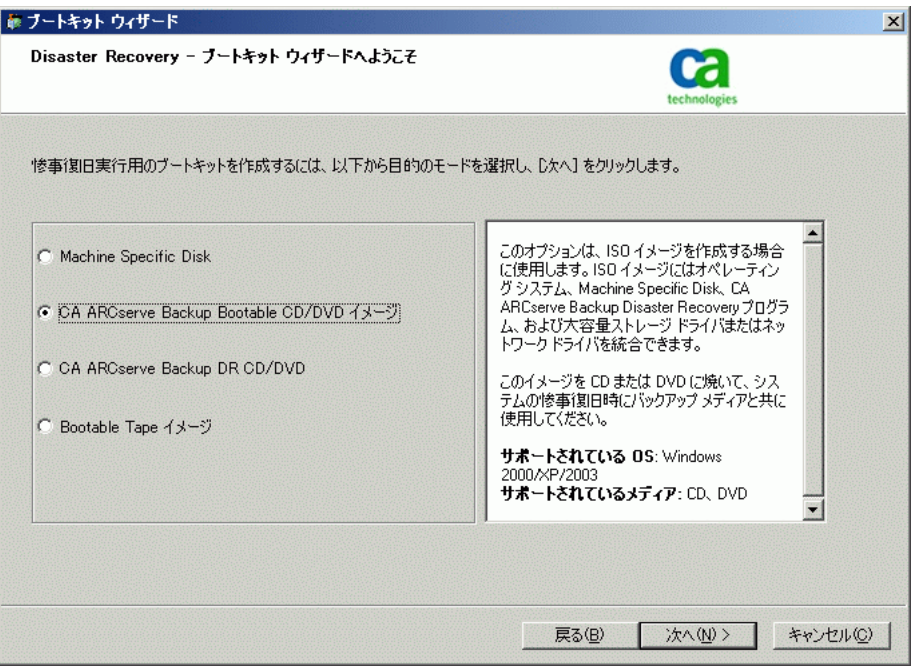

[使用許諾契約] ダイアログ ボックスが表示されます。

6. [次へ]をクリックします。

7. イメージを作成するための場所を指定して、[次へ]をクリックしま す。

[Bootable CD イメージのカスタマイズ]画面が表示されます。

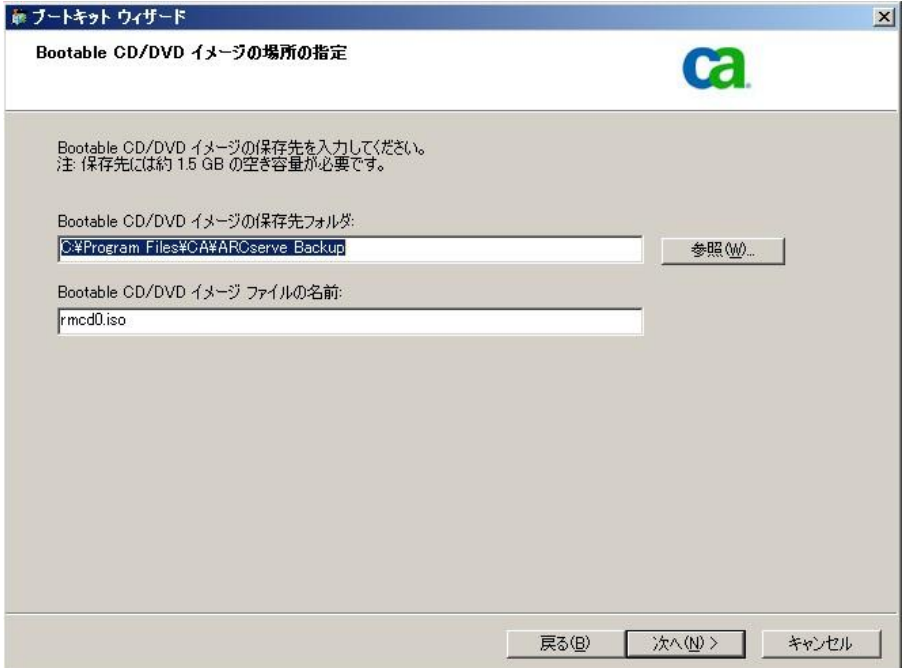

8. 必要なオプションを選択し、[次へ]ボタンをクリックします。

[Bootable CD イメージのカスタマイズ]ダイアログ ボックスが表示さ れます。

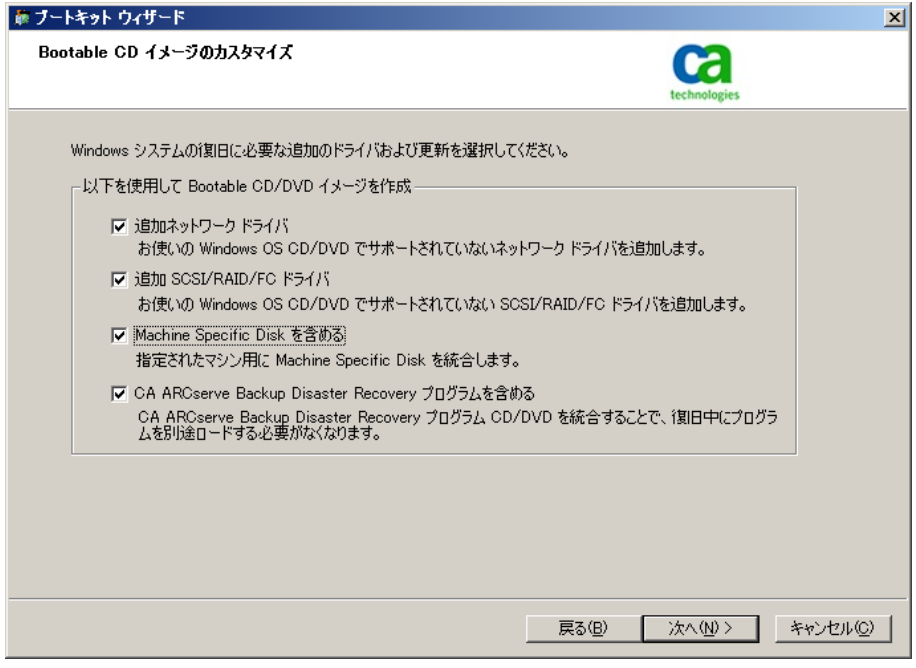

イメージを作成するために必要なドライバおよび更新を選択します。 追加のドライバ オプションには、以下が含まれます。

- 追加ネットワーク ドライバ:ネットワーク ドライバを選択し、そ れらを再イメージ化された CD に統合できます。そうすると、統合 されたネットワーク ドライバは、惨事復旧処理中に自動的にイン ストールされます。
- 追加 SCSI/RAID/FC ドライバ: SCSI/RAID/FC ドライバを選択し、そ れらを再イメージ化された CD に統合できます。そうすると、統合 されたドライバは、惨事復旧処理中に自動的にインストールされ ます。
- Machine Specific Disk を含める: このオプションを選択すると、惨 事復旧の緊急データが再イメージ化された CD に統合されます。惨 事復旧処理中に、 Machine Specific Disk を挿入する必要はありませ  $h_{\rm o}$
- CA ARCserve Backup Disaster Recovery Program を含める: 惨事復旧 プログラムは、再イメージ化された CD に自動的に統合されます。 また、復旧処理中に CA ARCserve インストール DVD を挿入する必要 はありません。

Windows XP (64 ビット) および Windows Server 2003 の統合 CD を作成 する場合、64 ビットの Client Agent で CA ARCserve Backup インストール メディアからコピーする必要があるため、Machine Specific Disk、デバ イス ドライバ、CA ARCserve Backup 惨事復旧統合オプションおよびク ライアント マシンを選択してから統合する必要があります。 統合 MSD オプションは Windows XP (32 ビット)では無効になっています。

注: 64 ビットの Windows ブート可能 CD を作成する場合、CA ARCserve Backup 惨事復旧統合オプションを選択すると、CA ARCserve Backup イ ンストール メディアを挿入するかインストール メディアへのパスを 指定するよう求められます。ただし 32 ビットのブート可能 CD を使用 している場合、この画面は表示されません。

9. 「次へ]をクリックし、表示されるダイアログ ボックスで Windows イ ンストール メディア ソース ファイルのパスを指定します。

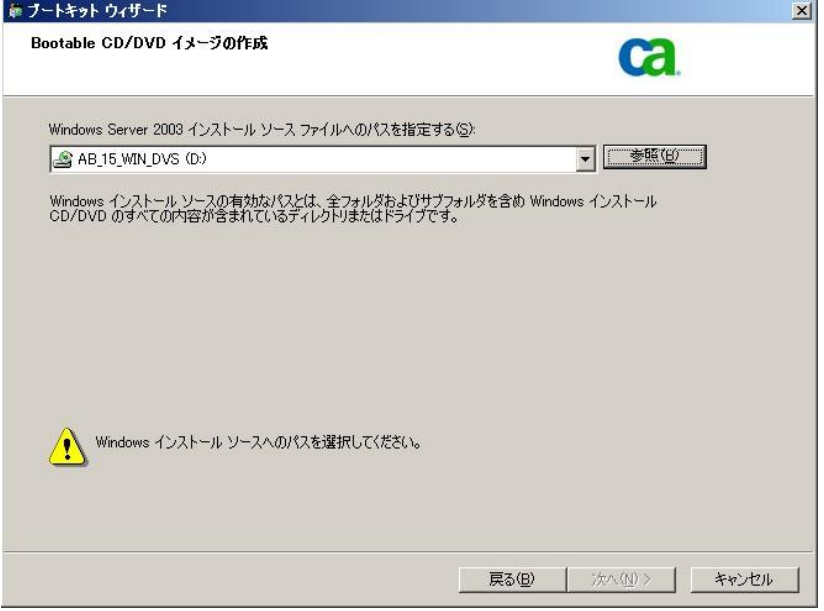

10. [次へ]をクリックします。

「サマリ]ダイアログボックスが表示されます。

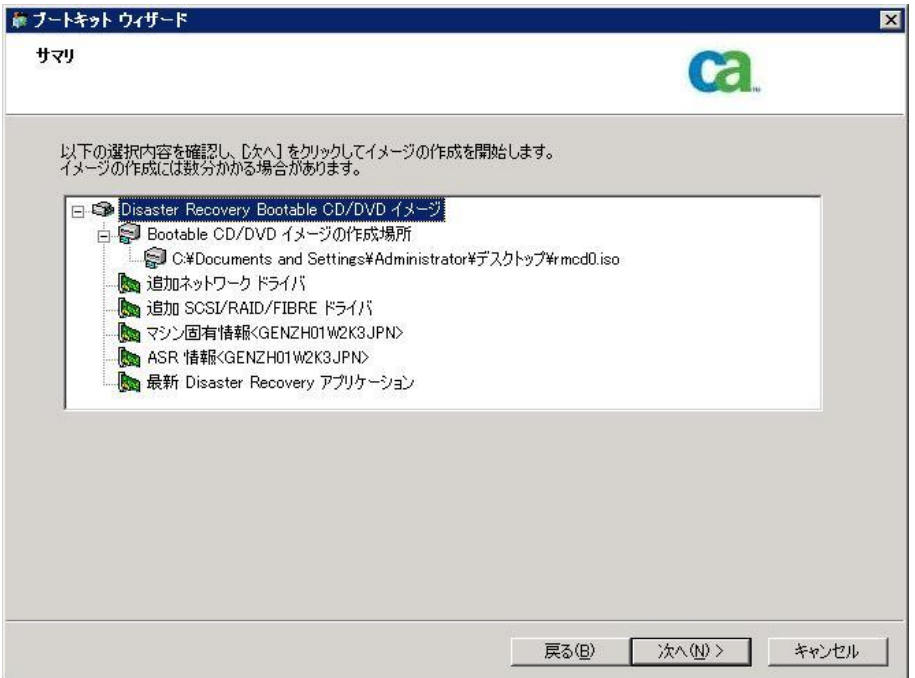

11. [次へ] をクリックしてブート可能 CD/DVD イメージ化処理を開始し ます。

注: 64 ビット オペレーティング システム用のリマスタリングである 場合、クライアント エージェント ファイルをコピーする CA ARCserve Backup インストール メディアを用意します。

残りのプロセスが完了したら、ISO イメージをブート可能メディアに 焼くことができます。

#### CA ARCserve Backup 惨事復旧 CD/DVD の作成

Disaster Recovery ウィザードを使用して、CA ARCserve Backup 惨事復旧メ ディアを作成できます。 このオプションを使用して、特に CA ARCserve Backup にパッチを適用した後に、惨事復旧アプリケーションを CD/DVD に 統合できます。

ブートキット ウィザードを使用して惨事復旧 CD/DVD を作成する方法

1. ホーム画面にある [クイック スタート] メニューから [ユーティリ ティ]を選択し、[ブートキットウィザード]をクリックします。

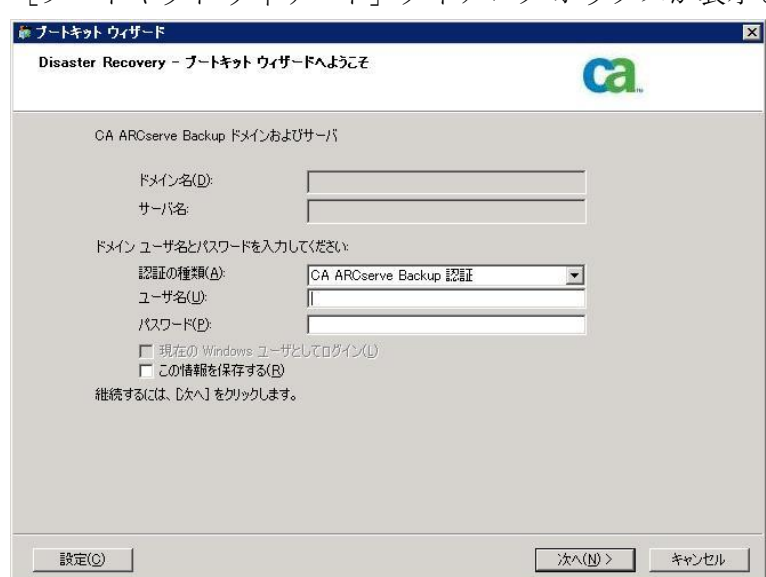

「ブートキットウィザード」ダイアログ ボックスが表示されます。

- 2. ドメインとサーバ名を確認した後にドメイン ユーザ名およびパス ワードを入力します。
- 3. 「次へ]をクリックします。

[クライアント サーバの選択]ダイアログ ボックスが開きます。 こ のダイアログボックスには、CA ARCserve Backup サーバに保存された コンピュータおよびそれらの環境設定のリストが表示されます。 ARCserve サーバがコンピュータをバックアップしない場合、このペイ ンは空です。

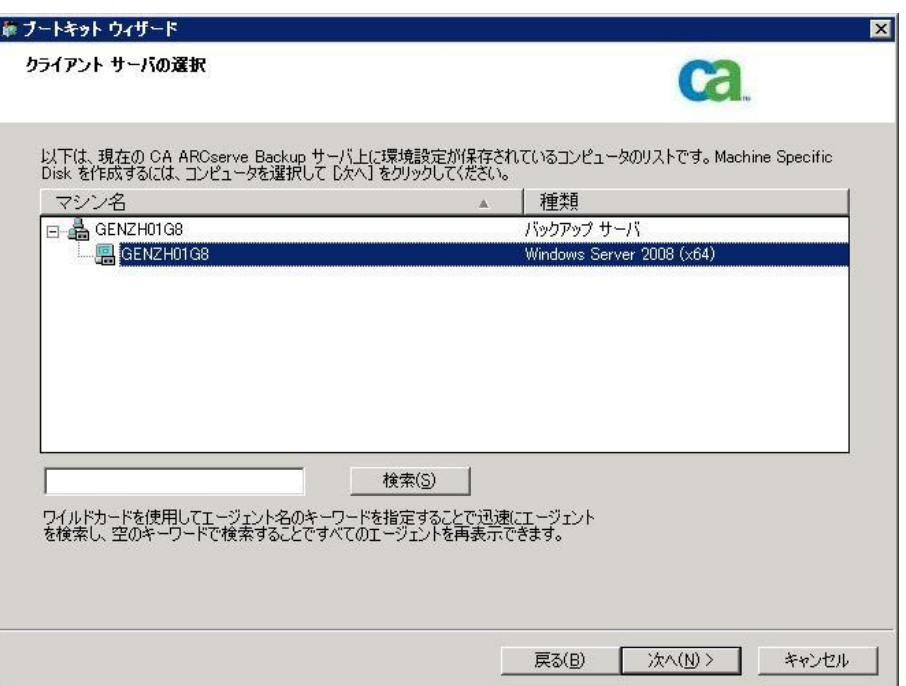

4. コンピュータ名を選択し、[次へ]をクリックします。

ブートキット ウィザードが開き、オプションが表示されます。

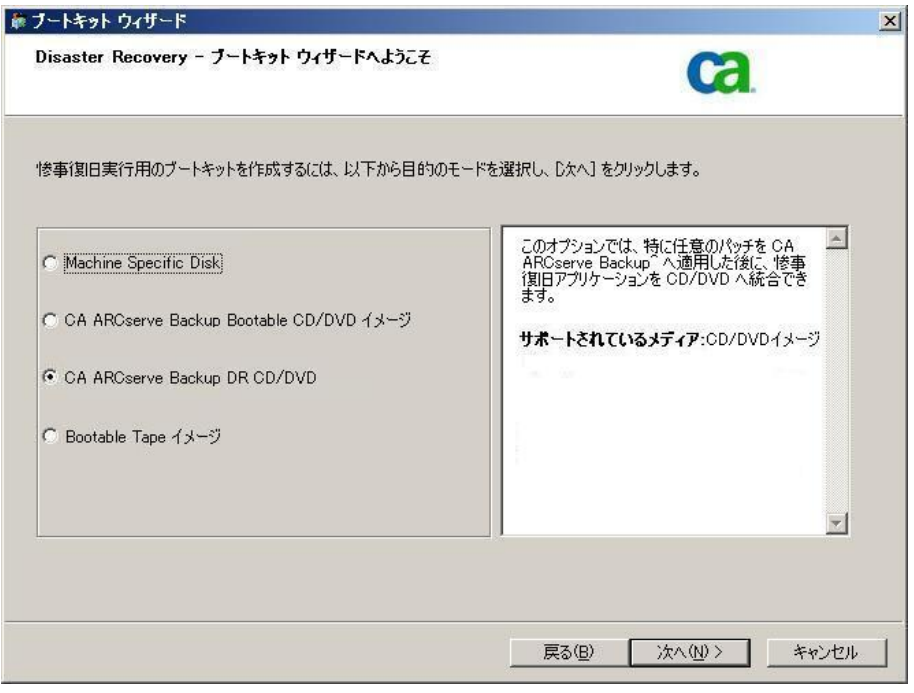

5. [CA ARCserve Backup DR CD/DVD] オプションを選択し、[次へ]をク リックします。

[惨事復旧 CD/DVD イメージの場所の指定]ダイアログ ボックスが表 示されます。

6. DR CD/DVD イメージを作成するための場所を指定して、[次へ]をク リックします。

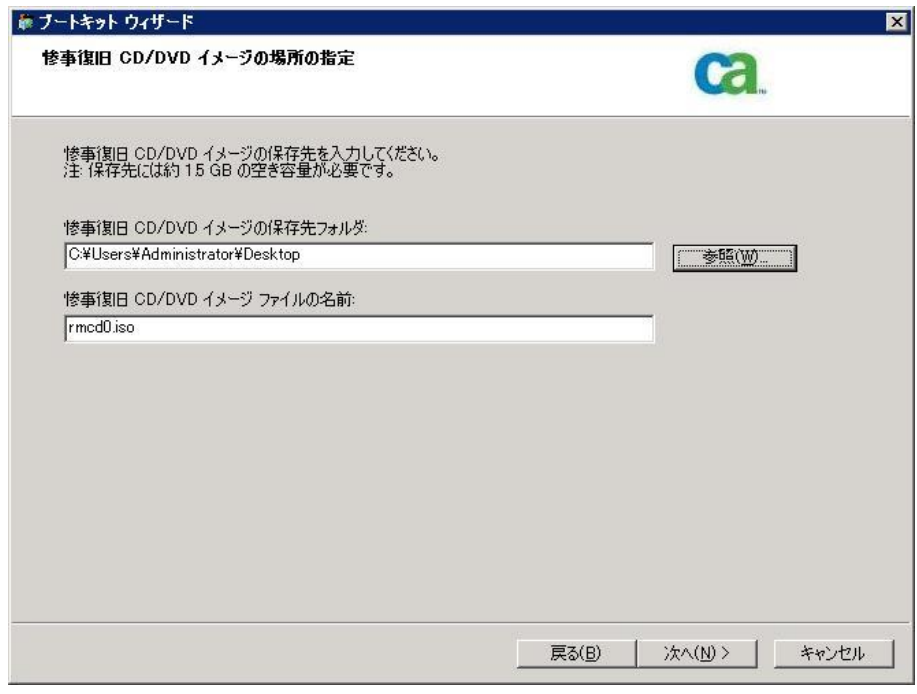

ARCserve インストール パッケージのソースの場所を指定するダイア ログ ボックスが開きます。

- 7. [次へ]をクリックします。
- 8. ARCserve インストール パッケージのソースの場所を指定し、「次へ] をクリックして、ARCserve DR CD/DVD イメージの作成を開始します。

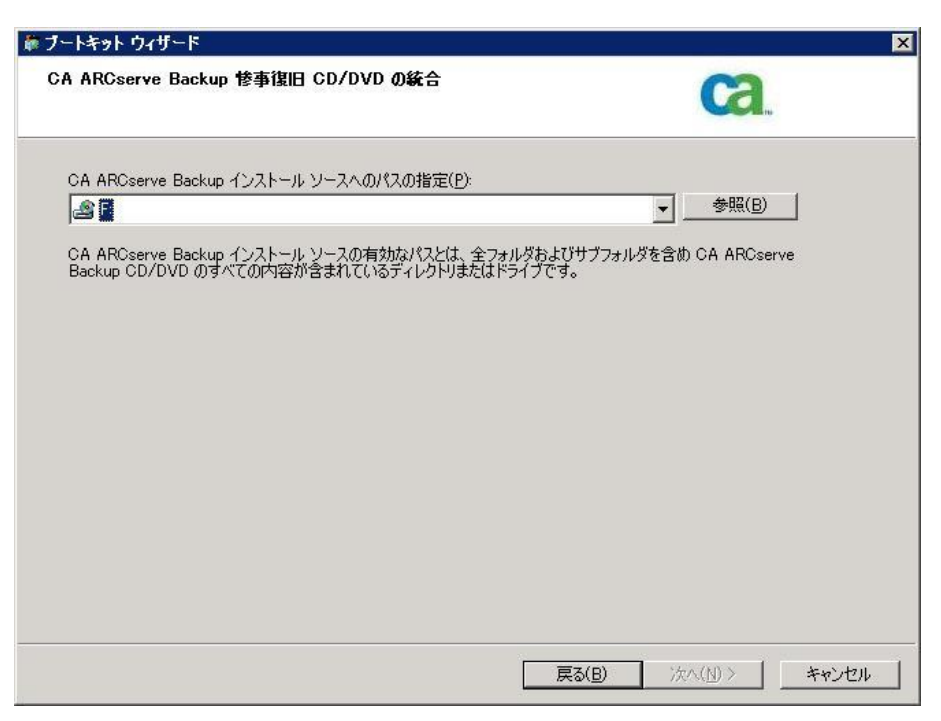

9. これで作成処理は完了です。

ISO イメージを CD/DVD メディアに焼くことができるようになりまし た。

#### ブート可能テープ方式(OBDR)(Windows Server 2003)

Windows 2003 用のブート可能テープ方式を使用すると、マシン固有の復 旧ディスクを作成しなくても、バックアップ サーバを保護することがで きます。 テープが正しいブート可能イメージでフォーマットされると、 メディアが含まれるテープ ドライブから惨事復旧処理が開始され、完了 されます。 この復旧作業では、Windows 2003 の CD と CA ARCserve Backup CD/DVD は必要ありません。

注: ブート可能テープ メソッドでは、Windows XP はサポートされません。

#### この方式で惨事に備える方法

1. ホーム画面にある [クイック スタート] メニューから [ユーティリ ティ]を選択し、「ブートキット ウィザード]をクリックします。

「ブートキットウィザード]ダイアログ ボックスが表示されます。

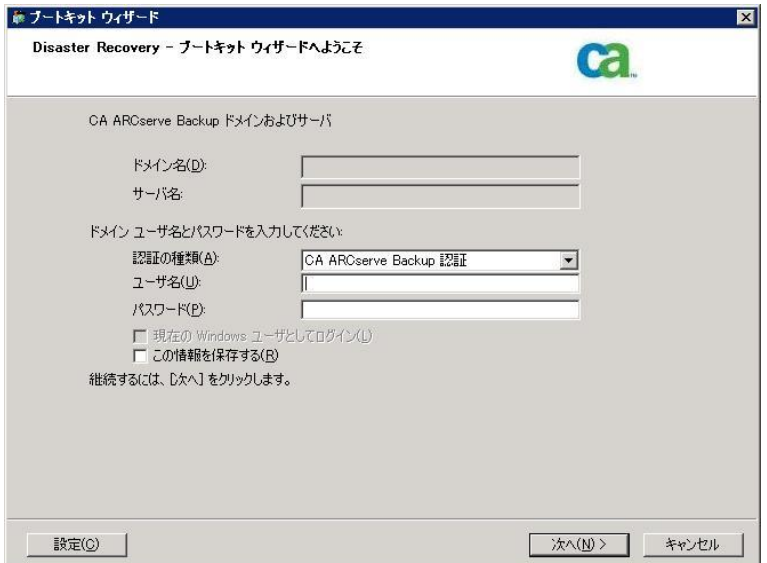

- 2. ドメイン名とサーバ名を確認した後、ドメイン ユーザ名およびパス ワードを入力します。
- 3. 「次へ」をクリックします。

[クライアント サーバの選択]ダイアログ ボックスが開きます。 こ のダイアログ ボックスには、コンピュータの一覧および CA ARCserve Backup サーバ上に保存されているそのコンピュータの設定が表示さ れます。 ARCserve サーバがコンピュータをバックアップしない場合、 このペインは空です。

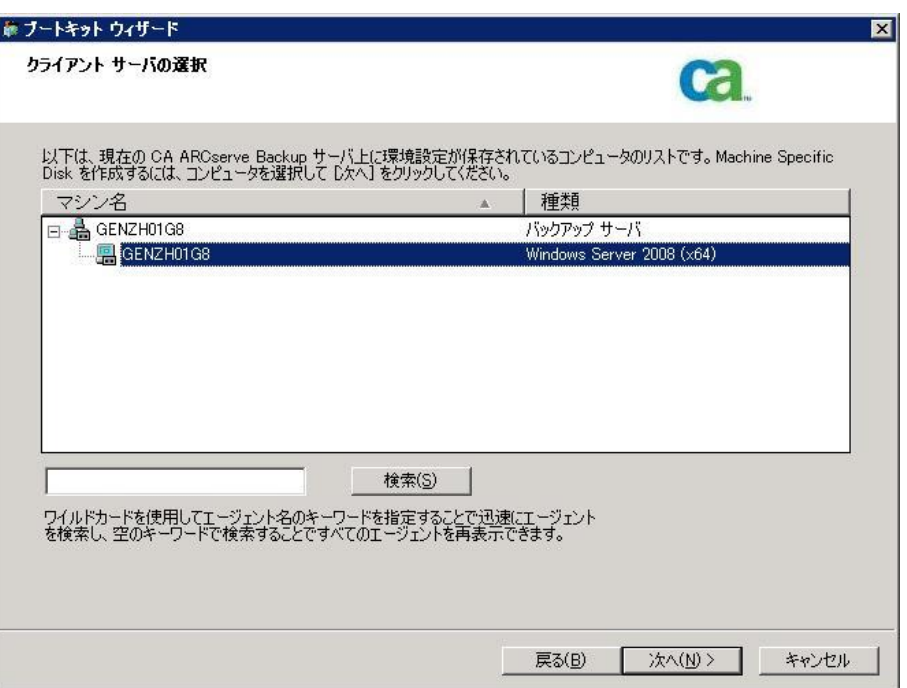

4. コンピュータ名を選択し、[次へ]をクリックします。

ブートキット ウィザードが開き、オプションが表示されます。

5. [CA Technologies Bootable Tape イメージ]を選択して、[次へ]をク リックします。

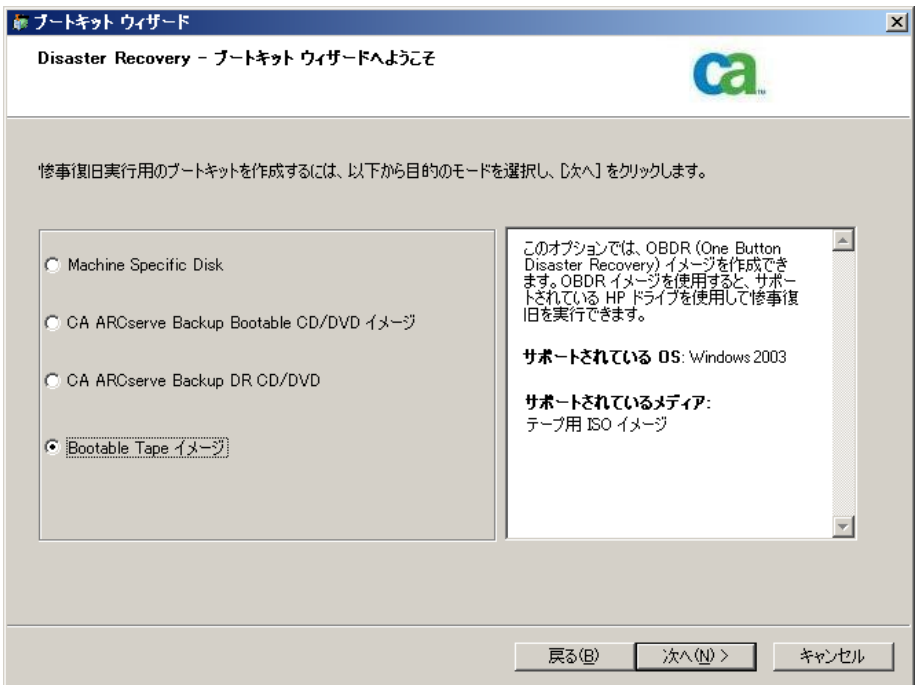

注: このオプションは、ブート可能テープ ドライブが検出されない場 合は使用できません。

6. Windows のインストール メディアのパスを指定し、[次へ]をクリッ クします。

注: ブート可能イメージの作成に使用する Windows 2003 の CD は、 ローカル システムにインストールされているものと同じバージョン である必要があります。

- 7. ブート可能イメージが作成されたら、「完了]をクリックします。
- 8. デバイス管理マネージャまたはデバイス ウィザードを使用してテー プ メディアをフォーマットします。これによりブート イメージ領域が メディアに書き込まれます
- 9. このフォーマットしたメディアを使用して、ローカルの CA ARCserve Backup サーバのフル バックアップを実行します。

注: ハードウェアの設定(ネットワーク カードまたは SCSI カードなど) を変更した場合、再度 Bootable Tape イメージを作成し、メディアを再 フォーマットした後、新たにフル バックアップを実行する必要があり ます。

# Windows Server 2003 および Windows XP における惨事復旧

このセクションでは、Windows XP および Windows Server 2003 マシンでの 惨事復旧の方法について説明します。

# ブート可能 CD 方式の惨事復旧の要件

ブート可能 CD 方式で惨事から復旧するには、以下のものが必要です。

- 惨事復旧を行うマシンの CA ARCserve Backup Machine Specific Disk。
- Windows XP Professional が元のシステムにインストールされている場 合は、Windows XP Professional CD。 Windows Server 2003 がインストー ルされている場合は、該当するエディション(Web、Standard、Enterprise Edition など) の Windows 2003 CD。
- CA ARCserve Backup CD/DVD

重要: 惨事復旧処理により、マシンのハードディスクのパーティションは 自動的に元の設定どおりに作成されます。 この Machine Specific Disk は、 このマシンの惨事復旧にのみ使用できます。

詳細情報:

[惨事復旧に使用する](#page-67-0) Machine Specific Disk の作成 (P. 68)

## ブート可能 CD 方式を使用した惨事復旧の開始

Windows XP および Windows Server 2003 では、ブート可能 CD 方式を使用 して惨事復旧処理を開始できます。

Windows XP および Windows Server 2003 での惨事復旧の実行方法

- 1. Windows XP Professional または Windows Server 2003 の CD を使用して、 復旧するマシンを起動します。
- 2. 任意のキーを押して CD から起動します。

注: Winodws CD でサポートされていない追加の SCSI ドライバをインス トールする場合は、F6 キーを押します。

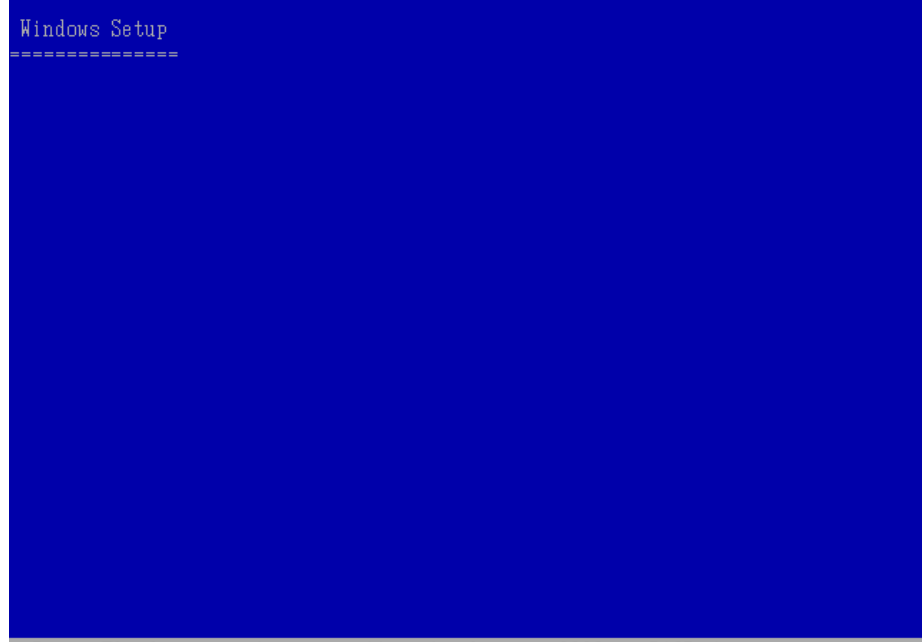

Press F6 if you need to install a thirf party SCSI or RAID driver...

画面の下部に、F2 キーを押して自動システム回復を開始するように促 すメッセージが表示されます。

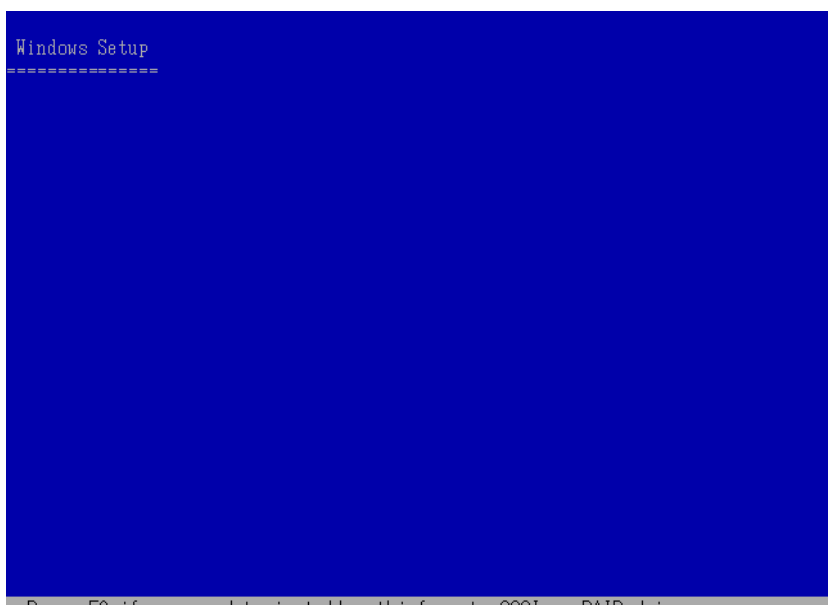

3. F2 キーを押します。

Press F6 if you need to install a thirf party SCSI or RAID driver...

重要: 通常の Windows インストール手順を避けるために F2 を押しま す。

4. 「Windows Automated System Recovery Disk」という名前のディスクを 挿入するよう求めるメッセージが表示されたら、このサーバ用に作成 された「CA ARCserve Backup Machine Specific Disk」という名前のディス クを挿入して、Enter キーを押します。

それ以前に F6 キーを押している場合は、デバイス ドライバのフロッ ピー ディスクを挿入するように求めるメッセージが表示されます。

ASR 処理によって、使用可能なディスクの環境設定が評価されます。 ディスクのパーティションを再作成する必要がある場合は、復旧処理 ダイアログ ボックスが表示されます。

5. C キーを押してディスクのパーティションを再作成するか、F3 キーを 押して終了します。

Windows Server 2003, Enterprise Edition セットアップ システムの構成を復元するには、下の一覧のディスク上 にあるすべてのパーティションを削除して再作成する必要があります。 注意: 現在これらのディスク上にあるすべてのデータは失われます。 パーティションの再作成を続行しますか? · 続行するには、C キーを押してください。下の一覧にあるすべて のディスク上のパーティションは削除されます。 · セットアップを終了するには、F3 キーを押してください。システ ム上のどのディスクにも変更は適用されません。 81918 MB ディスク 0 Id 0 (バス 0 atapi 上) [MBR] ┃C=セットアップの続行 F3=終了┃

ディスクのパーティションを再作成しない場合は、このダイアログ ボックスは表示されません。

6. 追加の SCSI、FC、または RAID ドライバをインストールした場合は、デ バイス ドライバのフロッピー ディスクを挿入します。

復旧するコンピュータの環境設定に応じて、「Windows Automated System Recovery Disk」という名前のディスクを数回挿入する必要があ る場合があります。 このディスクは、「CA ARCserve Backup Machine Specific Disk」という名前のディスクと同じです。

7. Enter キーをもう 1 度押します。

必要なファイルが Windows のインストール フォルダにコピーされま す。

注: Machine Specific Disk は、「Machine Specific Recovery Disk」とも言い ます。

8. ファイルのコピーが完了した後、CA ARCserve Backup Machine Specific Disk を取り出してコンピュータを再起動します。再起動すると、ASR 処 理が続行されます。

この処理では、デバイス ドライバおよびネットワーク プロトコルをイ ンストールし、惨事復旧処理を実行するようにコンピュータを設定し ます。さらに、コンピュータ上にあるボリュームの復旧およびフォー マットも自動的に行われます。

重要: 自動システム回復による Windows XP または Windows 2003 シス テム上のボリュームのフォーマット中に、Enter キー、Esc キー、また は ALT + F4 キーを押すと、自動システム回復のプロセスが中断され、 フォーマット処理が失敗します。したがって、これらのボリューム上 のデータはリストアされません。

9. メッセージが表示されたら、CA ARCserve Backup CD/DVD と Machine Specific Disk を挿入し、[OK]をクリックします。

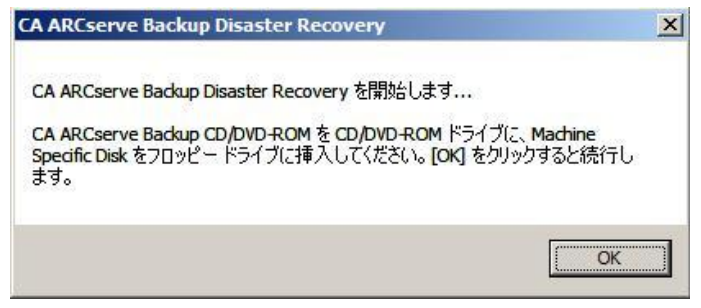

Disaster Recovery ウィザードが表示され、復旧処理が開始されます。

## ブート可能 CD 方式を高速モードで使用する惨事復旧の完了

Windows XP および Windows 2003 システム上で惨事復旧処理を完了でき ます。 この処理は、Disaster Recovery ウィザードが表示され、復旧処理が 始まるときに開始されます。

#### 惨事復旧処理を完了する方法

1. 惨事復旧処理を開始します。

[モードの選択] ダイアログ ボックスが表示されます。

2. [高速モード]を選択し、バックアップ時に保存されたマシンのデフォ ルト設定を使用してシステムを復旧します。

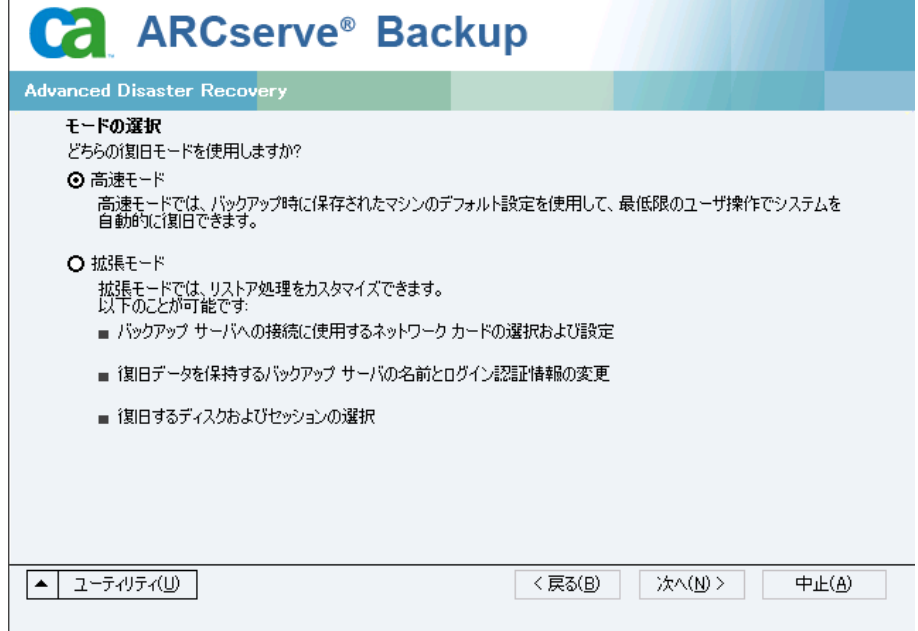

3. [次へ]をクリックします。

[caroot パスワードの入力]ダイアログ ボックスが開きます。

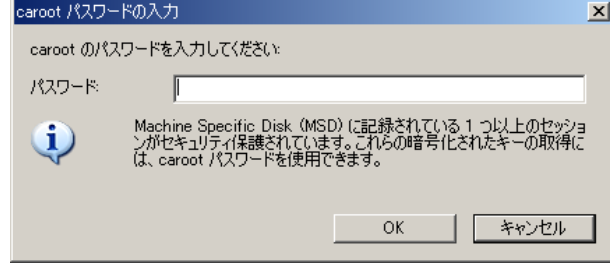

惨事復旧セッションはこの期間にリストアする必要があるので、 caroot パスワードを入力するように求められます。 パスワードを提供 する必要がある理由は、以下のいずれかになります。

- 少なくとも 1 つのセッションがキーによって暗号化されているか、 パスワードによって保護されている。
- セッション パスワードがグローバル オプション設定に従って データベース内に保存されている。
- caroot パスワードが空でない。

注: 暗号化されたセッションまたはパスワードによって保護された セッションをリストアするには、保存されたセッション パスワードま たは暗号化キーと共にこのパスワードを使用する必要があります。必 要に応じて、手動による各セッションの復号化を回避するために、正 しい caroot パスワードを入力します。

- 4. パスワードを入力して「OK<sup>T</sup> をクリックします。
- 5. [次へ]をクリックして、リストア処理を開始します。

これで、惨事復旧処理は完了です。

注: Disaster Recovery ウィザードで、キーボードのショートカット キー Shift + R を使用して再起動することができます。

コンピュータの再起動時に、最新のフル バックアップ時の状態にリスト アされます。

重要: CA ARCserve Backup データベースがこのコンピュータにインストー ルされていて、このコンピュータが CA ARCserve Backup プライマリ サーバ ではない場合、ここで ARCserve データベース 回復ウィザードを実行する 必要があります。 ARCserve データベース回復ウィザードの詳細について は、「CA ARCserve Backup 管理者ガイド」の「CA ARCserve データベース回 復ウィザードを使用した CA ARCserve Backup データベースの回復」を参照 してください。

注: USB バックアップ デバイスを使用中に[Disaster Recovery ウィザード] で「インストール]オプションおよび「再起動]オプションを実行するに は、以下のキーボード ショートカットを使用します。

- インストール -- Shift キー+i
- 再起動 -- Shift キー+ r

## ブート可能 CD 方式を拡張モードで使用する惨事復旧の完了

Windows XP および Windows 2003 システム上で惨事復旧処理を完了でき ます。 この処理は、Disaster Recovery ウィザードが表示され、復旧処理が 始まるときに開始されます。

### 惨事復旧処理を完了する方法

1. 惨事復旧処理を開始します。

「モードの選択]ダイアログ ボックスが表示されます。

2. [拡張モード]を選択し、カスタマイズしたプロセスを使用してシス テムを復旧します。ネットワーク カードを設定したり、ログイン認証 を変更したり、セッションを選択したりすることもできます。

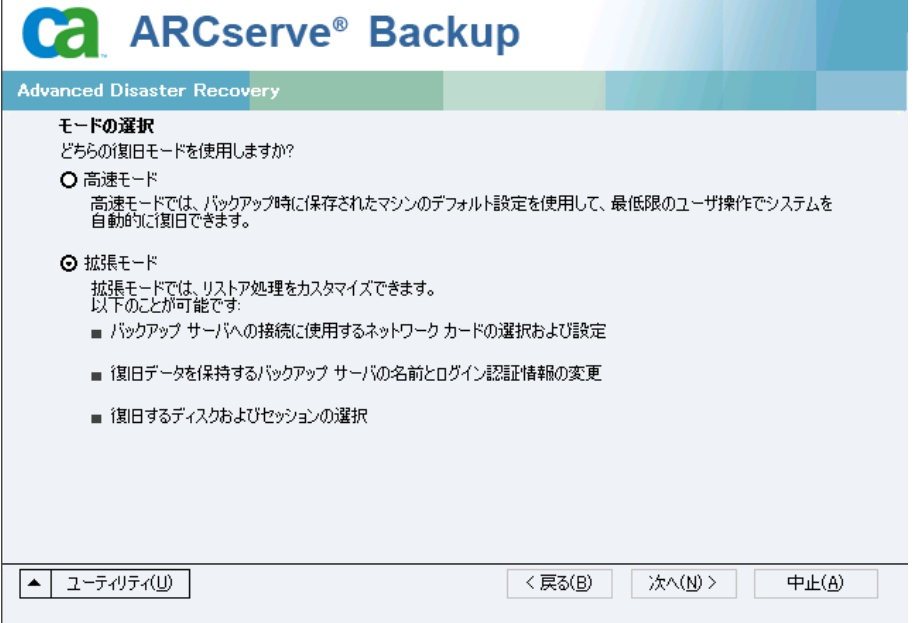

3. [次へ]をクリックします。

「caroot パスワードの入力]ダイアログ ボックスが開きます。

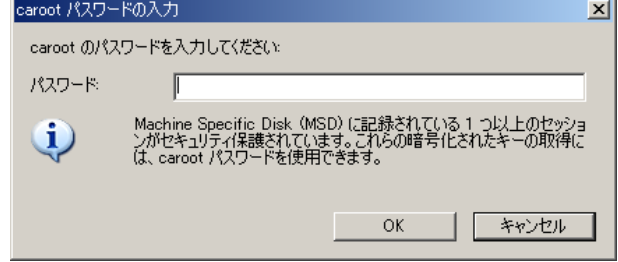

パスワードを提供する必要がある理由は、以下のいずれかになります。

- 少なくとも 1 つのセッションがキーによって暗号化されているか、 パスワードによって保護されている。
- セッション パスワードがグローバル オプション設定に従って データベース内に保存されている。
- caroot パスワードが空でない。

注: 暗号化されたセッションまたはパスワードによって保護された セッションをリストアするには、このパスワードを保存されたセッ ション パスワードまたは暗号化キーと共に使用する必要があります。 必要に応じて、手動による各セッションの復号化を回避するために、 正しい caroot パスワードを入力します。

4. パスワードを入力して「OK<sup>T</sup> をクリックします。

[ネットワーク接続]ダイアログ ボックスに続いて、[セッション] ダイアログ ボックスが表示されます。

5. リストア対象のセッションを選択して、 [次へ] をクリックします。

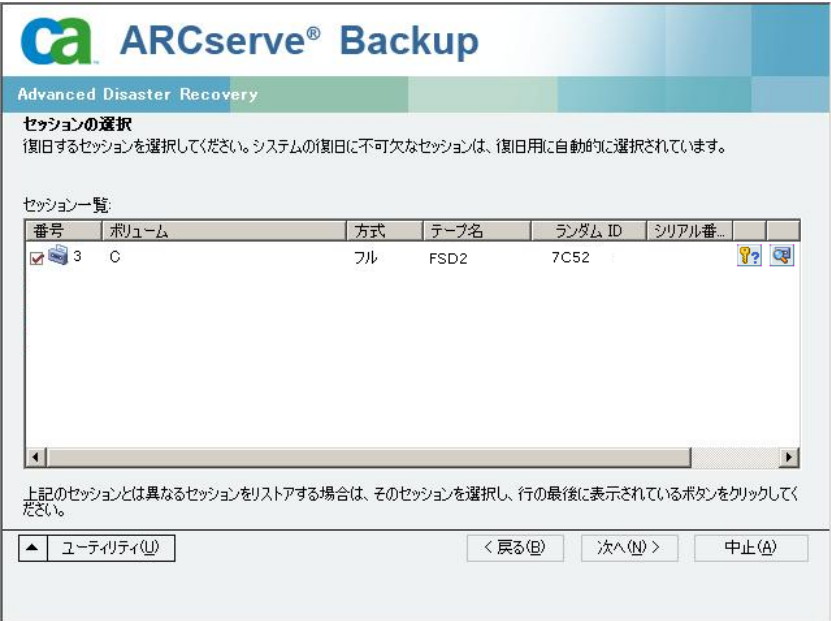

セッションの割り当てダイアログ ボックスで、各行の最後にあるキー の状態に応じてセッションごとのパスワードを入力します。キーには 次のようなタイプがあります。

- セッションにキー オプションがある場合、セッションはキーに よって暗号化されていますが、キーはデータベースに保存されて いません。 これらのセッションをリストアするには、暗号化キー を入力する必要があります。
- セッションにチェック マークの付いたキー オプションがある場 合、セッションはキーによって暗号化されているかパスワードに よって保護されており、暗号化キーやセッション パスワードは データベースに保存されています。 これらのセッションをリスト アするために、暗号化キーやセッション パスワードは必要ありま せん。
- セッションに疑問符の付いたキー オプションがある場合、セッ ション パスワードの状態は不明です。 必要に応じて、セッション パスワードを入力します。

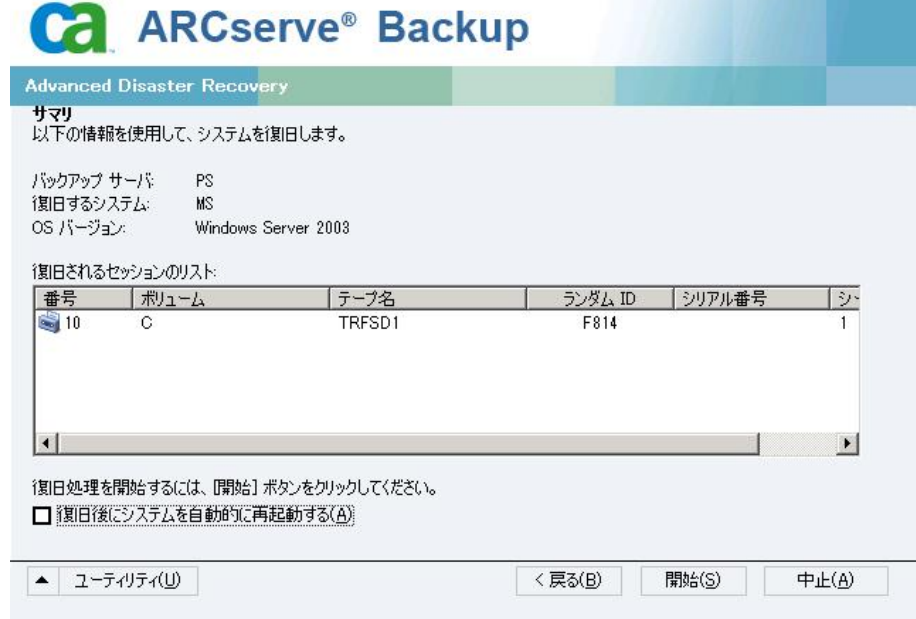

「サマリ]ダイアログ ボックスが表示されます。

- 6. サマリ リストを確認します。
- 7. 惨事復旧の「開始]ボタンをクリックして処理を開始します。

データは指定されたセッションから指定されたパーティションにコ ピーされます。進捗状況バーによって、リストア処理の進捗状況が表 示されます。

注: regedit.exe など、32 ビットの Windows プログラムのほとんどは、 DOSプロンプト画面から実行できます。「ユーティリティ]をクリッ クして[実行]を選択すると、Windows のコマンド ライン コンソール ウィンドウが表示されます。

これで、惨事復旧処理は完了です。

注: Disaster Recovery ウィザードで、キーボードのショートカット キー Shift + R を使用して再起動することができます。

コンピュータの再起動時に、最新のフル バックアップ時の状態にリスト アされます。

重要: CA ARCserve Backup データベースがこのコンピュータにインストー ルされていて、このコンピュータが CA ARCserve Backup プライマリ サーバ ではない場合、ここで ARCserve データベース 回復ウィザードを実行する 必要があります。 ARCserve データベース回復ウィザードの詳細について は、「CA ARCserve Backup 管理者ガイド」の「CA ARCserve データベース回 復ウィザードを使用した CA ARCserve Backup データベースの回復」を参照 してください。

注: USB バックアップ デバイスを使用中に[Disaster Recovery ウィザード] で「インストール]オプションおよび「再起動]オプションを実行するに は、以下のキーボード ショートカットを使用します。

- インストール -- Shift キー+i
- 再起動 -- Shift キー+ r

# 再イメージ化された CD を使用するブート可能 CD 方式による惨事復旧の要件

再イメージ化 CD を使用して惨事から復旧するには、以下のものが必要で す。

■ 再イメージ化された CD

重要: 惨事復旧処理中、ハードディスクは元の環境設定によって自動的に パーティション分割されます。

詳細情報:

ブートキット [ウィザードを使用した、ブート可能](#page-73-0) CD の再イメージ化 (P. 74)

## 再イメージ化された CD を使用する惨事復旧処理の開始

Windows XP または Windows 2003 コンピュータで再イメージ化またはリ マスタされた CD を使用して、惨事復旧を実行できます。

再イメージ化された CD を使用して惨事復旧を実行する方法

- 1. 再イメージ化された CD を使用して、復旧するコンピュータを起動し ます。
- 2. 任意のキーを押して再イメージ化された CD から起動します。

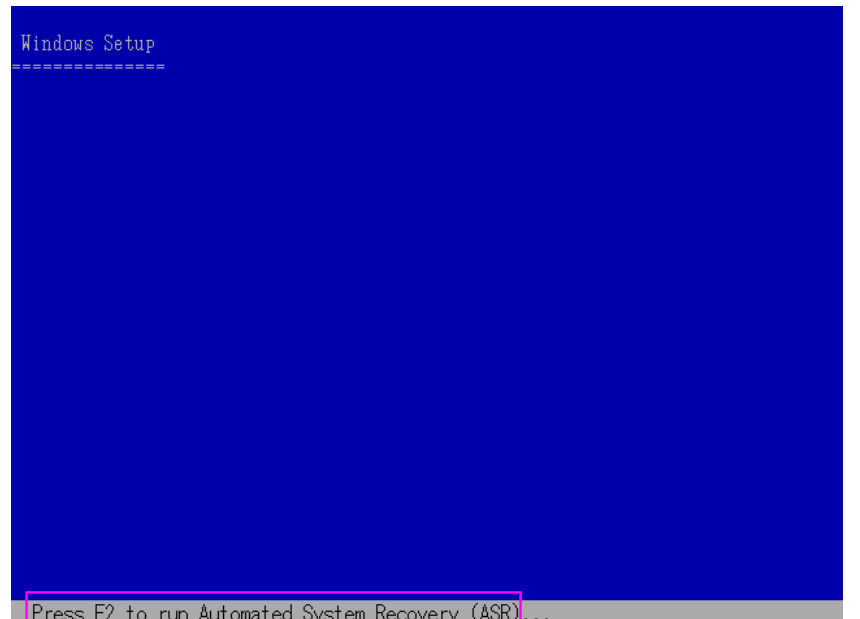

画面の下部に、F2 キーを押して自動システム回復を開始するように促 すメッセージが表示されます。

3. F2 キーを押します。

Windows XP の場合は、F2 キーを押した後、Machine Specific Disk を挿入 します。

Windows Server 2003 の場合は、F2 キーを押し、続行します。

重要: 通常の Windows インストール手順を避けるために F2 を押しま す。

ASR 処理によって、使用可能なディスクの環境設定が評価されます。 ディスクのパーティションを再作成する必要がある場合は、復旧処理 ダイアログ ボックスが表示されます。

4. C キーを押してディスクのパーティションを再作成するか、F3 キーを 押して終了します。

ディスクのパーティションを再作成しない場合は、このダイアログ ボックスは表示されません。

ファイルが Windows のインストール フォルダにコピーされます。

5. 再イメージ化された CD 以外の任意のフロッピー ディスクをシステム から取り出します。

コンピュータは自動的に再起動されます。

6. Windows インストール メディアを挿入するように求められたら、再イ メージ化された CD を挿入します。

Windows ASR 処理が続きます。

重要: 自動システム回復による Windows XP または Windows 2003 シス テム上のボリュームのフォーマット中に、Enter キー、Esc キー、また は ALT + F4 キーを押すと、自動システム回復のプロセスが中断され、 フォーマット処理が失敗します。したがって、これらのボリューム上 のデータはリストアされません。

Disaster Recovery ウィザードが表示され、復旧プロセスが開始されます。

# 再イメージ化された CD を高速モードで使用する惨事復旧の完了

Windows XP または Windows Server 2003 コンピュータで、再イメージ化さ れた CD を使用して惨事復旧処理を完了できます。

#### 惨事復旧処理を完了する方法

1. 再イメージ化された CD を使用して惨事復旧処理を開始します。

[モードの選択] ダイアログ ボックスが表示されます。

2. [高速モード]を選択し、バックアップ中に保存されたマシンのデフォ ルト設定を使用してシステムを復旧します。

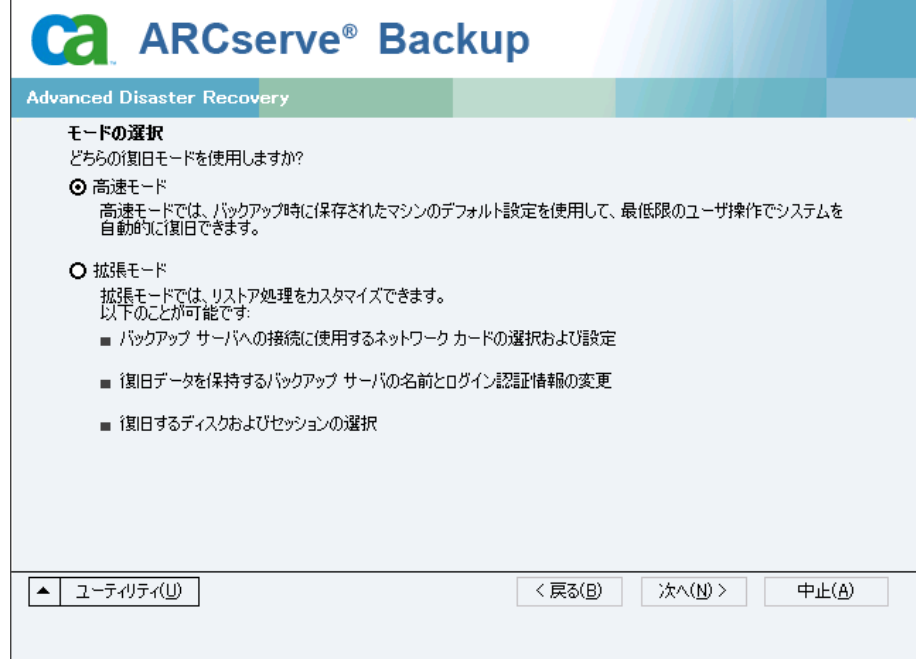

3. [次へ]をクリックします。

「caroot パスワードの入力]ダイアログ ボックスが開きます。

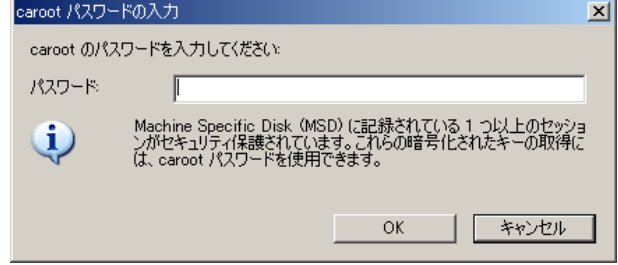

パスワードを提供する必要がある理由は、以下のいずれかになります。

- 少なくとも 1 つのセッションがキーによって暗号化されているか、 パスワードによって保護されている。
- セッション パスワードがグローバル オプション設定に従って データベース内に保存されている。
- caroot パスワードが空でない。

注: 暗号化されたセッションまたはパスワードによって保護された セッションをリストアするには、このパスワードを保存されたセッ ション パスワードまたは暗号化キーと共に使用する必要があります。 必要に応じて、手動による各セッションの復号化を回避するために、 正しい caroot パスワードを入力します。

- 4. パスワードを入力して [OK] をクリックします。
- 5. 「次へ]をクリックして、リストア処理を開始します。 「サマリ]ダイアログ ボックスが表示されます。

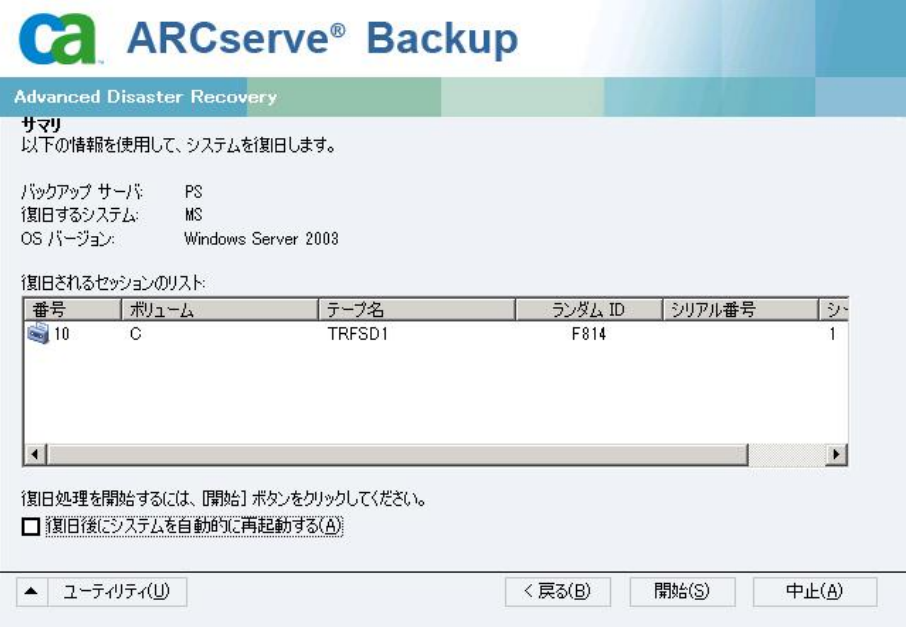

- 6. サマリ リストを確認します。
- 7. 惨事復旧の「開始]ボタンをクリックして処理を開始します。

データは指定されたセッションから指定されたパーティションにコ ピーされます。進捗状況バーによって、リストア処理の進捗状況が表 示されます。

注:[ユーティリティ]をクリックして[実行]を選択すると、Windows のコマンド ライン コンソール ウィンドウが表示されます。regedit.exe など、32 ビットの Windows プログラムのほとんどは、DOS プロンプト 画面から実行できます。

これで、惨事復旧処理は完了です。

注: Disaster Recovery ウィザードで、キーボードのショートカット キー Shift + R を使用して再起動することができます。

コンピュータの再起動時に、最新のフル バックアップ時の状態にリスト アされます。

# 再イメージ化された CD を拡張モードで使用する惨事復旧の完了

Windows XP または Windows Server 2003 コンピュータで、再イメージ化さ れた CD を使用して惨事復旧処理を完了できます。

### 惨事復旧処理を完了する方法

1. 再イメージ化された CD を使用して惨事復旧処理を開始します。

[モードの選択] ダイアログ ボックスが表示されます。

2. [拡張モード]を選択し、カスタマイズしたプロセスを使用してシス テムを復旧します。ネットワーク カードを設定したり、ログイン認証 を変更したり、セッションを選択したりすることもできます。

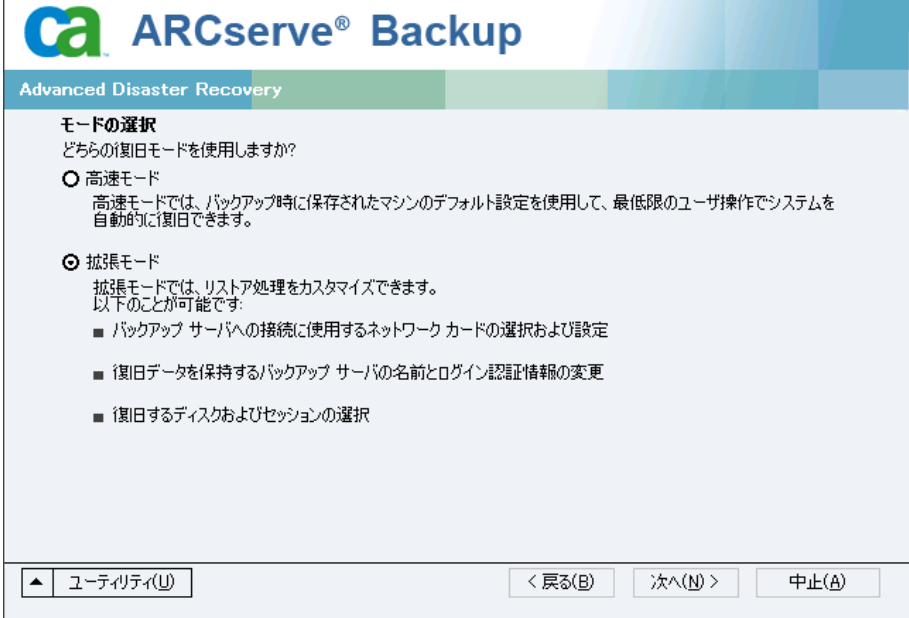

3. [次へ]をクリックします。

[caroot パスワードの入力]ダイアログ ボックスが開きます。

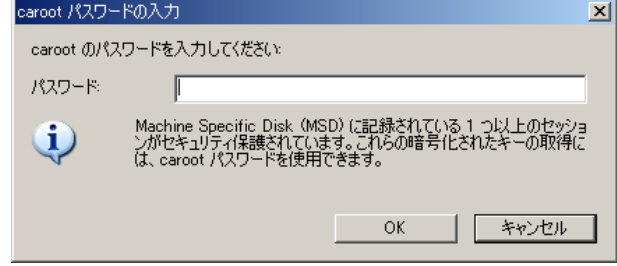

パスワードを提供する必要がある理由は、以下のいずれかになります。

- 少なくとも 1 つのセッションがキーによって暗号化されているか、 パスワードによって保護されている。
- セッション パスワードがグローバル オプション設定に従って データベース内に保存されている。
- caroot パスワードが空でない。

注: 暗号化されたセッションまたはパスワードによって保護された セッションをリストアするには、このパスワードを保存されたセッ ション パスワードまたは暗号化キーと共に使用する必要があります。 必要に応じて、手動による各セッションの復号化を回避するために、 正しい caroot パスワードを入力します。

4. パスワードを入力して「OK<sup>T</sup>をクリックします。

[ネットワーク接続]ダイアログ ボックスに続いて、[セッション] ダイアログ ボックスが表示されます。

5. リストア対象のセッションを選択して、 [次へ] をクリックします。
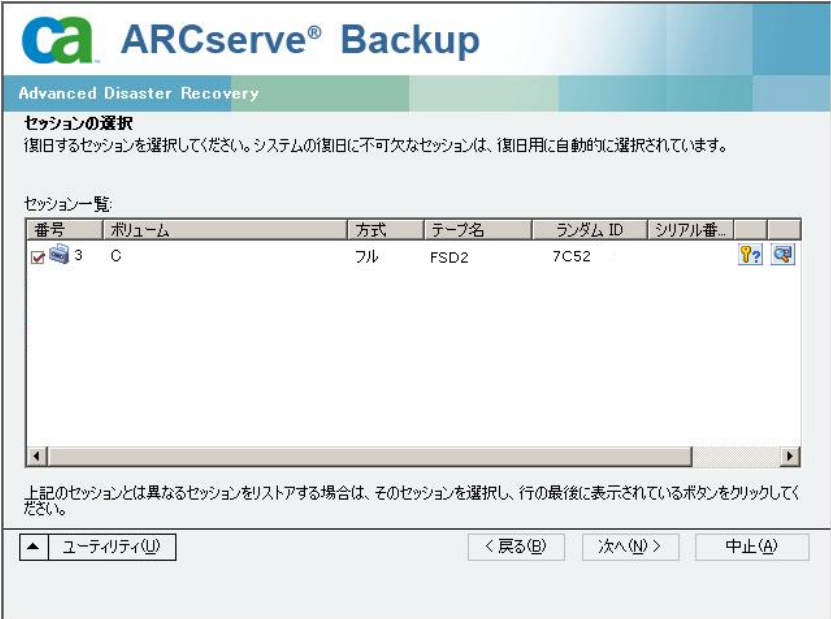

セッションの割り当てダイアログ ボックスで、各行の最後にあるキー の状態に応じてセッションごとのパスワードを入力します。キーには 次のようなタイプがあります。

- セッションにキー オプションがある場合、セッションはキーに よって暗号化されていますが、キーはデータベースに保存されて いません。 これらのセッションをリストアするには、暗号化キー を入力する必要があります。
- セッションにチェック マークの付いたキー オプションがある場 合、セッションはキーによって暗号化されているかパスワードに よって保護されており、暗号化キーやセッション パスワードは データベースに保存されています。 これらのセッションをリスト アするために、暗号化キーやセッション パスワードは必要ありま せん。
- セッションに疑問符の付いたキー オプションがある場合、セッ ション パスワードの状態は不明です。 必要に応じて、セッション パスワードを入力します。

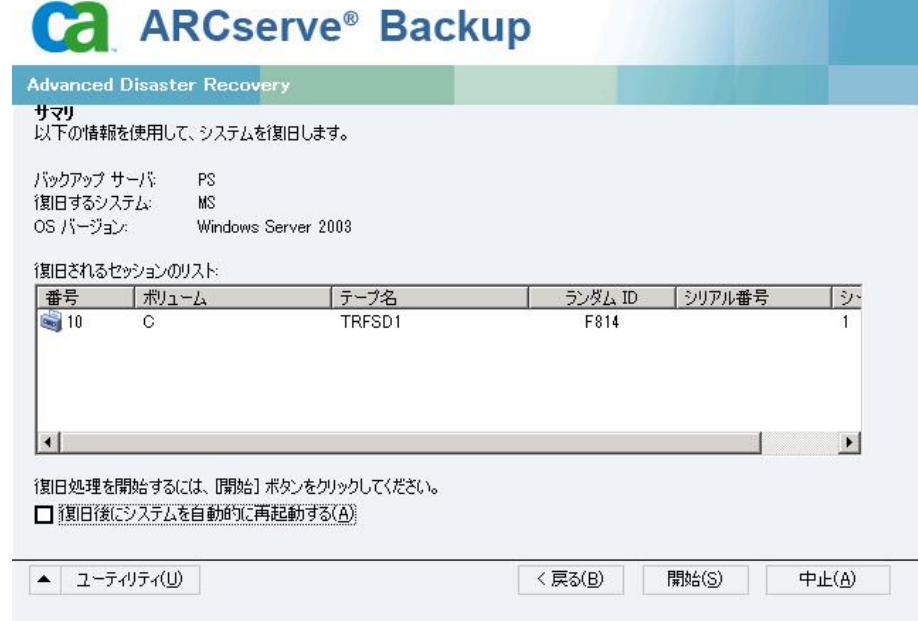

「サマリ]ダイアログ ボックスが表示されます。

- 6. サマリ リストを確認します。
- 7. 惨事復旧の「開始]ボタンをクリックして処理を開始します。

データは指定されたセッションから指定されたパーティションにコ ピーされます。進捗状況バーによって、リストア処理の進捗状況が表 示されます。

注:[ユーティリティ]をクリックして[実行]を選択すると、Windows のコマンド ライン コンソール ウィンドウが表示されます。regedit.exe など、32 ビットの Windows プログラムのほとんどは、DOS プロンプト 画面から実行できます。

これで、惨事復旧処理は完了です。

注: Disaster Recovery ウィザードでは、再起動する際にキーボード ショートカットの Shift + R キーを使用できます。

コンピュータの再起動時に、最新のフル バックアップ時の状態にリスト アされます。

# Windows 2003 でのブート可能テープ方式による惨事復旧の要 件

ブート可能テープを使用する方式で、Windows Server 2003 (32 ビット版) を惨事から復旧するには、以下のものが必要です。

- マシンにローカルに接続されるテープ ドライブは、ブート可能テープ ドライブであり、OBDR をサポートする必要があります。
- テープドライブ内で使用されるテープメディアは、適切なブート可能 イメージを含んでいる必要があります。
	- 注: テープ メディアに、ローカル マシンによるシステムのフル バック アップを少なくとも 1 つ格納しておく必要があります。

# Windows 2003 でのブート可能テープ方式による惨事復旧の開始

Windows Server 2003 コンピュータでブート可能テープ方式を使用する場 合、以下の手順に従って復旧処理を開始できます。

ブート可能テープを使用して惨事から復旧する方法

- 1. フロッピー ディスク ドライブ、CD-ROM ドライブからすべてのメディ アを取り出し、サーバをシャットダウンします。
- 2. テープ ドライブをブート可能モードにします。
- 3. テープ ドライブにブート可能テープを挿入します。
- 4. 障害の発生したサーバを起動します。

サーバを起動すると診断が実行され、テープ ドライブが起動デバイス に指定されます。

5. 惨事復旧処理を実際に開始するかどうかを確認します。「はい」を示 す「Y」を入力し、処理を続行します。

システムがテープ ドライブから起動し、Windows のセットアップ モー ドになります。

6. Windows 2003 の CD でサポートされていない SCSI ドライバをインス トールするには、F6 キーを押します。

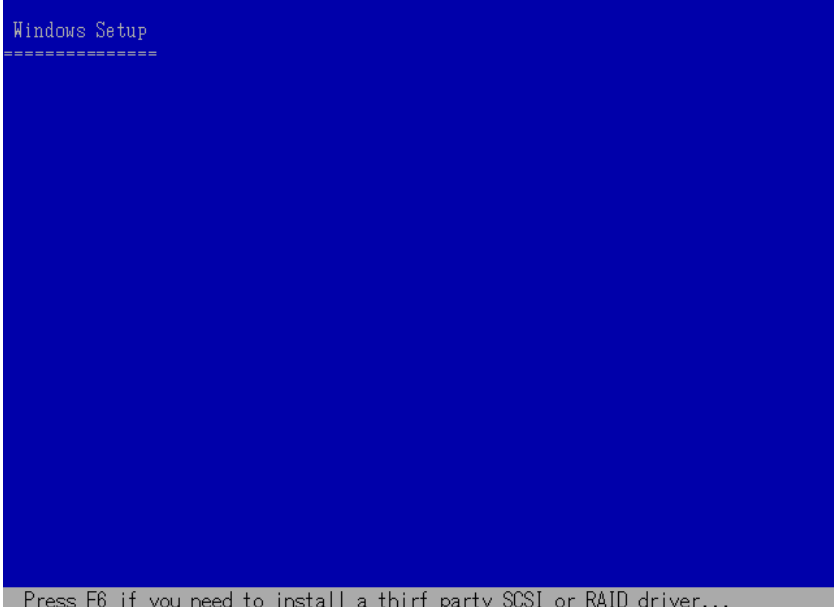

Press F6 if you need to install a thirf party SCSI or RAID driver...

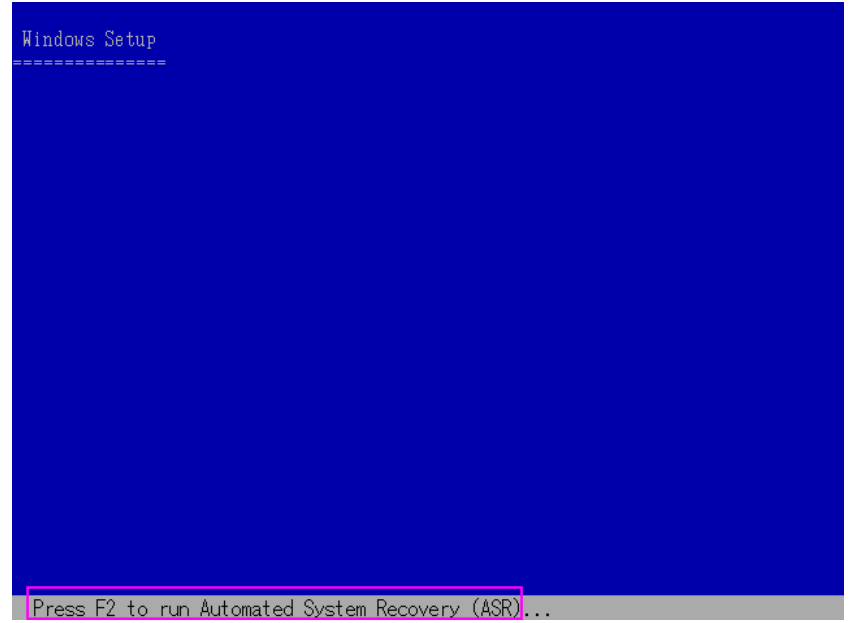

7. 画面の指示に従って F2 キーを押し、Windows ASR 処理を開始します。

Windows 2003 の場合、フロッピー ディスクは必要となりません。

復旧処理により、ブートとシステムのパーティションが再作成され、 セットアップ ファイルがパーティションにコピーされます。ブートと システムのパーティションが同じパーティションでない場合、惨事復 旧処理で再起動が必要となる可能性があります。その場合は、この手 順の開始から惨事復旧処理を再開する必要があります。

8. 必要な Windows のセットアップ ファイルがシステム パーティション にコピーされた後、サーバを再起動します。

テープ ドライブが通常モードにリセットされ、システムがハード ディ スクから起動されます。システムの起動が完了すると、ASR 処理によっ て環境が初期化され、Disaster Recovery ウィザードが表示されます。

# Windows 2003 での高速モードを使用したブート可能テープ方式による惨事復旧 プロセスの完了

以下の手順を使用して、Windows Server 2003 での惨事復旧処理を完了する 必要があります。

#### 惨事復旧処理を完了する方法

1. Disaster Recovery ウィザードで [高速モード] を選択した後、 [次へ] をクリックします。

高速モードでは、バックアップ テープに記録されているデフォルト設 定を使用するため、ユーザの介入を最小限に抑えてシステムがリスト アされます。

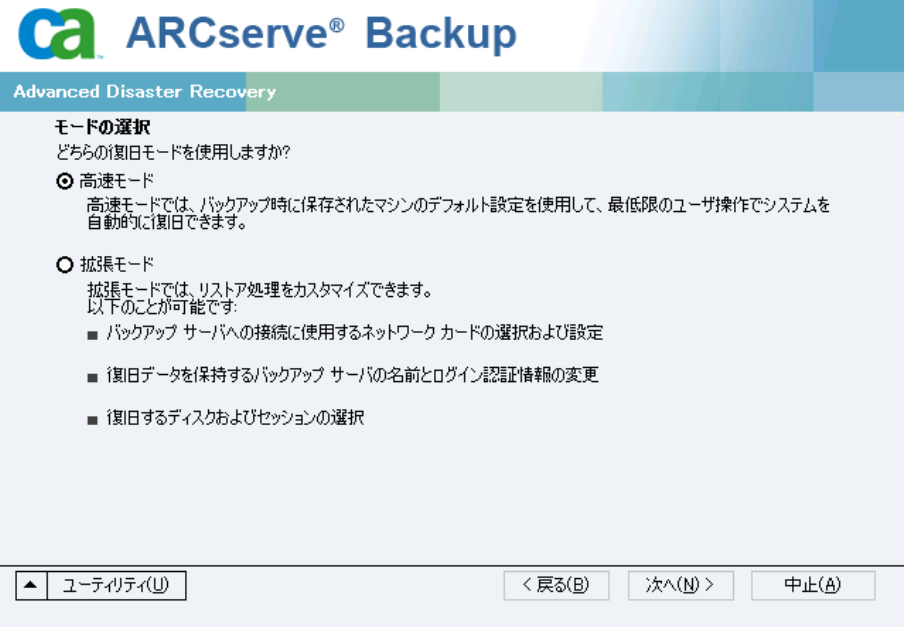

2. [高速モード]を選択し、[次へ]をクリックします。

[caroot パスワードの入力]ダイアログ ボックスが開きます。

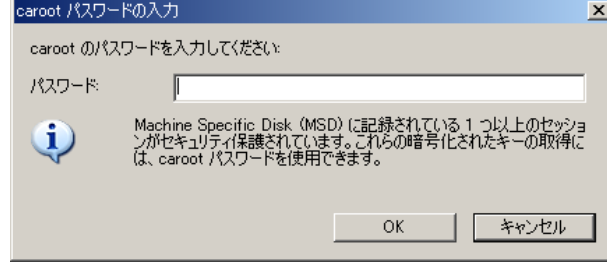

惨事復旧セッションはこの期間にリストアする必要があるので、 caroot パスワードを入力するように求められます。 理由は、以下のい ずれかになります。

- 少なくとも 1 つのセッションがキーによって暗号化されているか、 パスワードによって保護されている。
- バックアップ中にグローバル オプションで [セッション/暗号化パ スワードを CA ARCserve Backup データベースに保存する]を設定し ている。
- caroot パスワードが空でない。

注: 暗号化されたセッションまたはパスワードによって保護された セッションをリストアするには、このパスワードを保存されたセッ ション パスワードまたは暗号化キーと共に使用する必要があります。 必要に応じて、手動による各セッションの復号化を回避するために、 正しい caroot パスワードを入力します。

3. パスワードを入力した後、 [OK] をクリックしてリストア処理を開始 します。

これで、惨事復旧処理は完了です。

注: Disaster Recovery ウィザードで、キーボードのショートカット キー Shift + R を使用して再起動することができます。

コンピュータの再起動時に、最新のフル バックアップ時の状態にリス トアされます。

# Windows 2003 での拡張モードを使用したブート可能テープ方式による惨事復旧 プロセスの完了

以下の手順を使用して、Windows Server 2003 での惨事復旧処理を完了する 必要があります。

#### 惨事復旧処理を完了する方法

1. Disaster Recovery ウィザードで [拡張モード] を選択した後、 [次へ] をクリックします。

拡張モードでは、特定のカスタム リストア パラメータを使用して、環 境の変化に適合することができます。

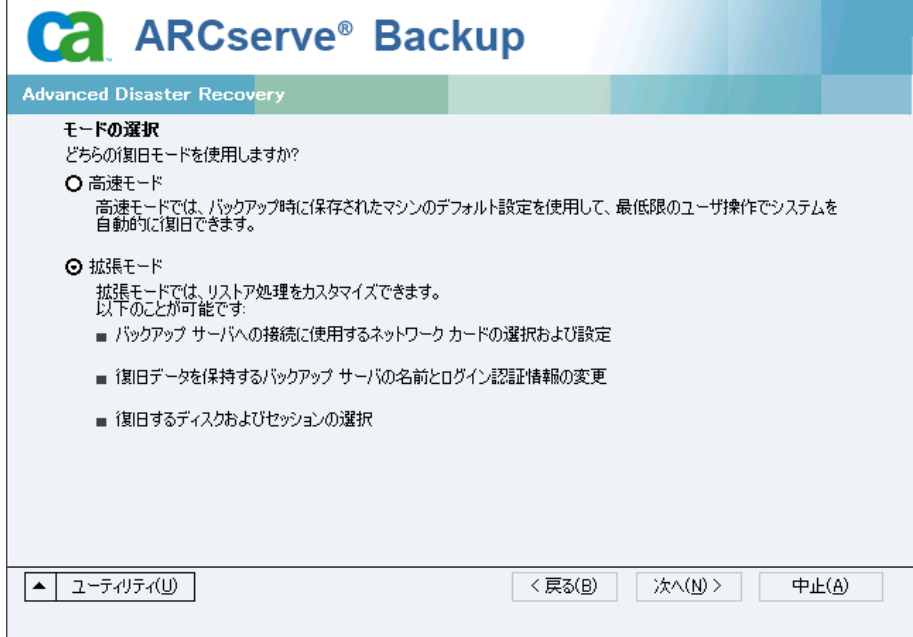

[caroot パスワードの入力]ダイアログボックスが開きます。

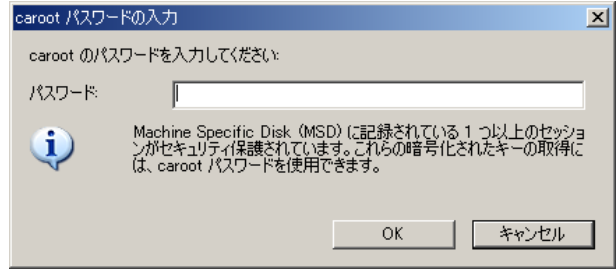

2. パスワードを入力して [OK] をクリックします。

[ネットワーク接続]ダイアログ ボックスに続いて、[セッション] ダイアログ ボックスが表示されます。

3. リストア対象のセッションを選択して、 [次へ] をクリックします。

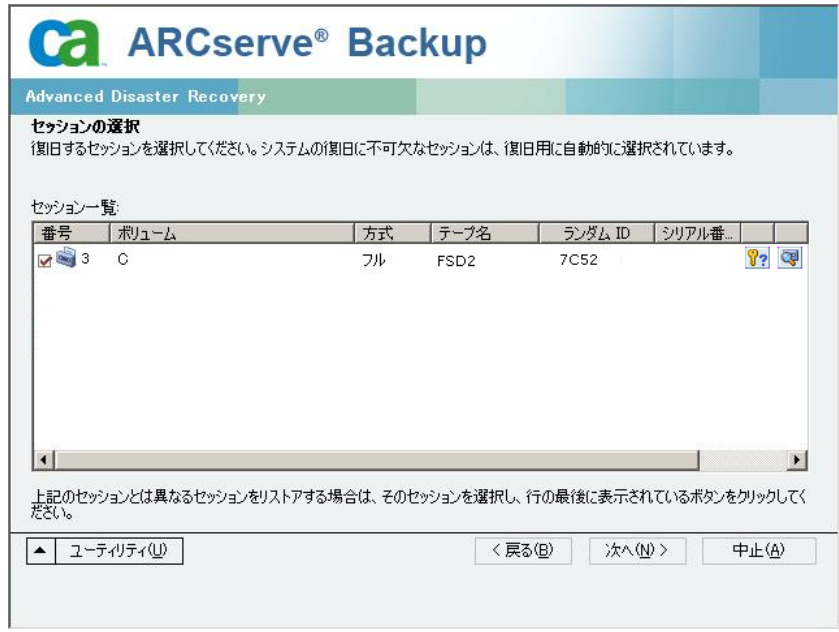

セッションの割り当てダイアログ ボックスで、各行の最後にあるキー の状態に応じてセッションごとのパスワードを入力します。キーには 次のようなタイプがあります。

- セッションにキー オプションがある場合、セッションはキーに よって暗号化されていますが、キーはデータベースに保存されて いません。 これらのセッションをリストアするには、暗号化キー を入力する必要があります。
- セッションにチェック マークの付いたキー オプションがある場 合、セッションはキーによって暗号化されているかパスワードに よって保護されており、暗号化キーやセッション パスワードは データベースに保存されています。 これらのセッションをリスト アするために、暗号化キーやセッション パスワードは必要ありま せん。
- セッションに疑問符の付いたキー オプションがある場合、セッ ション パスワードの状態は不明です。 必要に応じて、セッション パスワードを入力します。

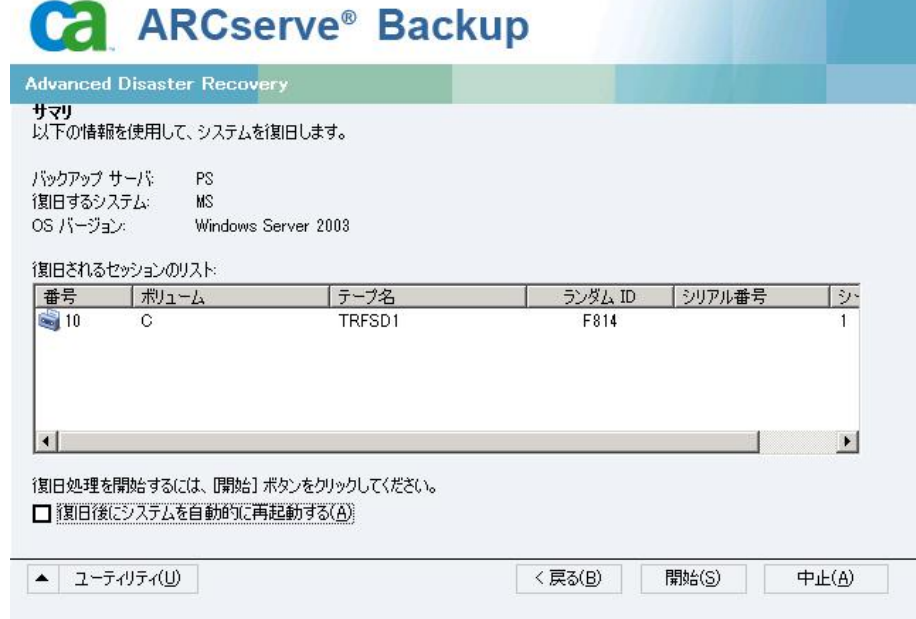

「サマリ]ダイアログ ボックスが表示されます。

- 4. サマリ リストを確認します。
- 5. 惨事復旧の [開始] ボタンをクリックして処理を開始します。

データは指定されたセッションから指定されたパーティションにコ ピーされます。進捗状況バーによって、リストア処理の進捗状況が表 示されます。

注: regedit.exe など、32 ビットの Windows プログラムのほとんどは、 DOSプロンプト画面から実行できます。 [ユーティリティ]をクリッ クして[実行]を選択すると、Windows のコマンド ライン コンソール ウィンドウが表示されます。

これで、惨事復旧処理は完了です。

注: Disaster Recovery ウィザードで、キーボードのショートカット キー Shift + R を使用して再起動することができます。

コンピュータの再起動時に、最新のフル バックアップ時の状態にリス トアされます。

# ローカル接続された USB バックアップ デバイスを使用した惨事 復旧

CA ARCserve Backup Disaster Recovery オプションでは、惨事復旧処理におい て、USB バックアップ デバイスの使用をサポートしています。

注: USB デバイスを惨事復旧に使用するには、接続し、電源をオンにして おく必要があります。

リモート惨事復旧の場合、USB デバイスがバックアップ サーバに接続され ていれば、通常の惨事復旧処理によって、データを復旧します。

ローカル惨事復旧の場合、バックアップ処理中に USB デバイスを使用して いれば、Disaster Recovery ウィザードに、そのデバイスに対応するサード パーティ製ドライバのインストールを促すメッセージが表示されます。

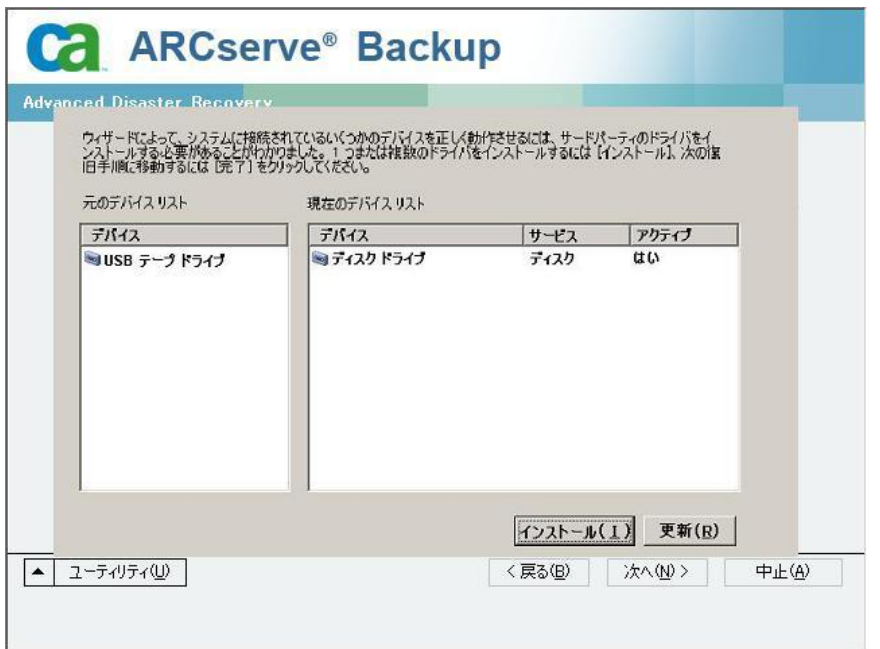

このダイアログ ボックスには、以下の情報が表示されます。

#### 元のデバイス リスト

Machine Specific Disk に格納されたデータに基づいて、マシンのフル バックアップ時に検出されたすべての USB デバイスが表示されます。

#### 現在のデバイス リスト

現在実行中のシステム上で検出されたすべての USB デバイス、および 各デバイスについて以下の情報が表示されます。

- デバイス: 検出されたデバイスの説明を表示します。
- サービス: デバイスに関連付けられているシステム サービスを表 示します。
- アクティブ: デバイスに関連付けられたサービスのステータスを 表示します。

[アクティブ]フィールドの値が「Yes」の場合、デバイスのドラ イバがインストールされていることを示します。デバイスの[サー ビス]フィールドが空白か、[アクティブ]フィールドの値が「No」 の場合、そのデバイスを正常に使用するには、そのデバイス用の サードパーティ製ドライバをインストールする必要があります。

注: このリストには、バックアップおよびリストア処理に使用された デバイスだけではなく、検出されたすべてのデバイスが表示されます。 リストア処理中に使用されなかったデバイス用のドライバをインス トールする必要はありません。

インストール

ダイアログ ボックスが開き、そこからデバイス ドライバを見つけて、 稼動中のシステムにインストールできます。ドライバは、ハードウェ アベンダーから提供される実行可能ファイル (EXE) か、INF ファイル のいずれかです。

- ドライバが EXE ファイル形式の場合、ウィザードによって起動し ます。 画面上の指示に従って、ドライバをインストールします。
- ドライバが INF ファイル形式の場合、ウィザードはすべての従属 ファイル(SYS、DLL、CAT など)が INF ファイルと同じ場所にある ことを確認します。 ない場合、ウィザードは不明ファイルの一覧 を表示します。ファイルの一部が見つからない場合、または、ファ イルが一部不足していてもインストールを実行する場合、ウィ ザードは組み込みの PnP メカニズムを使用して、ドライバをイン ストールします。

注: ドライバをインストールするデバイスを指定することはでき ません。また、このウィザードでは [インストール] ボタンの代 わりに、キーボード ショートカットの Shift + I キーを使用できます。

更新

ドライバをインストールした後に、現在のデバイス一覧を更新します。 Disaster Recovery ウィザードでは、[更新]ボタンの代わりにキーボー ド ショートカットの Shift + R キー を使うことができます。

注: インストールされたデバイス ドライバが有効になるまで、若干時 間がかかる場合があります。

# バックアップ後の USB デバイスのインストール

USB ドライバをインストールできるのは、マシンのフル バックアップ時に それらのデバイスが設定されている場合のみです。 バックアップ時にこ れらのデバイスをセットアップせず、惨事復旧時に使用する場合は、手動 で Machine Specific Disk 上に「drusb.ini」という名前のファイルを作成し、 以下の内容を追加する必要があります。

[Devices] 0=None [MetaData] DeviceCount=1

# ブート可能 CD 方式を使用した Windows Server 2003 および Windows XP での惨事復旧(64 ビット)

このセクションでは、ブート可能 CD 方式を使用して、ローカルおよびリ モートの Windows システムを保護し、惨事から復旧する方法について説 明します。 サポートされているプラットフォームの詳細については、 「[Disaster Recovery Option](#page-15-0) のサポート (P. 16)」を参照してください。

注: Windows XP では、ローカルの惨事復旧はサポートされません。

Windows 64 ビットの惨事復旧処理では、クライアント エージェントを使 用して実際のデータをリストアします。

## Windows XP および Windows Server 2003 での惨事復旧の要件

ブート可能 CD 方式で惨事から復旧するには、以下のものが必要です。

- 惨事復旧を行うマシンの CA ARCserve Backup Machine Specific Disk これ は、「[Machine Specific Disk](#page-67-0) の作成 (P. 68)」のセクションにある手順に 従って作成したディスクです。
- Windows XP Professional (64 ビット)が元のシステムにインストール されている場合は、Microsoft Windows XP Professional CD。 Windows Server 2003 (64 ビット) がインストールされている場合は、該当する エディション(Web、Standard、Enterprise Edition など)の Windows Server 2003 インストール メディア。
- CA ARCserve Backup インストール メディア

重要: 惨事復旧処理により、マシンのハードディスクのパーティションは 自動的に元の設定どおりに作成されます。 この Machine Specific Disk は、 このマシンの惨事復旧にのみ使用できます。

## Windows XP および Windows Server 2003 での惨事復旧の実行

クライアント エージェントを使用して、64 ビットの Windows XP および Windows 2003 で Advanced Disaster Recovery を実行できます。

#### 惨事復旧を実行する方法

1. Windows XP Professional または Windows Server 2003 64 ビット CD を使 用して、復旧するコンピュータを起動します。

プロンプトが表示されます。

2. 任意のキーを押して CD から起動します。

画面の下部に、F2 キーを押して自動システム回復を開始するように促 すメッセージが表示されます。

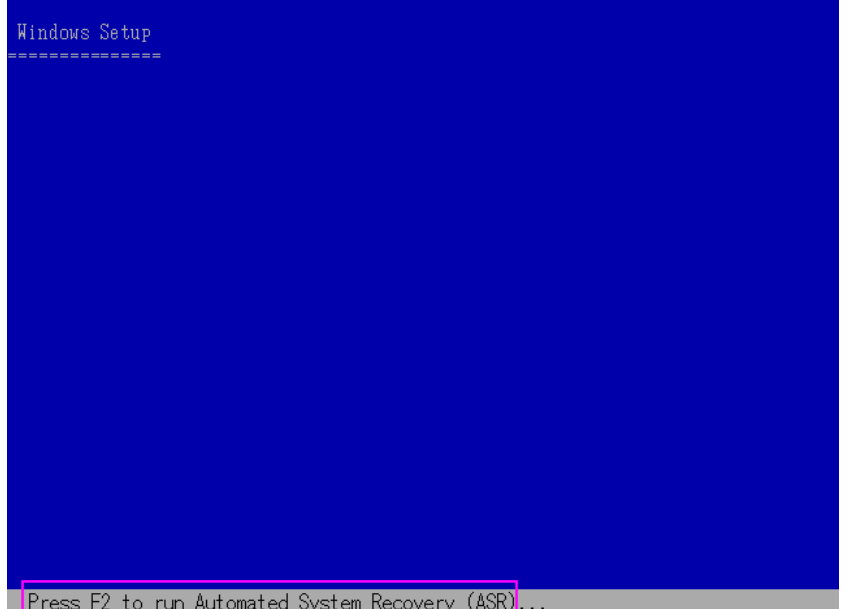

3. F2 キーを押します。

Windows の自動システム回復の GUI が表示されます。

重要: F2 キーを押してください。押さなければ、通常の Windows イン ストール手順が開始されます。

システム パーティションとブート パーティションはフォーマットさ れており、必要なファイルがハードディスクにコピーされます。

- 4. ファイルがコピーされたら、マシンを再起動します。
	- デバイス ドライバとネットワーク プロトコルがインストールされま す。オペレーティング システムによるボリュームのフォーマット画面。

重要: Windows XP、または Windows 2003 上のボリュームをフォーマッ トする間に Enter、Esc、または Alt-F4 を押さないでください。これら のキーを押すと、フォーマット処理が終了し、これらのボリュームの データがリストアされません。

DRLAUNCH が自動的に開始されます。DRLAUNCH.exe は、指定されたメ ディア ファイルをコピーして、64 ビット Advanced Disaster Recovery ウィザードを開始します。

ADR GUI ADRMAIN.exe が実行開始され、DR 情報を読み取ります。

- 5. 表示される「モードの選択]画面で、「高速モード]または「拡張モー ド]を選択できます。
	- 「高速モード]では、バックアップ時に保存されたマシンのデフォ ルト設定を使用してシステムを復旧します。
	- [拡張モード]では、リモート惨事復旧のネットワーク環境設定 詳細を指定します。 ネットワーク環境設定は、SAN メンバ サーバ のローカル惨事復旧およびリモート FSD を使用したローカル惨事 復旧でも必要です。

```
高速モードの場合
```
a. [高速モード]を選択し、[次へ]をクリックします。

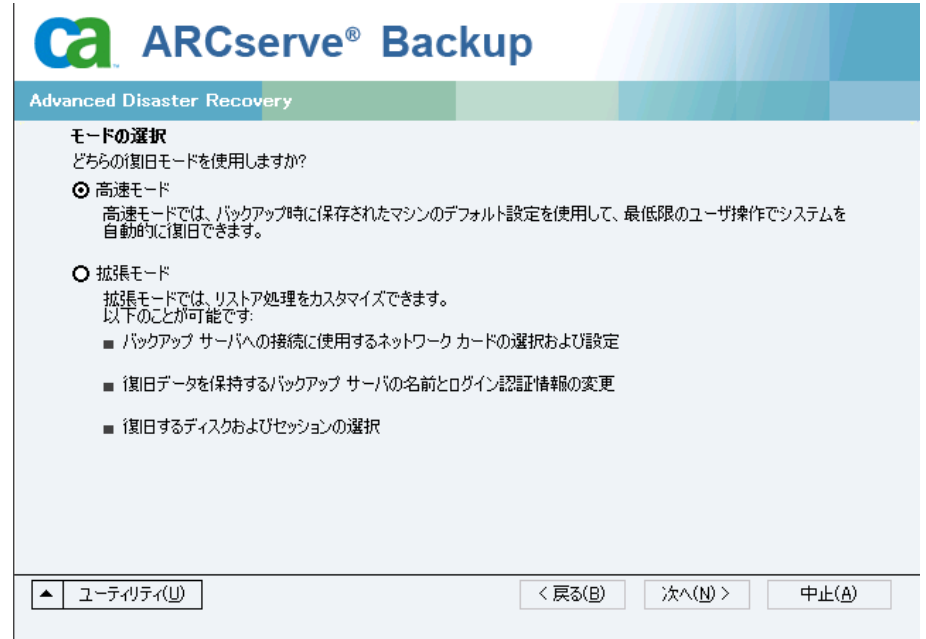

[caroot パスワードの入力] ダイアログ ボックスが開きます。

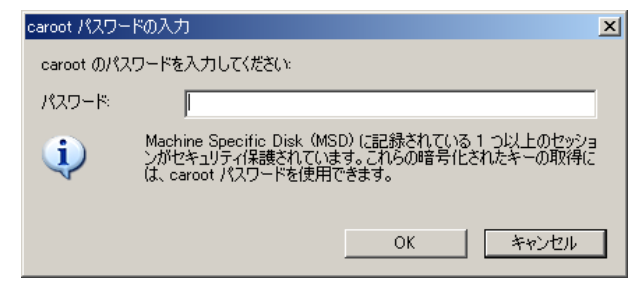

惨事復旧セッションはこの期間にリストアする必要があるので、 以下の理由により caroot パスワードを入力するように求められま す。

- 少なくとも1つのセッションがキーによって暗号化されてい るか、パスワードによって保護されている。
- バックアップ中にグローバル オプションのデータベースにパ スワードが保存された。
- caroot パスワードが空でない。

注: 暗号化されたセッションまたはパスワードによって保護され たセッションをリストアするには、このパスワードを保存された セッション パスワードまたは暗号化キーと共に使用する必要があ ります。 必要に応じて、手動による各セッションの復号化を回避 するために、正しい caroot パスワードを入力します。

- b. パスワードを入力して [OK] をクリックします。
- c. [開始]ボタンをクリックして惨事復旧処理を開始します。

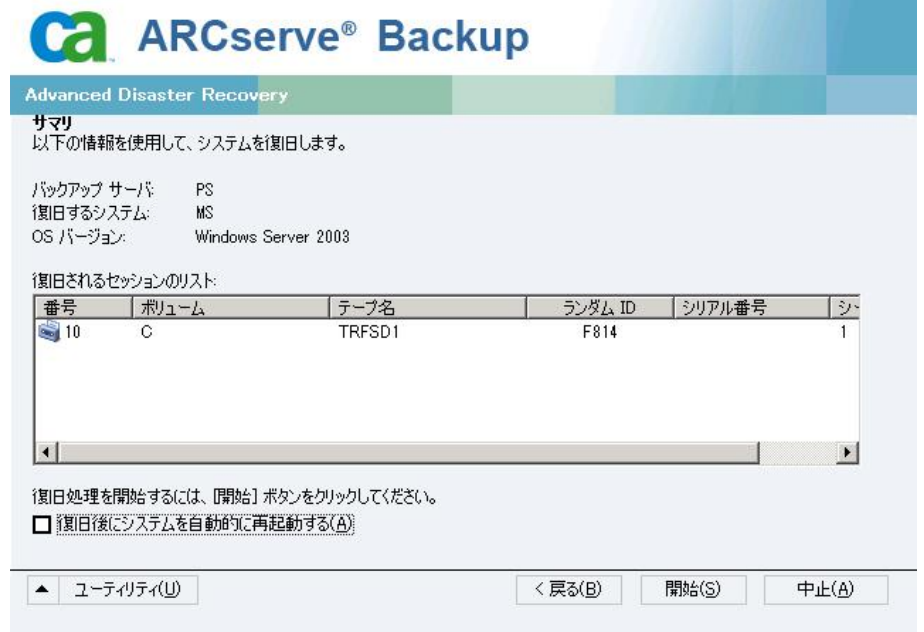

# 拡張モードの場合

a. [モードの選択]ダイアログ ボックスで[拡張モード]を選択し、 [次へ]をクリックします。

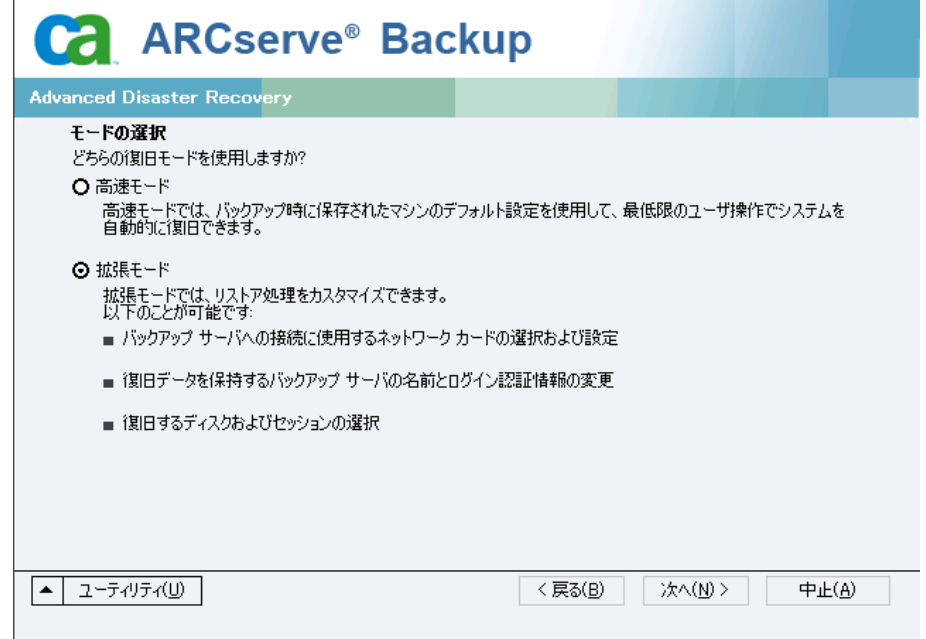

[caroot パスワードの入力]ダイアログ ボックスが開きます。

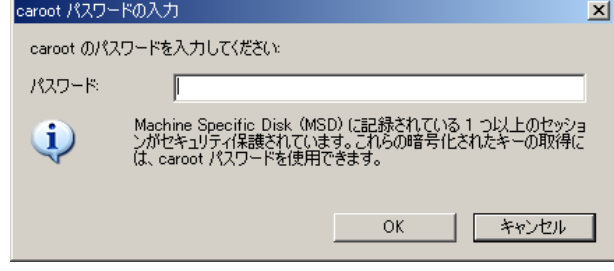

b. パスワードを入力して [OK] をクリックします。

[ネットワーク接続]ダイアログ ボックスに続いて、[セッショ ン]ダイアログ ボックスが表示されます。

c. リストア対象のセッションを選択して、[次へ]をクリックしま す。

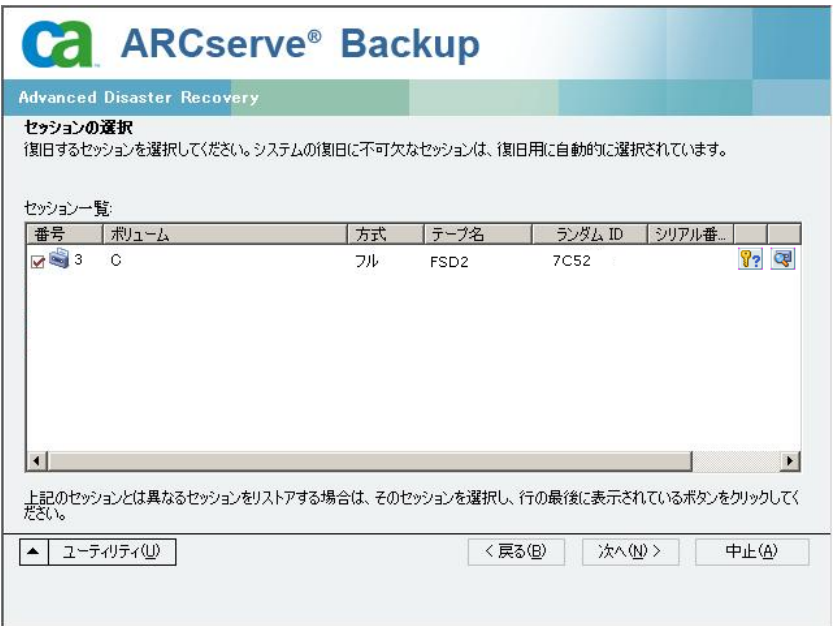

セッションの割り当てダイアログ ボックスで、各行の最後にある キーの状態に応じてセッションごとのパスワードを入力します。 キーには次のようなタイプがあります。

- セッションにキー オプションがある場合、セッションはキーに よって暗号化されていますが、キーはデータベースに保存され ていません。これらのセッションをリストアするには、暗号化 キーを入力する必要があります。
- セッションにチェック マークの付いたキー オプションがある 場合、セッションはキーによって暗号化されているかパスワー ドによって保護されており、暗号化キーやセッション パスワー ドはデータベースに保存されています。これらのセッションを リストアするために、暗号化キーやセッション パスワードは必 要ありません。
- セッションに疑問符の付いたキー オプションがある場合、セッ ション パスワードの状態は不明です。必要に応じて、セッショ ン パスワードを入力します。

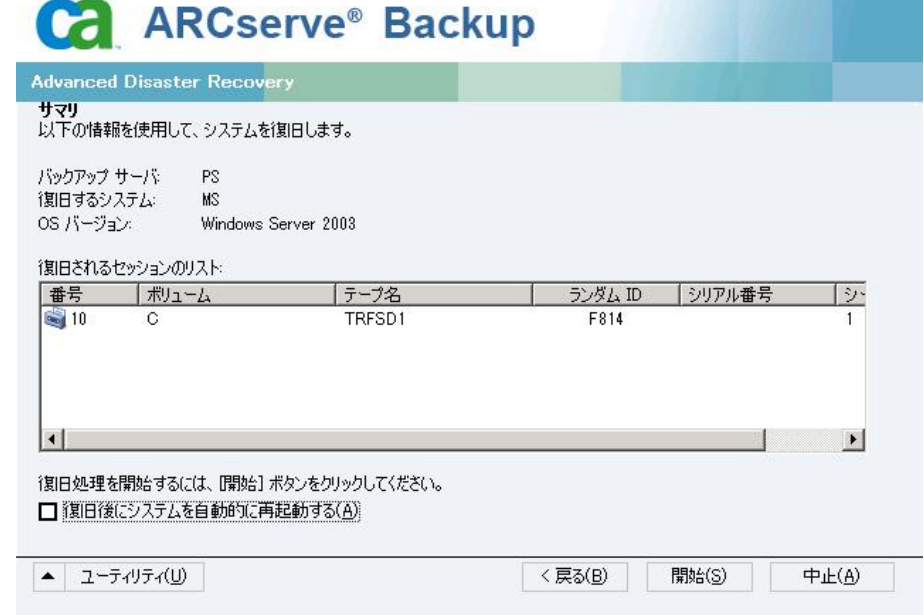

「サマリ]ダイアログ ボックスが表示されます。

- d. サマリ リストを確認します。
- e. [開始]ボタンをクリックして惨事復旧処理を開始します。

データは指定されたセッションから指定されたパーティションに コピーされます。 進捗状況バーによって、リストア処理の進捗状 況が表示されます。

注: regedit.exe など、32 ビットの Windows プログラムのほとんど は、DOS プロンプト画面から実行できます。 [ユーティリティ] をクリックして[実行]を選択すると、Windows のコマンド ライ ン コンソール ウィンドウが表示されます。

これで、惨事復旧処理は完了です。

注: Disaster Recovery ウィザードで、キーボードのショートカット キー Shift + R を使用して再起動することができます。

コンピュータの再起動時に、最新のフル バックアップ時の状態にリスト アされます。

重要: CA ARCserve Backup データベースがこのコンピュータにインストー ルされていて、このコンピュータが CA ARCserve Backup プライマリ サーバ ではない場合、ここで ARCserve データベース 回復ウィザードを実行する 必要があります。 ARCserve データベース回復ウィザードの詳細について は、「CA ARCserve Backup 管理者ガイド」の「CA ARCserve データベース回 復ウィザードを使用した CA ARCserve Backup データベースの回復」を参照 してください。

注: USB バックアップ デバイスを使用中に[Disaster Recovery ウィザード] で「インストール]オプションおよび「再起動]オプションを実行するに は、以下のキーボード ショートカットを使用します。

- インストール -- Shift キー+i
- 再起動 -- Shift キー+ r

# Windows Server 2008 および Windows 7 における惨事復旧

Windows Server 2008 での惨事復旧は、Windows Server 2008 復旧環境に基 づいています。 Windows Server 2008 では、ブート可能 CD 方式のみがサ ポートされています。 サポートされる Windows Server 2008 プラット フォームは、以下のとおりです。

- Windows Server 2008 (x86 ビット)
- Windows Server 2008 (x64 ビット)
- Windows Server 2008 (IA 64 ビット)
- Windows Server 2008 R2

注: Windows Server 2008 の詳細については、 <http://www.microsoft.com/ja/jp/default.aspx> を参照してください。

Windows 7 でサポートされるのはリモート惨事復旧のみです。

- Windows 7  $(x86 \t{E} \t{y})$
- Windows 7  $(x64 \rvert \rvert y \rvert)$

# Windows Server 2008 および Windows 7 における惨事復旧の要件

Windows Server 2008 および Windows 7 マシンでの惨事復旧は、Machine Specific Disk 1 枚と Windows Server 2008 または Windows 7 インストール メ ディアを使用して実行できます。 Windows Server 2008 または Windows 7 で Advanced Disaster Recovery を実行するには、以下が必要です。

■ CA ARCserve Backup Machine Specific Disk または USB フラッシュ メディ ア

注: Windows Server 2008 または Windows 7 Machine Specific Disk はフ ロッピー ディスクおよび USB フラッシュ メディアに保存できます。

- 該当するエディション (Web、Standard、Enterprise Edition など) の Windows Server 2008 または Windows 7 インストール メディア
- CA ARCserve Backup Disaster Recovery CD

詳細情報:

[惨事復旧に使用する](#page-67-0) Machine Specific Disk の作成 (P. 68)

# Windows Server 2008 および Windows 7 での惨事復旧

ブート可能 CD 方式を使用して、Windows Server 2008 および Windows 7 シ ステムで惨事復旧を実行できます。

#### 次の手順に従ってください:

1. システムを起動し、オプティカル ドライブに Windows Server 2008 イン ストール メディアを挿入します。 このオプティカル ドライブから ブートするよう BIOS が設定されていることを確認してください。 Machine Specific Disk をフロッピー ドライブまたは USB ポートに挿入 し、システムの電源を入れます。

注: USB フラッシュ メディアを使用して復旧することもできます。 シ ステムに raw ディスクが複数存在する場合は、システムを再起動する ようプロンプトが表示されます。[OK]をクリックして再起動し、ス テップ 1 から実行してください。

2. CA ARCserve Backup 惨事復旧メディアを挿入し、 [次へ] をクリック して [Advanced Disaster Recovery] ダイアログ ボックスを開き、惨事 復旧を開始します。

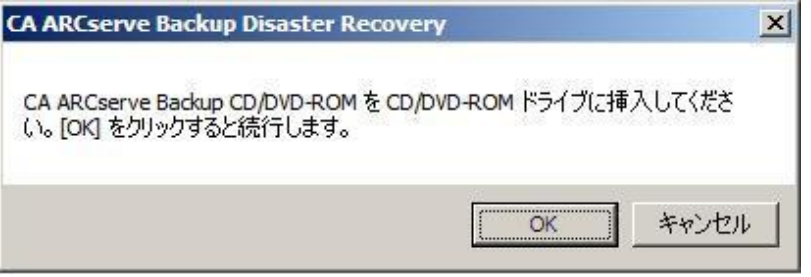

- 3. 言語とキーボードの設定を指定し、[次へ]をクリックします。
- 4. Machine Specific Disk のパスを指定し、[次へ]をクリックして[メディ アの選択]ダイアログ ボックスを開きます。ローカル パスまたはネッ トワーク ロケーションのいずれかを指定できます。
	- 注: Windows Server 2008 の惨事復旧では、Machine Specific Disk の複数 インスタンスが、ストレージ メディアに保存されます。

5. [モードの選択] ダイアログ ボックスに表示される以下のモードから 選択します。

#### 高速モード

バックアップ時に保存されたマシンのデフォルト設定を使用して システムを復旧します。

#### 拡張モード

カスタマイズされたプロセスを使用してシステムを復旧します。 ネットワーク カードを設定したり、ログイン認証を変更したり、 セッションを選択したりすることもできます。

#### 高速モードの場合

a. [高速モード]を選択し、[次へ]をクリックします。

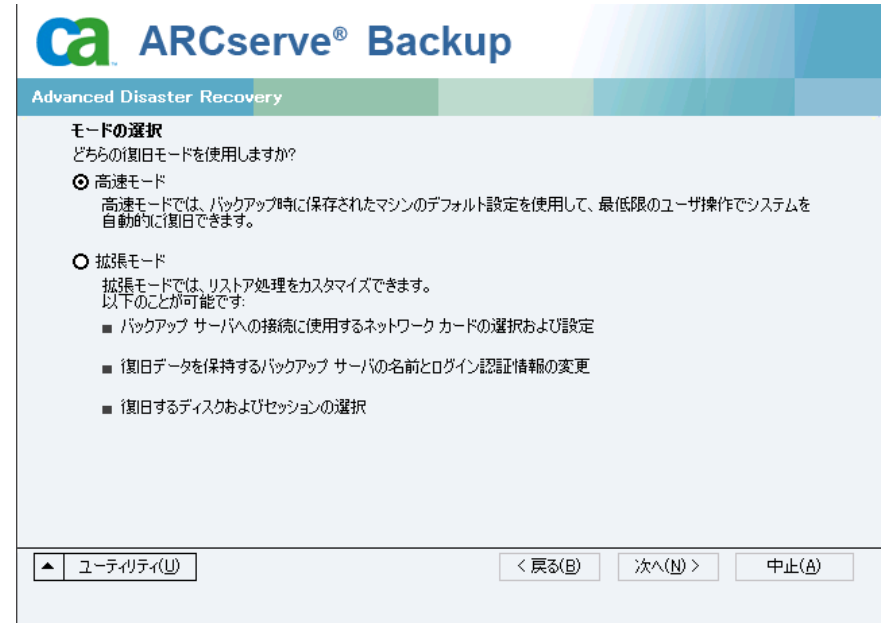

#### [caroot パスワードの入力]ダイアログ ボックスが開きます。

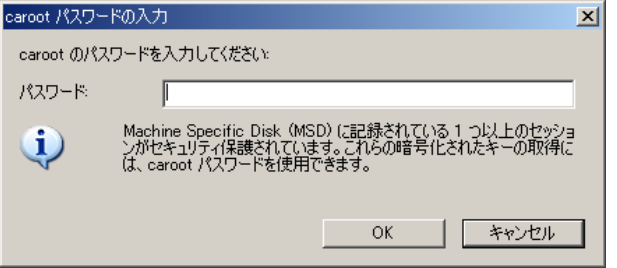

惨事復旧セッションはこの期間にリストアする必要があるので、 caroot パスワードを入力するように求められます。 このエラーは 以下の理由で発生します。

- 少なくとも1つのセッションがキーによって暗号化されてい るか、パスワードによって保護されている。
- バックアップ中にグローバル オプションで「セッション/暗号 化パスワードを CA ARCserve Backup データベースに保存する] を設定している。
- caroot パスワードが空でない。

注: 暗号化されたセッションまたはパスワードによって保護され たセッションをリストアするには、このパスワードを保存された セッション パスワードまたは暗号化キーと共に使用する必要があ ります。 必要に応じて、手動による各セッションの復号化を回避 するために、正しい caroot パスワードを入力します。

b. パスワードを入力して [OK] をクリックします。

重要:[OK]をクリックした後、Windows はディスクをフォーマッ トします。

c. [次へ]をクリックして、リストア処理を開始します。

#### 拡張モードの場合

a. [モードの選択]ダイアログ ボックスで[拡張モード]を選択し、 [次へ]をクリックします。

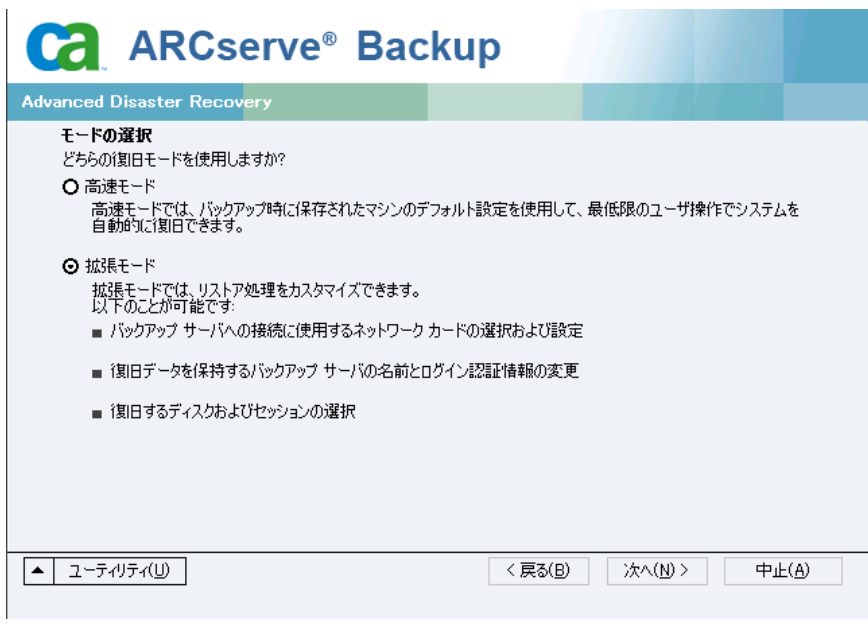

[caroot パスワードの入力]ダイアログ ボックスが開きます。

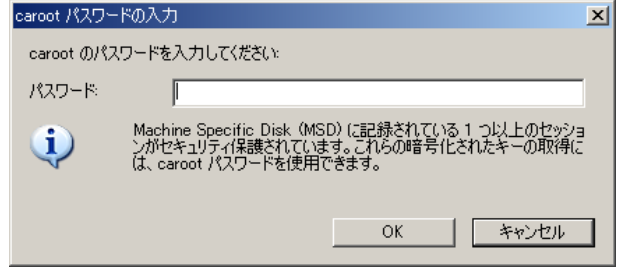

b. パスワードを入力して [OK] をクリックします。

[ドライバのロード] ダイアログ ボックスが表示されます。

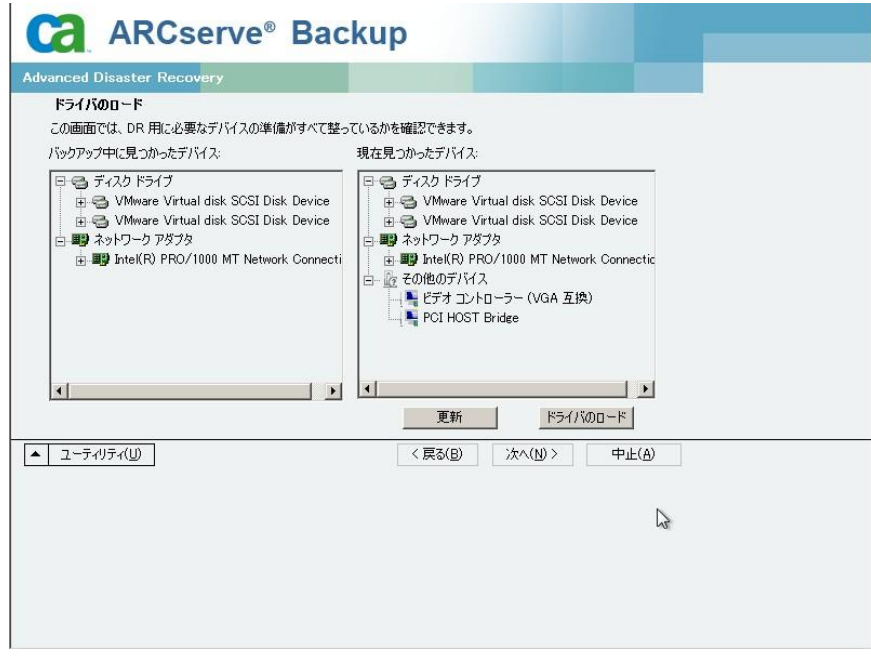

c. [ドライバのロード]ダイアログ ボックスでデバイスを確認し、 [次へ]をクリックします。

重要:[次へ]をクリックした後、Windows はディスクをフォーマッ トします。

[ネットワーク接続]ダイアログ ボックスに続いて、[セッショ ン]ダイアログ ボックスが表示されます。

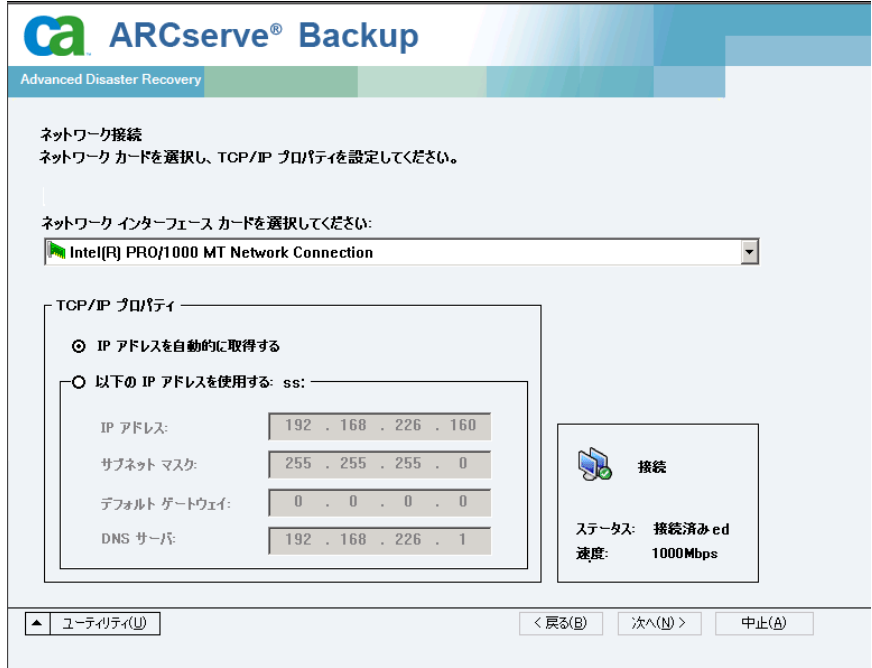

d. リストア対象のセッションを選択して[次へ]をクリックします。

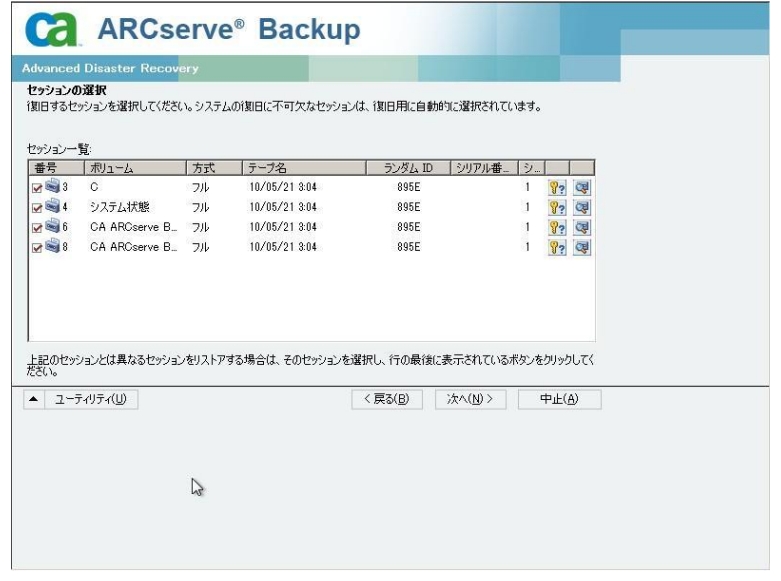

セッションの割り当てダイアログ ボックスで、各行の最後にある キーの状態に応じてセッションごとのパスワードを入力します。 キーには次のようなタイプがあります。

- セッションにキー オプションがある場合、セッションはキーに よって暗号化されていますが、キーはデータベースに保存され ていません。これらのセッションをリストアするには、暗号化 キーを入力する必要があります。
- セッションにチェック マークの付いたキー オプションがある 場合、セッションはキーによって暗号化されているかパスワー ドによって保護されており、暗号化キーやセッション パスワー ドはデータベースに保存されています。これらのセッションを リストアするために、暗号化キーやセッション パスワードは必 要ありません。
- セッションに疑問符の付いたキー オプションがある場合、セッ ション パスワードの状態は不明です。必要に応じて、セッショ ン パスワードを入力します。

「サマリ]ダイアログ ボックスが表示されます。

e. サマリ リストを確認します。

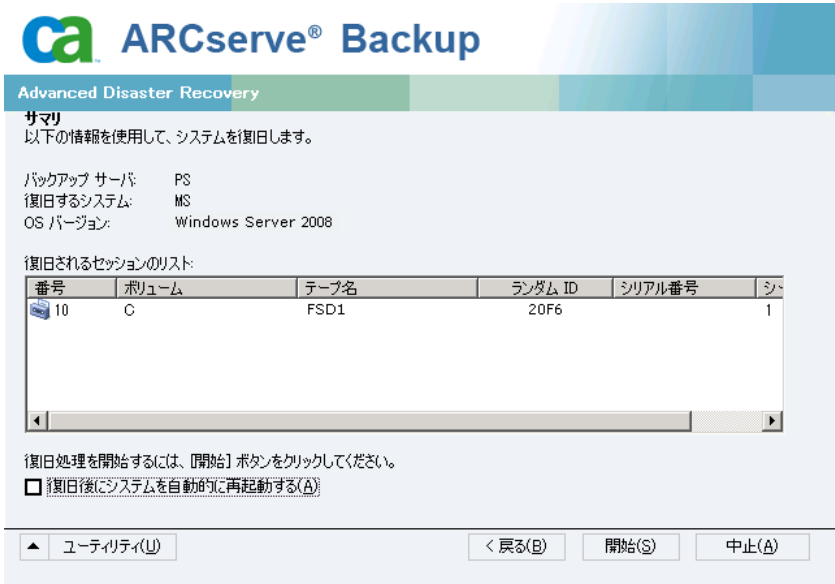

f. 惨事復旧の[開始]ボタンをクリックして処理を開始します。

データは指定されたセッションから指定されたパーティションに コピーされます。 進捗状況バーによって、リストア処理の進捗状 況が表示されます。

注: regedit.exe など、32 ビットの Windows プログラムのほとんど は、DOS プロンプト画面から実行できます。 [ユーティリティ] をクリックして[実行]を選択すると、Windows のコマンド ライ ン コンソール ウィンドウが表示されます。

これで、惨事復旧処理は完了です。

注: Disaster Recovery ウィザードで、キーボードのショートカット キー Shift + R を使用して再起動することができます。

コンピュータの再起動時に、最新のフル バックアップ時の状態にリスト アされます。

重要: CA ARCserve Backup データベースがこのコンピュータにインストー ルされていて、このコンピュータが CA ARCserve Backup プライマリ サーバ ではない場合、ここで ARCserve データベース 回復ウィザードを実行する 必要があります。 ARCserve データベース 回復ウィザードの詳細について は、「*CA ARCserve Backup* 管理者ガイド」の「CA ARCserve データベース回 復ウィザードを使用した CA ARCserve Backup データベースの回復」を参照 してください。

注: USB バックアップデバイスを使用中に [Disaster Recovery ウィザード] で「インストール]オプションおよび「再起動]オプションを実行するに は、以下のキーボード ショートカットを使用します。

- インストール -- Shift キー+i
- 再起動 -- Shift キー+ r

# 第 5 章: 惨事復旧のシナリオ

このセクションには、以下のトピックが含まれています。

Windows 2003 [での惨事復旧シナリオ](#page-138-0) (P. 139) Windows XP [での惨事復旧シナリオ](#page-147-0) (P. 148) Windows Server 2008 [での惨事復旧シナリオ](#page-152-0) (P. 153)

# <span id="page-138-0"></span>Windows 2003 での惨事復旧シナリオ

このセクションで示すシナリオでは、一般的な Windows 2003 システムを 復旧する際の、手順および特記事項について説明します。また、Windows Server 2003 システムの復旧に使用する手順は、Windows XP システムの復 旧に使用する手順とほぼ同じです。

# シナリオ 1: HP ProLiant ML330 G3 の SAN プライマリ サーバ環境での復旧

[「サーバの仕様](#page-138-1) (P. 139)」のシナリオでは、CA ARCserve Backup Windows 2003 サーバの復旧に ASR (自動システム回復)ベースの惨事復旧処理を 使用します。

## <span id="page-138-1"></span>サーバの仕様

このシナリオでは、サーバは以下の要件を満たしているものとします。

- システム: HP ProLiant ML330 G3 (CPU=Xeon 2.8 GHz、RAM=1 GB)、Emulex LP9000 HBA を介して StorageTek L20 DLT800 テープ ライブラリに接続
- ネットワークアダプタ: HP NC7760 Gigabit サーバアダプタ
- ファイバチャネル環境
	- Emulex LightPulse 9000 PCI ファイバチャネル HBA
	- gadzoox Networks slingshot 4218 FC Switch
	- Crossroads 4250 FC ブリッジ
- ストレージ
	- Smart Array 642 コントローラに接続された 3 個のディスク(各 36.4 GB)
	- RAID5 として設定されたボリューム 1(32.22 GB)
	- RAID5 として設定されたボリューム 2(35.6 GB)
- パーティション
	- C ドライブ 10 GB disk0 システム/ブート ボリューム(NTFS)
	- E ドライブ 22.22 GB disk0 Windows プライマリ(NTFS)
	- F ドライブ 20 GB disk1 Windows プライマリ(NTFS)
- ソフトウェア環境
	- Microsoft Windows Server 2003 Enterprise Server Edition
	- CA ARCserve Backup
	- CA ARCserve Backup Disaster Recovery Option
	- CA ARCserve Backup Tape Library Option
	- CA ARCserve Backup SAN Option

### プライマリ サーバ セットアップ中の惨事対策

惨事復旧を正常に行うための計画は、プライマリ サーバのセットアップ 時に開始します。 CA ARCserve Backup および Disaster Recovery Option をプ ライマリサーバ (HP ProLiant ML330 G3) にインストールするには、以下 の手順に従います。

- 1. システムのハードウェア RAID の設定をメモします。 たとえば、この シナリオでは、以下のものが用意されています。
	- HP Smart Array 642 コントローラに接続された 3個のディスク(各 36.4 GB)
	- RAID5 として設定されたボリューム 1 (32.22 GB)
	- RAID5 として設定されたボリューム 2 (35.6 GB)

このシナリオでは、EISA パーティションを使用していません。

注:DR Option ではハードウェア RAID 設定は再作成されません。 ハー ドウェア RAID 設定は惨事復旧時に手動で再作成する必要があります。

- 2. RAID 設定の作成に使用したハードウェア ベンダ提供の CD-ROM を、こ のマシンの DR ブートキットに追加します。 このシナリオでは、HP SmartStart CD release 6.40 です。
- 3. ML330 G3 サーバ マシンの Windows Server 2003 セットアップ時に F6 キーでインストールした、追加ハードウェア ドライバを保存します。 このマシンの DR ブートキットにこれらのフロッピー ディスクを追加 します。これらのドライバは惨事復旧時に必要となります。このシナ リオでは、Emulex LP9000 PCI Fibre Channel HBA ドライバと HP Smart Array 642 コントローラ ドライバをディスクに保存します。

注: Windows プライマリ サーバ マシンにインストールしたデバイス が不明な場合は、Windows 管理ツールから「コンピュータの管理]を 起動して[デバイス マネージャ]に表示されるリストから確認します。 システムが停止している場合は、Machine Specific Disk の CardDesc.txt ファイルを開き、デバイスおよびドライバの概要を確認します。

4. CA ARCserve Backup を開始して、マシンのフル バックアップを実行し ます。

## 惨事復旧の前提条件

惨事復旧を開始するには、以下のものがすべて必要です。

- CA ARCserve Backup Machine Specific Disk 詳細については、「Windows Server 2003 および Windows XP [における惨事復旧方式](#page-66-0) (P. 67)」のセク ションを参照してください。
- ML330 G3 サーバのフル バックアップ
- Windows Server 2003 CD-ROM
- HP SmartStart CD release 6.40
- ハードウェア RAID 設定
- CA ARCserve Backup for Windows CD-ROM
- Emulex LP9000 PCI Fibre Channel HBA ドライバのフロッピーディスク
- HP Smart Array 642 コントローラ ドライバのフロッピー ディスク

#### 惨事からの復旧

以下の手順を使用すると、惨事発生後にサーバを復旧することができます。

Windows Server 2003 システムを惨事から復旧させる方法

- 1. HP SmartStart CD release 6.40 を使用してサーバ(HP ProLiant ML330 G3) を起動します。
- 2. ハードウェア RAID 設定を再作成するには、HP のガイドラインに従い ます。
- 3. Windows Server 2003 CD-ROM を使用してサーバ マシンを起動し、画面 に表示される指示に従い Windows ASR 処理を開始します。惨事復旧の 詳細については、「[Windows Server 2003](#page-66-0) および Windows XP における [惨事復旧方式](#page-66-0) (P. 67)」を参照してください。
- 4. デバイス ドライバのフロッピー ディスクを使用して必要な SCSI ドラ イバまたは RAID ドライバを追加するには、F6 キーを押します。
- 5. Windows ASR 処理を開始するには F2 キーを押します。
- 6. 「Windows Automated System Recovery Disk」というラベルの付いたフ ロッピー ディスクの挿入を促すメッセージが表示されたら、ML330 G3 サーバ用に作成した「CA ARCserve Backup Machine Specific Disk」という ラベルの付いたディスクを挿入して、Enter キーを押します。

7. オプションにより、Windows オペレーティング システムが一時的に ロードされます。前の手順 4 で F6 キーを押して有効にした必要な SCSI ドライバと RAID ドライバもこれに含まれます。ASR 処理により、ハー ドウェア ドライバをインストールするためのフロッピー ディスクの 挿入を促すメッセージが表示されます。

このシナリオでは、HP Smart Array 642 コントローラと Emulex LP9000 PCI Fibre Channel HBA のドライバ ディスクを挿入してドライバをロー ドします。

- 8. ドライバがロードされたら、Machine Specific Disk を再度挿入します。 このオプションは、元のシステム ディスクの設定を Machine Specific Disk から読み込みます。
- 9. ASR 処理によって、使用可能なディスクの環境設定が評価されます。 ASR でディスク パーティションを再作成するように要求された場合は、 復旧処理画面が表示されます。 C キーを押してディスクのパーティ ションを再作成するか、F3 キーを押して終了します。 ディスクパー ティションを再作成しない場合、この画面は表示されません。

Windows ASR のテキスト セットアップ モードが終了し、マシンが再起 動します。

10. Windows のインストール画面が表示されます。 このオプションでは、 ASR 処理のためのインストールタスクが行われます。 ASR 処理の途中 で、[Machine Specific Disk]と[CD-ROM]が要求されます。該当のメ ディアを挿入して、表示されるダイアログ ボックスで[OK]ボタンを クリックします。Disaster Recovery ウィザードが表示されます。Disaster Recovery ウィザードの手順に従います。

Disaster Recovery ウィザードでは、CA ARCserve Backup ファイルおよび サービスをインストールし、ネットワーク上の CA ARCserve Backup バックアップ サーバに接続します。

- 11. Disaster Recovery ウィザードの指示に従って、データのリストアを開始 します。
- 12. リストアが完了したらマシンを再起動します。マシンは最後にフル バックアップした状態に復旧されます。

# シナリオ 2: HP ProLiant ML330 G3 の SAN プライマリ サーバ環境での Advanced Disaster Recovery

[「サーバの仕様](#page-143-0) (P. 144)」のシナリオでは、CA ARCserve Backup Windows 2003 サーバの復旧に、ASR (自動システム回復)ベースの Advanced Disaster Recovery 処理を実行します。

# <span id="page-143-0"></span>サーバの仕様

このシナリオでは、サーバは以下の要件を満たしているものとします。

- システム: HP ProLiant ML330 G3 (CPU=Xeon 2.8 GHz、RAM=1 GB)、Emulex LP9000 HBA を介して StorageTek L20 DLT800 テープ ライブラリに接続
- ネットワークアダプタ: HP NC7760 Gigabit サーバアダプタ
- ファイバチャネル環境
	- Emulex LightPulse 9000 PCI ファイバ チャネル HBA
	- gadzoox Networks slingshot 4218 FC Switch
	- Crossroads 4250 FC ブリッジ
- ストレージ
	- Smart Array 642 コントローラに接続された 3 個のディスク(各 36.4 GB)
	- RAID5 として設定されたボリューム 1(32.22 GB)
	- RAID5 として設定されたボリューム 2(35.6 GB)
- パーティション
	- C ドライブ 10 GB disk0 システム/ブート ボリューム(NTFS)
	- E ドライブ 22.22 GB disk0 Windows プライマリ(NTFS)
	- F ドライブ 20 GB disk1 Windows プライマリ(NTFS)
- ソフトウェア環境
	- Microsoft Windows Server 2003 Enterprise Server Edition
	- CA ARCserve Backup
	- CA ARCserve Backup Disaster Recovery Option
	- CA ARCserve Backup Tape Library Option
	- CA ARCserve Backup SAN Option
### ADR W2003 S1 プライマリ サーバ セットアップ中の惨事対策

惨事復旧を正しく行うには、プライマリ サーバのセットアップ時からの 対処が必要です。 CA ARCserve Backup および Disaster Recovery Option をプ ライマリサーバ (HP ProLiant ML330 G3)にインストールするには、以下 の手順に従います。

#### プライマリ サーバ セットアップ中に惨事対策を行う方法

- 1. システムのハードウェア RAID の設定を確認します。 たとえば、この シナリオでは、以下のものが用意されています。
	- HP Smart Array 642 コントローラに接続された 3 個のディスク(各 36.4 GB)
	- RAID5 として設定されたボリューム 1 (32.22 GB)
	- RAID5 として設定されたボリューム 2 (35.6 GB)

このシナリオでは、EISA パーティションを使用していません。

注: このオプションでは、ハードウェア RAID ボリュームは再作成 されません。ハードウェア RAID 設定は惨事復旧時に手動で再作成 する必要があります。

- 2. RAID 設定の作成に使用したハードウェア ベンダ提供の CD-ROM を、こ のマシンの DR ブートキットに追加します。 このシナリオでは、HP SmartStart CD release 6.40 です。
- 3. ML330 G3 サーバ マシンの Windows Server 2003 セットアップ時に F6 キーでインストールした、追加ハードウェア ドライバを保存します。 このマシンの DR ブートキットにこれらのフロッピー ディスクを追加 します。これらのドライバは惨事復旧時に必要となります。このシナ リオでは、Emulex LP9000 PCI Fibre Channel HBA ドライバと HP Smart Array 642 コントローラ ドライバをディスクに保存します。

注: Windows プライマリ サーバ マシンにインストールしたデバイス が不明な場合は、Windows 管理ツールから「コンピュータの管理]を 起動して[デバイス マネージャ]に表示されるリストから確認します。 システムが停止している場合は、Machine Specific Disk の CardDesc.txt ファイルを開き、デバイスおよびドライバの概要を確認します。

CA ARCserve Backup を開始して、マシンのフル バックアップを実行し ます。

### 惨事復旧の前提条件

惨事復旧を開始するには、以下のものがすべて必要です。

- CA ARCserve Backup Machine Specific Disk
- ML330 G3 サーバのフル バックアップ
- Windows Server 2003 CD-ROM
- HP SmartStart CD release 6.40
- ハードウェア RAID 設定
- CA ARCserve Backup for Windows CD-ROM
- Emulex LP9000 PCI Fibre Channel HBA ドライバのフロッピー ディスク
- HP Smart Array 642 コントローラ ドライバのフロッピー ディスク

#### 惨事からの Windows2003 の復旧

以下の手順に従って、Windows Server 2003 の惨事復旧を行うことができま す。

Windows Server 2003 システムを惨事から復旧させる方法

- 1. HP SmartStart CD release 6.40 を使用してサーバ(HP ProLiant ML330 G3) を起動します。
- 2. ハードウェア RAID 設定を再作成するには、HP のガイドラインに従い ます。
- 3. Windows Server 2003 CD-ROM を使用してサーバ マシンを起動し、画面 に表示される指示に従い Windows ASR 処理を開始します。
- 4. デバイス ドライバのフロッピー ディスクを使用して必要な SCSI ドラ イバまたは RAID ドライバを追加するには、F6 キーを押します。
- 5. Windows ASR 処理を開始するには F2 キーを押します。
- 6. 「Windows Automated System Recovery Disk」というラベルの付いたフ ロッピー ディスクの挿入を促すメッセージが表示されたら、ML330 G3 サーバ用に作成した「CA ARCserve Backup Machine Specific Disk」という ラベルの付いたディスクを挿入して、Enter キーを押します。
- 7. オプションにより、Windows オペレーティング システムが一時的に ロードされます。前の手順 4 で F6 キーを押して有効にした必要な SCSI ドライバと RAID ドライバもこれに含まれます。ASR 処理により、ハー ドウェア ドライバをインストールするためのフロッピー ディスクの 挿入を促すメッセージが表示されます。

このシナリオでは、HP Smart Array 642 コントローラと Emulex LP9000 PCI Fibre Channel HBA のドライバ ディスクを挿入してドライバをロー ドします。

- 8. ドライバがロードされたら、Machine Specific Disk を再度挿入します。 このオプションは、元のシステム ディスクの設定を Machine Specific Disk から読み込みます。
- 9. ASR 処理によって、使用可能なディスクの環境設定が評価されます。 ASR でディスク パーティションを再作成するように要求された場合は、 復旧処理画面が表示されます。 C キーを押してディスクのパーティ ションを再作成するか、F3 キーを押して終了します。 ディスクパー ティションを再作成しない場合、この画面は表示されません。

Windows ASR Advanced Disaster Recovery のテキスト セットアップ モー ドが終了し、マシンが再起動します。

10. Windows のインストール画面が表示されます。 このオプションでは、 ASR 処理のためのインストールタスクが行われます。 これらのタスク が完了すると、Advanced Disaster Recovery ウィザードが表示されます。 Advanced Disaster Recovery ウィザードの手順に従います。

Advanced Disaster Recovery ウィザードでは、CA ARCserve Backup ファイ ルおよびサービスをインストールし、ネットワーク上の CA ARCserve Backup バックアップ サーバに接続します。

11. Disaster Recovery ウィザードの指示に従って、データのリストアを開始 します。

リストアが完了したらマシンを再起動します。マシンは最後にフル バックアップした状態に復旧されます。

# Windows XP での惨事復旧シナリオ

このセクションで示すシナリオでは、一般的な Windows XP システムを復 旧する際の、手順および特記事項について説明します。 Windows XP シス テムの復旧に使用する手順は、Windows Server 2003 システムの復旧に使用 する手順とほぼ同じです。

### シナリオ 1: Dell PowerEdge 1600SC のリモート惨事復旧

このセクションで示すシナリオでは、CA ARCserve Backup Windows XP クラ イアントの復旧に、自動システム回復(ASR)ベースの障害復旧処理を使 用します。

### クライアントの仕様

このシナリオでは、クライアントは以下の仕様に適合しています。

- システム: Dell PowerEdge 1600SC (CPU=Xeon デュアルプロセッサ 2.00 GHz/1.99 GHz、RAM=1 GB)
- ネットワークアダプタ: Intel Pro ベースの PCI Ethernet アダプタ
- ストレージ
	- PERC 4/SC single channel U320 RAID コントローラに接続された 3 個 のディスク(各 34.6 GB)
	- RAID レベル0 として環境設定された1 枚の論理ディスク (103.6 GB)
- パーティション
	- C ドライブ 68.3 GB disk0 システム/ブート ボリューム(NTFS)
	- D ドライブ 32.8 GB disk0 データ ボリューム(NTFS)
- ソフトウェア環境
	- Microsoft Windows XP Professional Service Pack 1a
	- CA ARCserve Backup Client Agent for Windows

注:この事例の中では行っていませんが、EISA パーティションを使用して クライアントコンピュータの環境設定を行う事も可能です。

### サーバの仕様

このシナリオでは、サーバは以下の要件を満たしているものとします。

- システム: HP tc3100 サーバ、Emulex LP9000 アダプタを介して Quantum SDLT チェンジャに接続
- ソフトウェア環境
	- CA ARCserve Backup
	- CA ARCserve Backup Disaster Recovery Option
	- CA ARCserve Backup Agent for Open Files
	- CA ARCserve Backup 診断ユーティリティ

### クライアント コンピュータ セットアップ中の惨事に備える

惨事復旧を正常に行うための計画は、クライアント マシンのセットアッ プ時に開始します。Client Agent for Windows をクライアント コンピュータ (Dell PowerEdge 1600SC)にインストールするには、以下の手順に従いま す。

- 1. システムのハードウェア RAID 設定と EISA パーティション(設定した 場合)をメモします。 たとえば、このシナリオでは、以下のものが用 意されています。
	- PERC 4/SC シングル チャネル U320 RAID コントローラに接続された 3個のディスク (各 34.6 GB)
	- RAID レベル0として環境設定された1枚の論理ディスク (103.6 GB)

注:DR Option ではハードウェア RAID 設定は再作成されません。 ハー ドウェア RAID 設定は惨事復旧時に手動で再作成する必要があります。

- 2. RAID 設定の作成に使用したハードウェア ベンダ提供の CD-ROM を、こ のマシンの DR ブートキットに追加します。 このシナリオでは、DELL Server Assistant version 7.5 CD です。
- 3. Dell PowerEdge 1600SC マシンの Windows XP セットアップ時に F6 キー でインストールした、追加ハードウェア ドライバを保存します。この マシンの DR ブートキットにこれらのフロッピー ディスクを追加しま す。これらのドライバは惨事復旧時に必要となります。このシナリオ では、PERC 4/SC シングル チャネル U320 RAID コントローラを保存しま す。

注:Windows サーバ マシンにインストールしたデバイスが不明な場合 は、、Windows 管理ツールから[コンピュータの管理]を起動して[デ バイス マネージャ]に表示されるリストから確認します。システムが 停止している場合は、Machine Specific Disk の CardDesc.txt ファイルを 開き、デバイスおよびドライバの概要を確認します。

4. Windows クライアントマシン (Dell PowerEdge 1600SC) を CA ARCserve Backup サーバに追加し、フル バックアップを実行します。

### 惨事復旧の前提条件

惨事復旧を開始するには、以下のものがすべて必要です。

- CA ARCserve Backup Machine Specific Disk 詳細については、「Windows Server 2003 および Windows XP [における惨事復旧方式](#page-66-0) (P. 67)」のセク ションを参照してください。
- Dell PowerEdge 1600SC マシンのフル バックアップ
- Windows XP Professional CD-ROM
- Dell Server Assistant version 7.5 CD
- ハードウェア RAID 設定
- CA ARCserve Backup for Windows CD-ROM
- PERC 4/SC シングル チャネル U320 RAID コントローラ ドライバのフ ロッピー ディスク

#### 惨事からの復旧

惨事から復旧するには、以下の手順に従います。 最初の 2 つの手順は、 Dell Server Assistant version 7.5 CD でのセットアップ処理です。残りの手順 は Windows XP ASR の処理です。

#### 惨事から復旧する方法

1. Dell Server Assistant version 7.5 CD を使用して、クライアント コン ピュータ(Dell PowerEdge 1600SC)を起動します。

注: ハードウェア RAID 設定 を再作成するには、Dell のガイドラインに 従ってください。

- 2. Windows XP Professional CD-ROM を使用してクライアント コンピュー タを起動し、画面に表示される指示に従って Windows ASR 処理を開始 します。 惨事復旧の詳細については、「[Windows Server 2003](#page-66-0) および Windows XP [における惨事復旧方式](#page-66-0) (P. 67)」のセクションを参照してく ださい。
- 3. デバイス ドライバのフロッピー ディスクを使用して必要な SCSI ドラ イバまたは RAID ドライバを追加するには、F6 キーを押します。
- 4. 画面の指示に従って F2 キーを押し、Windows ASR 処理を開始します。 Windows ASR ディスクを挿入するように求められます。
- 5. Windows ASR ディスクを要求されたら、CA ARCserve Backup Machine Specific Disk を挿入して、Enter キーを押します。

Windows オペレーティング システムが一時的にロードされます。前の 手順 4 で F6 キーを押して有効にした必要な SCSI ドライバと RAID ドラ イバもこれに含まれます。

- 6. ASR 処理により、ハードウェア ドライバをインストールするためのフ ロッピー ディスクの挿入を促すメッセージが表示されます。このシナ リオでは、ディスクを挿入して PERC 4/SC シングル チャネル U320 RAID コントローラのドライバをロードします。
- 7. ドライバがロードされたら、Machine Specific Disk を再度挿入します。 このオプションは、元のシステム ディスクの設定を Machine Specific Disk から読み込みます。
- 8. ASR 処理によって、使用可能なディスクの環境設定が評価されます。

ASR でディスク パーティションを再作成するように要求された場合は、 復旧処理画面が表示されます。

9. C キーを押してディスクのパーティションを再作成するか、F3 キーを 押して終了します。 ディスク パーティションが再作成されない場合、 この画面は表示されません。

Windows ASR のテキスト セットアップ モードが終了し、マシンが再起 動します。

注: CADRIF ディスクの挿入を促すメッセージが表示されます。これは Machine Specific Disk のことを指します。

Windows のインストール ダイアログ ボックスが表示されます。

10. ASR 処理のインストール タスクを実行できます。

ASR 処理の途中で、「Machine Specific Disk]と「CD-ROM]が要求され ます。該当のメディアを挿入して、表示されるダイアログ ボックスで [OK]ボタンをクリックします。Disaster Recovery ウィザードが表示 されます。

11. Disaster Recovery ウィザードの手順に従います。

Disaster Recovery ウィザードでは、CA ARCserve Backup ファイルおよび サービスをインストールし、ネットワーク上の CA ARCserve Backup バックアップ サーバに接続します。

- 12. Disaster Recovery ウィザードの指示に従って、データのリストアを開始 します。
- 13. リストアが完了したらマシンを再起動します。マシンは最後にフル バックアップした状態に復旧されます。

# Windows Server 2008 での惨事復旧シナリオ

このセクションで示すシナリオでは、一般的なシステムを復旧するための 情報と手順について説明します。 また、Windows Server 2003 システムの 復旧に使用する手順は、Windows Server 2008 システムの復旧に使用する手 順とほぼ同じです。

## シナリオ 1: プライマリ サーバ環境での惨事復旧

このセクションで示すシナリオでは、SAN 環境内のプライマリ サーバを復 旧できます。

### プライマリ サーバ セットアップ中の惨事対策

惨事復旧を正常に行うための計画は、プライマリ サーバのセットアップ 時に開始します。 CA ARCserve Backup および Disaster Recovery Option をプ ライマリ サーバにインストールする場合は、以下の手順に従います。

#### プライマリ サーバ セットアップ中に惨事対策を行う方法

- 1. Windows Server 2008 インストール メディアをこのプライマリ サーバ の惨事復旧キットに追加します。
- 2. プライマリ サーバのセットアップ時にインストールした追加ハード ウェア ドライバを保存します。このコンピュータの惨事復旧キットに これらのドライバを追加します。これらのドライバは惨事復旧時に必 要となります。

注: Windows プライマリ サーバ マシンにインストールしたデバイス が不明な場合は、Windows 管理ツールから[コンピュータの管理]を 起動して[デバイス マネージャ]に表示されるリストから確認します。 システムが停止している場合は、Machine Specific Disk の CardDesc.txt ファイルを開き、デバイスおよびドライバの概要を確認します。

3. CA ARCserve Backup を開始して、マシンのフル バックアップを実行し ます。

### 惨事復旧の前提条件

惨事復旧を開始するには、以下のものがすべて必要です。

- CA ARCserve Backup Machine Specific Disk
- プライマリ サーバのフル バックアップ
- Windows Server 2008 インストール メディア
- CA ARCserve Backup 惨事復旧 CD
- ドライバディスク

### プライマリ サーバの復旧

以下の手順を使用して、惨事からプライマリ サーバを復旧できます。

#### システムを惨事から復旧させる方法

- 1. Machine Specific Disk をマシンに挿入します。
- 2. Windows Server 2008 インストール メディアを使用して、プライマリ サーバをブートします。
- 3. メッセージが表示されたら、CA ARCserve Backup Disaster Recovery メ ディアを挿入し、[次へ]をクリックします。

注: 複数の Machine Specific Disk データがディスク ストレージ メディ アに保存されている場合、リストアする Machine Specific Disk データを 指定する必要があります。

- 4. ドライバのページで、ドライバをロードします。
- 5. 「次へ]をクリックすると、「ネットワークの設定]画面が表示され ます。

[拡張モード]では、リモート惨事復旧のネットワーク環境設定詳細 を指定します。ネットワーク環境設定は、SAN メンバ サーバのローカ ル惨事復旧およびリモート ファイル システム デバイスを使用した ローカル惨事復旧でも必要です。

6. リモート ファイル システム デバイスのページを設定します。 必要な 場合は、認証詳細を入力します。

セッション リストが表示されます。

- 7. このリストは編集できます。[次へ]をクリックします。 リストアするセッションをリストした、[サマリ]ページが表示され ます。「次へ」をクリックし、指示に従って操作します。
- 8. リストア処理が開始します。

リストア処理が完了してから、マシンを再起動します。

# 付録 A: トラブルシューティング

この付録では、Disaster Recovery Option を使用する際に必要になる可能性 のあるトラブルシューティング情報を紹介します。 回答がすぐに見つか るよう、この付録の情報は以下のカテゴリに分けられています。各カテゴ リは、必要に応じてさらにオペレーティング システム別の質問と回答に 分割されています。

- 一般的な使用法
- ハードウェア
- オペレーティング システム
- ユーティリティ

このセクションには、以下のトピックが含まれています。

[一般的な使用法](#page-154-0) (P. 155) [ハードウェア](#page-168-0) (P. 169) [オペレーティング](#page-176-0) システム (P. 177) [アプリケーション](#page-190-0) (P. 191) SAN [設定の復旧](#page-192-0) (P. 193)

# <span id="page-154-0"></span>一般的な使用法

このセクションでは、Disaster Recovery Option を使用した惨事復旧に関す るよくある質問にお答えします。

すべての Windows プラットフォーム

このセクション内の情報は、サポートされているすべての Windows プ ラットフォームに該当します。

Windows イベント ログに ARCserve データベース関連のエラー メッセージが記録される

Windows Server 2003 および Windows Server 2008 で有効

#### 症状:

Windows Server 2003 を実行している ARCserve サーバの惨事復旧にブート CD 方式を使用した場合は、ARCserve データベースに関連する多数のエ ラー メッセージが、OS によって Windows イベント ログに記録されます。 ごく一般的なエラー メッセージの詳細を次に示します。

- エラー コード:8355、17204、および 17207
- インスタンス: MSSQL\$ARCSERVE DB

### 解決方法:

これらのイベントは ARCserve データベースの復旧プロセスによって発生 します。 エラー メッセージは無視してかまいません。

### システムのフル バックアップ

#### 症状:

惨事復旧を目的としたシステムのフル バックアップの対象は何ですか。

#### 解決方法:

フル バックアップは、CA ARCserve Backup バックアップ マネージャで対象 のサーバ全体がバックアップ ソースに選択されたときのバックアップで す。対象のサーバがフル バックアップに選択されている場合、そのサー バの選択ボックス全体が緑色になります。 また、このことは、ローカル バックアップ、および CA ARCserve Backup for Windows を使用したリモー ト バックアップの両方にあてはまります。

### 惨事復旧で回避した方がよいシステム設定

#### 症状:

DR Option を使う場合に、避けた方がよいシステム設定はありますか。

#### 解決方法:

以下の点を考慮する必要があります。

#### **Windows 2003** および **Windows XP**:

システムのブート ディスク (通常 C ドライブ) をダイナミック ディスク にしないでください。

#### **Windows XP** または **Windows 2003**:

2 GB を超える FAT パーティションを作成しないでください。パーティショ ンは、ASR でリストアされません。

#### 増分および差分バックアップのリストア

Windows 2003 および Windows XP で有効

#### 症状:

増分/差分バックアップを実行するたびに、フル バックアップと同じメ ディアにセッションを保管する必要がありますか。

#### 解決方法:

フル バックアップ セッションと増分/差分バックアップ セッションの保 管先は、別のメディアでも同じメディアでも構いません。 すべてのバッ クアップを実行した後または増分/差分バックアップを実行するたびに、 Machine Specific Disk (MSD)を作成できます。

惨事復旧処理は、通常と同じように実行してください。 Disaster Recovery Option では、この MSD の作成以降に作成された追加セッションは自動的 にスキャンされません。 MSD には、MSD を作成するまでに実行されたす べてのバックアップ(フル バックアップおよび増分/差分バックアップ) に関する情報が記録されます。Disaster Recovery Option によって、MSD に 記録されているフル バックアップ セッションおよび増分/差分バック アップ セッションがすべて自動的にリストアされます。

### 増分バックアップおよび差分バックアップの実行

#### 症状:

サーバのフル バックアップを行った後、サーバ全体の増分および差分 バックアップをスケジュールします。 このバックアップ情報は Machine Specific Disk (MSD)に記録されますか。 惨事復旧の際に、これらの増分 および差分バックアップ セッションを回復できますか。

#### 解決方法:

#### Windows 2003

はい。フル ノード バックアップの増分および差分バックアップ セッショ ンは、MSD の中にフル バックアップといっしょに記録されます。 惨事復 旧の間に、リストアするセッションを選択できます。

#### リモート FSD を使用したローカル DR

#### Windows XP、Windows 2003 および Windows 2008 で有効

#### 症状:

CA ARCserve Backup サーバをリモート ファイル システム デバイスにバッ クアップしてあります。 惨事復旧の際、そのリモート ファイル システム デバイスにアクセスし、そこからバックアップ データをリストアできま すか。

#### 解決方法:

はい。ファイル システム デバイス環境設定は Machine Specific Disk に記録 されており、惨事復旧の実行中に、バックアップ データをリストアする ことができます。 Disaster Recovery Option は自動的にこれを取得して接続 を処理します。

ファイル システム デバイスが存在するサーバの認証情報に変更がある場 合、Disaster Recovery Option によって、認証用の新しいアカウントおよび パスワードを入力するように求められます。

#### 追加する SCSI ドライバ

#### 症状:

DR Option の処理中に他のデバイス ドライバを追加したほうがよいでしょ うか。 DR Option の処理で、使用している SCSI/Fibre/RAID アダプタが検出 されないのはなぜですか。

#### 解決方法:

一般的に、中規模以上のサーバでは、RAID アダプタおよび SCSI アダプタ 用の OEM デバイス ドライバが必要です。 DR Option は、これらのドライ バを使用してシステムのディスクやストレージ デバイスにアクセスしま す。 よって、これらのドライバがないと、DR Option は適切に動作しませ  $h_n$ 

SCSI/ファイバ Fibre/RAID カードの専用デバイス ドライバを必要とするシ ステムを使用している場合、ドライバがオペレーティング システムの CD-ROM に収録されていない可能性があります。 このような場合、DR Option の処理ではこれらのドライバを検出またはロードできないことが あります。

正しい SCSI/Fibre/RAID ドライバのコピーがあれば、惨事復旧処理中に、指 示に従ってドライバを追加できます。 これらのドライバは、惨事復旧処 理のテキスト セットアップ モードで F6 キーを押して追加してください。 WindowsのインストールCD-ROMに収録されているアダプタのドライバよ りも新しいバージョンが製造元により提供されている場合、CD-ROM で提 供されているアダプタのドライバを更新する必要があります。 これは、 ファイバ チャネル アダプタについては特に重要です。

#### 異なるサーバからの惨事復旧

#### 症状:

バックアップを実行したサーバ以外の CA ARCserve Backup サーバを使用 して、惨事復旧を実行できますか。

#### 解決方法:

はい。メディアが新しいサーバで使用でき、新しいサーバの情報が Machine Specific Disk にある限り可能です。

#### **Windows XP** または **Windows 2003**:

Advanced Disaster Recovery ウィザードを使用してサーバ詳細と IP アドレ スを指示に従って入力することにより、惨事復旧を別のサーバから実行で きます。

### ネットワークを介したリモート コンピュータのバックアップ

#### 症状:

DR Option を使用して、ネットワーク経由でリモート コンピュータをバッ クアップできますか。

#### 解決方法:

Disaster Recovery Option は、Client Agent for Windows がリモートの Windows コンピュータにインストールされている場合にのみ、ネットワークを介し てサポートされます。

### システム設定を複製する Ghost アプリケーション

#### 症状:

システム設定を複製するための「ゴースト」アプリケーションとして DR Option を使用できますか。

#### 解決方法:

使用できません。DR Option はシステムをリストアするためのアプリケー ションであり、システム設定を複製するためのアプリケーションではあり ません。 DR Option をシステムの複製に使用しないでください。

#### リモート惨事復旧にローカル バックアップは使用できない

#### 症状:

ローカル バックアップを使用してリモートの惨事復旧を実行できますか。

#### 解決方法:

ローカル バックアップをリモートの惨事復旧に使用することはできませ ん。同様に、リモート バックアップをローカルの惨事復旧に使用するこ ともできません。

### 指定したセッションのリストア

#### 症状:

惨事復旧処理中に、指定したセッションをリストアできますか。

#### 解決方法:

はい。 リストアしないボリュームがある場合は、そのボリュームのセッ ションの割り当てを解除してください。 惨事復旧処理では、リストアす るセッションを選択できます。

注:オペレーティング システムのボリュームまたはシステムの起動に不 可欠なその他のボリュームをリストアしないと、惨事復旧処理後にシステ ムが再起動しない場合があります。

#### Machine Specific Disk の更新

#### 症状:

CA ARCserve Backup サーバがクラッシュした場合、Machine Specific Disk の 更新はどのように行いますか。

#### 解決方法:

復旧情報の複製先をインストール中に設定した場合、またはこのオプショ ンのインストール後でフル バックアップの実行前の場合は、Machine Specific Disk を更新できます。

バックアップ サーバで Machine Specific Disk を更新するには、複製先にア クセスし、復旧対象のサーバに関連する名前が付けられたフォルダの中身 を空のディスクにコピーします。 これが、障害の発生したサーバの Machine Specific Disk になります。障害の発生したサーバで Windows Server 2003 を実行している場合、DRPATCH.XP フォルダ内のすべてのファイルも 新しいディスクにコピーする必要があります。

最大限の惨事復旧のサポートを実現するには、DR Option のインストール 中またはインストール直後に、惨事復旧情報の複製先を設定する必要があ ります。

### EISA パーティションのリストア

#### 症状:

DR Option を使用してサーバ上の EISA(ユーティリティ)パーティション をリストアできますか。

#### 解決方法:

いいえ。このオプションは、EISA パーティションのバックアップをサポー トしていません。 このため、オプションは、惨事復旧処理を使用する、 これらのパーティションのみを復旧します。 このようなパーティション は手動で再作成する必要があります。 再作成は、ハードウェア ベンダが 提供する CD-ROM またはフロッピー ディスクを使用して行います。

#### 復旧情報の複製先の再設定

### 症状:

セットアップした後は、複製先情報をどのように再設定およびセットアッ プするのですか。

#### 解決方法:

ブートキット ウィザードの画面下にある [設定] ボタンをクリックして ください。

### ファイル共有違反

#### 症状:

バックアップ操作中にファイル共有違反が発生した場合、惨事復旧でその テープのセッションを使用できますか。

#### 解決方法:

できます。バックアップ時にドライブから何も選択解除していなければ、 それらのセッションを DR Option に使用することができます。

注: バックアップ処理は、開いているファイルはバックアップできません。 このため、部分的なセッションや不完全なセッションはリストアできませ  $h_n$ 

### 主なハードウェアまたはソフトウェアのアップグレード

#### 症状:

異なるオペレーティング システムや NIC カードをインストールする場合、 またはハードウェア/ソフトウェア RAID を変更した場合は、どうすればよ いですか。

#### 解決方法:

大規模なシステム アップグレード(ハードウェアまたはソフトウェア) を実行した場合、CA ARCserve Backup ホーム DR ディレクトリ内にある DR ディレクトリの内容、および複製先にある復旧情報を削除します。 これ らの作業の実行後、システムのフル バックアップを実行します。

### バックアップが DR 向けに使用できることを表示

### 症状:

自分のマシン上にインストールされた、ライセンスのある Disaster Recovery Option を使用して、フル ノード バックアップ データを回復でき ることをどのように確認できますか。

#### 解決方法:

フル ノード バックアップの終了後にアクティビティ ログの中に以下の情 報が記録されている場合は、Disaster Recovery Option を使用してフル ノー ド バックアップ データを回復できます。

Information HOSTNAME MM/DD/YYYY HH:MM:SS JobID Successfully Generated Disaster Recovery Information for TEST05-W2K3-VM

### テープ ドライブからのリストア時に、2 番目のシーケンス テープを検出できない

#### 症状:

スタンドアロンのテープ ドライブを使用して惨事復旧を行っている際、 テープのスパン後に、ドライブに次のシーケンス テープを挿入し、[テー プのマウント] ポップアップ ダイアログ ボックスで [OK] をクリックし ても、Disaster Recovery Option が次のシーケンス テープを要求します。

#### 解決方法:

このエラーは、オペレーティング システムにインストールされている、 そのテープ ドライブのドライバが、ハードウェアから直接メディア変更 通知を受け取るため、CA ARCserve Backup がメディア変更イベントの検出 に失敗して発生します。

#### 2番目のシーケンステープを検出する方法

- 1. シーケンス 2 のテープを取り出します。
- 2. テープのマウントを促すダイアログ ボックスが表示されたら、 [OK] をクリックします。
- 3. シーケンス 2 テープを挿入します。
- 4. 再度テープのマウントを促すダイアログ ボックスが表示されたら、 [OK]をクリックします。

### 惨事復旧中の手動によるディスク設定の変更

#### 症状:

惨事復旧中にパーティション情報を変更できますか。

#### 解決方法:

できません。惨事復旧中にディスク設定を手動で変更すると、システムが 復旧されないことがあります。

### raw パーティション リストア

### 症状:

DR Option を使用して raw パーティションをバックアップ/リストアできま すか。

#### 解決方法:

いいえ。DR Option では、raw パーティションのリストアをサポートしてい ません。

#### ローカルに接続されたディスクの使用

#### 症状:

ファイル システムのバックアップとバックアップ サーバの惨事復旧を実 行するのに、ローカルで接続されたディスクを使用できますか?

#### 解決方法:

ローカルに接続されたファイル システム デバイスを使って、バックアッ プ サーバの惨事復旧の実行は、次の条件が満たされた場合にのみサポー トされます。

- バックアップ サーバが Windows 2003 を実行している場合
- ファイル システム デバイスを含むディスクが、ブート パーティショ ンを含んでいない場合
- ファイルシステム デバイスを含むディスクが、システム (Windows) パーティションを含んでいない場合
- ファイルシステム デバイスを含むディスクが、破損または損傷してい ない場合
- ファイルシステム デバイスを含むディスクで、次のプロパティが変更 されていない場合
	- パーティション レイアウト
	- ボリューム情報(たとえば、ドライブ文字、ファイル システム、 ラベルなど)
	- ディスク シグネチャ

注: ファイル システム デバイス上のバックアップが、惨事が発生したとき に損傷を受けた場合に使用できるように、テープ バックアップを維持し ておくことをお勧めします。 ローカル ディスクをバックアップ デバイス として使用する場合は、実稼動環境で展開する前に、惨事復旧プロセスの テストを実行します。

### 非英語サーバから英語クライアント マシンのバックアップ

#### 症状:

バックアップ サーバが英語以外の Windows プラットフォームにインス トールされていますが、このサーバを英語の Windows プラットフォーム で実行されているクライアント マシンをバックアップするために使用し ています。 英語のクライアント マシンで惨事復旧の実行を試みると、 「バックアップ テープ メディアが見つかりません」というエラーメッ セージが表示され、DR ウィザードがテープをマウントするように要求し 続けます。 テープは間違いなくマウントしています。 どこが間違ってい るのですか?

#### 解決方法:

問題は、バックアップ サーバとクライアント マシンで使用されている ANSI コード ページの違いにより引き起こされています。 使用されている テープに英語以外のテキスト名が付いていると、復旧処理はテープ メ ディアの場所を正しく特定できません。 一般に、Disaster Recovery Option は異なる言語間での Windows 環境を完全にサポートしていません。 英語 以外のバックアップ サーバを使用して英語の Windows クライアント マシ ンをバックアップする場合、使用するバックアップ メディアに英語以外 の文字の名前が含まれていないことを確認してください。

#### DNS レコード

### 症状:

Disaster Recovery マシンが CA ARCserve Backup サーバに接続できない場合 はどうしたらよいですか。

#### 解決方法:

CA ARCserve Backup サーバの Domain Name Server レコードを更新していな い場合、Disaster Recovery マシンは CA ARCserve Backup サーバに接続でき ません。この問題を回避するには、HOSTS ファイルに正しいIP アドレス を登録します。

Windows ASR はマルチパス SAN ディスク用のディスク パーティション レイアウトをリストアできな い

#### **Windows Server 2003** プラットフォームで有効

### 症状:

リストア処理を実行している間、Windows ASR はマルチパス SAN ディスク 用のディスク パーティション レイアウトをリストアできません。

#### 解決方法:

惨事復旧中に、Windows ASR がディスクをマップできず、パーティション を正しくリストアできません。 シングルパス SAN ディスク用のディスク パーティション レイアウトのみリストアできます。

#### ASDB セッションをリストアできない

#### 症状:

ARCserve データベース回復ウィザードがバックアップ デバイスを見つけ られず、「メディア <メディア名> をマウントしてください」というエラー が表示されます。このメディア名は、SQL サーバをバックアップしたメ ディアです。

#### 解決方法:

惨事復旧の後、データベース回復ウィザードは ASDB を回復するために自 動的に起動されます。 この処理中に、バックアップ デバイスが見つから ない場合があります。これは、そのバックアップ デバイスがマシンのフ ル バックアップ実行中に含まれていなかったことが原因です。 以下の手 順を実行します。

#### ASDB セッションをリストアする方法

- 1. マシンのフル バックアップを取得したメディア 1 を使用して、 ARCserve データベース回復ウィザードから ASDB を回復します。
- 2. リストア マネージャを使用して、メディア 1 からマスタ データベース、 msdb、モデル データベースおよびユーザ データベースを手動でリス トアする必要があります。
- 3. メディア2を作成し、それを SQL サーバセッションがバックアップさ れた場所に指定します。
- 4. メディア 2 をマージします。
- 5. 次に、メディア 2 からユーザ データベースを手動でリストアし、SQL データベースを最新の時点に回復します。

注: ARCserve データベース 回復ウィザードの詳細については、「CA ARCserve Backup 管理者ガイド」の「CA ARCserve データベース回復ウィザー ドを使用した CA ARCserve Backup データベースの回復」を参照してくださ い。

# <span id="page-168-0"></span>ハードウェア

このセクションでは、ハードウェアに関するよくある質問にお答えします。

### Windows 2003 および Windows XP

このセクションの情報は、Windows 2003、Windows XP の各プラットフォー ムに該当します。

### 同じデバイスへの複数接続

#### 症状:

フォールト トレランスをサポートするために、同じ SAN ネットワークに 接続するサーバで、複数のファイバ チャネル アダプタを使用しています。 DR Option を使用してこのサーバを復旧すると、テープ エンジンのエラー が表示されて惨事復旧処理に失敗します。 どうしたらよいでしょうか。

#### 解決方法:

DR Option では、デフォルトですべてのストレージ デバイスを独立したデ バイスとして処理します。 したがって、同じデバイスへの接続が複数存 在する場合、DR Option が同じデバイスを何度も初期化するため、エラー が発生します。 デフォルトのこの動作を変更するには、Machine Specific Recovery Disk に **redconn** という署名ファイルを追加します。

#### この署名ファイルを作成するには、以下の手順に従います。

- 1. ブートキット ウィザードを使用して、複数のファイバ チャネル アダ プタを持つサーバの Machine Specific Recovery Disk を作成します。
- 2. Machine Specific Recovery Disk に **redconn** という新しい署名ファイルを 追加します。 ファイルのサイズは 0 バイトです。
- 3. 署名ファイルを含むMachine Specific Recovery Diskを使ってサーバの惨 事復旧を実行します。

### RIS インストールへの OEM ネットワーク アダプタ ドライバの追加方法

#### **Windows Server 2003** および **Windows XP** で有効

#### 症状:

OEM ドライバを必要とするネットワーク アダプタを CD-ROM ベースの RIS イメージへ追加するには、そのようなドライバを一般的な自動インス トールに追加するなどの、いくつかの手順が含まれます。 しかし、イン ストールは、Pre-Boot eXecution Environment (PXE)を使用して開始され、 その後 Server Message Block (SMB)プロトコルを使用するように変更され るので、ネットワーク アダプタ ドライバおよびその .inf ファイルをテキス トモード セットアップ時に使用できる必要があります。 ドライバおよ び .inf ファイルが利用できない場合、以下のエラー メッセージを受け取り ます。

### ネットワーク サーバーは **Windows 2003** の起動をサポートしていません。 セットアップを続行できません。 続行するときは何かキーを押してくだ さい。

クライアント インストール ウィザード(CIW)を実行する PXE クライアン トが RIS サーバに接続する際に、ネットワーク アダプタは Universal Network Device Interface を使用して RIS サーバと通信します。 Windows セットアップが SMB へスイッチする際に、ネットワーク アダプタが検出 され、適切なドライバがロードされます。 そのため、ドライバが使用可 能である必要があります。

#### 解決方法:

OEM ネットワーク アダプタを RIS イメージに追加できます。

以下の手順に従います。

供給されたネットワーク アダプタのドライバにデジタル署名が行われて いるかどうかを OEM に確認します。 製造元が供給するドライバにカタロ グ(.cat)ファイルが含まれる場合は、それらには適切に署名が行われて います。 Microsoft が署名しているドライバは、Windows で使用されるた めに確認およびテストが行われています。 ドライバに署名が行われてい ないにもかかわらず、それを使用する場合は、以下の自動セットアップ パ ラメータを、

RemoteInstall¥Setup¥Language¥Images¥Dir\_name¥I386¥Templates フォルダ にある .sif ファイルに必ず追加してください。[Unattended]

DriverSigningPolicy = Ignore

注: OEM ドライバが、付属の Windows XP ドライバを更新したものだった 場合(たとえばドライバが同じ名前の場合など)、ファイルは署名されて いるはずです。そうでない場合、セットアップは付属のドライバを使用し ます。

1. RIS サーバ上で、OEM で提供されるネットワーク アダプタ用 *.inf* ファ イルおよび *.sys* ファイルを

**RemoteInstall¥Setup¥Language¥Images¥Dir\_name¥i386** フォルダにコ ピーします。 これにより、インストールのテキストモードの部分で セットアップがドライバを使用できます。

2. RIS イメージ上の i386 フォルダと同じレベルに、SoemS フォルダを作 成します。 以下のフォルダ構造を使用します。

#### ¥\$oem\$¥\$1¥Drivers¥Nic

- 3. OEM が供給するドライバ ファイルをこのフォルダにコピーしま す。 .inf ファイルがそのドライバを検索するフォルダにご注意くださ い。 製造元によっては、.inf ファイルをあるフォルダに置き、ドライ バ ファイルはサブフォルダからコピーするものがあります。この場合 は、この手順で作成したフォルダの下に、同じフォルダ構造を作成し ます。
- 4. このイメージのインストールに使用される *.sif* ファイルに以下の変更 を加えます。

[Unattended] OemPreinstall = yes OemPnpDriversPath = ¥Drivers¥Nic

5. RIS サーバ上のリモート インストール サービス(BINLSVC)を停止して、 再び開始します。これを行うには、コマンド プロンプトに以下のコマ ンドを入力し、各コマンドの後に **Enter** キーを押します。

net Stop binlsvc net Start binlsvc

注: リモート インストール サービスを停止して再度開始する必要が あるのは、Boot Information Negotiation Layer (BINL)が新規のネットワー ク アダプタ関連の .inf ファイルをすべて読み込み、イメージ内で .pnf ファイルを作成する必要があるためです。これは、時間のかかるタス クで、リモート インストール サービスが開始される際にのみ実行され ます。

OEM ドライバを必要とするネットワーク アダプタが複数ある場合、各ア ダプタごとに前の手順を実行します。 ただし、ネットワーク アダプタ ド ライバを含んでいる PXE クライアントはこれらの変更の影響を受けず、こ のイメージをインストールに使用できます。

### セットアップが失敗した場合の OEM SCSI/RAID/SCSI ドライバの追加

#### **Windows Server 2003** および **Windows XP** で有効

#### 症状:

ご使用のマシンが、OEM SCSI アダプタに接続しているハード ディスクか ら起動する場合は、セットアップが失敗します。RIS を使用してコンピュー タ ノードをセットアップするには、RIS イメージに OEM SCSI アダプタ モード ドライバを追加する必要があります。

#### 解決方法:

この手順は、Adaptec AAR-1420SA SATA HostRAID ドライバに特有のもので すが、他のドライバが必要な場合にも、この手順を使用できます。

#### RIS イメージへ OEM SCSI/RAID/SCSI ドライバを追加する方法

1. 「クラスタの配布タスク]のセクションに RIS が含まれるので、「RIS のインストール]をクリックします。

リモート インストール サービス ウィザードがサーバ上に表示されま す。

2. [イメージの管理]をクリックし、[新しいイメージの追加]を選択 します。

クライアント サポート向けには、通常は「サービスを要求しているク ライアント コンピュータに応答する]のチェックをオンにします。

3. 「イメージの管理]を再度クリックし、「イメージ設定の変更]を選 択してイメージ キーを追加します。

大容量ストレージ ドライバは、RIS を使用したコンピュータ ノードの セットアップの、テキスト モードの部分でのみコピーされます。 イ メージに \$OEM\$¥TEXTMODE フォルダを追加する必要があります。 フォルダの構造は以下のようになります。

%RIS\_IMAGE\_FOLDER%¥amd64 (このフォルダはすでに存在します) %RIS IMAGE FOLDER%¥i386 (このフォルダはすでに存在します) %RIS IMAGE FOLDER%¥\$OEM\$ (このフォルダは作成します) %RIS IMAGE FOLDER%¥\$OEM\$¥TEXTMODE (このサブフォルダは作成します)

注: %RIS\_IMAGE\_FOLDER% は、ヘッド ノード上の RIS イメージを保持す るフォルダです。 このフォルダは、次のようになります。

D:¥RemoteInstall¥Setup¥English¥Images¥WINDOWS

4. ドライバ ディスクからセットアップ ファイルを TEXTMODE フォルダ にコピーします。

ここでの例では、4 つのファイルがあります。

%RIS\_IMAGE\_FOLDER%¥\$OEM\$¥TEXTMODE¥txtsetup.oem %RIS\_IMAGE\_FOLDER%¥\$OEM\$¥TEXTMODE¥aar81xx.inf %RIS\_IMAGE\_FOLDER%¥\$OEM\$¥TEXTMODE¥aar81xx.inf %RIS\_IMAGE\_FOLDER%¥\$OEM\$¥TEXTMODE¥aar81xx.inf

前の手順でコピーされた TXTSETUP.OEM は、ドライバ用のこの新しい パスを反映するように編集する必要があります。[Disks] セクションで、 disk1 (または d1)を変更して、新しいパスを反映します。以下の例 では、元のエントリがコメント アウトされ、新しいエントリが追加さ れています。

#### [Disks]

# d1 = "Adaptec AAR-1420SA Serial ATA HostRAID Driver for Windows x64 Edition (EM64T/AMD64)", ¥hraidsk1, ¥amd64

d1 = "Adaptec AAR-1420SA Serial ATA HostRAID Driver for Windows x64 Edition (EM64T/AMD64)", ¥, ¥

注: 製造元のドライブに SCSI (Small Computer System Interface) コント ローラを使用して、自動インストールを実行する場合、「次のセクショ ンに無効なファイルの種類を指定したか、ファイルの種類を指定して いません Files.SCSI.name」というエラー メッセージが表示される場合 があります。 このような動作は、Txtsetup.oem ファイルの中の [Files.SCSI.name] ヘッダの下にある行が SCSI 用にサポートされている ファイル タイプではないために発生します。

たとえば、[Files.SCSI.name] セクション内にサポートされていないファ イル タイプ(.dll など)がある場合は、行を削除する必要があります。

5. ファイル RISTNDRD.SIF を編集して、大容量ストレージ ドライバがオペ レーティング システムと共にインストールされている必要がある旨 と、必要なファイルの場所を記述します。 このファイル は、%RIS\_IMAGE\_FOLDER%¥amd64¥Templates フォルダにあります。「# Add these lines」というコメントの下に表示される行を追加します。 [MassStorageDrivers] セクションで使用されている名前は、 TXTSETUP.OEM の [SCSI] セクションにある名前に対応している必要が あります。 編集後、ファイルを保存します。

[data] floppyless="1" msdosinitiated="1" OriSrc="¥¥%SERVERNAME%¥RemInst¥%INSTALLPATH%¥%MACHINETYPE" OriTyp="4" LocalSourceOnCD=1 DisableAdminAccountOnDomainJoin=1 [SetupData] OsLoadOptions="/noguiboot /fastdetect"

SetupSourceDevice="¥Device¥LanmanRedirector¥%SERVERNAME%¥RemInst¥%INSTALLPATH %" [Unattended] OemPreinstall=yes FileSystem=LeaveAlone ExtendOEMPartition=0 TargetPath=¥WINDOWS OemSkipEula=yes InstallFilesPath="¥¥%SERVERNAME%¥RemInst¥%INSTALLPATH%¥%MACHINETYPE" LegacyNIC=1 UnattendMode=FullUnattended WaitForReboot=no #Add these lines OemPnPDriversPath="¥¥%SERVERNAME%¥RemInst¥%INSTALLPATH%¥\$OEM\$¥textmode" DUDisable=no DriverSigningPolicy=ignore [MassStorageDrivers] "Adaptec HOSTRAID driver for Windows XP/2003 x64 Edition"="OEM" [OEMBootFiles] aar81xx.cat aar81xx.inf aar81xx.sys txtsetup.oem

6. コマンド プロンプトに以下のコマンドを入力して、ヘッド ノード上の RIS サービスを停止して再度起動します。 net Stop binlsvc net Start binlsvc

# Windows Server 2008 が惨事復旧中に通信できない

Windows Server 2008 上で有効

#### 症状:

Windows Server 2008 システムを惨事復旧するとき、ネットワーク イン ターフェース カード(NIC)ドライバが Machine Specific Disk (MSD)、 Windows インストール メディア、または両方に含まれる場合、NIC ドライ バが惨事復旧処理で使用できなくなくなることがあります。 その結果惨 事復旧は失敗し、CA ARCserve Backup では、リモート メディアに接続でき ない旨を伝えるメッセージが表示されます。

#### 解決方法:

この挙動は、NIC ドライバのインストールにコンピュータを再起動するこ とが必要な NIC ドライバが含まれた Windows インストール メディア、 MSD、または両方を使用して惨事復旧を実行した場合に発生します。

この問題を解決するには、以下の手順に従います。

- 1. MSD にある NIC ドライバの INF ファイル名を変更(\*.inf から \*.inf.bak へ)し、惨事復旧を再起動します。
- 2. 惨事復旧が失敗する場合は、ベンダの Web サイトを参照し、ドライバ のインストールにコンピュータを再起動することが必要でない NIC の ドライバをダウンロードします。
- 3. ダウンロード後、この NIC ドライバをフロッピーディスクまたは USB メモリにコピーし、メディアをコンピュータに挿入します。 これで、 [ドライバのロード]画面で[ドライバのロード]ボタンをクリック し、手動でドライバをロードできます。

# <span id="page-176-0"></span>オペレーティング システム

このセクションでは、オペレーティング システムに関するよくある質問 にお答えします。

### すべての Windows プラットフォーム

このセクション内の情報は、サポートされているすべての Windows プ ラットフォームに該当します。

#### 惨事復旧中のオペレーティング システムの変更

#### すべての **Windows** プラットフォームで有効

#### 症状:

システムに Windows Server 2003 Standard Edition がインストールされてい ます。Windows Server 2003 Enterprise Edition の CD-ROM を使用して惨事復 旧を実行できますか。

#### 解決方法:

できません。異なるバージョンのオペレーティング システムの CD-ROM を 使用して、惨事復旧処理を実行することはできません。

### 一時オペレーティング システムのパーティション

#### 症状:

復旧処理中のテキスト セットアップで指定するオペレーティング システ ムのインストール先には、どのパーティションを選択したらよいですか。

#### 解決方法:

次のように、オペレーティング システムに合ったパーティションを選択 します。

#### **Windows XP** または **Windows 2003**:

ASR 惨事復旧では、オペレーティング システムが元々インストールされて いたパーティションを選択します。

### 惨事復旧モードでのコマンド プロンプト アクセス

### 症状:

Disaster Recovery モードでコマンド プロンプトを開くにはどのようにすれ ばよいですか。

#### 解決方法:

#### **Windows XP** または **Windows 2003**:

Advanced Disaster Recovery GUI でコマンド プロンプトを開くには、[ユー ティリティ]をクリックし、「実行」を選択します。

### ハードウェアの変更

#### 症状:

サーバに障害が発生した後、ハードディスクと一部の旧式のハードウェア を交換しました。 その後、Disaster Recovery リストアを実行したところ、 すべてがディスクに書き込まれたようなのですが、サーバを再起動すると ブルー スクリーンが表示され、クラッシュしてしまいました。 なぜです か。

#### 解決方法:

DR Option はハードウェアが変更されたシステムを復旧するようには設計 されていません。 システムをリストアすると、以前のシステム ドライバ がすべてリストアされます。 このオプションは、古いハードウェアのド ライバをロードしようとします。ドライバに新しいハードウェアとの互換 性がない場合、オペレーティング システムはクラッシュします。

オーディオ カード、ビデオ カードなどの一部のハードウェアは変更でき ます。 SCSI/RAID カードやネットワークカードを変更する場合には、特に 注意する必要があります。

#### サーバに接続できない

#### 症状:

リモートの惨事復旧時に「サーバに接続できませんでした」というメッ セージが表示され、異常終了しました。この原因はどのように確認できま すか。

#### 解決方法:

「サーバに接続できませんでした」というメッセージが生成された理由を 知るには、コマンド プロンプトを開き、以下の手順を実行します。

#### リモートの惨事復旧が確実に機能するようにする方法

1. コマンド ライン ウィンドウを開き、127.0.0.1 および localhost に ping を送信します。

ping が失敗した場合は、プロトコル スタックがインストールされてい ません。 プロトコル スタックをインストールします。

- 2. サブネットワークのコンピュータで ping を実行します。接続できない 場合は、以下を行います。
	- a. イーサネット ケーブルの物理的な接続を確認します。
	- b. ipconfig を実行し、各アダプタの IP アドレスとサブネット マスクに 問題ないかどうかを確認します。
	- c. ネットワーク アダプタが複数ある場合は、各アダプタが適切な ネットワーク ケーブルに接続されていることを確認します。
	- d. 別のシステムにリストアする場合は、ネットワーク アダプタの MAC アドレスがバックアップ システムとリストア システム間で 変更された可能性があります。 このオプションでは、MAC アドレ スを使用してバックアップ中に保存された IP アドレスが割り当て られます。 したがって、IP アドレスが間違ったネットワーク アダ プタに割り当てられることがあります。ipconfig を使用して新しい アダプタの MAC アドレスを取得します。

これで、ネットワーク環境設定ファイルに保存された古い MAC ア ドレスを新しい MAC アドレスで置き換えることができます。

■ **Windows XP/2003/2008** の場合

プレーン テキスト エディタを使用して、ネットワーク環境設 定ファイルを変更する必要があります。 MSD フロッピーにあ る AdrNet.ini ファイルを開き、MacAddress キー を NetAdptX セ クションで見つけてその MAC アドレスを直接変更します。
3. IP アドレスを使用してサーバで ping を実行します。

これが失敗した場合は、CA ARCserve Backup サーバがネットワーク にあり、サブネット マスクが動作していることを確認します。

4. *server\_name* を使用してサーバ マシンで ping を実行します。

これが失敗した場合は、DNS が機能していません。

5. DNS が正常に機能していることを確認します。

DNS が正常に機能しない場合は、サーバ名を惨事復旧システムの hosts ファイルに入力し、システムを再起動して、惨事復旧処理を 続行します。

6. 以下のコマンドを使用して、サーバに接続します。

net use \* ¥¥server\_name¥Admin\$ /user:domain¥username 接続できない場合は、以下を行います。

- a. 最後のフル バックアップ以降、CA ARCserve Backup サーバのユーザ 名またはパスワードを変更していないかどうかを確認します。
- b. Windows のワークステーションとサーバ サービスが CA ARCserve Backup サーバ上で実行されているかどうかを確認します。
- c. ネットワーク内の他のシステムに対して net use コマンドを実行し て接続できることを確認します。
- d. 別のシステムから CA ARCserve Backup サーバに net use コマンドを 実行して接続できることを確認します。
- e. サーバへのリモート アクセスの妨げとなる、アンチウイルス ソフ トウェア、ファイアウォール、またはサーバ プロテクト ソフト ウェアをバックアップ サーバで実行していないことを確認します。
- f. バックアップ サーバ上で Windows2003 を実行している場合は、他 のシステムがバックアップ サーバに接続できるようにセキュリ ティ レベルを下げる必要があります。 空のパスワードを使用して いる場合は、ローカル セキュリティ ポリシーを変更して空のパス ワードによる接続を許可する必要があります。 必要に応じて、 Microsoft のマニュアルを参照してください。
- g. 英語以外のバージョンの DR Option を使用している場合は、惨事復 旧システムとバックアップ サーバが同じコード ページにあるこ とを確認します。 そうでない場合は、惨事復旧システムのコード ページを変更してください。

# ネットワーク ドライバが製品 CD にない場合

### 症状:

「サーバに接続できませんでした。」というメッセージが表示されて、 Windows XP または Windows 2003 のリモート惨事復旧処理が失敗します。 オペレーティング システムのインストール時に、ネットワーク ドライバ を追加する必要がありましたが、それが Windows XP または Windows 2003 の製品 CD-ROM に格納されていないドライバでした。惨事復旧処理に失 敗する原因は何でしょうか。

### 解決方法:

Windows XP または Windows 2003 CD がマシンにあるネットワーク カード をサポートしていないことが原因で惨事復旧が失敗しました。 これは、 以下の 2 つの方法のいずれかを使用して解決できます。

- ネットワークアダプタドライバと統合された Windows XP/2003 用の ブート可能 CD を使用できます。
- ブートキットウィザードを使用して Machine Specific Disk を作成する 場合は、[ネットワーク アダプタ ドライバ ファイルを Machine Specific Disk にコピーする]オプションを選択します。これにより、以 下の図で示されているように、ネットワーク アダプタ ドライバ ファ イルが Machine Specific Disk へ自動的に統合されます。

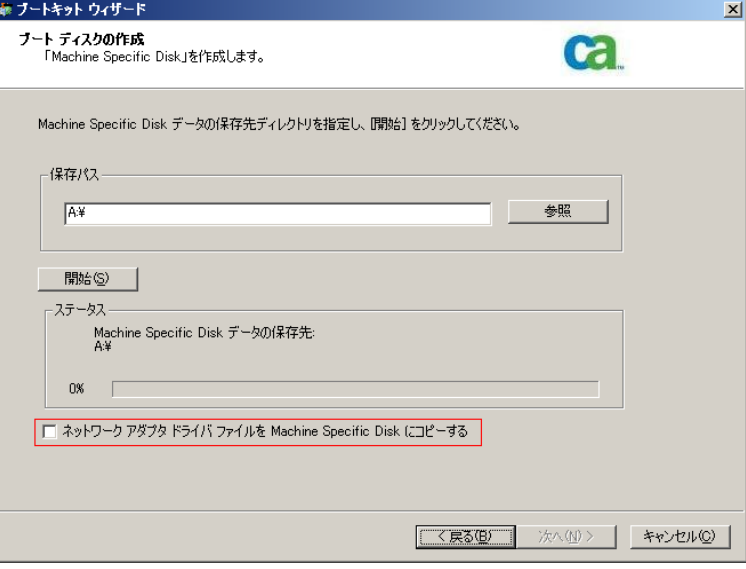

# フロッピー ディスクを使用して MSD を作成する際のサーバ管理エラー

Windows Server 2008 (x64)上で有効

### 症状:

フロッピーディスクを使用して 64 ビット (x64) Windows Server 2008 向 けの Machine Specific Disk を作成する場合、フロッピー ディスクの容量不 足エラーが生じます。

### 解決方法:

ネットワーク アダプタ ドライバと MSD を統合しようとすると、このエ ラー メッセージが表示されます。[ネットワーク アダプタ ドライバ ファ イルを Machine Specific Disk にコピーする] を無効にし、ネットワーク ド ライバを使わずに MSD を作成する必要があります。 これにより、どのデ バイス ドライバも MSD に統合されないため、フロッピー ディスクに MSD を格納するだけの十分な容量が確保されます。

ただし、ネットワーク デバイス ドライバについては、C:¥Program Files¥CA¥ARCserve Backup¥DR¥BackupServerName¥ClientName¥DRV ディレ クトリからすべてのファイルを別のフロッピー ディスクや USB フラッ シュ ディスクにコピーできます。

惨事復旧を実行する際にネットワーク デバイス ドライバをインストール する場合は、ドライバ ファイルを含むフロッピーまたは USB フラッシュ ディスクを挿入し、デバイス ドライバ インストール ページでインストー ルするドライバ ファイルを選択します。

注:*BackupServerName* はバックアップ サーバのサーバ名、*ClientName* はク ライアント エージェントのサーバ名です。

# Disaster Recovery Option を使用した仮想ハード ディスク(VHD)の復旧

## **Windows Server 2008 R2** で有効

### 症状:

ボリュームとしてマウントされている .vhd ファイル を再作成するにはど うすればよいでしょうか?

### 解決方法:

CA ARCserve Backup の惨事復旧処理では、ボリュームとしてマウントされ ている .vhd ファイルを再作成することはできません。 .vhd ファイルを惨 事から復旧する場合は、以下の手順に従います。

### .vhd ファイルの惨事復旧を実行する方法

- 1. CA ARCserve Backup Disaster Recovery Option を使用して、コンピュータ 全体を復旧する必要があります。
- 2. コンピュータを再起動します。
- 3. コンピュータを再起動した後、仮想ハード ディスク(VHD)を作成し、 VHD をマウントします。

VHD のマウントが完了します。

4. VHD で新しいボリュームを作成した後、新規ボリュームをフォーマッ トします。

VHD のフォーマットされたボリュームが準備できました。

5. CA ARCserve Backup リストア マネージャを開きます。

「リストア マネージャ]ウィザードが開きます。

6. VHD がマウントされたボリュームのボリューム レベル リストアを実 行して VHD を復旧します。

これで、リカバリ プロセスは完了です。

注: VHD を復旧する場合、Disaster Recovery Option を使用してこのプロセ スを実行すると、CA ARCserve Backup は、マウントされたドライブを物理 ディスクとしてリストアします。 仮想ハード ディスクについての詳細に ついては、Microsoft のドキュメントを参照してください。

また、CA ARCserve Backup では、VHD ブート システムを惨事から復旧する ことはできません。 CA ARCserve Backup のこの動作は、自動システム回復 (ASR)ライタで .vhd ファイルのバックアップを実行できないために発生 します。 そのため、VHD ブート システムを惨事から復旧する手段はあり ません。

# C ドライブのディレクトリにマウントされているが、ドライブ文字が割り当てられていないボリュー ムではデータは復旧されない

### 症状:

別のボリュームのディレクトリにマウントされていて、ドライブ文字が割 り当てられていないボリュームでは、惨事復旧時にデータがリストアされ ません。 さらに、DR の再起動後にボリュームがフォーマットされていま せん。

# 解決方法:

惨事復旧は、Windows ASR (自動システム回復)を使用して、ディスク パー ティション、ボリューム、およびボリュームのファイル システムをリス トアします。 ドライブ文字が割り当てられていない基本ディスク上のボ リュームは、Windows ASR によってフォーマットされませんが、ドライブ 文字が割り当てられていないダイナミック ディスク上のボリュームは、 Windows ASR によってフォーマットされます。

これらのボリューム上のデータは、惨事復旧後に手動で回復できます。た だし、ボリュームが未フォーマットのままの場合は、手動でフォーマット する必要があります。 以下の手順を使用して、これらのボリューム上の データを回復します。

## ボリューム上のデータを回復する方法

1. [スタート]メニューから[コントロール パネル]を開き、[管理ツー ル]-[コンピュータの管理]を選択します。

[コンピュータの管理]ウィンドウが表示されます。

- 2. [ディスクの管理]を選択します。
- 3. フォーマットされていないパーティション/ボリュームを右クリック し、 [フォーマット] オプションを選択します。
- 4. 惨事復旧の前と同じシステム フォーマットを使用してボリュームを フォーマットします。
- 5. CA ARCserve Backup マネージャを開きます。
- 6. [クイック スタート]メニューのナビゲーション バーから[リストア] を選択します。

リストア マネージャが開きます。

7. [リストア]をクリックし、「ソース]タブから「セッション単位] を選択します。

- 8. セッションを展開し、ボリュームがマウントされるディレクトリを検 索します。
- 9. このディレクトリを選択し、[元の場所へリストア]を選択してリス トア ジョブをサブミットします。

# メディアの検証

### 症状:

ローカル惨事復旧処理中に、「メディア XYZ(ランダム ID:1234、シーケ ンス番号:1)をマウントしてください。」というメッセージが表示され ました。そのメディアがテープ ドライブまたはチェンジャにあることを どのようにして確認できますか。

### 解決方法:

惨事復旧では、ライブラリの全テープのインベントリを実行するための時 間が必要です。表示されたメッセージで「再試行]をクリックしてチェ ンジャの初期化に要する時間を延長します。 また、テープ ライブラリの インベントリに必要な時間を短縮するために、復旧に必要なテープのみを ロードしてください。

## ストレージ デバイスの接続の検証

## 症状:

ローカル惨事復旧処理中に、システムに接続されたストレージ デバイス が正常に動作していることをどのようにして確認できますか。

### 解決方法:

通常、チェンジャを初期化するにはある程度の時間がかかります。 初期 化中は惨事復旧処理を中断しないでください。 以下の指示を参照してく ださい。

- チェンジャを使用している場合は、DR Option のコマンドプロンプト から chgtest.exe ユーティリティを実行してください。このユーティリ ティは惨事復旧処理中にはコピーされません。 これは CA ARCserve Backup CD/DVD から DR ディレクトリに手動でコピーする必要があり ます。
- テープドライブから惨事復旧を実行している場合は、DR Option のコ マンド プロンプトから tapetest ユーティリティを実行してください。 このユーティリティは、復旧対象のシステム の%WINDIR%¥system32¥DR ディレクトリにあります。

# Windows のセットアップ メッセージ

### 症状:

テキスト セットアップ モード中に、「ハード ディスクの保守を実行しま した。 セットアップを続行するには、コンピュータを再起動する必要が あります。 ドライブ A: にフロッピー ディスクがある場合は、取り出して ください。コンピュータを再起動するには、Enter キーを押してください。」 という Windows のセットアップ メッセージが表示されることがあります。 Enter キーを押してコンピュータを再起動すると、「ntoskrnl.exe が見つか りません。」というメッセージが表示されて、惨事復旧処理が失敗します。

### 解決方法:

このメッセージが表示される場合、惨事復旧処理を最初からやり直す必要 があります。

## パーティションが見つからない

### 症状:

システム内に設定されたハードウェア RAID5 ボリュームがあり、そのドラ イブ上にはパーティションが作成されています。惨事復旧中に、DR Option で作成されたパーティションがどのドライブ上でも確認できません。 な ぜですか。

### 解決方法:

ハードウェア RAID アダプタを使用する場合は、惨事復旧処理中に、ベン ダから提供された RAID アダプタのドライバを必ずインストールする必要 があります。 オペレーティング システムのインストール時にドライバを 必要としなかった場合でも、惨事復旧処理中にドライバをインストールす る必要があります。 ディスクを確認できる場合であっても、RAID アダプ タのドライバをインストールしないと、アクセスに問題が生じます。

## 処理中に見つからないファイルを要求される

### 症状:

惨事復旧処理のテキスト セットアップ モードで、見つからないファイル があるということを示すメッセージが表示され、惨事復旧を続行するため に Esc キーを押す必要があります。 なぜですか。

### 解決方法:

この場合、CD-ROM/フロッピー ディスク/ブート可能テープが破損してい るか、ブートキット ウィザードで使用した CD-ROM が不適切なバージョ ンの Microsoft CD-ROM である可能性があります。 適切な Microsoft Windows CD-ROM を使用して、ブート メディアを再作成してください。

### 認証サーバが起動できない

# 症状:

惨事復旧を実行した後で、復旧した認証サーバの起動に失敗します。 正 しく起動するには、どうすればよいでしょうか。

## 解決方法:

惨事復旧後に認証サーバが起動に失敗する場合は、以下の手順に従います。

- 1. 復旧したマシンを再起動します。
- 2. マシンの起動中に F8 キーを押して、マシンを[ディレクトリ サービ ス復旧モード」にします。
- 3. マシンの完全なシステム状態リストアを実行します。
- 4. マシンを標準モードで再起動します。

## ハードディスク破損メッセージ

### 症状:

Windows 2003 マシンで惨事復旧を実行しているとき。Windows CD から起 動し、F2 を押しました。 システムを初期化した後、ハード ディスクが破 損している可能性があるため ASR 処理に失敗しました、というメッセージ を受け取りました。 対応方法を教えてください。

### 解決方法:

この問題は、OBDR を含む Windows XP および Windows 2003 の惨事復旧プ ロセスの間、Windows ASR 問題のために発生します。この問題に対処する には、DOS ブート可能ディスクでハード ディスクをクリーニングしてか ら Fdisk ユーティリティを使用するか、通常の Windows インストール CD から起動してすべてのパーティションを手動で削除します。 ハード ディ スクをクリーニングした後、惨事復旧プロセスを再起動します。

### 空き容量の不足

#### **Windows 2008** および **Windows 2008 R2** で有効

#### 症状:

Windows 2008 マシンの復旧中に、リストア プロセスで DR が失敗し、マシ ンが再起動されました。 システム状態セッションがリストアされないの で、マシンが開始できません。 システムを確認すると、「X:」 ボリュー ムに空き容量がないことが示されています。

このため、NIC ドライバをインストールできないので、DR プロセスが続行 できません。

### 解決方法:

Windows 2008 および Windows 2008 R2 では、DR プロセスは WinPE で実行 されます。WinPE システム用に一時ボリューム「X:¥」が作成されます。DR 関連のバイナリおよび他のファイル(ドライバ、ログなど)は X:¥ ボリュー ムにコピーされます。DR オプションでは、DR 中にドライバをインストー ルするための 10MB の空き容量が作成されます。ユーザのドライバのサイ ズが 10MB を超える場合、必要なミニドライバをインストールする必要が あります。 DR 中に必要なのは、SCSI、FC、および NIC ドライバだけです。

別の解決策として、MSD からすべてのドライバ ファイルを削除し(MSD は X:¥ にコピーされ、いくらかの容量を消費します)、DR プロセス中に[ユー ティリティ]-[ドライバのロード]を使用して、最も必要なドライバを インストールできます。

# アプリケーション

このセクションでは、特定のアプリケーションに関するよくある質問にお 答えします。

## 症状:

Citrix Presentation Server 4.0 を実行しているサーバ上で惨事復旧を実行し た後、Citrix Presentation Server Console を起動すると、「パススルー認証に 失敗しました。 サービスに接続できません。 IMA サービスがインストー ルされ実行されていることを確認してください」という旨のエラー メッ セージが表示されます。どのような対処が必要ですか?

## 解決方法:

Citrix Presentation Server Console に正常にログインするには、IMA (Independent Management Architecture)サービスを開始します。

注: Citrix Presentation Server が Microsoft SQL Server を使用して正常にイン ストールされている場合、IMA サービスを開始する前に、マスター データ ベースを含めすべてのデータベースを普及する必要があります。

詳細については、「Agent for Microsoft SQL Server ユーザ ガイド」の「惨事 復旧」を参照してください。

# 付録 B: SAN 設定の復旧

Disaster Recovery Option では、SAN(Storage Area Network)設定でのバック アップ サーバがサポートされています。 Windows Server 2003 の環境では SAN プライマリ バックアップ サーバおよび SAN メンバ サーバを復旧で きます。

このセクションには、以下のトピックが含まれています。

SAN [の復旧](#page-192-0) (P. 193) SAN [惨事復旧の仕組み](#page-192-1) (P. 193)

# <span id="page-192-0"></span>SAN の復旧

プライマリ サーバおよびメンバ サーバを復旧するために、特別な設定は 必要ありません。 このオプションは、CA ARCserve Backup を使用してコン ピュータのフル バックアップが実行されている限り、任意の SAN サーバ を回復できます。

ただし惨事復旧の際には、SCSI カード、ファイバ チャネル カード、およ びネットワーク カードに必要な、すべてのデバイス ドライバを用意して おく必要があります。

# <span id="page-192-1"></span>SAN 惨事復旧の仕組み

プライマリまたはメンバを復旧する場合、オプションによって現在のサー バがプライマリ サーバかメンバ サーバかを判断できます。

- 現在のサーバがプライマリ サーバの場合、このオプションは SAN に接 続し、SAN 上のデバイスを直接使用します。
- 現在のサーバがメンバ サーバの場合、このオプションはまず SAN のプ ライマリ サーバに接続します。 次にプライマリ SAN サーバと通信を 行い、SAN サーバで任意のデバイスを処理します。

# 付録 C: クラスタの復旧

Windows クラスタ環境での惨事復旧は非常に複雑な作業です。 CA ARCserve Backup を使用すると、ミッション クリティカルなクラスタ環境 の復旧が容易になりますが、最低限の計画と事前の作業が必要です。 こ こに記載されているすべての概念を理解し、それぞれの環境に適したシナ リオをテストすることは非常に重要です。

サーバ クラスタとは、クラスタ サービスを実行する、複数の独立したサー バで構成されるグループであり、全体で 1 つのシステムとして機能します。 サーバ クラスタは、Windows 2003、Windows 2008、Windows 2008 R2、 Windows Server 2012 オペレーティング システムを実行している複数の サーバをグループ化することによって、リソースとアプリケーションにお いて高い可用性、スケーラビリティ、管理容易性を実現します。

注: Windows 2008、Windows 2008 R2、Windows Server 2012 では、従来の 方法を使用した惨事復旧の実行をサポートしません。 詳細については、 CA サポート オンライン Web サイトで、「[How to Recover Windows 2008](https://support.ca.com/irj/portal/kbproblem?docid=532510&productcd=AXWDRO&problemnbr=216&fromKBResultsScreen=T)  [Cluster from a Disaster](https://support.ca.com/irj/portal/kbproblem?docid=532510&productcd=AXWDRO&problemnbr=216&fromKBResultsScreen=T)」という名前のドキュメントを参照してください。

この付録では、クラスタ共有ディスクや、障害の発生したクラスタ ノー ド、またはクラスタ全体を、サービスの停止を最小限に抑えつつ迅速に復 旧する方法について説明します。

このセクションには、以下のトピックが含まれています。

[クラスタの障害シナリオ](#page-194-0) (P. 195) シナリオ 1: [非共有ディスクの障害](#page-202-0) (P. 203) シナリオ2: [共有ディスクの障害](#page-204-0) (P. 205)

# <span id="page-194-0"></span>クラスタの障害シナリオ

クラスタ環境では、数種類の障害が発生する可能性があります。 以下の 障害は、別々に発生することも、すべてが同時に発生することもあります。

- クラスタ ノードの障害(プライマリ ノード障害とセカンダリ ノード 障害)
- 共有ディスクの障害(クラスタ非クォーラム ディスク障害)
- 部分共有ディスクの障害
- ノードと共有ディスクを含むクラスタ全体の障害

このセクションで示すシナリオでは、さまざまなクラスタ障害から復旧す るために実行する手順の概要について説明します。

注: テープ デバイスがどのクラスタ ノードにも接続されていない場合、リ モート Disaster Recovery を使用してクラスタ サービスを復旧できます。こ れを行うには、リモート Disaster Recovery を実行する以下の手順に従いま す。

# 要件

このセクションの要件では、クラスタの復旧に Disaster Recovery Option を 指定します。

# ソフトウェア要件

クラスタで惨事復旧を実行する場合は、システムが以下のソフトウェア要 件を満たしている必要があります。

- Microsoft Windows 2003、Windows 2008、Windows Server 2008 R2、また は Windows Server 2012 が、クラスタ内のすべてのコンピュータにイン ストールされている。
- DNS (Domain Naming System)、WINS (Windows Internet Naming Service)、 HOSTS などの任意のネーム変換方法。
- リモートクラスタを管理するターミナル サーバ。
- テープ デバイスやテープ ライブラリ デバイスなどのバックアップ デ バイスが、1 つまたはすべてのクラスタ ノードに接続されている場合 は、CA ARCserve Backup for Windows と Disaster Recovery Option。 バッ クアップ デバイスがクラスタ ノードに接続されていない場合は、デー タ保護の対象となるすべてのクラスタ ノードに Client Agent for Windows をインストールする必要があります。

# ハードウェア要件

クラスタで惨事復旧を実行する場合は、システムが以下のハードウェア要 件を満たしている必要があります。

■ クラスタ サービス ノードのハードウェアが、Windows 2003、Windows 2008、または Windows 2008 r2 Enterprise Server のハードウェア要件を 満たしていること。

注: Windows 2008、Windows Server 2008 R2、Windows Server 2012 オペ レーティング システムのハードウェア要件の詳細については、CA サ ポート オンライン Web サイトで、「[How to Recover Windows 2008](https://support.ca.com/irj/portal/kbproblem?docid=532510&productcd=AXWDRO&problemnbr=216&fromKBResultsScreen=T)  [Cluster from a Disaster](https://support.ca.com/irj/portal/kbproblem?docid=532510&productcd=AXWDRO&problemnbr=216&fromKBResultsScreen=T)」という名前のドキュメントを参照してください。

- クラスタ ハードウェアがクラスタ サービスのハードウェア互換性リ スト(HCL)に掲載されていること。
- 以下を装備する、HCL認証済みの2台のコンピュータ。
	- Windows 2003 Enterprise Server がインストールされているブート ディスク。ブート ディスクを共有ストレージ バス上に置くことは できません。
	- ブートディスクと共有ディスクは別々の SCSI チャネル (SCSI PathID)に接続する必要があります。アダプタ (SCSI PortNumber) を別にする必要はありません。 したがって、ブート ディスクと共 有ディスクの両方に対して 1 つのマルチチャネル SCSI またはファ イバ チャネル アダプタを使用することができます。
	- クラスタ内の各コンピュータに装備された 2 つ以上のネットワー ク アダプタ。
	- すべてのコンピュータに接続する外部ディスク ストレージ ユ ニット。 クラスタ共有ディスクとして使用されます。 RAID (Redundant Array of Independent Disks)をお勧めします。
	- すべてのノードで、スロット、カードなどすべてのハードウェア がいずれも同じである必要があります。 これによって設定がより 簡単になり、潜在的な互換性の問題が解消されます。
	- テープ デバイスやテープ ライブラリ デバイスなどのバックアッ プ デバイスは、1 つまたはすべてのクラスタ ノードに接続できま す。バックアップ デバイスが常にクラスタ ノードに接続されてい る必要はありません。バックアップ デバイスがクラスタ ノードに 接続されていない場合は、Client Agent for Windows を、データ保護 を必要とするすべてのクラスタ ノードにインストールする必要が あります。

# 共有ディスク要件

クラスタを復旧するには、以下の要件を満たす必要があります。

- クォーラム ディスクを含むすべての共有ディスクが共有バスに物理 的に接続されていること。
- 共有バスに接続されたディスクがすべてのノードから確実に認識でき ること。この確認は、ホスト アダプタのセットアップ段階で行います。 アダプタ固有の作業については、ベンダのマニュアルを参照してくだ さい。
- ベンダの指示に従って SCSI デバイスには一意の SCSI 認証番号を割り当 て、適切にターミネータ処理すること。
- すべての共有ディスクがダイナミック ディスクではなくベーシック ディスクとして構成されていること。

共有ディスクの要件ではありませんが、すべてのディスクに、パリティな しのストライプ セット(RAID0 など)ではなくフォールト トレラント RAID (RAID5 など)を使用することを強くお勧めします。

# 考慮事項

以下に、クラスタの特別な考慮点に関する情報を示します。

- ノードが所有し、また一部のディスクを別のノードが所有するという 部分共有ディスク設定はお勧めできません。
- 複雑なディスク マッチングを回避するため、最後のディスクを共有 ディスクとして設定し、[管理ツール]-[コンピュータの管理]-「ディ スクの管理]から表示する場合に、最も優先度の高い番号を付ける必 要があります。

■ Windows 2003 の場合、クラスタのクォーラム ディスク シグネチャを 保存するため、Windows Server 2003 のリソース キットから入手できる dumpcfg.exe ユーティリティを実行します。 頻繁に利用されることは ありませんが、クラスタ復旧に重要なハード ディスク シグネチャを保 存しておくことをお勧めします。

リモート バックアップ ジョブ用に、クラスタ マシンからユーティリ ティを起動します。

重要なハード ディスクに関する最新情報を確実に入手できるように するには、バックアップの実行中に[グローバル オプション]ダイア ログボックスから dumpcfg.exe を「ジョブの開始前に実行するコマン ド]として実行することをお勧めします。ジョブの開始前に実行する コマンドとして設定するには、以下の手順に従います。

■ Windows Server 2008、Windows Server 2008 R2、Windows Server 2012 の 場合、ディスクのシグネチャを取得および記録し、ディスクの一意の 識別子(シグネチャ)にフォーカスを設定するため、DiskPart ユーティ リティを実行します。

## ジョブの開始前に実行するコマンドとして設定する方法

- 1. [グローバル オプション]ダイアログ ボックスの[実行前/後の処 理]タブをクリックします。
- 2. [ジョブの開始前に実行するファイル/アプリケーション名] フィールドに、以下のコマンドを入力します。

c:¥dumpcfg > C:¥cluster¥DR¥[Server\_Name]¥[Machine\_Name]¥dumpcfg.txt

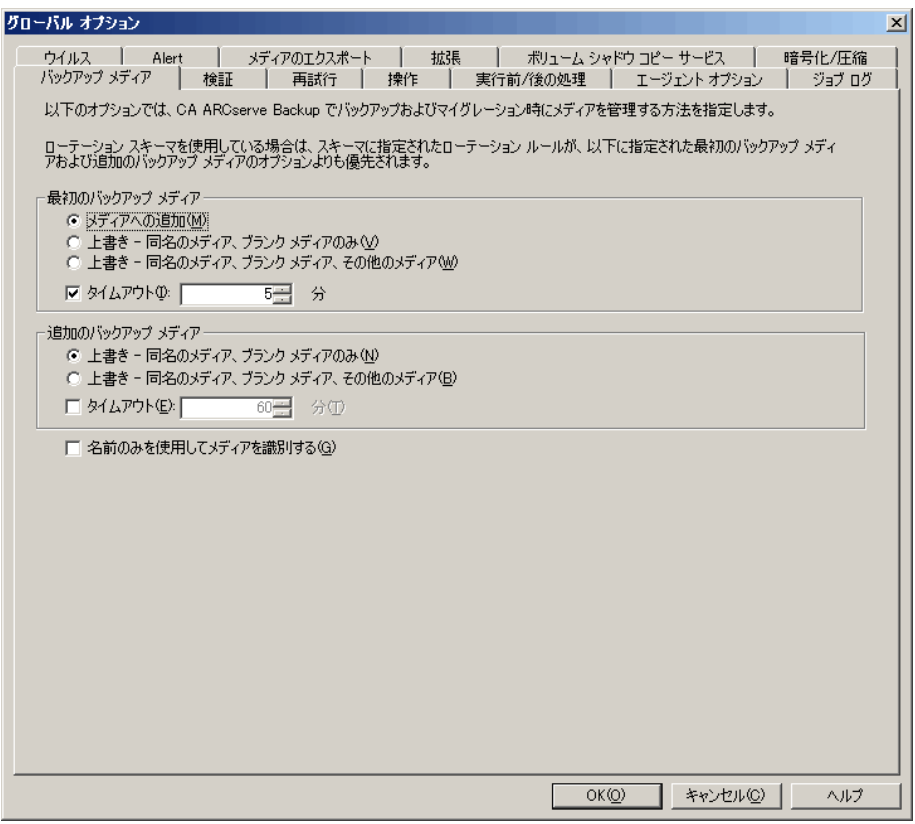

- 惨事復旧情報をより確実に保護するために、入手したディスクシグネ チャ情報は印刷するなどして復旧計画チェックリストと共に保管して ください。
- ほとんどの場合、クラスタ コンピュータで共有ディスクを停止する必 要はありません。そのため、惨事復旧中でもクラスタは正常に機能し ます。ハード ディスクのシャットダウンを回避する方法の詳細につい ては、ハードウェアのマニュアルを参照してください。

# 用語集

以下に、一般的なクラスタ用語を定義します。

# プライマリ ノード

バックアップ中にすべての共有ディスク リソースを所有するノード です。

# セカンダリ ノード

バックアップ中にすべての共有ディスク リソースを所有しないノー ドです。

# クォーラム共有ディスク

クラスタの管理に用いられるクラスタ設定データベース チェックポ イントおよびクォーラム ログ ファイルを格納するために使用される 共有ディスクです。このディスクはクラスタ サービスのリストアに不 可欠です。クォーラム ディスクの障害は、クラスタ全体の障害を引き 起こします。

# 非クォーラム共有ディスク

データ、データベース、アプリケーションなどの情報を含む共有リソー スの保存に使用する共有ディスクです。これらのディスクは、一般的 なフェールオーバ シナリオで使用されるため、非クォーラム共有ディ スク情報は常に利用できます。非クォーラム ディスクに障害が発生し ても、クラスタ全体が障害を起こすことはありません。

# 部分共有ディスク

共有ディスクの特殊なタイプ。あるノードがいくつかのディスクを所 有し、別のノードが他のディスクを所有している(部分共有ディスク 設定)場合は、共有ディスクと個々のノードの間に一意の関係があり ます。バックアップ中にいくつかの共有ディスクをあるノードが所有 し、他の共有ディスクを別のノードが所有します。

以下の図は、標準的な 2 ノード クラスタの設定を示しています。

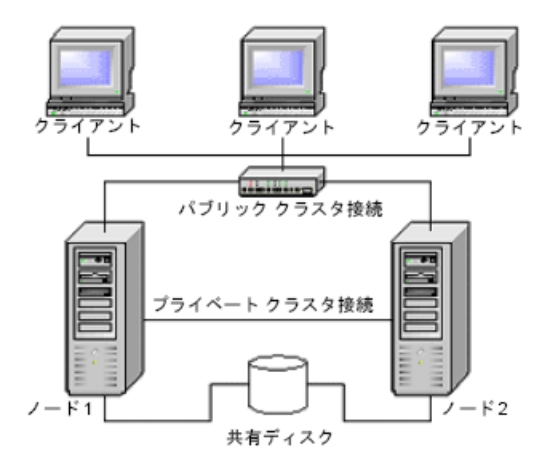

# <span id="page-201-0"></span>クラスタ惨事復旧の要件

障害が発生したクラスタの復旧に必要な情報は、以下のとおりです。

- クラスタ名
- クラスタの IP アドレスとサブネット マスク
- クラスタ ノード名
- クラスタ ノードの IP アドレス
- すべてのローカル ハード ディスクおよび共有ハード ディスクのドラ イブ文字割り当て、パーティション サイズ
- すべてのディスク シグネチャ(ディスク シグネチャを取得するには、 以下のいずれかのユーティリティを実行します。)
	- Windows 2003 の場合は dumpcfg.exe
	- Windows Server 2008、Windows Server 2008 R2、Windows Server 2012 の場合は DiskPart
- すべてのディスク番号スキーム(これらのスキームを見つけるには、 アドミニストレーションツール、コンピュータマネジメント、ディス クマネジメントを選択し、各コンピュータに合ったフィジカルディス クのディスク番号を書きとめてください)
- クラスタのグループ名
- クラスタの優先ノード
- クラスタのフェールオーバ ポリシー
- クラスタのリソース名
- クラスタのリソースの種類
- クラスタ グループのメンバーシップ
- クラスタ リソースの所有者
- クラスタ リソースの従属関係
- クラスタの再起動プロパティ

# <span id="page-202-0"></span>シナリオ 1: 非共有ディスクの障害

このセクションで示すケースは、Windows クラスタ環境下で最も多く発生 する障害です。

# セカンダリ ノードの復旧

## クラスタ内のセカンダリ ノードを復旧させる方法

- 1. セカンダリ ノードから共有ディスクを切断します。
	- 注:ほとんどのクラスタ コンピュータでは、共有ディスクのシャット ダウンは必要ありません。そのため、惨事復旧中でもクラスタは正常 に機能します。 ただし、プライマリ ノードのクラスタ マシンの一部 では、クラスタ サービスを停止しなければならない場合があります。 共有ディスクの停止を回避する方法の詳細については、ハードウェア のマニュアルを参照してください。
- 2. 通常の Disaster Recovery Option の手順に従ってセカンダリ ノードを復 旧します。
- 3. リストアが完了したら、セカンダリノードに共有ディスクを接続しま す。
- 4. セカンダリ ノードを起動します。

クラスタが復旧されます。

# プライマリ ノードの復旧

# 障害が発生したプライマリ ノードを復旧し、クラスタ サービスを正常に稼動させ る方法

1. プライマリノードから共有ディスクを切断します。

注:ほとんどのクラスタ コンピュータでは、共有ディスクのシャット ダウンは必要ありません。そのため、惨事復旧中でもクラスタは正常 に機能します。 ただし、プライマリ ノードのクラスタ マシンの一部 では、クラスタ サービスを停止しなければならない場合があります。 共有ディスクの停止を回避する方法の詳細については、ハードウェア のマニュアルを参照してください。

- 2. 通常の Disaster Recovery Option の手順に従ってプライマリ ノードを復 旧します。
- 3. リストアが完了したら、共有ディスクを接続します。
- 4. プライマリ ノードを再起動します。

クラスタが復旧されます。

# <span id="page-204-0"></span>シナリオ 2: 共有ディスクの障害

共有ディスクでの障害の発生には、このセクションで示すいくつかのケー スが考えられます。 ケース1から5までは、非部分共有ディスククラス タ設定の場合であり、ケース 6 は部分共有ディスク クラスタ設定の場合 です。

# クラスタ非クォーラム共有ディスクの復旧(ノード障害が発生していない場合)

# クラスタにノード障害が発生していない場合に非クォーラム共有ディスクを復旧 させる方法

- 1. セカンダリ ノードで、クラスタ サービスを停止し、セカンダリ ノー ドから共有ディスクを切断します。
- 2. 非クォーラム共有ディスクが物理的に破損している場合は、以下の手 順に従います。
	- a. プライマリ ノードをシャットダウンします。
	- b. クラスタ クォーラム共有ディスクを新しいディスクと交換します。
	- c. 参照用にクラスタ惨事復旧要件を用意します。 詳細については、 [「クラスタ惨事復旧の要件](#page-201-0) (P. 202)」を参照してください。
	- d. 共有ディスクで元のディスク シグネチャをリストアするには、以 下のいずれかのユーティリティを実行します。
		- Windows 2003 の場合は dumpcfg.exe (バックアップ時にこの ユーティリティによって作成された出力ファイルを参照)
		- Windows Server 2008、Windows Server 2008 R2、Windows Server 2012 の場合は DiskPart
	- e. プライマリ ノードとクラスタ サービスを再起動します。
	- f. クラスタ惨事復旧チェックリストに従って、非クォーラム共有 ディスクのパーティションを再作成します。
	- g. クラスタ惨事復旧用件に従ってパーティションをフォーマットし ます。
- 3. CA ARCserve Backup マシンからリストア ジョブを実行し、非クォーラ ム共有ディスクへデータをリストアします。非クォーラム共有ディス クの失われたボリュームをすべてリストアするには、フル ボリューム リストア(ドライブ全体)を選択します。
- 4. リストア ジョブが完了したら、Cluster Administrator を使用して、共有 ディスクをオンラインに戻します。
- 5. 共有ディスクを再接続し、セカンダリ ノードでクラスタ サービスを再 起動します。

クラスタが復旧されます。

# <span id="page-205-0"></span>クラスタ クォーラム ディスクの復旧(ノード障害が発生していない場合)

### ノード障害が発生していない場合にクォーラム共有ディスクを復旧させる方法

- 1. セカンダリ ノードのクラスタ サービスを停止します。
- 2. セカンダリ ノードをシャットダウンします。
- 3. プライマリ ノードで、[管理ツール]-[サービス]を開き、クラスタ サービスのスタートアップの種類を[手動]に設定します。
- 4. デバイス マネージャで[表示]メニューの[非表示のデバイスの表示] を選択して、クラスタ ディスク ドライバ設定を無効にします。
- 5. クラスタ クォーラム ディスクが物理的に破損している場合は、以下の 手順に従います。
	- a. プライマリ ノードをシャットダウンします。
	- b. クラスタ クォーラム共有ディスクを新しいディスクと交換します。
	- c. プライマリ ノードを起動します。

注: クラスタ惨事復旧要件を参照できるようにしておきます。

- d. 共有ディスクで元のディスク シグネチャをリストアするには、以 下のいずれかのユーティリティを実行します。
	- Windows 2003 の場合は dumpcfg.exe (バックアップ時にこの ユーティリティによって作成された出力ファイルを参照)
	- Windows Server 2008、Windows Server 2008 R2、Windows Server 2012 の場合は DiskPart
- e. 非クォーラム共有ディスクのパーティションを再作成し、再 フォーマットします。
- 6. デバイス マネージャで[表示]メニューの[非表示のデバイスの表示] を選択して、クラスタ ディスク ドライバ設定を有効にします。

7. 「システム状態」をリストアします。 CA ARCserve Backup から、[シ ステム状態]セッションを選択し、右クリックしてローカル オプショ ンを選択します。

[システム状態リストア オプション]ダイアログ ボックスが表示され ます。下図のようにオプションを選択し、クォーラム ドライブのドラ イブ文字を明示します。

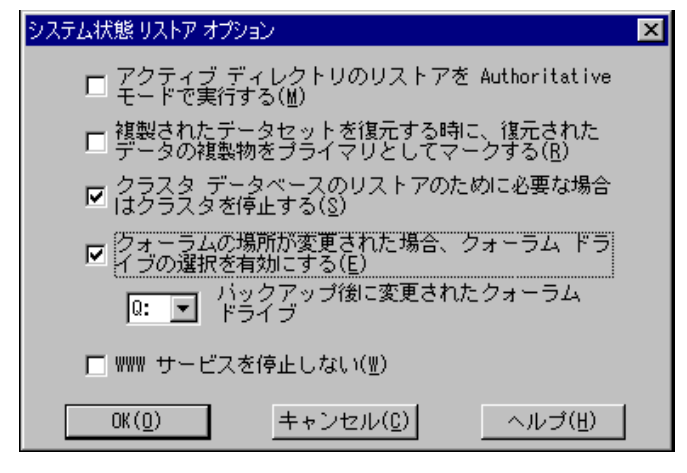

注: クラスタノードが Active Directory サーバーにある場合、システム 状態セッションをリストアする際、プライマリ ノードを再起動して、 ディレクトリ リストア モードにします。

- 8. プライマリ ノードを再起動します。
- 9. クラスタ ファイルかクォーラム ディスクにリストアされていない場 合、caclurst.exe ユーティリティを起動して、下記からクラスタ データ ベースを読み込みます。

%windir%¥clusbkup

caclurst.exe は、ARCserve ARCserve Backup のホーム ディレクトリにあ ります。

caclurst /s c:¥%SystemRoot%¥clusbkup /q Q:

これがリモート惨事復旧である場合は、caclurst.exe ファイルを Client Agent for Windows ディレクトリにコピーします。

- 10. プライマリ ノードを再起動します。
- 11. セカンダリ ノードに共有ディスクを接続します。

12. セカンダリ ノードを起動します。

# すべてのクラスタ共有ディスクの復旧(クラスタにノード障害が発生していない場 合)

クラスタにノード障害が発生していない場合にクォーラム共有ディスク、 次に他の共有ディスクを復旧するには、以下の手順に従います。 クォー ラム ディスクのリストアについては、「クラスタ [クォーラム](#page-205-0) ディスクの [復旧\(ノード障害が発生していない場合\)](#page-205-0) (P. 206)」のセクションを参照 してください。

# クラスタの共有ディスクとプライマリ ノードに障害がある場合

# クラスタにノード障害が発生している場合にプライマリ ノードを復旧させる方法

- 1. セカンダリ ノードをシャットダウンします。
- 2. セカンダリ ノードから共有ディスクを切断します。
- 3. Disaster Recovery Option の手順に従ってプライマリ ノードおよび共有 ディスクを復旧します(事前に、プライマリ ノード上で共有ディスク を含むフル バックアップを実行しておく必要があります)。
- 4. リストアが完了したら、プライマリ ノードを再起動します。
- 5. プライマリ ノードのクラスタ サービスを開始します。
- 6. セカンダリ ノードに共有ディスクを接続します。
- 7. セカンダリ ノードを起動します。
- 8. 必要に応じて、セカンダリ ノードのクラスタ サービスを開始します。

クラスタが復旧されます。

# クラスタ全体の復旧

## クラスタ全体を復旧する方法

- 1. すべてのセカンダリ ノードを復旧するには、以下の手順に従います。
	- a. すべてのノードのクラスタ サービスを停止します。
	- b. セカンダリ ノードから共有ディスクを切断します。
	- c. すべてのノードをシャットダウンします。
- d. 通常の Disaster Recovery Option の手順に従ってセカンダリ ノード を復旧します。
- e. セカンダリ ノードが複数ある場合は、すべてのセカンダリ ノード が復旧されるまで上記の手順を繰り返します。
- f. すべてのセカンダリ ノードの復旧が完了した後、それらすべての セカンダリ ノードをシャットダウンします。

注:この時点ですべてのノードと共有ディスクがシャットダウンして います。

- 2. 障害のある共有ディスクとプライマリ ノードを復旧するには、以下の 手順に従います。
	- a. Disaster Recovery Option の手順に従ってプライマリ ノードおよび 共有ディスクを復旧します(事前に、プライマリ ノード上で共有 ディスクを含むフル バックアップを実行しておく必要がありま す)。
	- b. セカンダリ ノードを共有ディスクに接続します。
	- c. リストアが完了したら、プライマリ ノードを再起動します。
	- d. プライマリ ノードのクラスタ サービスを開始します。
	- e. すべてのセカンダリ ノードを起動します。
	- f. セカンダリ ノードのクラスタ サービスを開始します。

クラスタが復旧されます。

# 部分共有ディスク設定のクラスタの復旧

あるノードがいくつかのディスクを所有し、別のノードが他のディスクを 所有している(部分共有ディスク設定)環境では、共有ディスクと個々の ノードの間に一意の関係があります。 この場合にクラスタの惨事復旧処 理を実行する際は、クラスタ惨事復旧要件を手元に置いておくと便利です。

復旧処理は以下の手順で行う必要があります。

- 1. まずいくつかの共有ディスクを持つ 1 つのノードを、このノードが所 有していないその他の共有ディスクから切断されている状態で復旧し ます。
- 2. いくつかの共有ディスクを持つ別のノードを復旧します。このノード に属していない共有ディスクはすべて切断されている必要があります。
- 3. 共有ディスク リソースを持つすべてのノードが復旧されるまで、この 処理を繰り返します。

上記の処理を行った後に、共有ディスク リソースを持たないノードを復 旧します。

### 部分共有ディスク設定のクラスタを復旧する方法

- 1. 共有ディスク リソースの一部を持つノードを復旧するには、以下の手 順に従います。
	- a. すべてのノードのクラスタ サービスを停止します。
	- b. バックアップ中にこのノードが所有していなかった共有ディスク を切断します。 このノードが所有していない共有ディスクを識別 するには、クラスタ惨事復旧チェックリストと dumpcfg.txt を参照 してください。
	- c. Disaster Recovery Option の手順に従ってノードを復旧します。
- 2. 共有ディスク リソースを持つノードがすべて復旧されるまで、上記の 手順を繰り返します。
- 3. 共有ディスク リソースを持たないノードを復旧します。 Disaster Recovery Option の手順に従ってノードを復旧します。
- 4. 以下の順序ですべてのノードを再起動します。
	- a. 共有ディスク リソースを持つノードをすべて再起動します。 b. 共有ディスク リソースを持たないノードをすべて再起動します。 クラスタが復旧されます。

# 付録 D: NEC クラスタの復旧

Windows クラスタ環境での惨事復旧は非常に複雑な作業です。 CA ARCserve Backup を使用すると、ミッション クリティカルなクラスタ環境 の復旧が容易になりますが、最低限の計画と事前の作業が必要です。 こ こに記載されているすべての概念を理解し、それぞれの環境に適したシナ リオをテストすることは非常に重要です。

サーバ クラスタとは、クラスタ サービスを実行する、複数の独立したサー バで構成されるグループであり、全体で 1 つのシステムとして機能します。 クラスタは、Windows 2003 Advanced Server が稼働している複数のサーバ をグループ化することによって、リソースとアプリケーションについて高 い可用性とスケーラビリティを実現します。

以下に、クラスタ共有ディスクや、障害の発生したクラスタ ノード、ま たはクラスタ全体を、サービスの停止を最小限に抑えつつ迅速に復旧する 方法について説明します。

このセクションには、以下のトピックが含まれています。

[惨事復旧の要件](#page-212-0) (P. 213) [惨事復旧に関する考慮点](#page-214-0) (P. 215) クラスタ [ノードの復旧に必要な情報](#page-215-0) (P. 216) [NEC CLUSTERPRO/ExpressCluster SE](#page-216-0) での惨事復旧 (P. 217) [NEC CLUSTERPRO/ExpressCluster LE](#page-225-0) での惨事復旧 (P. 226) ミラーディスク環境の CLUSTERPRO X2.0 上で [Disaster Recovery Option](#page-232-0) を [使用すると、復旧後に](#page-232-0) CA ARCserve Backup が起動しない (P. 233)

# <span id="page-212-0"></span>惨事復旧の要件

このセクションでは、Disaster Recovery Option で NEC クラスタを復旧する ためのハードウェアおよびソフトウェアの要件について詳細に説明しま す。

# ソフトウェア要件

CLUSTERPRO/ExpressCluster 対応アプリケーションとして CA ARCserve Backup をインストールするには、以下のソフトウェア要件が満たされてい る必要があります。

- Active/Passive ジョブ フェールオーバ機能を利用するには、すべての ノードから同一のドライブ文字を割り当てられたボリュームを使用し て、クラスタの共有ディスクに CA ARCserve Backup をインストールし ます。
- すべてのノードに同じ CA ARCserve Backup コンポーネントをインス トールします。これらの各コンポーネントは、同じ状態に設定する必 要があります。
- クラスタの各ノードで、CA ARCserve Backup 環境設定にある同じデバ イスには、同じ CA ARCserve Backup デバイス グループ名を使用します。 確実にこのように設定するには、デバイス環境設定ウィザードを使用 するときに、CA ARCserve Backup によって割り当てられたデフォルト のデバイス グループ名を使用します。
- 各クラスタ ノードにインストールされているすべての CA ARCserve Backup サーバ上で、同一の CA ARCserve Backup システム アカウントを 使用します。
- インストールの実行中には、各クラスタ ノードが同一のドメインに所 属していることを確認します。

# ハードウェア要件

CLUSTERPRO/ExpressCluster 対応アプリケーションとして CA ARCserve Backup をインストールするには、以下のハードウェア要件が満たされてい る必要があります。

- すべてのクラスタ ノードが、同一機種のハードウェア (たとえば、SCSI アダプタ、ファイバ チャネル アダプタ、RAID アダプタ、ネットワー ク アダプタ、ハード ディスクなど)で構成されていることを確認しま す。
- ディスクデバイスとテープデバイスには、それぞれ異なる SCSI アダ プタ/ファイバ チャネル アダプタを使用します。

注: 環境設定を容易にし、互換性の問題を回避するためにも、すべて のノードで同一のハードウェアが使用されていることを確認する必要 があります。

# NEC CLUSTERPRO/ExpressCluster 共有ディスクの要件

CLUSTERPRO/ExpressCluster 共有ディスクでは、下記の最小要件を満たす必 要があります。

- クラスタ ディスク、共有ディスク、スイッチ ディスクを含むすべての 共有ディスクが共有バスに物理的に接続されていること。
- 共有バスに接続されたディスクがすべてのノードから認識できること。 ホスト アダプタのセットアップ レベルでこれを確認するには、アダプ タ特有の指示について、ベンダのマニュアルを参照してください。
- ベンダの指示に従って SCSI デバイスには一意の SCSI 認証番号を割り当 て、適切にターミネータ処理すること。
- すべての共有ディスクがダイナミック ディスクではなくベーシック ディスクとして構成されていること。

注: 共有ディスクの要件ではありませんが、すべてのディスクに、パリ ティなしのストライプ セット(RAID 0 など)ではなくフォールト トレラ ント RAID (RAID 5 など) を使用することを強くお勧めします。

# <span id="page-214-0"></span>惨事復旧に関する考慮点

NEC クラスタを保護する際、下記の情報を検討する必要があります。

- ノードが所有し、また一部のディスクを別のノードが所有するという 部分共有ディスク設定はお勧めできません。
- 複雑なディスク マッチングを回避するため、最後のディスクを共有 ディスクとして設定し、[管理ツール]-[コンピュータの管理]-[ディ スクの管理]から表示する場合に、最も優先度の高い番号を付ける必 要があります。
- 惨事復旧情報をより確実に保護するために、惨事復旧情報が別のコン ピュータ上の複製先に保存されるように設定できます。
- 物理的ホスト名と各クラスタ ノードのローカル ディスクおよび仮想 コンピュータ名と共有ディスクをバックアップする必要があります (スイッチ ディスク、クラスタ ディスク、または共有ディスク)。

# <span id="page-215-0"></span>クラスタ ノードの復旧に必要な情報

クラスタ ノードで、惨事復旧を成功させるため、以下の情報を収集する ことをお勧めします。

- クラスタ名
- クラスタの IP アドレス (パブリックまたはインターコネクト IP) とサ ブネット マスク
- クラスタ ノード名
- クラスタ ノードの IP アドレス
- すべてのローカル ハード ディスクおよび共有ハード ディスクを含む ドライブ文字割り当て
- すべての共有ディスクのディスク番号。これは [管理ツール] [コン ピュータの管理]を選択することで確認できます。[ディスクの管理] を選択します。各マシンの各物理ディスクに一致するディスク番号を メモします。
- 共有ディスクのパーティション情報
- すべてのクラスタ文字は、スキームを割り当てます。「スタート] -[NEC ExpressCluster Server]-[Disk Administrator]を選択し、[クラス タ文字の割り当て]を選択します。
- クラスタ グループついて、以下の環境設定情報の入力を求めるメッ セージを表示します。
	- グループ名
	- リソース名と設定
	- レジストリ情報
	- フェイルオーバ フィルタ
	- モニタ グループ情報
	- フェイルオーバ サーバ リスト
	- リソースの依存性
# NEC CLUSTERPRO/ExpressCluster SE での惨事復旧

クラスタ環境では、数種類の障害が発生する可能性があります。 以下の 障害は、別々に発生することも、すべてが同時に発生することもあります。

- 共有ディスクの障害
- クラスタ ノードの障害(プライマリ ノード障害とセカンダリ ノード 障害)
- ノードと共有ディスクを含むクラスタ全体の障害

このセクションでは、さまざまなクラスタ障害から復旧するために実行す る手順について説明します。

注: クラスタノードがバックアップサーバでない場合(テープデバイスが クラスタ ノードに接続されていない場合)、手順どおりにリモート惨事 復旧を行ってください。

# NEC CLUSTERPRO/ExpressCluster SE クラスタ外にインストールされた CA ARCserve Backup

このセクションでは、CA ARCserve Backup がクラスタの外部にインストー ルされているときに、クラスタ障害を解決するための手順について説明し ます。

障害のある NEC CLUSTERPRO/ExpressCluster SE 共有ディスクでのデータ復旧

共有ディスクに障害が発生したが、クラスタノードには損傷がない場合、 共有ディスクにあるデータを修復するために下記の手順を実行します。

#### 共有ディスク上に存在するデータを復旧する方法

- 1. 各クラスタ ノードで、「コントロール パネル] 「サービス]を選択 し、以下のサービスの「スタートアップの種類]を「手動]に変更し ます。
	- NEC ExpressCluster Server
	- NEC ExpressCluster Log Collector
- 2. クラスタをシャットダウンし、すべてのサーバをオフにします。
- 3. 共有ディスクの電源を切り、必要であれば共有ディスクを交換します。

4. 共有ディスクの電源を入れ、共有ディスクのパラメータを設定します。 RAID 環境設定の再建設または LUN 環境設定の変更が必要であれば、共 有ディスクに接続された設定ツールを使用します。設定ツールの情報 に関しては共有ディスクマニュアルを参照してください。

クラスタノードから任意の設定または環境設定を行うには、1 回につ き 1 つのサーバのみの電源を入れてください。

- 5. プライマリクラスタノードで、以下の手順に従います。
	- a. シグネチャが元々存在しない場合、オペレーティング システムの ディスクアドミニストレータとシグネチャ (元と同じもの)をディ スクに書き込みます。
	- b. ディスクに元のパーティションを再作成します。X-Call 設定が HBA を行った事がある場合、NEC エクスプレスクラスタディスクアドミ ニストレータを使用して、フォーマットする前に、パーティショ ンを接続する必要があります。

注: X-Call とは、共有パーティションをアクティブおよびパッシブ の両面から表示できるようにする設定です。X-Call の設定に関する 詳細については、CLUSTERPRO/ExpressCluster 製品のドキュメントを 参照してください。

- c. オペレーティング システムのディスク アドミニストレータを使 用して、元のドライブ文字を共有ディスクに指定します。
- d. CA ARCserve Backup を使用して、バックアップ データを共有ディス クへリストアします。
- e. ディスクへの X-Call 設定を行った事がある場合、NEC ExpressCluster ディスク アドミニストレータを開始し、修復された共有ファイル を X-CALL ディスク環境設定内で X-CALLDISK として指定します。

HBA 用の X-Call 設定を行った場合、これらの設定は変更しないでく ださい。 次の手順に進みます。

- f. ディスクアクセスパスがデュアルになっている場合、アクセスパ スがデュアルになっているか確認してください。例えば、NEC デュ アルポートユーティリティ 2000 Ver.2.0 (UL1214-102)を使用する場 合、製品に付属のマニュアルを参照してください。
- g. サーバを再起動します。
- h. ドライブ文字がオペレーティング システムのディスク アドミニ ストレータを使用して設定した文字と同じであることを確認して ください。
- i. NEC ExpressCluster ディスク アドミニストレータを使用して、 CLUSTER ディスクパーティションのクラスタ文字を確認してくだ さい。クラスタ文字が表示されない場合、元の文字を設定します。
- j. セカンダリ ノードをシャットダウンします。
- 6. すべてのノードで、以下の手順を実行します。
	- a. クラスタノードを起動します。
	- b. オペレーティング システムのディスク アドミニストレータを使 用して、必要であれば、元のドライブ文字を共有ディスクへ指定 します。
	- c. 下記サービスのスタートアップタイプを手動から自動に設定しな おします。
		- NEC ExpressCluster Server
		- NEC ExpressCluster Log Collector
	- d. サーバをシャットダウンし、次にクラスタノードもシャットダウ ンします。
- 7. すべてのクラスタノードを開始し、NEC ExpressCluster マネージャから クラスタ(R)運営への復帰を行います。すべてのサーバが通常に戻りま す。

#### NEC CLUSTERPRO/ExpressCluster SE のクラスタ ノード惨事復旧

障害が発生したクラスタノードは自動的にクラスタから隔離され、ノード 上のアクティブなすべてのクラスタグループに障害が発生し、その他の正 常なノードに影響を与えます。

#### 障害の発生したクラスタ ノードを修復する方法

- 1. 障害のあるノードをシャットダウンします。
- 2. ノードから共有ディスクを切断します。
- 3. 通常の惨事復旧手順に従ってノードを復旧します。
	- 注: 惨事復旧時にローカルディスクパーティションのみリストアしま す。
- 4. ノードに共有ディスクを接続します。
- 5. リストア後、ノードを再起動します。
- 6. NECExpressCluster サーバをクラスタ運営に戻す作業を下記のいずれか の方法を用いて行います。
	- [サーバ名]を選択し、[コントロール] [クラスタに戻る]を 選択します。
	- サーバを右クリックし、ポップアップメニューから、「クラスタ に戻る]を選択します。
	- サーバを選択し、ツールバー上の [クラスタに戻る]のアイコン をクリックします。

この[クラスタに戻る]作業で、障害が発生したクラスタノードの環 境設定情報にある矛盾を正し、正常なクラスタ運営に戻します。

NEC CLUSTERPRO/ExpressCluster SE でのクラスタ全体の惨事復旧

クラスタ全体を復旧することができます。

#### クラスタ全体を復旧する方法

- 1. すべてのノードのクラスタ サービスを停止します。
- 2. すべてのノードから共有ディスクを切断します。
- 3. すべてのクラスタノードがシャットダウンされていることを確認して ください。
- 4. すべてのクラスタ ノードを 1 つずつ修復するには、本書の「NEC CLUSTERPRO/ExpressCluster SE のクラスタ ノード惨事復旧」のセクショ ンにある手順に従ってください。

注: 1 回につき、1 つのノードの修復のみを行い、その他すべてのノー ドはシャットダウンされていることと共有ディスクがこの処理の間切 断されていることを確認してください。

- 5. すべてのクラスタ ノードをシャットダウンします。
- 6. クラスタ共有ディスクを修復するには、本書の「障害のある NEC CLUSTERPRO/ExpressCluster SE 共有ディスクでのデータ復旧」のセク ションにある手順を実行します。

## NEC CLUSTERPRO/ExpressCluster SE クラスタにインストールされた CA ARCserve Backup

NEC CLUSTERPRO/ExpressCluster SE のクラスタにインストールされた CA ARCserve Backup を使用して惨事復旧を行うには、バックアップ ジョブの 作成の際に、特別な配慮が必要です。

- 物理ノード名を使って、バックアップ ジョブをサブミットする際、CA ARCserve Backup インストール を含むボリュームにあるファイルや フォルダを排除するのにフィルタを使用しないでください。
- 物理名を使って、バックアップジョブを作成する際、その他の共有ディ スクやバックアップからのミラーボリュームにあるファイルやフォル ダを排除するのにフィルタを使うことは可能です。 仮想ホスト名を 使って、これらのボリュームをバックアップする必要があります。

#### NEC CLUSTERPRO/ExpressCluster SE で障害を起こした共有ディスク

このセクションでは、共有ディスクに障害が発生した際にデータを回復す るために実行する手順について説明します。

### <span id="page-220-0"></span>NEC CLUSTERPRO/ExpressCluster SE の共有ディスクにインストールされた CA ARCserve Backup を 使用したデータ修復

CA ARCserve Backup を共有ディスクにインストールした場合は、共有ディ スクにあるデータを修復するために、以下の手順を実行します。

#### 共有ディスク上に存在するデータを復旧する方法

- 1. 各クラスタ ノードで、「コントロール パネル] 「サービス] を選択 し、以下のサービスの「スタートアップの種類]を「手動]に変更し ます。
	- NEC ExpressCluster Server
	- NEC ExpressCluster Log Collector
- 2. クラスタをシャットダウンし、すべてのサーバをオフにします。
- 3. 共有ディスクの電源を切ります。必要に応じて、共有ディスクを交換 します。

4. 共有ディスクの電源を入れ、共有ディスクパラメータを設定します。

RAID 環境設定の再建設もしくは LUN 環境設定の変更が必要であれば、 共有ディスクに接続された設定ツールを使用します。設定ツールの情 報に関しては共有ディスクマニュアルを参照してください。

クラスタノードから任意の設定または環境設定を行うには、1 回につ き 1 つのサーバのみの電源を入れてください。

- 5. プライマリ クラスタ ノードで、以下の手順を実行します。
	- a. プライマリ クラスタ ノードで、ローカルの惨事復旧を実行します。 CA ARCserve Backup インストールを含む共有ディスクのデータが リストアされていることを確認してください。
	- b. ディスクへの X-Call 設定を行った事がある場合、NEC ExpressCluster ディスク アドミニストレータを開始し、修復された共有ファイル を X-CALL ディスク環境設定内で X-CALLDISK として指定します。

HBA 用の X-Call 設定を行った場合、これらの設定は変更しないでく ださい。 何も行う必要はありません。

- c. 該当する場合、アクセス パスがデュアルになっているか確認して ください。 例えば、NEC デュアルポートユーティリティ 2000 Ver.2.0 (UL1214-102)を使用する場合、製品に付属のマニュアルを参 照してください。
- d. サーバを再起動します。
- e. NEC ExpressCluster ディスクアドミニストレータから、クラスタ ディスクパーティションのクラスタ文字が元の文字と同じである ことを検証してください。
- f. セカンダリ ノードをシャットダウンします。
- 6. すべてのノードで、以下の手順を実行します。
	- a. クラスタノードを起動します。
	- b. オペレーティング システムのディスク アドミニストレータを使 用して、必要であれば、ドライブ文字を共有ディスクへ指定しま す。 この文字は元のドライブ文字と同じである必要があります。
- c. 下記サービスのスタートアップタイプを自動に設定しなおします。
	- NEC ExpressCluster Server
	- NEC ExpressCluster Log Collector
- d. サーバをシャットダウンし、次にクラスタノードもシャットダウ ンします。
- 7. すべてのクラスタノードを開始し、NEC ExpressCluster マネージャから クラスタ(R)運営への復帰を行います。すべてのサーバを通常に戻しま す。

### <span id="page-222-0"></span>NEC CLUSTERPRO/ExpressCluster SE の共有ディスクにインストールされていない CA ARCserve Backup を使用したデータ修復

共有ディスクに障害が発生したが、クラスタノードには損傷がない場合、 共有ディスクにあるデータを修復するために下記の手順を実行します。

#### 共有ディスク上に存在するデータを復旧する方法

- 1. 各クラスタ ノードで、[コントロール パネル]-[サービス]を選択 し、以下のサービスの「スタートアップの種類]を「手動]に変更し ます。
	- NEC ExpressCluster Server
	- NEC ExpressCluster Log Collector
- 2. クラスタをシャットダウンし、すべてのサーバをオフにします。
- 3. 共有ディスクの電源を切り、必要であれば共有ディスクを交換します。
- 4. 共有ディスクの電源を入れ、共有ディスクパラメータを設定します。

RAID 環境設定の再建設もしくは LUN 環境設定の変更が必要であれば、 共有ディスクに接続された設定ツールを使用します。設定ツールの情 報に関しては共有ディスクマニュアルを参照してください。

クラスタノードから任意の設定または環境設定を行うには、1 回につ き 1 つのサーバのみの電源を入れてください。

- 5. プライマリ クラスタ ノードで、以下の手順に従います。
	- a. シグネチャが元々存在しない場合、オペレーティング システムの ディスクアドミニストレータとシグネチャ (元と同じもの)をディ スクに書き込みます。
	- b. ディスクに元のパーティションを再作成します。X-Call 設定が HBA を行った事がある場合、NEC エクスプレスクラスタディスクアドミ ニストレータを使用して、フォーマットする前に、パーティショ ンを接続する必要があります。
	- c. オペレーティング システムのディスク アドミニストレータを使 用して、元のドライブ文字を共有ディスクに指定します。
	- d. CA ARCserve Backup を使用して、バックアップ データを共有ディス クへリストアします。
	- e. ディスクへの X-Call 設定を行った事がある場合、NEC ExpressCluster ディスク アドミニストレータを開始し、修復された共有ファイル を X-CALL ディスク環境設定内で X-CALLDISK として指定します。

HBA 用の X-Call 設定を行った場合、これらの設定は変更しないでく ださい。 何も行う必要はありません。

- f. 該当する場合、アクセス パスがデュアルになっているか確認して ください。 例えば、NEC デュアルポートユーティリティ 2000 Ver.2.0 (UL1214-102)を使用する場合、製品に付属のマニュアルを参 照してください。
- g. サーバを再起動します。
- h. ドライブ文字がオペレーティング システムのディスク アドミニ ストレータを使用して設定した文字と同じであることを確認して ください。
- i. NEC ExpressCluster ディスクアドミニストレータから、クラスタ ディスクパーティションのクラスタ文字が元の文字と同じである ことを検証してください。 クラスタ文字が表示されない場合、元 の文字を設定します。
- j. セカンダリ ノードをシャットダウンします。
- 6. すべてのノードで、以下の手順を実行します。
	- a. クラスタノードを起動します。
	- b. オペレーティング システムのディスク アドミニストレータを使 用して、必要であれば、元のドライブ文字を共有ディスクへ指定 します。
- c. 下記サービスのスタートアップタイプを手動から自動に設定しな おします。
	- NEC ExpressCluster Server
	- NEC ExpressCluster Log Collector
- d. サーバをシャットダウンし、次にクラスタノードもシャットダウ ンします。

すべてのクラスタノードを開始し、NEC ExpressCluster マネージャから クラスタ(R)運営への復帰を行います。すべてのサーバを通常に戻しま す。

#### <span id="page-224-0"></span>NEC CLUSTERPRO/ExpressCluster SE の障害クラスタノード惨事復旧

す。

障害が発生したクラスタノードは自動的にクラスタから隔離され、ノード 上のアクティブなすべてのクラスタグループに障害が発生し、その他の正 常なノードに影響を与えます。

#### 障害の発生したクラスタ ノードを修復する方法

- 1. 障害のあるノードをシャットダウンします。
- 2. ノードから共有ディスクを切断します。
- 3. 通常の惨事復旧手順に従ってノードを復旧します。 注: 惨事復旧時にローカルディスクパーティションのみリストアしま
- 4. ノードに共有ディスクを接続します。
- 5. リストア後、ノードを再起動します。
- 6. NECExpressCluster サーバをクラスタ運営に戻す作業を下記のいずれか の方法を用いて行います。
	- 「サーバ名]を選択し、「コントロール] 「クラスタに戻る] を 選択します。
	- サーバを右クリックし、ポップアップメニューから、 [クラスタ に戻る]を選択します。
	- サーバを選択し、ツールバー上の [クラスタに戻る] のアイコン をクリックします。

この[クラスタに戻る]作業で、障害が発生したクラスタノードの環 境設定情報にある矛盾を正し、正常なクラスタ運営に戻します。

#### NEC CLUSTERPRO/ExpressCluster SE でのクラスタ全体の惨事復旧

以下の手順を使用して、クラスタ全体を復旧できます。

#### クラスタ全体を復旧する方法

- 1. すべてのノードのクラスタ サービスを停止します。
- 2. すべてのセカンダリ ノードから共有ディスクを切断します。
- 3. すべてのクラスタノードがシャットダウンされていることを確認して ください。
- 4. プライマリ クラスタ ノードを復旧するには、「[NEC](#page-220-0)  CLUSTERPRO/ExpressCluster SE [の共有ディスクにインストールされた](#page-220-0) CA ARCserve Backup [を使用したデータ回復](#page-220-0) (P. 221)」のセクションにあ る手順に従います。
- 5. その他すべてのクラスタ ノードを 1 つずつ復旧するためには、「[NEC](#page-224-0)  [CLUSTERPRO/ExpressCluster SE](#page-224-0) のクラスタノード惨事復旧 (P. 225)」の セクションにある手順に従います。

注: 1 回につき、1 つのノードの修復のみを行い、その他すべてのノー ドはシャットダウンされていることと共有ディスクがこの処理の間切 断されていることを確認してください。

- 6. すべてのクラスタ ノードをシャットダウンします。
- 7. クラスタ共有ディスクを復旧するには、「[NEC](#page-222-0)  CLUSTERPRO/ExpressCluster SE [の共有ディスクにインストールされてい](#page-222-0) ない CA ARCserve Backup [を使用したデータ回復](#page-222-0) (P. 223)」のセクション にある手順を実行します。

# NEC CLUSTERPRO/ExpressCluster LE での惨事復旧

クラスタ環境では、数種類の障害が発生する可能性があります。 以下の 障害は、別々に発生することも、すべてが同時に発生することもあります。

- ミラーディスクの障害
- クラスタ ノードの障害(プライマリ ノード障害とセカンダリ ノード 障害)
- ノードとミラー ディスクを含むクラスタ全体の障害

このセクションのシナリオでは、さまざまなクラスタ障害から復旧するた めに実行できる手順の概要について説明します。

注: テープ デバイスがどのクラスタ ノードにも接続されていない場合、 Disaster Recovery Option を使用してクラスタ サービスを復旧できます。こ れを行うには、リモート Disaster Recovery を実行する以下の手順に従いま す。

### NEC CLUSTERPRO/ExpressCluster LE クラスタ外にインストールされた CA ARCserve Backup

このセクションでは、CA ARCserve Backup がクラスタ外にインストールさ れた場合に、データを回復する手順について説明します。

### NEC CLUSTERPRO/ExpressCluster LE ミラー ディスクが損傷した場合

ミラーにあるディスクが損傷したが、クラスタに損傷がない場合、現状の アプリケーションを停止せずにディスクの交換をする必要があります。 *NEC ExpressCluster* システム構築ガイド[運営・メンテナンス]の *4.2.9* 損 傷ディスクの交換を参照してください。

# NEC CLUSTERPRO/ExpressCluster LE ミラーディスクデータが完全に壊れた場合の データ修復

ミラーディスクにあるデータが完全に壊れたもしくは、クラスタノードか らのアクセスが不可能になったが、クラスタノードに損傷がない場合、下 記の手順に行い、データを修復します。

#### クラスタ ノードからデータを復旧する方法

1. 「スタート]メニューから「プログラム] - 「コンピュータ管理]を選 択します。[サービス]を選択し、NEC ExpressCluster サーバサービス のスタートアップタイプを手動に変更します。

このタスクをすべてのサーバで行います。

- 2. クラスタをシャットダウンし、必要であれば、障害の発生したミラー ディスクを交換します。
- 3. サーバを再起動します。
- 4. リストアされるサーバのミラーディスクアドミニストレータを開始し ます。
- 5. Mirror Disk Administrator のメニューバーから、「ディスク操作] 「ア クセスを拒否]を選択し、ミラー ディスクをアクセス可能に設定しま す。
- 6. CA ARCserve Backup を使用して、データをミラー ディスクにリストア します。

注: このデータをリストアする際に、通常リストア設定を使用します。

- 7. Mirror Disk Administrator のメニューバーから、[ディスク操作]-[ア クセスの無効化]を選択し、ミラーディスクの設定をアクセスを制限 するために戻します。
- 8. [サービス]を開き、NECExpressCluster サーバサービスのスタートアッ プタイプを自動に設定します。

このタスクをすべてのサーバで行います。

9. [スタート]メニューから [シャットダウン]を選択し、すべてのサー バを再起動します。

# CLUSTERPRO/ExpressCluster LE クラスタノードに障害が発生した場合の修復

サーバシステムディスクに問題が発生し、システムが適切に運営できない 場合、ディスクを交換し、データをリストアする必要があります。 これ を行うには、以下の手順に従います。

#### クラスタを復旧する方法

- 1. 修復するサーバが起動中の場合、[スタート]メニューから、[シャッ トダウン]を選択し、サーバーをシャットダウンします。 NEC ExpressCluster が起動中の場合、フェイルオーバが終了するまで待ちま す。
- 2. NEC ExpressCluster が起動中の場合、NEC ExpressCluster マネージャから クラスタを選択し、メニューバーから、CLUSTER(M)、Property(P) を選 び、リターンモードタグ上で[マニュアルリターン(F)]を選択します。
- 3. 通常の Disaster Recovery Option の手順に従ってノードを復旧します。
- 4. 「スタート]メニューから、「設定]-「コントロールパネル]を選択 し、[日付と時間]を選択し、リストアされるサーバ オペレーティン グ システムの日付と時間が、クラスタにあるもうひとつのサーバのも のと同じであることを確認します。
- 5. リストアされるサーバ上で、下記の NEC ExpressCluster 関連サービスの スタートアップタイプを手動に変更します。
	- NEC ExpressCluster Server サービス
	- NEC ExpressCluster Log Collector サービス
	- NEC ExpressCluster Mirror Disk Agent サービス
- 6. 「スタート]メニューから「シャットダウン]を選択し、リストアさ れるサーバをシャットダウンします。
- 7. リストアされるサーバ上で、オペレーティング システムのディスク ア ドミニストレータを開始し、必要であれば、切替パーティションのド ライブ文字を修正します。ディスクアドミニストレータを終了します。
- 8. リストアされるサーバ上で、下記サービスのスタートアップタイプを 手動から自動に設定し、再起動します。
	- NEC ExpressCluster Server サービス
	- NEC ExpressCluster Log Collector サービス

注: NEC ExpressCluster ミラーディスクエージェントサービススタート アップタイプは自動のままに設定しておく必要があります。

- 9. リストアされるサーバの「スタート]メニューから「プログラム]-[NEC ExpressCluster Server]を選択します。
- 10. Mirror Disk Administrator を開始し、「変更]を選択し、「再構成]を クリックします。
- 11. ターゲット ミラー セットの名前を選択し、[OK]をクリックします。
- 12. リストアされるサーバ上で、下記サービスのスタートアップタイプを 自動に再設定し、再起動します。
	- NEC ExpressCluster Server サービス
	- NEC ExpressCluster Log Collector
- 13. もう一方のサーバで、クラスタをシャットダウンし、再起動します。
- 14. サーバーを再開し、NEC ExpressCluster マネージャから、修復するサー バをクラスタに戻します。
- 15. NEC ExpressCluster Manager からクラスタを選択し、メニューバーから、 CLUSTER(M)、Property(P) を選び、リターン モード設定を[自動リター ン]にリセットします。
- 16. クラスタをシャットダウンします。

### すべての NEC CLUSTERPRO/ExpressCluster LE ノードに障害が発生した場合の修復

クラスタ全体を修復するため、通常障害回復処理に従い、プライマリ ノー ドとセカンダリ ノードを修復します。 すべてのノードをクラスタに戻す ための詳細については、NEC マニュアルを参照してください。

# <span id="page-229-0"></span>アクティブ/パッシブ設定

この環境設定で惨事復旧を行うには、バックアップジョブを作成している 間、特別な考慮が必要です。

- 物理ノード名を使って、バックアップ ジョブをサブミットする際、CA ARCserve Backup インストール を含むボリューム(共有ディスク ボ リュームまたはミラー ボリューム)にあるファイルやフォルダを排除 するのにフィルタを使用しないでくたさい。
- 物理ノード名を使って、バックアップジョブを作成する際、その他の 共有ディスクやバックアップからのミラーボリュームにあるファイル やフォルダを排除するのにフィルタを使うことは可能です。仮想ホス ト名を使って、これらのボリュームをバックアップする必要がありま す。

### アクティブ/パッシブ環境設定における損傷したミラー ディスク

ミラーセットにあるディスクが損傷した場合、現状のアプリケーションを 停止せずにディスクの交換をする必要があります。

注: NEC ExpressCluster システム構築ガイド [運営・メンテナンス]の4.2.9 損傷ディスクの交換を参照してください。

# アクティブ/パッシブ環境設定にある完全に壊れたミラーディスクデータ

ミラー ディスクにあるデータが完全に壊れた、もしくは、クラスタ ノー ドからのアクセスが不可能になったが、クラスタ ノードに損傷がない場 合、CA ARCserve Backup がミラー ディスクにインストールされているかど うかに応じて、このセクションで示すいずれか 1 つの手順に従います。

#### <span id="page-230-0"></span>ミラー ディスクにインストールされた CA ARCserve Backup を使用したデータ修復

ミラー ディスクにあるデータが完全に壊れた、もしくは、クラスタ ノー ドからのアクセスが不可能になったが、クラスタ ノードに損傷がない場 合で、さらにミラー ディスクに CA ARCserve Backup がインストールされて いる場合、以下の手順を行い、データを修復します。

- 1. クラスタをシャットダウンします。
- 2. 必要であれば、損傷したミラーディスクを交換します。
- 3. プライマリ クラスタ ノードで、ローカルの惨事復旧を実行します。CA ARCserve Backup インストールを含むミラー ディスクのデータがリス トアされていることを確認してください。

注:「アクティブ/[パッシブ設定](#page-229-0) (P. 230)」のセクションにある注意事項 を参照してください。

4. [スタート]メニューから[シャットダウン]を選択し、すべてのサー バを再起動します。

#### CA ARCserve Backup がミラー ディスクにインストールされていない

ミラー セットに含まれるディスクが損傷したが、クラスタに損傷がなく、 CA ARCserve Backup がミラー ディスクにインストールされていない場合 は、現状のアプリケーションを停止せずにディスクの交換をする必要があ ります。

注: NEC ExpressCluster システム構築ガイド「運営・メンテナンス]の4.2.9 損傷ディスクの交換を参照してください。

### <span id="page-230-1"></span>アクティブ/パッシブ環境設定において障害が発生したクラスタノードの修復

障害が発生したクラスタノードは自動的にクラスタから隔離され、ノード 上のアクティブなすべてのクラスタグループに障害が発生し、その他の正 常なノードに影響を与えます。

#### 障害の発生したクラスタノードを修復する方法

- 1. 障害のあるノードをシャットダウンします。
- 2. ノードから共有ディスクを切断します。
- 3. 通常の惨事復旧手順に従ってノードを復旧します。 注: 惨事復旧時にローカルディスクパーティションのみリストアしま す。
- 4. ノードに共有ディスクを接続します。
- 5. リストア後、ノードを再起動します。
- 6. NECExpressCluster サーバをクラスタ運営に戻す作業を下記のいずれか の方法を用いて行います。
	- 「サーバ名]を選択し、「コントロール] 「クラスタに戻る] を 選択します。
	- サーバを右クリックし、ポップアップメニューから、「クラスタ に戻る]を選択します。
	- サーバを選択し、ツールバー上の [クラスタに戻る]のアイコン をクリックします。

この[クラスタに戻る]作業で、障害が発生したクラスタノードの環 境設定情報にある矛盾を正し、正常なクラスタ運営に戻します。

### アクティブ/パッシブ環境設定における全クラスタノード障害

以下の手順を使用して、全クラスタ ノードを復旧できます。

#### クラスタ全体を復旧する方法

- 1. プライマリ ノードを復旧するには、「ミラー [ディスクにインストール](#page-230-0) された CA ARCserve Backup [を使用したデータ回復](#page-230-0) (P. 231)」のセクショ ンにある手順を実行します。
- 2. セカンダリ ノードを復旧するには、「アクティブ/[パッシブ環境設定](#page-230-1) [において障害が発生したクラスタノードの復旧](#page-230-1) (P. 231)」のセクショ ンにある手順を実行します。
- 3. すべてのノードをクラスタに戻します。 これには、NEC マニュアルを 参照してください。

# ミラー ディスク環境の CLUSTERPRO X2.0 上で Disaster Recovery Option を使用すると、復旧後に CA ARCserve Backup が起動しな い

クラスタ アクティブ ノードの惨事復旧を実行した後、コンピュータを再 起動すると、NEC クラスタに Windows のエラー状態が表示され、一部のリ ソースを起動できません。また、ミラー ディスクにアクセスできません。 その結果、AsRecoverDB.exe を含むほとんどの CA ARCserve サービスおよび プログラムを実行できません。

#### CLUSTERPRO X2.0 上のミラー ディスクにアクセスする方法

- 1. NEC クラスタ グループを閉じます。NEC クラスタ マネージャで、クラ スタ グループを右クリックした後、[停止]を選択してクラスタ グ ループのリソースを停止します。
- 2. ミラーディスクのステータスを [正常]に変更します。クラスタマ ネージャで、ミラー ディスク リソースを右クリックし、[詳細]を選 択します。
- 3. 表示される「ミラー ディスク ヘルパー]ダイアログ ボックスで、赤 色のコンピュータ アイコンをクリックします。
- 4. 無効なステータスを示すミラー ディスクを確認できます。
- 5. 赤いコンピュータ アイコンをクリックします。

「XXX のデータは最新です」のようなコメントが表示されます。

6. [実行]をクリックします。正常に完了した後、コンピュータ アイコ ンは緑色に変化し、ダイアログ ボックスが閉じられます。

ミラー ディスク ステータスが正常と表示されます。

- 7. [ミラーディスクヘルパー]ダイアログボックスを閉じます。
- 8. NEC クラスタ グループを開始します。NEC クラスタ マネージャで、ク ラスタ グループを右クリックし、[開始]をクリックします。次に、 正しいクラスタ サーバを選択して、[OK]をクリックします。
- 9. NEC クラスタ グループ リソースが開始された後、ミラー ディスクにア クセスします。ここで、同時に CA ARCserve サービスを開始できます。
- 10. ARCserve Universal Agent Services を再起動し、ディスク パーティション 情報を回復します。
- a. Windows の [スタート] [プログラム] [CA] [ARCserve Backup] - [Backup Agent 管理]の順に選択します。
- b. ARCserve Backup Agent 管理ツールで、[オプション]-[サービス] -[サービスの停止]-[サービスの開始]を選択します。

ARCserve サービスが開始します。

11. ARCserve ホーム ディレクトリで AsRecoverDB.exe を実行し、データ ベースを回復します。

# 付録 E: ファイル システム デバイスを使用し たステージング

CA ARCserve Backup では、惨事復旧操作に使用できるバックアップ セッ ションを作成し、そのセッションを CA ARCserve Backup ディスク ステージ ング機能を使用してファイル システム デバイスに格納できます。 バック アップ セッションをある場所(ステージング デバイス)から別の場所に マイグレートするか、またはステージング デバイス上のバックアップ データをパージする場合、惨事復旧情報の更新が自動的にトリガされます。 この機能により、マシン固有の修復情報がいつも最新のものとなります。

このセクションには、以下のトピックが含まれています。

[ステージングに関する注意](#page-234-0) (P. 235)

# <span id="page-234-0"></span>ステージングに関する注意

ディスク ステーシンク機能を使用する際に、惨事復旧処理に影響のある 可能性を持つ特別な考慮が必要となります。 以下は、特に惨事復旧に関 する最適な実践法と考慮点のリストです。

- ローカルバックアップサーバ自体のバックアップをディスク上にス テージしないでくたさい。
- リモート惨事復旧を行う際に、リストア処理がステーシンクデバイス のバックアップセッションに配置できない場合、バックアップ セッ ションがステージング デバイスからパージされる可能性があります。 この場合、バックアップサーバから新しくマシン固有のリカバリディ スクを作成し、新しいリカバリディスクを使用して、惨事復旧処理を 再開します。

# 付録 F: StorageTek ACSLS ライブラリを使用し たサーバの修復

バックアップ サーバ マシンが StorageTek ACSLS テープ ライブラリに接続 されている場合、オプションは、ライブラリを使用して、バックアップ サーバのローカル復旧をサポートします。 そのためには、バックアップ サーバ マシンは下記の要件を満たす必要があります。

- CA ARCserve Backup Enterprise Module をインストールしておく必要が あります。
- StorageTek LibAttach サービスをインストールしておく必要があります。
- マシンが、サポートされている Windows Server 2003 または 32 ビット 版の Windows Server 2008 プラットフォーム上で実行されている必要 があります。

このセクションには、以下のトピックが含まれています。

[惨事対策](#page-236-0) (P. 237) ACSLS [ライブラリを使用した惨事復旧](#page-239-0) (P. 240)

# <span id="page-236-0"></span>惨事対策

典型的な Windows Server 2003 の惨事復旧操作において、下記のメディア を作成、もしくは取得する必要があります。

- Microsoft Windows Server 2003 CD。 マシンにインストールされたのと 同じバーションかつ同じエディションを使用する必要があります。
- CA ARCserve Backup CD/DVD
- 復旧するシステム用に作成された Machine Specific Disk

これに加えて、追加ディスク、Disaster Recovery ACSLS Disk を作成し、 StorageTek ACSLS ライブラリを使用してローカル惨事復旧をサポートしま す。

Disaster Recovery ACSLS Disk を作成するには、ローカル バックアップ サー バを少なくとも一回はフル バックアップを行っている必要があります。 これを行っていない場合、バックアップサーバマシンのフルローカルバッ クアップを行います。 ローカル バックアップ サーバ自体からのみディス クの作成が可能で、リモート バックアップ サーバからブートキット ウィ ザードの使用は不可能です。

### Disaster Recovery ACSLS Disk の作成

重要: CA Technologies は、ユーザを CA Technologies カスタマとして指定し、 STK と署名、同意をし、各コンピュータからユーザ惨事復旧ディスクとコ ピー 1 部をアーカイブとして、StorageTek ライブラリ アタッチのコピーを 直接コピー、作成することを許可します。 このコピーを場合によっては 交換することも可能です。さらに、もし複数のオフサイト惨事復旧ロケー ションがある場合、そのロケーション数に合わせて、各オフサイト惨事復 旧場所に StorageTek Library Attach のコピーを作成できます。

#### Disaster Recovery ACSLS ディスクを作成する方法

- 1. Manager から、ブートキット ウィザードを開き、[Machine Specific Disk]を選び、[次へ]をクリックします。
- 2. ローカルバックアップサーバをバックアップサーバのリストから選び、 [OK]をクリックします。
- 3. 保護されているクライアントマシンのリストから、ローカルバック アップサーバを選び、[次へ]をクリックします。
- 4. 空のフロッピディスクをフロッピドライブに挿入し、[開始]をクリッ クします。このウィザードでは、ローカルバックアップサーバからマ シン固有のリカバリディスクを作成します。
- 5. このウィザードでは、Disaster Recovery ACSLS Disk がローカル バック アップ サーバの復旧が必要かどうかを確認します。ディスクを作成す るかどうかを決定します。
	- ディスクを初めて作成する場合、[はい]をクリックして、この ディスクを作成します。
	- 下記の条件がすべて当てはまれば、ディスクを作成する必要はあ りません。
		- Disaster Recovery ACSLS Disk が既にローカルバックアップサー バマシンに作成されている。
		- バックアップメディア (テープライブラリオプションもしくは StorageTek ACSLS 用のエンタープライズオプション)の環境設定 が最後にディスクが作成されてから変更されていない。
		- StorageTek LibAttach の環境設定が最後にディスクが作成されて から変更されていない。

これらの条件に見合えば、ウィザードを終了します。

- 6. 空のフロッピディスクをフロッピドライブに挿入し、[開始]をクリッ クします。
- 7. このウィザードで、すべての必要なファイルが配置され、これらのファ イルがフロッピディスクにコピーされます。このウィザードで配置で きないファイルがある場合、メッセージが表示され、配置できないファ イルを手動で 1 つずつ配置します。

Disaster Recovery ACSLS Disk が作成されます。

注: 最初にローカルバックアップサーバマシンのフルバックアップを 行った直後に、Disaster Recovery ACSLS Disk を作成することを強くお勧めし ます。

### 複製先からの Disaster Recovery ACSLS Disk の作成

惨事復旧情報を保存する複製先を設定する場合、Disaster Recovery ACSLS Disk を、障害が発生した後に作成することもできます。

ローカル バックアップ サーバ マシンがクラッシュし、Disaster Recovery ACSLS Disk がない場合、リモートにある惨事復旧情報の複製先からディス クを作成することができます。 このディスク作成のために、下記のディ レクトリにあるすべてのファイルを空のフロッピーディスクにコピーし ます。

¥¥%remote machine%¥%shared folder%¥%backup server name%¥acsls

# <span id="page-239-0"></span>ACSLS ライブラリを使用した惨事復旧

ACSLS ライブラリを使用して惨事復旧を行うことができます。

StorageTek ACSLS ライブラリを使用してローカル バックアップ サーバの惨事復 旧を行う方法

- 1. Windows Server 2003 CD を起動し、F2 キーを押して、[Windows ASR モード]にします。
- 2. 青い画面のセットアップの後で、マシンが再起動します。再起動後に、 マシンが[GUI モード設定]に入り、Disaster Recovery ウィザードが開 始されます。
- 3. Disaster Recovery ウィザードが CA ARCserve Backup CD/DVD およびマシ ン固有のリカバリ ディスクを挿入するように促すメッセージが表示 されます。

注: マシン固有のリカバリ ディスクは、MSD(Machine Specific Disk) とも言います。

4. CD とフロッピーディスクからすべてのファイルがコピーされたら、 Disaster Recovery ウィザードが Disaster Recovery ACSLS Disk が必要かど うかを判断します。

不要であれば、ウィザードはネットワークを設定し、メインのリスト ア ウィザードを開始します。

Disaster Recovery ACSLS Disk が必要であれば、メッセージが表示され、 ディスクを挿入します。

- 5. Disaster Recovery ウィザードは、Disaster Recovery ACSLS Disk からすべて のファイルをコピーし、ローカルコンピュータに StorageTek ACSLS サービスをリストアします。 StorageTek ACSLS サービスのリストアに 失敗した場合、または、Disaster Recovery ACSLS Disk がない場合、警告 メッセージが表示され、リストア処理に StorageTek ACSLS ライブラリ が使用できない可能性があることを知らせます。
- 6. メインのリストア ウィザードが開始されます。 通常の惨事復旧処理が続行されます。

# 付録 G: Windows Small Business Server 2003 の復旧

Windows Small Business Server 2003 は、Microsoft Windows 製品群の中で重 要な製品であり、中小企業のユーザに分かりやすい IT ソリューションを提 供しています。 Windows Small Business Server 2003 のインストールパッ ケージには、Internet Information Service (IIS)、ASP.Net、Microsoft Exchange Server および Microsoft SharePoint service を含む Windows サービスとアプ リケーションに共通使用されているものがあります。 この付録には、惨 事復旧目的で、これらのサービスとアプリケーションの適切なバックアッ プ方法とリストア方法が記載されています。

注: このセクションには、Windows Small Business Server 2003 のデフォルト 設定をバックアップおよびリストアする方法が記載されています。 ただ し、Windows Small Business Server 2003 のすべての復旧手順が網羅されて いるわけではありません。

このセクションには、以下のトピックが含まれています。

[Windows Small Business Server 2003](#page-242-0) デフォルト設定 (P. 243) [CA ARCserve Backup](#page-243-0) の要件 (P. 244) [Windows Small Business Server 2003](#page-244-0) の惨事対策 (P. 245) [Windows Small Business Server 2003](#page-244-1) 惨事復旧 (P. 245) [その他のアプリケーション](#page-245-0) (P. 246) [Microsoft SharePoint Service](#page-245-1) のリストア (P. 246) [Microsoft Exchange](#page-250-0) のリストア (P. 251)

# <span id="page-242-0"></span>Windows Small Business Server 2003 デフォルト設定

デフォルトとして、 Microsoft Windows Small Business Server 2003 は以下の コンポーネントをコンピュータセットアップ時にインストールします。

- Microsoft Active Directory : また、ドメインコントローラーに新しいド メインとアップデートを作成します。
- IIS 6 integrated with ASP.net: デフォルト Web サイトを作成し、Microsoft Frontpage extension を使用して環境設定を行います。
- DNS
- Active Directory と統合された Microsoft Exchange Server 6.5
- Microsoft SQL Desktop Engine 2000
- Windows Microsoft SharePoint Services 2.0: companyweb と呼ばれる仮想 Web サイトを作成し、Microsoft SharePoint 拡張機能を使用して、環境 設定を行います。
- その他の共通ネットワークサービス(オプショナル DHCP、Firewall、 Windows Cluster など)

# <span id="page-243-0"></span>CA ARCserve Backup の要件

Windows Small Business Server 2003 のデータを正しくバックアップするに は、CA ARCserve Backup ベースに加え、以下のオプションが必要となりま す。

- CA ARCserve Backup Agent for Open Files for Windows
- Disaster Recovery Option
- CA ARCserve Backup Agent for Microsoft Exchange Server
- ストレージ デバイスに付随するその他オプション

Windows Small Business Server 2003 Premium Edition  $\overline{\mathfrak{k}}_1$  Microsoft SQL 2000 Server (Service Pack 3) にはインストールされており、Microsoft Desktop Engine (MSDE)の代わりに使用可能です。 Premium Edition をインストール する場合、CA ARCserve Backup Agent for Microsoft SQL Server もインストー ルする必要があります。

# <span id="page-244-0"></span>Windows Small Business Server 2003 の惨事対策

通常のフルマシンバックアップに加えて、アプリケーションを保護するた めに、以下のバックアップが必要です。

- **Microsoft Exchange Server**: Agent for Microsoft Exchange Server を使用し て、Microsoft Exchange Server のデータをデータベース レベルとドキュ メント レベルの 2 つのレベルで保存できます。 データベースレベル バックアップはすべての Microsoft Exchange データを全体として捉え、 1 つの情報ストアとしてすべてのデータをバックアップします。(デー タベース) 。ドキュメント レベル バックアップでは、より詳細な制御 を提供します。惨事復旧目的では、データベースレベルバックアップ をお勧めします。
- **Microsoft Desktop Engine (MSDE)**: Windows Small Business Server 2003 では MSDE を Microsoft SharePoint Services のプライマリストレージ コ ンテナとしてデータを保存します。 いくつかのその他のアプリケー ション (例:SBSMonitor)でも、MSDE にデータ保存します。CA ARCserve Backup Client for Microsoft VSS Software Snap-Shot MSDEwriter は、MSDE データのバックアップとして使用されます。
- **Microsoft SQL Server**: Windows Small Business Server 2003 Premium Edition では、MSDE の代わりに Microsoft SQL Server 2000 の使用が可能 です。 Microsoft SQL Server を使用する場合、Agent for Microsoft SQL Server を Microsoft SQL Server データを保存するのに使用します。

# <span id="page-244-1"></span>Windows Small Business Server 2003 惨事復旧

Windows Small Business Server 2003 サーバ マシンを復旧するには、まず Windows 2003 用の通常の惨事復旧手順に従います。 通常の惨事復旧処理 によって、マシンは最後の完全バックアップの状態に戻りますが、データ ベース データは復旧されません。 このセクションでは、データベースを 回復する手順について説明します。

Windows 2003 マシンの復旧の詳細については、「[Windows 2003](#page-86-0) および Windows XP [における惨事復旧](#page-86-0) (P. 87)」を参照してください。

# <span id="page-245-0"></span>その他のアプリケーション

Windows Small Business Server 2003 デフォルトサービスでは、惨事復旧処 理システムの運営中に復旧が可能です。 このセクションに記載のあるア プリケーション以外のサードパーティ アプリケーションをご使用の場合、 これらのアプリケーションを回復する方法については、適切な CA ARCserve Backup のエージェントまたはオプション ガイドを参照してくだ さい。

# <span id="page-245-1"></span>Microsoft SharePoint Service のリストア

Microsoft SharePoint データのアップデートを頻繁に行わない場合、(例、 エージェントを使ってファイルを開く場合)、Microsoft SharePoint Service は惨事復旧処理の完了後、特別な惨事復旧手順を行わずに起動できる可能 性があります。 ただし、このデータが完全に壊れてしまった場合、下記 の手順に従って Microsoft SharePoint Service のデータを完全に回復するこ とを強くお勧めします。

## Microsoft SharePoint Service データの回復方法

以下の処理により、Microsoft SharePoint Service のデータを完全に回復する 事が可能です。

- 1. Microsoft SharePoint website を削除し、Microsoft SharePoint をアンイン ストールします。
- 2. Microsoft SharePoint と MSDE を再度インストールし、MSDE meta デー タベースを作成します。
- 3. Microsoft SharePoint Service をリストアします。

このセクションでは、処理の各段階に関係のある情報と手順について説明 します。

<span id="page-246-0"></span>Microsoft SharePoint Web サイトの削除、および Microsoft SharePoint のアンインス トール

> Microsoft SharePoint Web サイトを削除し、Microsoft SharePoint をアンイン ストールすることができます。

Microsoft SharePoint Web サイトを削除し、Microsoft SharePoint をアンインス トールする方法

- 1. 「スタート]メニューから「コントロールパネル]を開き、「プログ ラムの追加と削除]をダブルクリックします。
- 2. Microsoft SharePoint 2.0 とすべての MSDE コンポーネント(SharePoint and SBSMonitoring) を選択し、アンインストールします。
- 3. Web サイトの Internet Information Service (IIS) Manager Console Administrative Tools から、companyweb と SharePoint Central Administration Web サイトを削除します。
- 4. Application Pools 下の IIS Manager で、StsAdminAppPool を右クリックし、 [ポップアップメニューから削除]を選びます。
- 5. Microsoft SharePoint と companyweb フォルダを削除するか、名前の変 更を行います。
- 6. 以下のレジストリ キーを削除します。

HKEY\_LOCAL\_MACHINE¥SOFTWARE¥Microsoft¥MicrosoftSQL Server¥SHAREPOINT HKEY\_LOCAL\_MACHINE¥SOFTWARE¥Microsoft¥SmallBusinessServer¥Intranet

### Microsoft SharePoint と MSDE の再インストール

Microsoft SharePoint をアンインストールした際、Microsoft SharePoint と MSDE を再度インストールし、MSDE meta データベースを作成する必要が あります。 これを行うには、以下の手順に従います。

Microsoft SharePoint および MSDN を再インストールする方法

1. Windows Small Business Server 2003 インストール用 CD から、Microsoft SharePoint Service を再インストールします。

X:¥SBS¥CLIENTAPPS¥SHAREPT¥setupsts.exe

X は CD-ROM のドライブ文字です。

注: インストール CD の MSDE コア ファイルのデジタル署名に問題が あり、期限切れである場合、Microsoft SharePoint Services setup program (STSV2.exe)のアップデートバージョンをダウンロードし、Microsoft SharePoint Services を再インストールします。

2. 再インストールの最後段階で、エラーメッセージが表示され、Microsoft SharePoint セットアップエラーが発生し、インストールがデフォルト ウェッブサイトのアップデートに失敗したことを知らせます。このエ ラーメッセージは、Windows Small Business Server 2003 Microsoft SharePoint インストールに特有なもので、無視は不可能です。

ページを閉じて、[OK]をクリックします。

3. インストール後、STS が Microsoft SharePoint Central Administration site と STS\_config と呼ばれる Microsoft SharePoint 環境設定データベース を 作成します。

Microsoft SharePoint 環境設定データベース STS\_config がない場合、 MSDE コア ファイルのデジタル署名が期限切れである可能性がありま す。 この問題を解決するには、以下の手順を実行します。

a. Microsoft SharePoint website を削除し、Microsoft SharePoint をアン インストールします。

注: 削除およびアンインストールの詳細に関しては、「[Microsoft](#page-246-0)  SharePoint Web [サイトの削除および](#page-246-0) Microsoft SharePoint のアンイ [ンストール](#page-246-0) (P. 247)」のセクションを参照してください

- b. Microsoft SharePoint Services セットアップ プログラム(STSV2.exe)の 最新版をダウンロードします。
- c. このトピックの最初に戻り、すべての Microsoft SharePoint と MSDE をアンインストールします。
- 4. Websites の下の IIS マネージャでは、新しい仮想Webサイトを作成し、 companyweb と名前をつけ、ホームパスを選択します。 デフォルトパ スは通常、 c:¥inetpub¥companyweb となります。 デフォルトの場所を 使用する場合は、すべてのリストアオペレーションが終了したら、パ スは元通りにリストアされます。
- 5. STS インストール手順では、セットアップが任意に TCP ポートを選択 し、Microsoft SharePoint Central Administration Site を作成します。元の 設定と同じとなるように、IIS マネージャを使用して、バックアップを とる前に、このポートを 8081 を元の設定として変更します。
- 6. Microsoft SharePoint Central 管理サイト http://localhost:8081 を Microsoft Internet Explorer から起動して、新しい Microsoft SharePoint Web サイトを作成して、元の Microsoft SharePoint コンテンツをリスト アします。

Microsoft SharePoint Central Administration のホームページが表示され ます。

- 7. 「仮想サーバの延長もしくはアップグレード]をクリックし、仮想サ イトリストから companyweb を選択します。
- 8. 仮想サーバリストから、アップデートしたいサーバを選択します。
- 9. 拡張仮想サーバページでは、[拡張]を選択し、コンテンツデータベー スを作成します。
- 10. コンテンツデータベースの拡張と作成のページでは、必要なフィール ドの適切な情報に入れます。

新しく任意の名前がついたコンテンツデータベースが MSDE に作成さ れます。

### Microsoft SharePoint Service のリストア

Microsoft SharePoint 環境設定データベースが再構築された場合、Microsoft SharePoint コンテンツデータベースをリストアする必要があります。これ を行うには、以下の手順に従います。

Microsoft SharePoint Service をリストアする方法

1. CA ARCserve Backup Manager を使用して、すべてのコンテンツ データ ベース バックアップ (STS\_Config および STS\_%machine\_name%\_1)を 元の場所にリストアします。 MSDE ライタが元のコンテンツデータ ベースを再作成します。

重要: MSDE ライタの下に、コンテンツ データベース、STS\_Config およ び STS %machine\_name% 1のみリストアします。

- 2. リストアされたデータベースを現在のコンテンツデータベースとして 設定します。 これを行うには、以下の手順に従います。
	- a. SharePoint Central Administration Site を開き、[仮想サーバの設定の 検索]を選択し、companyweb の Web サイトを選択します。
	- b. [仮想サーバ管理]を選択し、[コンテンツ データベースの管理] を選択します。
	- c. コンテンツ データベースの管理のページで、再インストール処理 で作成したコンテンツ データベースをクリックし、[コンテンツ データ オプションの削除]を有効にします。
	- d. [OK]をクリックします。
- 3. 同じページで、「コンテンツデータベースの追加]をクリックし、現 在のコンテンツ データベースとしてリストアされたデータベースを 追加します。

[コンテンツ データベースの追加]画面が開きます。

- 4. 必要なフィールドに適切な情報を入力して「OK]をクリックします。
- 5. http://companyweb/ を開いて、結果を検証します。

元の Microsoft SharePoint のデータがリストアされているはずです。

# <span id="page-250-0"></span>Microsoft Exchange のリストア

Microsoft Exchange アプリケーションデータをリストアするには、Backup Manager から [Microsoft Exchange バックアップ セッション]を選択し、 元の場所にセッションをリストアします。 ただし、以下の操作を確認す る必要があります。

■ Microsoft Exchange Server データをリストアするには、Exchange Administrator Group のメンバーである必要があります。

注: Windows Small Business Server 2003 のデフォルト設定では、管理者 が自動的に Microsoft Exchange Server の管理者となります。

■ リストアジョブをサブミットする前に、 Exchange Administrator ユー ザー名とパスワードを入力します。

Microsoft Exchange Server データのリストアの詳細に関しては、「*Agent for Microsoft Exchange Server* ユーザ ガイド」を参照してください。
# 付録 H: 物理マシンから仮想マシンへの データの復旧

このセクションでは、CA ARCserve Backup Disaster Recovery Option を使用し て、物理マシンから仮想マシンへの惨事復旧 (P2V) を行う方法に関する 情報を提供します。 次の図は、一般的な P2V 設定を示しています。

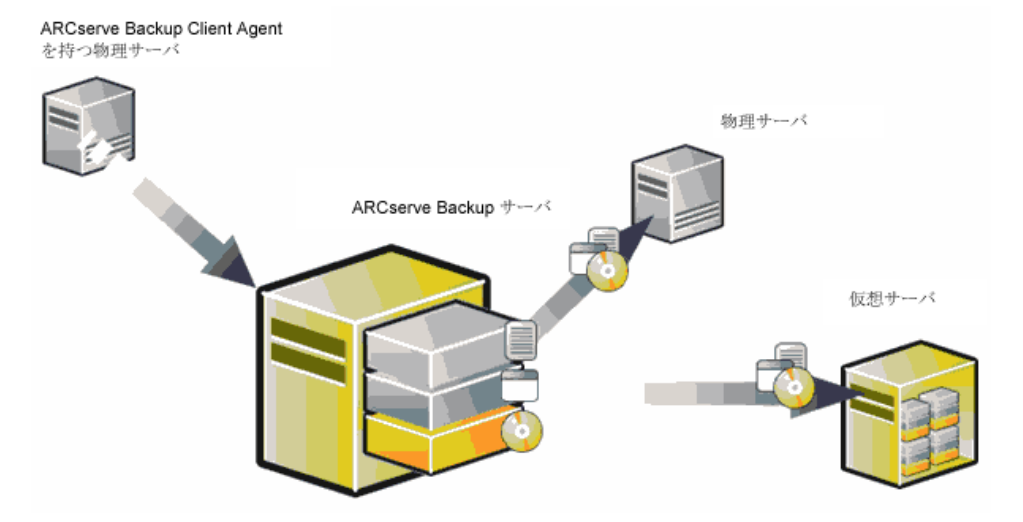

これで、Disaster Recovery Option を使用して、物理サーバを VMware ESX Server および Microsoft Hyper-V Server のような仮想インフラストラクチャ の仮想マシンへ復旧することができるようになりました。

このセクションには、以下のトピックが含まれています。

[前提条件](#page-252-0) (P. 253) [ローカルおよびリモート](#page-254-0) リストア向けのシナリオ (P. 255) [その他の既知の問題](#page-261-0) (P. 262)

# <span id="page-252-0"></span>前提条件

CA ARCserve Backup Disaster Recovery Option、Microsoft ASR、ネットワーク 設定ユーティリティである netsh、および VMware ESX Server および Microsoft Hyper-V Server の使用方法に関する知識が必要です。

## オペレーティング システム

物理マシンから VMware 仮想マシンへの惨事復旧をサポートするオペ レーティング システムは、以下になります。

- Microsoft Windows 2008 (R2)
- Microsoft Windows 2003 (R2)
- Microsoft Windows XP Professional

物理マシンから Hyper-V 仮想マシンへの惨事復旧をサポートするオペ レーティング システムは、以下になります。

- Microsoft Windows 2008
- Microsoft Windows 2003  $(R2)$

## 仮想インフラストラクチャ

この機能は、VMware ESX Server 2.5 以上および VMWare および Microsoft Hyper-V Server の仮想インフラストラクチャでサポートされています。

## ソフトウェア要件

以下は、ソフトウェア要件に関する情報です。

- CA ARCserve Backup Base r15 以降
- CA ARCserve Backup Disaster Recovery Option
- CA ARCserve Backup Client Agent (リモートマシンの復旧用)

# <span id="page-254-0"></span>ローカルおよびリモート リストア向けのシナリオ

バックアップ イメージは、ローカルまたはリモートのいずれかであり、 これらのイメージのローカル リストアまたはリモート リストアを実行で きます。 このセクションでは、以下のシナリオでのベスト プラクティス について説明します。

- ローカル [バックアップおよびローカル](#page-254-1) リストア (P. 255)
- リモート[バックアップおよびリモート](#page-256-0)リストア (P. 257)
- ローカル [バックアップおよびリモート](#page-259-0) リストア (P. 260)

注: CA ARCserve Backup は、同様のハードウェア構成を持つマシンにバッ クアップ イメージをリストアするように設計されています。 P2V リスト アを実行するために、仮想マシンおよび物理マシンの両方が同様に構成さ れるようにしてください。

## <span id="page-254-1"></span>ローカル バックアップおよびローカル リストア

ローカル テープに物理マシンのフル バックアップを実行し、Machine Specific Disk (MSD)を作成する必要があります。ブート可能 CD またはイ ンストール CD、およびフロッピー ディスクを使して、物理マシンへリス トアするのと同様の方法でバックアップ テープから仮想マシンへバック アップ データをリストアします。

注: Microsoft Hyper-V VM は最初の IDE ディスクからのみ起動できます。そ のため、VM を適切に設定し、システム ディスクが最初の IDE ディスクに 復旧されるようにする必要があります。

<span id="page-255-0"></span>VMWare ESX Server にホストされている VM にローカル リストアを実行した後、ネットワーク イン ターフェース カード(NIC)が機能しない

> ローカル リストア後にシステムを再起動すると、ネットワーク インタ フェースカード (NIC) が正しく機能しません。

以下のいずれかの方法で、この問題を解決できます。

- NIC が適切に動作するように、仮想マシンに VMware Tools をインス トールします。
- 以下のように、ネットワークドライバをアンインストールし、それを 再インストールします。
	- a. 仮想マシン上の復旧したシステムにログインします。
	- b. [スタート]-[コントロール パネル]-[管理ツール]-[コンピュー タの管理]-[デバイス マネージャ]の順にクリックします。
	- c. ネットワーク アダプタを右クリックし、以下のようにアンインス トールをクリックします。

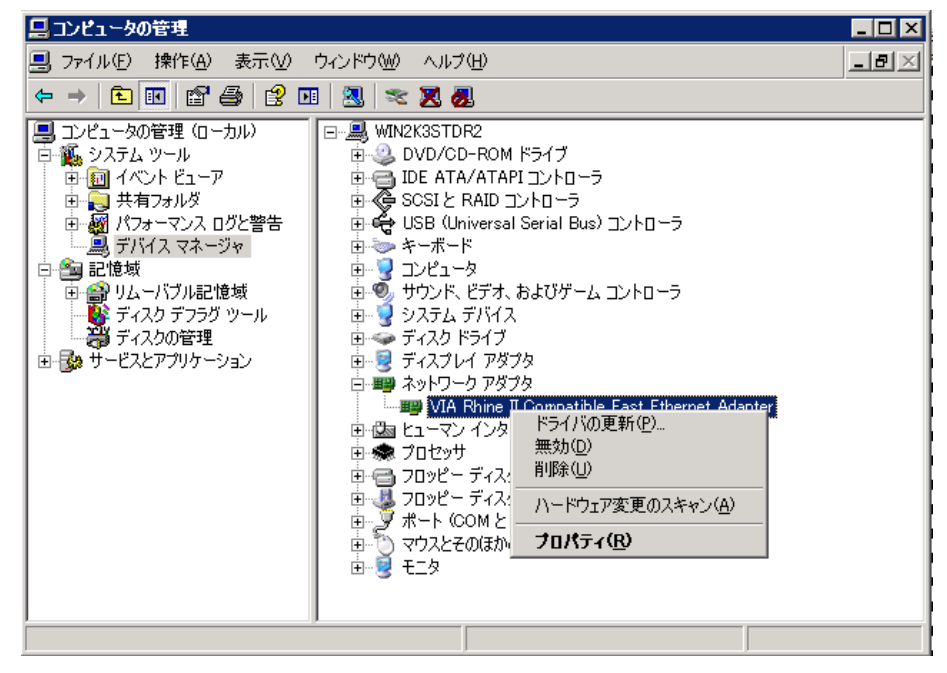

- d. アンインストール後にホスト名を右クリックし、[ハードウェア 変更のスキャン]をクリックして、ハードウェアの変更をスキャ ンします。 ネットワーク アダプタが自動的に再インストールされ ます。
- e. ネットワーク アダプタのインストール後に、ホスト マシンの IP ア ドレスを DHCP に設定します。

## <span id="page-256-0"></span>リモート バックアップおよびリモート リストア

リモート バックアップおよびリモート リストアを実行できます。

## Hyper-V 仮想マシンへリストアする方法

Hyper-V 仮想マシン上でリモート リストアを実行する前に、Windows Server 2003 (x64) 上で以下の手順を実行する必要があります。

注: Microsoft は、Windows 2003 (x64) 用のレガシー ネットワーク アダプ タのドライバを提供していません。そのため、回復を実行するにはデフォ ルトのネットワーク アダプタを使用する必要があります。

### Hyper-V 仮想マシン上で回復を実行する方法

- 1. 惨事復旧処理を開始します。
- 2. Disaster Recovery ウィザードが表示されたら、Hyper-V VM コンソール から[アクション]を選択し、統合サービス セットアップ ディスクを 挿入します。
- 3. 惨事復旧ウィザードからコマンド ウィンドウを開きます。
- 4. CD/DVD ドライブに切り替え、フォルダ support¥amd64 に移動し、 setup.exe と入力します。
- 5. セットアップ ウィザードを実行し、デフォルト設定を使用してセット アップ処理を完了すします。

重要: セットアップによって再起動を促すメッセージが表示された場 合、サーバを再起動しないでください。

6. Disaster Recovery ウィザードに戻り、復旧を開始します。

Windows 2003 (x86)および 2008 (x86、x64)で惨事復旧プロセスを開始 するには、仮想マシンにレガシー ネットワーク アダプタを追加してくだ さい。

#### レガシー ネットワーク アダプタを追加する方法

- 1. 「設定]を選択した後、「ハードウェアの追加]を選択します。 「ハードウェアの追加]ダイアログ ボックスが表示されます。
- 2. レガシー ネットワーク アダプタを選択します。

「ネットワークアダプタ」ダイアログ ボックスが表示されます。 レガシー ネットワーク アダプタが追加されます。

レガシー ネットワーク アダプタのドライバは Windows インストール メ ディアに含まれています。そのため、惨事復旧処理中に統合サービスをイ ンストールしないでください。

注: Windows 2003 (x86)では、惨事復旧と再起動を実行した後に Hyper-V 統合サービスインストールする必要があります。インストールしない場合、 NIC およびその他のサービスは動作しません。

## テープ エンジンへの接続を確立できない

Disaster Recovery リストアが開始する際に、テープ エンジンへの接続が確 立されません。

注: Windows XP/2003/2008 では、惨事復旧ウィザードで IP アドレスを設定 できます。

## テープ エンジンへの接続を確立する方法

- 1. Restore Manager からコマンド プロンプトを開きます。
- 2. 以下のコマンドを実行します。

ipconfig

注: 利用可能な IP アドレスが 169.254.159.XXX の場合、または割り当て られた IP アドレスがない場合は、新しい IP アドレスを設定する必要が あります。新しい MAC アドレスが割り当てられる場合は、CA ARCserve Backup は新しい NIC の元の IP アドレスをリストアできません。

- 3. Windows コマンド netsh を実行し、NIC にアドレスを追加します。
- 4. サーバの IP アドレスおよびサーバ名を追加して、以下のファイルを変 更します。

#### **Microsoft Windows XP/ 2003/ 2008** (**R2**)

C:¥WINDOWS¥system32¥drivers¥etc¥hosts

5. 各プラットフォームの以下のディレクトリに移動し、drw コマンドを 実行して通常のリストア処理を開始します。

#### **Microsoft Windows XP/ 2003/ 2008** (**R2**)

#### C:¥WINDOWS¥system32¥DR

これにより、テープ エンジンへの接続が確立されます。

## リモート リストア後にネットワーク インタフェース カード(NIC)が機能しない

リモート リストア後にシステムが再起動する際、NIC が正常に機能しませ  $h_{\circ}$ 

詳細については、「VMWare ESX Server [にホストされている](#page-255-0) VM にローカ ル [リストアを実行した後、ネットワーク](#page-255-0) インターフェース カード(NIC) [が機能しない](#page-255-0) (P. 256)」を参照してください。

## <span id="page-259-0"></span>ローカル バックアップおよびリモート リストア

このセクションで示すシナリオに従って、ローカル バックアップおよび リモート リストアを実行できます。

## Microsoft Hyper-V Server にホストされている VM にリモート リストアを実行した後、ネットワーク インターフェース カード(NIC)が機能しない

リモート リストア後にシステムが再起動する際、NIC が正常に機能しませ ん。Windows 2003 (x64)では、惨事復旧の後、ネットワーク アダプタが 正常に動作せず、統合サービスを正常にインストールできない場合があり ます。 統合サービスをインストールするには、以下の手順を実行する必 要があります。

## 統合サービスをインストールする方法

- 1. ファイル C:¥Windows¥System32¥Drivers¥wdf01000.sys を削除します。
- 2. レジストリ キー HKLM¥System¥CurrentControl¥Services¥wdf0100 を削除 します。
- 3. VM を再起動し、ログインします。
- 4. [アクション]を選択し、VM コンソールから統合サービス セットアッ プ ディスクを挿入し、インストールします。

統合サービスがインストールされます。

## シナリオ 1

このシナリオでは、TEST-SERVER はローカルにバックアップされたサーバ で、192.168.1.224 の IP アドレスを持つと想定します。

TEST-SERVER を仮想マシン上に復旧するには、Machine Specific Disk (MSD) フロッピー ディスクの中にあるいくつかのファイルを、新しいサーバで ある、192.168.1.226 の IP アドレスを持つ TEST-SERVER-REP に手動で更新し、 IP の競合を避けてリカバリを完了する必要があります。 その後、新しい サーバを物理マシンのホスト名および IP アドレスで名称変更できます。

注: IP アドレスの競合を避けるには、リストア ジョブの完了後、仮想マシ ンを再起動する際に、物理マシンの接続を解除する必要があります。

## Windows Server 2003 または Windows Server 2008 用の MSD フロッピーを変 更する方法

- 1. 以下のファイルをテキスト エディタを使用して変更します。
	- **AdrCfg.ini**

[ClientConfig] で、値 ClientName を TEST-SERVER から TEST-SERVER-REP に変更します。

[ServerConfig] で、値 ClientName を TEST-SERVER から TEST-SERVER-REP に変更します。

[DRConfig] で、値 DrType を Local から Remote に変更します。

■ **AdrNet.ini**

[SystemInfo] で、値 MachineName を TEST-SERVER から TEST-SERVER-REP に変更します。

レコードの IP アドレスを 192.168.1.224 から 192.168.1.226 に変更 します。

- 2. 以下のファイルの名前を変更します。
	- TEST-SERVER.ses を TEST-SERVER-REP.ses に変更

## シナリオ 2

このシナリオでは、TEST-SERVER という名前のサーバがローカルにバック アップされており、192.168.1.224 の IP アドレスを持つと想定します。 こ のサーバを他のサーバ DR-SERVER から仮想マシンへ復旧するには、以下の 手順を実行して MSD フロッピー ディスクを変更します。テキスト エディ タを使用して、Windows Server 2003 ファイル用の MSD フロッピーを変更 できます。

```
AdrCfg.ini
```
[ClientConfig] で、値 BrightStorServer を TEST-SERVER から DR-SERVER に変更します。 [ServerConfig] で、値 BrightStorServer を TEST-SERVER から DR-SERVER に変更します。 [DRConfig] で、値 DrType を Local から Remote に変更します。

注: 名前は 15 文字を超えないようにしてください。

## <span id="page-261-0"></span>その他の既知の問題

このセクションでは、物理マシンから仮想マシンにデータを回復するとき に発生する可能性のあるいくつかの問題について説明します。

## SCSI ディスクをロードできない

Microsoft Windows XP マシンを ESX 上の仮想マシンにリストアする際には、 F6 を使用して SCSI ドライバを追加し、それが LSIlogic モードを使用するよ うにします。これで、[http://www.vmware.com/jp](http://www.vmware.com/jp/) からダウンロードした LSI Logical SCSI ドライバを使用できます。

## 複数の SCSI アダプタおよび複数のハード ディスク

以下の点を考慮する必要があります。

- 仮想マシン上のディスクの数は、物理マシン上のディスクの数と等し い必要があります。
- 仮想マシン上のディスクのサイズは、物理マシン上のディスクのサイ ズ以上である必要があります。
- 仮想ハードディスクを設定する際には、仮想ディスクの順序が物理マ シン上のディスク マネージャに表示されるディスク番号の順序と必 ず同じになるようにしてください。
- ブートディスクは、元のディスクと同じになるようにしてください。 以下の図で示すとおり、仮想マシンの BIOS セットアップで、ハード ディスクのブートの順序を設定する必要がある場合があります。

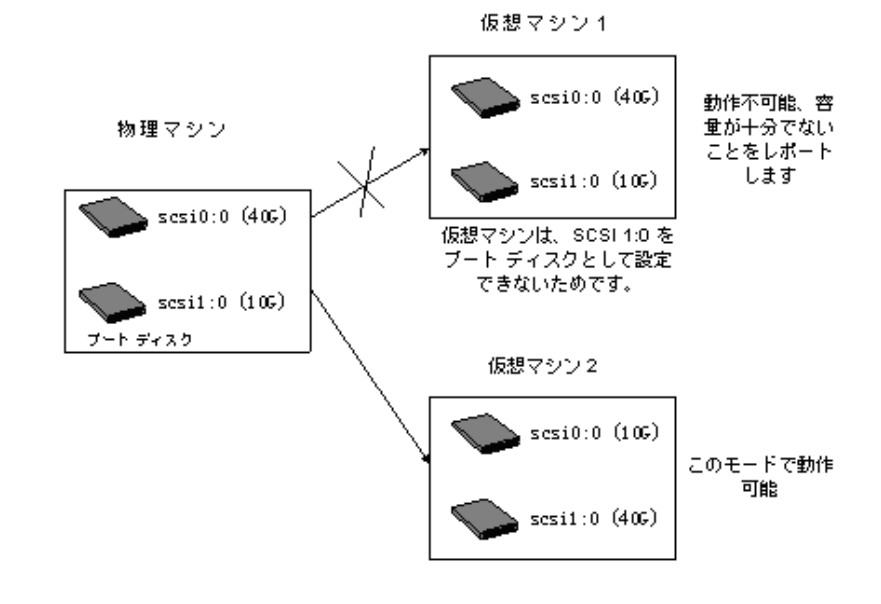

## 注: 各ディスクの仕様を調べてください。

## レジストリ ファイルの変更

以下の手順を使用して、レジストリ ファイルを変更できます。

#### レジストリ ファイルを変更する方法

- 1. レジストリエディタを実行し、KEY\_LOCAL\_MACHINE を選択します。
- 2. メニューから「ハイブの読み込み]を選択し、編集するファイルを選 択します。
- 3. 画面に表示されているように、たとえば tmpKey などの名前を一時的 にキーに割り当てます。

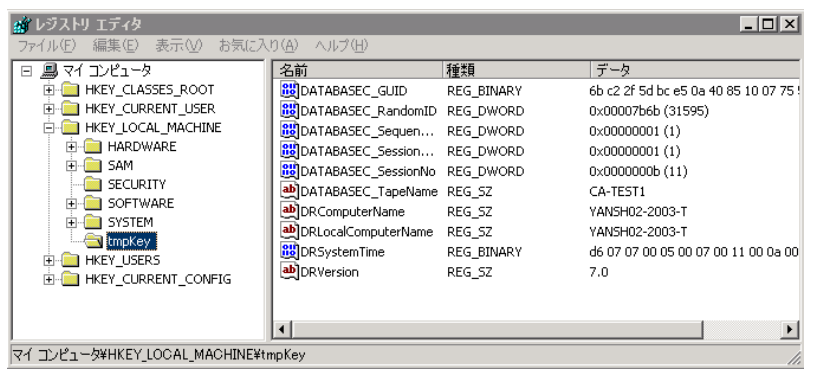

- 4. レジストリ エディタの右側のパネルの中で、このキーの値を確認でき ます。
- 5. 変更する行をダブルクリックし、それを編集します。
- 6. レジストリ エディタの左側のペインから tmpKey を選択し、変更され たレジストリの値を確認し、「ファイル] - 「ハイブのアンロード]に 移動します。 編集したファイルに変更が適用されます。

詳細については、「*VMWare ESX User Manual and MSDN*」を参照してく ださい。

# 付録 I: Windows 2003 および Windows XP で の、フロッピーを使用しないデータ復旧

Windows XP および Windows Server 2003 では、フロッピー ディスクや CD-ROM を使用しないでデータを回復できます。

このセクションには、以下のトピックが含まれています。

リモート [インストール](#page-264-0) サービス (RIS) (P. 265) [フロッピーを使用しない惨事復旧の準備方法](#page-264-1) (P. 265) [インストールの前提条件](#page-265-0) (P. 266) RIS [のインストールおよび設定方法](#page-266-0) (P. 267) 特定の OS [イメージ向けのセットアップ応答ファイルの準備方法](#page-272-0) (P. 273) OS イメージ用の DR [バイナリの準備](#page-274-0) (P. 275) [フロッピーを使用しない惨事復旧の実行方法](#page-278-0) (P. 279)

# <span id="page-264-0"></span>リモート インストール サービス(RIS)

CA ARCserve Backup を使用した、リモート インストール サービス(RIS) ベースのフロッピーを使用しない惨事復旧が、以下のオペレーティング システムで現在サポートされています。

- Microsoft Windows XP
- Microsoft Windows Server 2003

# <span id="page-264-1"></span>フロッピーを使用しない惨事復旧の準備方法

RIS ベースのベア メタル復旧の準備には、以下の手順が含まれます。

- 前提条件のチェック
- RIS のインストールおよび設定
- OS イメージの準備
- 各 OS イメージ用のセットアップ応答ファイルの準備
- 各 OS イメージ用の DR バイナリの準備

# <span id="page-265-0"></span>インストールの前提条件

このセクションでは、ハードウェアおよびソフトウェアをインストールす る際の前提条件について説明します。

## RIS サーバのハードウェア要件

以下は、RIS サーバ向けのハードウェア要件です。

- Microsoft Windows Server 2003 をインストールするための最低限の ハードウェア要件。
- 4GB ハードディスク ドライブ

注: 1 つのハード ディスクまたはパーティションの全体を RIS ディレ クトリ ツリー専用に準備します。 SCSI ベースのディスク コントロー ラおよびディスクを使用して、これを実行できます。

■ TCP/IP をサポートする 10 または 100 Mbps のネットワーク アダプタ。 100 Mbps が推奨されます。

RIS をインストールする前に、サーバ上でハード ディスクを NTFS ファイル システムでフォーマットする必要があります。 オペレーティング システ ムおよび RIS をリモートでインストールするのに十分なディスク ドライ ブの空き容量があるのを確認してください。

注: RIS を、Microsoft Windows Server 2003 がインストールされているのと 同じドライブまたはパーティションにインストールしないでください。

## クライアントのハードウェア要件

クライアント マシン上に RIS をインストールする前に、以下のハードウェ ア要件を満たす必要があります。

- オペレーティング システムをインストールするためのハードウェア 最小要件を満たす必要があります。
- PXE DHC ベースのブート ROM ネットワーク アダプタのバージョン 1.00 以降。RIS ブート ディスクがサポートするネットワーク アダプタ も使用できます。

注: PXE DHCP ベースのブート ROM の最新版を取得するには、ネットワー ク アダプタの製造元にご連絡ください。

## ソフトウェア要件

RIS で使用するためにネットワーク サービスを有効化する必要があります。 RIS サーバまたはネットワーク内で利用可能な他のサーバ上で、以下の サービスのインストールおよび有効化を行います。

- ドメイン ネーム システム (DNS サービス)
- 動的ホストの構成プロトコル (DHCP)
- Active Directory サービス

# <span id="page-266-0"></span>RIS のインストールおよび設定方法

RIS のインストールおよび設定には、以下の5つの主要な手順が含まれま す。

- RIS のインストール
- RIS の設定
- Active Directory 内での RIS への権限付与
- ユーザ権限の設定
- RIS トラブルシューティング オプションの有効化

## Windows Server 2003 RIS のインストール

以下の手順に従って、Windows Server 2003 にリモート インストール サー ビスをインストールする必要があります。

注: Windows Server 2003 インストール ファイルを求められた場合、 Windows Server 2003 インストール CD を挿入し、[OK]をクリックします。 オペレーティング システムをアップグレードするように求められたら、 [いいえ]をクリックします。

Windows Server 2003 RIS のインストール方法

1. [スタート]-[コントロール パネル]をクリックし、[プログラムの 追加と削除]を選択します。

[Windows コンポーネントの追加と削除]ダイアログ ボックスが開き ます。

2. [リモートインストールサービス]オプションを選択し、[次へ]を クリックします。

OS の CD を準備するように表示され、RIS インストールが起動します。

- 3. 「完了]ボタンをクリックします。 コンピュータを再起動するように求められます。
- 4. 「はい]ボタンをクリックします。

これで、Windows Server 2003 RIS インストールは終了です。

## RIS の初期化

以下の手順を使用して、RIS を初期化できます。

### リモート インストール サービスを初期化する方法

- 1. 管理者権限を使用して、マシンにログインします。
- 2. 「スタート] 「ファイル名を指定して実行]をクリックします。
- 3. 「ファイル名を指定して実行] ダイアログ ボックスに「risetup.exe」 と入力し、「OK」をクリックして RIS セットアップ ウィザードを開始 します。
- 4. [ようこそ]ダイアログで[次へ]をクリックします。
- 5. RIS ファイルが格納されているフォルダのパスを入力し、[次へ]をク リックします。

RIS セットアップ ウィザードが、指定した場所からファイルをコピー します。

6. 以下のいずれかを選択し、クライアント コンピュータを制御します。

## サービスを要求するクライアント コンピュータに応答する

RIS が、サービスを要求するクライアント マシンに応答するように します。

#### 不明なクライアント コンピュータへは応答しない

RIS が既知のクライアント マシンのみに応答するようにします。

[サービスを要求するクライアント コンピュータに応答する]を選択 し、[次へ]をクリックします。 クライアント オペレーティング シ ステムのインストール ファイルの場所を指定するように要求されま す。

- 7. クライアント オペレーティング システムのインストール CD を挿入し、 [次へ]をクリックして、RIS サーバ上のクライアント オペレーティ ング システムのインストール ファイルのフォルダ名を入力し、[次 へ]をクリックします。
- 8. オペレーティング システム イメージの説明を入力します。 これは、 リモート クライアントを開始して、クライアント インストール ウィ ザードを実行する際に表示されます。
- 9. 「次へ]をクリックして「完了]をクリックします。 これで RIS の初期化が完了しました。

## ユーザ権限の設定

RIS を使用すると、ユーザが自分のクライアント マシン上に、クライアン ト オペレーティング システムをインストールできるようになります。 ド メイン内にコンピュータ アカウントを作成できるようにユーザに権限を 与える必要もあります。

ユーザがドメイン内にコンピュータ アカウントを作成できるようにする方法

- 1. 「スタート] 「管理ツール] 「Active Directory ユーザーとコンピュー タ]の順にクリックします。
- 2. 左側のペインでご使用のドメイン名を右クリックし、[制御の委任] オプションを選択します。

制御の委任ウィザードが表示されます。

- 3. [次へ]をクリックして [追加]をクリックします。
- 4. ドメインにコンピュータ アカウントを追加する権限が必要なグルー プ名を入力し、[OK]をクリックします。
- 5. [次へ]をクリックし、 [ドメインヘコンピュータを追加する]を選 択します。
- 6. [完了]ボタンをクリックします。 ユーザ権限が設定されました。

## RIS トラブルシューティング オプションの有効化

自動システム回復 (ASR) サポートを RIS に対して有効にするには、RIS オ プションのツール オプションを有効にする必要があります。

RIS トラブルシューティング オプションを有効化する方法

- 1. 「スタート] 「管理ツール] 「Active Directory ユーザーおよびコン ピュータ]の順にクリックします。
- 2. 左側のペインでご使用のドメイン名を右クリックし、[プロパティ] クリックします。

ドメイン プロパティ シートが表示されます。

- 3. [グループ ポリシー]を選択し、[規定のドメイン ポリシー]をクリッ クします。
- 4. [編集]をクリックします。
- 5. 左ペインで[ユーザーの構成]を選択し、[Windows の設定]をクリッ クします。

[Windows の設定]ダイアログ ボックスが表示されます。

- 6. [リモート インストール サービス]を選択します。
- 7. 右パネルから、[オプションの選択]をダブルクリックします。 「オプションの選択]プロパティページが表示されます。
- 8. 以下のようにオプションを選択します。

自動セットアップ - 無効

カスタム セットアップ - 無効

セットアップの再実行 - 無効

ツール - 有効

9. [OK]をクリックします。 これで、トラブルシューティング オプションが有効化されました。

## OS イメージの準備

ご使用の環境内にある Windows オペレーティング システムのタイプごと に(OS)イメージを作成する必要があります。

OS イメージを作成する方法

- 1. 管理者権限を持つユーザとしてログインし、[スタート]-[ファイル 名を指定して実行]をクリックします。
- 2. 「ファイル名を指定して実行]ダイアログ ボックスに「risetup.exe」 と入力し、[OK]をクリックします。

RIS セットアップ ウィザードが表示されます。

- 3. ウィザードの [ようこそ] 画面で、 [次へ] をクリックします。
- 4. [新しい OS イメージをこのリモート インストール サーバーに追加す る]を選択し、[次へ]をクリックします。
- 5. クライアント オペレーティング システムのインストール ファイルの 場所を指定するか、クライアント オペレーティング システムのインス トール CD を挿入し、[次へ]をクリックします。
- 6. RIS サーバ上のクライアント オペレーティング システムのインストー ルファイルのフォルダ名を指定し、[次へ]をクリックします。
- 7. オペレーティング システム イメージの説明を入力します。 これは、 ユーザがリモート クライアント マシン上でクライアント インストー ル ウィザードを実行する際に表示されます。
- 8. [古いインストール画面を使用]オプションを選択し、[次へ]をク リックします。
- 9. [次へ]をクリックして、ハード ドライブに OS イメージをコピーし ます。
- 10. 「完了] ボタンをクリックします。 これで、OS イメージが作成されました。

# <span id="page-272-0"></span>特定の OS イメージ向けのセットアップ応答ファイルの準備方法

以下のプロセスを使用して、特定の OS イメージ用のセットアップ応答 ファイルを準備できます。

1. 各 OS イメージには、RIS サーバの以下のパスに配置できる RIS セット アップ応答ファイルが含まれています。

Drive:¥RemoteInstall¥Setup¥Language¥Images¥ImageName¥I386¥template¥ristndrd.s if

RIS セットアップ応答ファイルは .ini 形式です。 RIS セットアップ応答 ファイルの詳細については、Windows の配置に関するマニュアルを参 照してください。デフォルトでは、このファイルは標準セットアップ に設定されます。 Windows ASR モードをサポートするために、これを 変更する必要があります。

- 2. 各 OS イメージに対して RIS セットアップ応答ファイルを設定する必 要があるのは1回限りです。 RIS セットアップ応答ファイルを開きま す。 [OSChooser]セッションで、キーの値を変更します。
- 3. 以下のキーと値のペアを変更します。

ImageType= Flat 直接データを

ImageType = ASR

4. 以下のキーと値のペアを追加します。

ASRFile=asrpnpfiles¥%guid%.sif

ASRINFFile=¥Device¥LanmanRedirector¥%SERVERNAME%¥RemInst¥ASRFiles¥%guid%.sif

注: **guid** パラメータは、コンピュータの BIOS に格納されている、コン ピュータの UUID です。UUID を調べるには、復旧中のクライアント マ シン上でリモート インストールを起動し、[OS の選択項目]画面を確 認します。 1 つの *.sif* ファイルが、RIS サーバ上の

Drive:¥RemoteInstall¥temp フォルダに生成されています。 このファイ ルのファイル名がクライアント マシンの UUID です。

ASRINFFile の中の RemInst 値には、RemoteInstall ディレクトリと同じ名 前が含まれている必要があります。RemInst は、RIS セットアップで作 成されたデフォルトの共有名です。

- 5. Drive:¥RemoteInstall¥ フォルダの中に以下のディレクトリを作成しま す。
	- ASR Files

■ ASRPN Files

## <span id="page-274-0"></span>OS イメージ用の DR バイナリの準備

DR バイナリを準備し、各 OS イメージ向けに 1 回だけ設定する必要があり ます。 以下の操作を行ってください。

OS イメージの DR バイナリを準備する方法

1. BOOTDISK という名前のディレクトリを、以下の例で示されるようにイ メージ ディレクトリの中に作成します。

X:¥RemoteInstall¥Setup¥<Language>¥Images¥<ImageName>¥BOOTDISK

- 2. CA ARCserve Backup のインストール CD を RIS サーバに挿入し、CD の ルート ディレクトリにある BOOTDISK ディレクトリの中のすべての ファイルを、作成したばかりの新しい BOOTDISK ディレクトリにコ ピーします。
- 3. 以下の例に示すように、イメージ ディレクトリの中に drpatch.xp とい うディレクトリを作成します。

X:¥RemoteInstall¥Setup¥<Language>¥Images¥<ImageName>¥drpatch.xp

4. BAB HOME¥drpatch.xp ディレクトリにあるすべてのファイルを、CA ARCserve Backup および Option for Disaster Recovery がインストールさ れているマシンから、作成したばかりの新しい drpatch.xp ディレクト リにコピーします。

注: これを行うには、CA ARCserve Backup サーバに Disaster Recovery Option がインストールされている必要があります。 以下の場所の CA ARCserve Backup サーバ マシン上で BAB\_HOME¥drpatch.xp を見つける ことができます。

C:¥Program Files¥CA¥ARCserve Backup

5. 32 ビットの Windows では、「DR\_ASR.BAT」という名前の Windows バッ チ ファイルを手動で作成し、それを以下のようにイメージ ディレクト リにコピーします。

X:¥RemoteInstall¥Setup¥<Language>¥Images¥<ImageName>¥DR\_ASR.BAT

バッチファイルの内容は以下のとおりです。

rem X:¥RemoteInstall¥Setup¥<Language>¥Images¥<ImageName>¥DR\_ASR.BAT

```
echo off
echo Creating DR directories ...
if not exist "%SystemRoot%¥SYSTEM32¥DR"(
call mkdir "%SystemRoot%¥SYSTEM32¥DR"
\lambdaif not exist "%SystemRoot%¥SYSTEM32¥DR¥DRIF" (
```

```
call mkdir "%SystemRoot%¥SYSTEM32¥DR¥DRIF"
)
if not exist "%SystemRoot%¥SYSTEM32¥DR¥DISK" (
call mkdir "%SystemRoot%¥SYSTEM32¥DR¥DISK"
)
if not exist "%SystemRoot%¥SYSTEM32¥DR¥ENU" (
call mkdir "%SystemRoot%¥SYSTEM32¥DR¥ENU"
)
echo Creating DR directories done
echo Copying DR binary files ...
pushd "%systemdrive%¥$win_nt$.~ls¥drpatch.xp¥"
call expand -r * %SystemRoot%¥SYSTEM32¥
popd
if exist "%systemdrive%¥$win_nt$.~ls¥drpatch.xp¥ENU¥" (
pushd "%systemdrive%¥$win nt$.~ls¥drpatch.xp¥ENU¥"
call expand drlaunchres.dl_ %SystemRoot%¥SYSTEM32¥drlaunchenu.dll
popd
)
pushd "%systemdrive%¥$win_nt$.~ls¥BOOTDISK¥"
call expand -r * %SystemRoot%¥SYSTEM32¥DR¥
popd
if exist "%systemdrive%¥$win_nt$.~ls¥BOOTDISK¥ENU¥" (
pushd "%systemdrive%¥$win_nt$.~ls¥BOOTDISK¥ENU¥"
call expand -r * %SystemRoot%¥SYSTEM32¥DR¥ENU¥
popd
)
echo Copying DR binary files done
echo Copying DR emergency data ...
pushd "%systemdrive%¥$win nt$.~ls¥DR¥%1¥"
call copy *.exe "%SystemRoot%¥SYSTEM32¥DR¥" /Y
popd
pushd "%systemdrive%¥$win_nt$.~ls¥DR¥%1¥"
call copy *.dll "%SystemRoot%¥SYSTEM32¥DR¥" /Y
popd
pushd "%systemdrive%¥$win_nt$.~ls¥DR¥%1¥"
call expand -r *_ %SystemRoot%¥SYSTEM32¥DR¥
popd
pushd "%systemdrive%¥$win_nt$.~ls¥DR¥%1¥"
call copy * "%SystemRoot%¥SYSTEM32¥DR¥DRIF¥" /Y
popd
pushd "%systemdrive%¥$win_nt$.~ls¥DR¥%1¥"
call copy * "%SystemRoot%¥SYSTEM32¥DR¥DISK¥" /Y
popd
if exist "%SystemRoot%¥SYSTEM32¥DR¥OBDRSIGN" (
call del "%SystemRoot%¥SYSTEM32¥DR¥OBDRSIGN" /Q
)
```

```
if exist "%SystemRoot%¥SYSTEM32¥DR¥OBDRDTCT" (
call del "%SystemRoot%¥SYSTEM32¥DR¥OBDRDTCT" /Q
\lambda
```
echo Copying DR emergency data done echo on

6. 64 ビットの Windows では、「DR\_ASR.BAT」という名前の Windows バッ チ ファイルを手動で作成し、それを以下のようにイメージ ディレクト リにコピーします。

X:¥RemoteInstall¥Setup¥<Language>¥Images¥<ImageName>¥DR\_ASR.BAT

バッチファイルの内容は以下のとおりです。

```
rem E:¥RemoteInstall¥Setup¥English¥Images¥W2K3¥DR_ASR.BAT
echo off
echo Creating DR directories ...
if not exist "%SystemRoot%¥SYSWOW64¥DR" (
call mkdir "%SystemRoot%¥SYSWOW64¥DR"
)
if not exist "%SystemRoot%¥SYSWOW64¥DR¥DRIF" (
call mkdir "%SystemRoot%¥SYSWOW64¥DR¥DRIF"
\lambdaif not exist "%SystemRoot%¥SYSWOW64¥DR¥DISK" (
call mkdir "%SystemRoot%¥SYSWOW64¥DR¥DISK"
)
if not exist "%SystemRoot%¥SYSWOW64¥DR¥ENU" (
call mkdir "%SystemRoot%¥SYSWOW64¥DR¥ENU"
)
if not exist "%SystemRoot%¥SYSWOW64¥DR¥Agent" (
call mkdir "%SystemRoot%¥SYSWOW64¥DR¥Agent"
)
echo Creating DR directories done
echo Copying DR binary files ...
pushd "%systemdrive%¥$win nt$.~ls¥drpatch.xp¥"
call expand -r * %SystemRoot%¥SYSWOW64¥
popd
if exist "%systemdrive%¥$win_nt$.~ls¥drpatch.xp¥ENU¥" (
pushd "%systemdrive%¥$win nt$.~ls¥drpatch.xp¥ENU¥"
call expand drlaunchres.dl_ %SystemRoot%¥SYSWOW64¥drlaunchenu.dll
popd
)
pushd "%systemdrive%¥$win_nt$.~ls¥BOOTDISK¥"
call expand -r * %SystemRoot%¥SYSWOW64¥DR¥
popd
if exist "%systemdrive%¥$win nt$.~ls¥BOOTDISK¥ENU¥" (
pushd "%systemdrive%¥$win_nt$.~ls¥BOOTDISK¥ENU¥"
```

```
call expand -r * %SystemRoot%¥SYSWOW64¥DR¥ENU¥
popd
)
pushd "%systemdrive%¥$win nt$.~ls¥BOOTDISK¥%3¥"
call expand -r * %SystemRoot%¥SYSWOW64¥DR¥Agent¥
popd
pushd "%systemdrive%¥$win_nt$.~ls¥BOOTDISK¥Agent¥%3¥"
call expand -r * %SystemRoot%¥SYSWOW64¥DR¥Agent¥
popd
pushd "%systemdrive%¥$win nt$.~ls¥BOOTDISK¥Agent¥%3¥%2¥"
call expand -r * %SystemRoot%¥SYSWOW64¥DR¥Agent¥
popd
pushd "%systemdrive%¥$win_nt$.~ls¥BOOTDISK¥ETPKI¥%3¥"
call expand -r * %SystemRoot%¥SYSWOW64¥DR¥Agent¥
popd
echo Copying DR binary files done
echo Copying DR emergency data ...
pushd "%systemdrive%¥$win_nt$.~ls¥DR¥%1¥"
call copy *.exe "%SystemRoot%¥SYSWOW64¥DR¥" /Y
popd
pushd "%systemdrive%¥$win_nt$.~ls¥DR¥%1¥"
call copy *.dll "%SystemRoot%¥SYSWOW64¥DR¥" /Y
popd
pushd "%systemdrive%¥$win_nt$.~ls¥DR¥%1¥"
call expand -r *_ %SystemRoot%¥SYSWOW64¥DR¥
popd
pushd "%systemdrive%¥$win_nt$.~ls¥DR¥%1¥"
call copy * "%SystemRoot%¥SYSWOW64¥DR¥DRIF¥" /Y
popd
pushd "%systemdrive%¥$win nt$.~ls¥DR¥%1¥"
call copy * "%SystemRoot%¥SYSWOW64¥DR¥DISK¥" /Y
popd
if exist "%SystemRoot%¥SYSWOW64¥DR¥OBDRSIGN" (
call del "%SystemRoot%¥SYSWOW64¥DR¥OBDRSIGN" /Q
)
if exist "%SystemRoot%¥SYSWOW64¥DR¥OBDRDTCT" (
call del "%SystemRoot%¥SYSWOW64¥DR¥OBDRDTCT" /Q
)
echo Copying DR emergency data done
echo on
```
# <span id="page-278-0"></span>フロッピーを使用しない惨事復旧の実行方法

ベア メタル惨事復旧を実行する手順には、以下が含まれます。

- DR 惨事復旧データのコピー
- ASR.SIF の変更、コピー、および名前変更
- ASRPNP.SIF のコピーおよび名前変更
- PXE 経由でのクライアントの起動
- RIS セットアップ ウィザードを実行し、OS イメージを選択

## DR 惨事復旧データの準備方法

以下の手順は、惨事復旧のたびに実行する必要があります。

## DR 緊急データの準備方法

1. DR 緊急データの OS イメージ ディレクトリへのコピーは次のように します。 CA ARCserve Backup サーバのホーム ディレクトリの中の DR ディレクトリを検索し、データを RIS サーバの以下の場所にコピーし ます。

Drive:¥RemoteInstall¥Setup¥Language¥Images¥ImageName

注: お客様の環境で複数のオペレーティング システム イメージをサ ポートする必要がある場合は、DR ディレクトリを各 OS イメージ ディ レクトリにコピーする必要があります。 たとえば、Windows XP Professional および Windows Server 2003 Standard Edition がインストー ルされているマシンを使用している場合は、RIS サーバ上に 2 つのイ メージを作成し、DR ディレクトリを両方のイメージ ディレクトリに コピーする必要があります。

- 2. ASR.SIF を設定します。CA ARCserve Backup サーバのホーム ディレクト リの中の DR¥MachineName ディレクトリで、ASR.SIF を検索します。
	- a. ASR.SIF ファイルを DR ディレクトリから RIS サーバ上の以下の場 所にコピーし、**UUID.SIF** に名前を変更します。

#### Drive:¥RemoteInstall¥ASRFiles

注: UUID の文字列にハイフンが含まれる場合は、それらすべてを 削除する必要があります。

たとえば、あるソース(ユーティリティ、BIOS)から、 D4E493CA-BB82-4561-8D76-CFFE3D4885BA という UUID を取得した 場合、ハイフンすべてを削除すると、ファイル名は D4E493CABB8245618D76CFFE3D4885BA.SIF のようになります。

b. ファイル UUID.SIF を開き、変更を行います。

32 ビットの Windows の場合

[COMMANDS]

1=1,3000,0,"%SystemRoot%¥system32¥asr\_fmt.exe","/restore"

2=1,4990,1,"%SystemRoot%¥system32¥asr\_pfu.exe","/restore"

3=1,2000,1,"%SystemRoot%¥system32¥asr\_ldm.exe","/restore"

4=1,4000,1,"%systemdrive%¥\$win nt\$.~ls¥DR ASR.BAT","BKServerName¥MachineN ame >%systemdrive%dr asr.log"

5=1,4000,1,"%SystemRoot%¥system32¥drlaunch.exe",""

Windows 2003 x64 の場合

1=1,3000,0,"%SystemRoot%¥system32¥asr\_fmt.exe","/restore"

2=1,4990,1,"%SystemRoot%¥system32¥asr\_pfu.exe","/restore"

3=1,2000,1,"%SystemRoot%¥system32¥asr\_ldm.exe","/restore"

4=1,4000,1,"%systemdrive%¥\$win\_nt\$.~ls¥DR\_ASR.BAT","BKServerName¥MachineN ame W2K3 X64>%systemdrive%¥dr\_asr.log"

5=1,4000,1,"%SystemRoot%¥syswow64¥drlaunch.exe",""

Windows XP x64 の場合

1=1,3000,0,"%SystemRoot%¥system32¥asr\_fmt.exe","/restore"

2=1,4990,1,"%SystemRoot%¥system32¥asr\_pfu.exe","/restore"

3=1,2000,1,"%SystemRoot%¥system32¥asr\_ldm.exe","/restore"

4=1,4000,1,"%systemdrive%¥\$win\_nt\$.~ls¥DR\_ASR.BAT","BKServerName¥MachineN ame WXP X64>%systemdrive%¥dr\_asr.log"

5=1,4000,1,"%SystemRoot%¥syswow64¥drlaunch.exe",""

*BKServerName* は、DR ディレクトリに含まれるディレクトリの 1 つ を表しており、バックアップ サーバを意味しています。

MachineName は、BKServerName ディレクトリに含まれるディレク トリ名の 1 つを表しています。

注: 惨事復旧を実行するたびに、このファイルを変更する必要があ ります。 このファイルは、クライアント マシンのディスクおよび ボリュームの設定を記録し、それが復旧中のクライアント マシン の最新の設定に一致するようにします。

3. ASRPNP.SIF を設定します。CA ARCserve Backup サーバのホーム ディレ クトリに含まれる DR¥MachineName ディレクトリの中でこのファイル を検索し、RIS サーバの以下の場所にコピーして、コピーしたファイル の名前を UUID.SIF に変更します。

Drive:¥RemoteInstall¥ASRPNPFiles

4. スキャン セッション シグネチャ ファイルの設定:drscans ファイルは、 DRScansession ユーティリティを起動して、テープから DR セッション を取得します。

RIS ベースのフロッピーを使用しない惨事復旧を使用する際は、 FDUPDATE の値を FALSE に設定します。

## フロッピーを使用しないベア メタル復旧の実行

フロッピーを使用しない惨事復旧を開始する前に、ネットワーク アダプ タが PXE ブートをサポートしていることを確認します。復旧中のシステム に接続されているすべてのハード ディスクの容量が、元のハード ディス クの容量以上であるかチェックする必要もあります。

RIS ベースのフロッピーを使用しないベア メタル復旧を実行する方法

- 1. すべてのフロッピーディスク (ある場合) と CD をドライブから取り 出し、マシンを再起動します。
- 2. POST 画面が表示された際に、F12 キーを押します。

重要: マシンによって、PXE ブートストラップを起動するキーが異なる 可能性があります。正しいキーについては、ご使用の製品マニュアル を参照してください。

RIS サーバが適切にインストールされ設定されている場合は、「ネット ワーク サービスを起動するには F12 キーを押してください」という メッセージが表示されます。

- 3. キーボードの F12 キーを押します。
- 4. Enter キーを押し、オペレーティング システム選択の初期画面に移動 します。
- 5. メッセージが表示されたら、ドメイン認証情報を入力します。
- 6. 上方向キーおよび下方向キーを使用して、オペレーティング システム イメージを 1 つ選択し、Enter キーを押して続行します。

Windows のリモート インストールが開始され、インストールを確認す るように求められる場合があります。

- 7. キーボードの C キーをクリックして、CA ARCserve Backup Disaster Recovery ウィザードが表示されるのを待ちます。
- 8. ウィザードが表示されます。 これで復旧手順を開始できます。

# 用語集

#### **ACSLS** の環境設定

ACSLS (StorageTek Automated Cartridge System Library Software)に関連する すべての環境設定およびライブラリが惨事復旧情報の一部として保存さ れる場合、ACSLS はバックアップ時に設定されます。 Disaster Recovery は ACSLS 環境設定情報を自動的にリストアします。

#### **ASDB** 回復環境設定

ASDB 回復環境設定を使用すると、CA ARCserve Backup データベースがロー カルにインストールされたプライマリまたはスタンドアロン サーバを復 旧するときに、セッションを自動的に回復することができます。

## **Client Agent** サービス

Client Agent サービスは、データ回復のためにバックアップ サーバとの通 信に使用される重要なサービスです。惨事復旧がローカルの場合、Disaster Recovery によって常にこのサービスが開始されます。惨事復旧がリモート の場合は、画面の下のペインに表示される[ここをクリック]リンクをク リックして接続を維持して、Client Agent サービスを再開できます。

#### **ISCSI** 環境設定

[iSCSI 環境設定]では、ISCSI 接続を設定できます。 この画面には、バッ クアップ時の iSCSI 接続と、惨事復旧時の iSCSI 接続が表示されます。

#### **Machine Specific Disk**

Machine Specific Disk は、Windows XP または Windows Server 2003 のインス トール メディアおよび CA ARCserve Backup CD と共に使用して、ブート可 能 CD 方式を使用して惨事復旧を行います。

注: Machine Specific Disk(MSD)は、「Machine Specific Recovery Disk」とも 言います。

### **USB** バックアップ デバイスの環境設定

バックアップ時には USB バックアップ デバイスの環境設定が使用されま す。ここでは、バックアップ デバイス(テープ ドライブ、Iomega チェン ジャ、デジタル ストレージ ドライブなど)を設定します。一部の USB バッ クアップ デバイスでは、追加のドライバをインストールする必要のある 場合があります。

#### **WinPE**

WinPE (Windows Preinstallation Environment)は、Windows のインストー ル用にコンピュータを準備し、ネットワーク共有フォルダからディスク イメージをコピーし、Windows セットアップを開始するための、最小の Win32 オペレーティング システムです。 CA ARCserve Backup では、 Windows PE リカバリ CD を使用して、Windows PE を実行している Windows Server 2003 および 2008 システムの惨事復旧を実行することができます。

#### 拡張モード

拡張モードでは、リストア プロセスをカスタマイズすることができます。

### クラスタの環境設定

バックアップ サーバがクラスタ ノードである場合、[プレフライト チェック]画面には[クラスタ環境設定]が表示されます。 バックアッ プ サーバがクラスタ ノードである場合、WinPE は利用可能なクラスタ仮 想ノードを検索します。クラスタ仮想ノードが利用可能な場合、WinPE DR はクラスタ共有ディスクのリストア処理を省略します。クラスタ仮想ノー ドが利用できない場合、Disaster Recovery はクラスタ共有ディスクをリス トアします。

#### 高速モード

高速モードでは、バックアップ中に保存されたマシンのデフォルト設定を 使用して、ユーザが行う操作を最小限に抑え、システムを自動的に復旧す ることができます。

#### 惨事復旧

惨事復旧とは、大惨事や自然災害によるデータの損失からコンピュータ環 境を保護するための、バックアップおよび復旧処理のことです。

#### システム ボリューム

システム ボリュームは、Windows を起動するために必要なハードウェア 固有ファイル(BOOTMGR など)が含まれているディスク ボリュームです。

#### テープ エンジン サービス

テープ エンジン サービスは、ローカルの Disaster Recovery (DR)でのみ 使用されます。 [プレフライト チェック] 画面の下部には、 [ここをクリック] リンク が表示されます。このリンクを使用すると、リモートのファイル システ ム デバイスまたはデータ デデュプリケーション デバイスがあるときにそ れらの接続を維持するため、テープ エンジン サービスを再開することが できます。

## ネットワーク ステータス

ネットワークステータスは、「プレフライトチェック]画面に表示され る可能性のある項目で、ネットワーク接続のステータスを示します。 表 示されるステータスは、以下のいずれかです。

- Disaster Recovery のネットワーク接続がない場合、ステータスは接続な しを示します。
- Disaster Recovery のネットワーク接続がリモートである場合、ステータ スはエラーを示します。
- Disaster Recovery のネットワーク接続がローカルである場合、ステータ スは警告を示します。
- Disaster Recovery のネットワーク接続に問題がない場合、この項目は表 示されません。

## ハード ディスク ステータス

ハード ディスク ステータスは、 [プレフライト チェック] 画面に表示さ れる可能性のある項目で、ハード ディスクのステータスを示します。 表 示されるステータスは、以下のいずれかです。

- ハードディスクが利用可能でない場合、ステータスはエラーを示しま す。
- ハードディスクが利用可能である場合、この項目は表示されません。

#### パス

レプリケートされた惨事復旧情報を格納するための共有フォルダのパス です。

#### パスワード

指定したユーザ アカウントのパスワードです。

#### パスワード管理

「パスワード管理]は、それがバックアップ時に使用される場合にのみ、 [プレフライト チェック]画面に表示される項目です。[caroot パスワー ドの入力]画面を開くための[ここをクリック]リンクが表示されます。

## ブート可能 **CD** 方式

ブート可能 CD 方式は Windows Server 2003 と Windows XP でサポートされ ている方式で、使用されるのはディスク 1 つと復旧 CD のみです。 この方 式では、保護されているクライアント コンピュータおよびバックアップ サーバがサポートされます。 この方式は Windows ASR フレームワークに 基づいています。

## ブート可能テープ方式

ブート可能テープ方式は Windows Server 2003 によってサポートされてい る方式で、Machine Specific Disk を作成せずに、バックアップ サーバのみ を保護することができます。 この方式は Windows ASR フレームワークに 基づいています。

## ブート ボリューム

ブート ボリュームは、Windows オペレーティング システム ファイルと、 そのサポート ファイルが含まれているディスク ボリュームです。

## 複製先サーバ名

複製先サーバ名は、共有フォルダがあるマシンのホスト名です。 このマ シンの IP アドレスも使用できますが、それはお勧めできません(特に DHCP 環境の場合)。

## プレフライト チェック

[プレフライトチェック]オプションは、環境に関する潜在的な問題を 検出して解決するための環境設定リストです。 基本的に、環境設定リス トで選択した各項目の説明が、問題を説明する画面の下部に表示されます。

#### ユーザ名

ユーザ名は、複製先が存在するマシンへの接続に使用されるユーザ アカ ウントです。 ユーザ名のドメイン部分はオプションです。 たとえば、完 全なユーザ アカウント名が domainX¥userX の場合、「userX」と入力でき ます。